# 目次

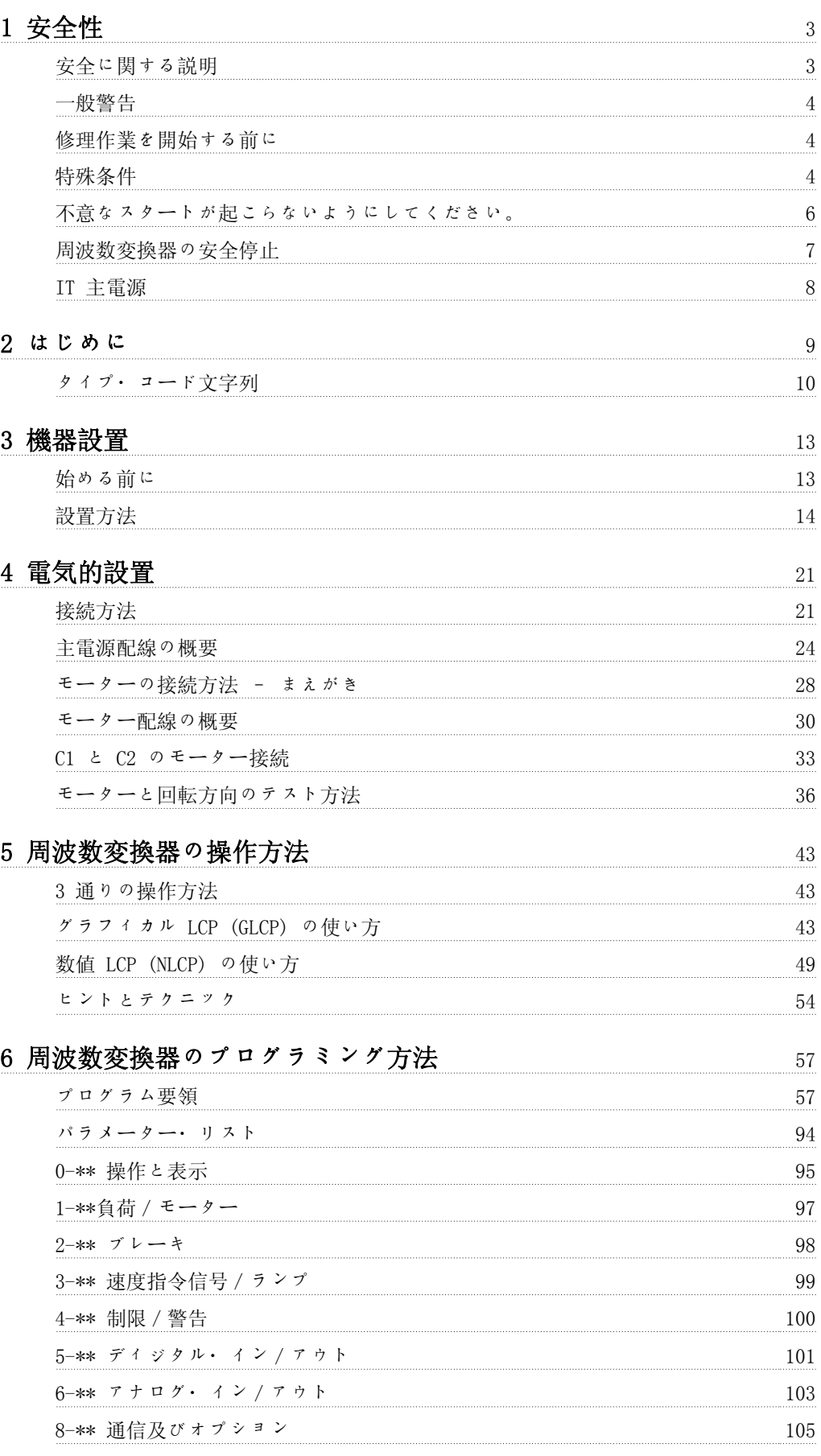

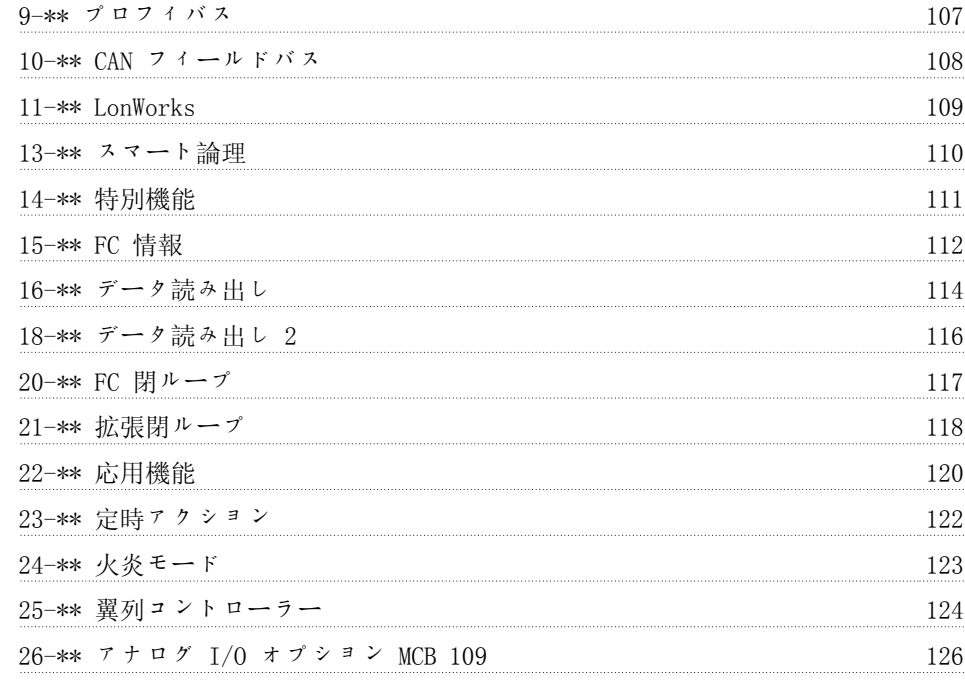

# 7 トラブルシューティング 129

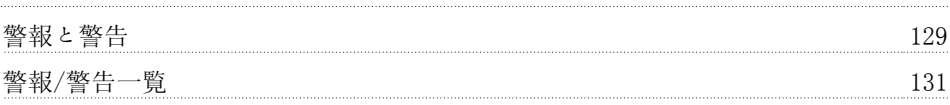

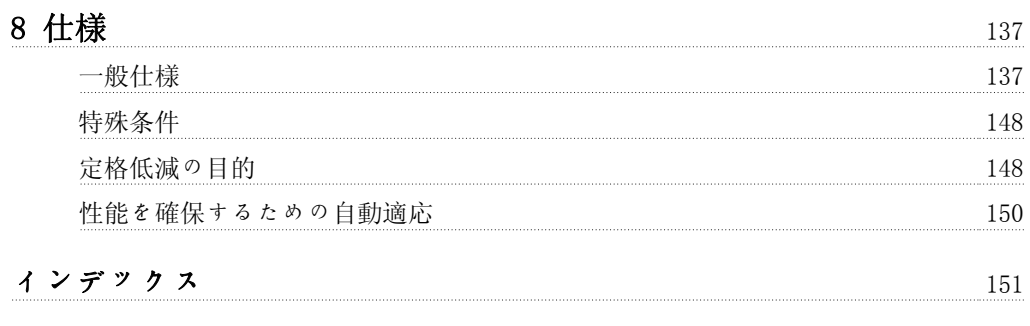

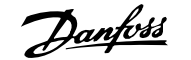

1 安全性

## 1.1.1 記号

この取扱い説明書で使用する記号

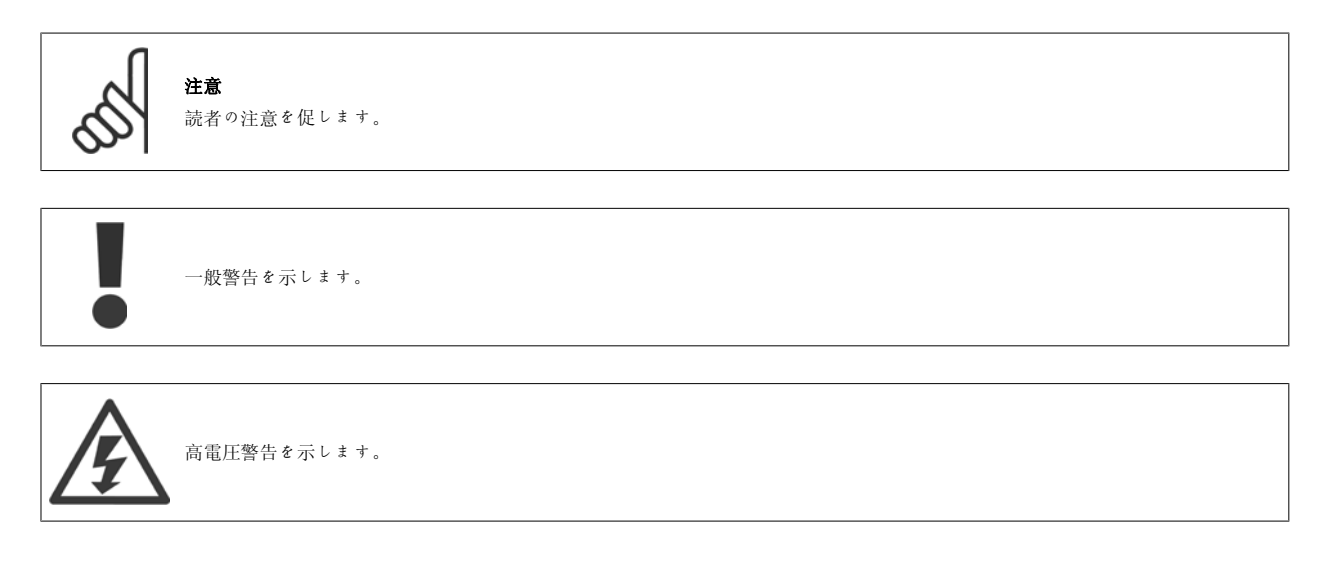

\* デフォルト設定を示します。

## 1.1.2 高電圧警告

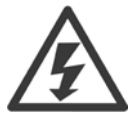

周波数変換器および MCO 101 オプション・カードは主電源に接続すると常に危険です。モーターまたは周波数変換器の設置を間違 うと、機器の損傷、重大な人身事故、あるいは死に至る場合があります。従って、本マニュアルの指示および地方または国の規則お よび安全規則を必ず守ってください。

#### 1.1.3 安全に関する説明

- 周波数変換器が正しく接地(アースがとれているか)されているか確認してください。
- 周波数変換器が電源に接続されている間は、主電源、モータまたはその他の電源の電源プラグを抜かないでください。
- ユーザーを供給電圧から保護します。
- 国および地方の規則に従ってモーターの過負荷保護を施します。
- 接地漏洩電流が 3.5 mA を超えています。
- [OFF] キーは安全スイッチではありません。[OFF] キーは周波数変換器を主電源から切断するわけではありません。

## 1.1.4 一般警告

1

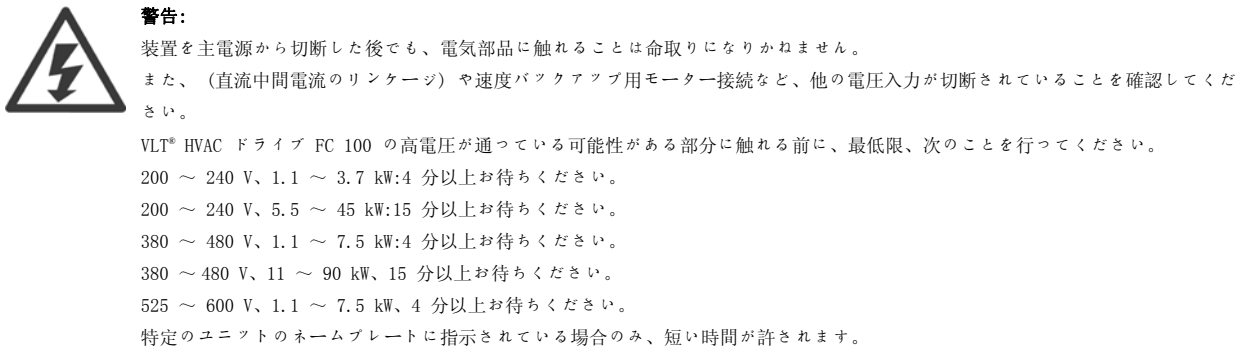

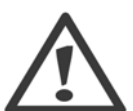

#### 漏洩電流

VLT® HVAC ドライブ FC 100 からの接地漏洩電流は 3.5 mA を超えます。IEC 61800-5-1 によると、下記の方法で強化された保護接 地接続を行う必要があります。最小 10mm² Cu または 16mm² Al PE-ワイヤ、あるいは追加の PE ワイヤ – 主電源の配線と同じケ ーブル断面積を持つ - を別個に終端します。

#### 残留電流デバイス

この製品は保護導体に直流電流を引き起こすことがあります。特別な保護のために残留電流デバイス (RCD) を使用する場合は、タ イプ B (遅延時間) の RCD のみをこの製品の電源側に使用してください。RCD Application Note MN.90.GX.02 も参照してくださ い。

VLT® HVAC ドライブ FC 100 の保護接地および RCD の使用は必ず国内および地方の規則に準拠してください。

#### 1.1.5 修理作業を開始する前に

- 1. 周波数変換器は主電源から切断します。
- 2. 直流バス端末 88 と 89 を切り離してください。
- 3. 2.1. に記載されている時間以上お待ちください。
- 4. モータ―・ケーブルを取り外してください。

#### 1.1.6 特殊条件

#### 電気定格:

周波数変換器のネームプレートに記されている定格は、ほとんどのアプリケーションで使用される代表的な 3 相主電源を使用した場合の、指定電 圧、電流、および温度範囲内での稼動を想定したものです。

なお、周波数変換器は、その電気定格に影響するようなその他の特殊なアプリケーションもサポートしています。 電気定格に影響する可能性のある特殊条件としては次のようなものがあります。 □ 単相アプリケーション □ 電気定格の低減を要する高温アプリケーション □ 厳しい環境条件を伴う海上アプリケーション

また、電気定格に影響する可能性のあるその他のアプリケーションとしては次のようなものがあります。

電気定格については、以下の説明書と 『VLT® HVAC ドライブ・デザイン・ガイド (MG.11Bx.yy)』の関連項目を参照してください。

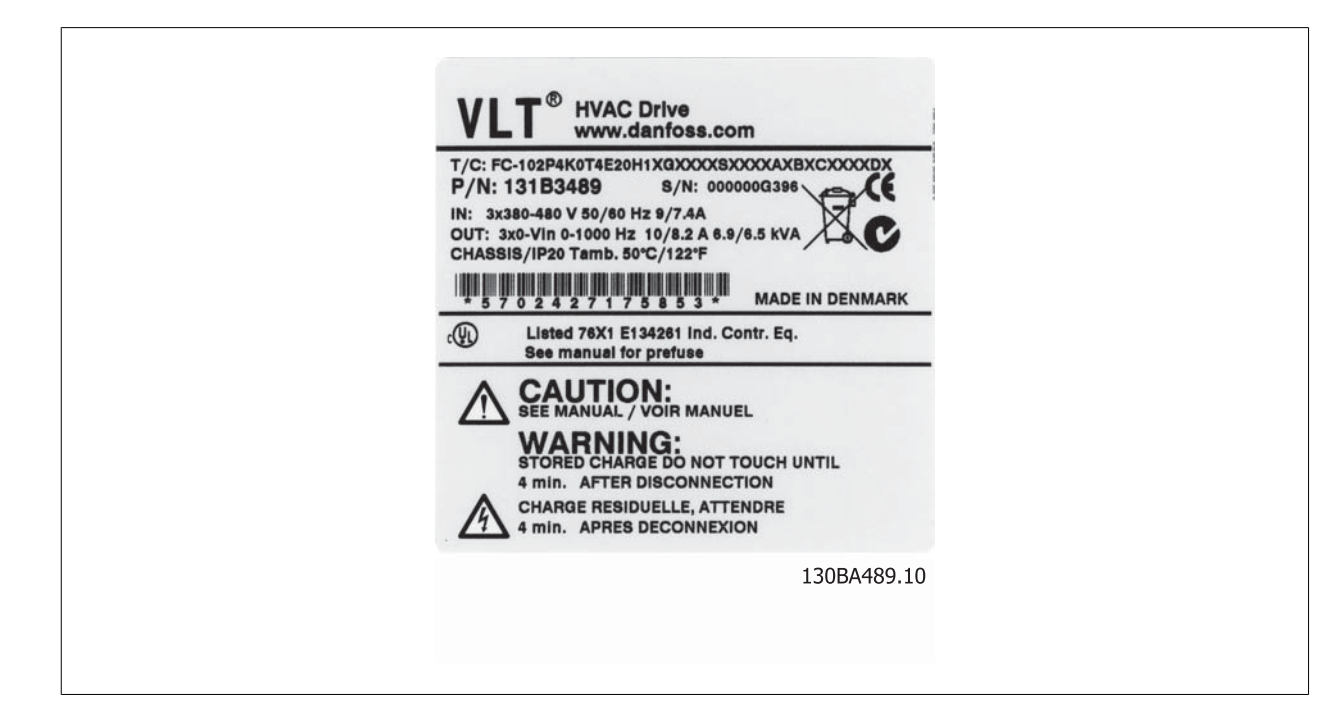

#### 設置要件:

周波数変換器の全体的な電気安全性を維持するための設置上の考慮事項を挙げます。 □ 過電流と短絡保護用のフューズと遮断器 □ 適切な電力ケーブルの選択 (主電源、モーター、ブレーキ、負荷分散、リレー) □ グリッド構成 (IT、TN、接地脚など) □ 低電圧ポートの安全性 (PELV 条件)

設置要件については、以下の説明書と 『VLT® HVAC Drive Design Guide』(VLT® HVAC ドライブ・デザイン・ガイド)の関連項目を参照してくださ い。

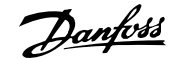

# 1.1.7 注意

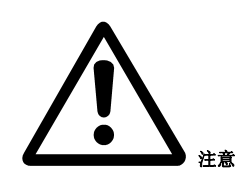

周波数変換器の DC リンク・キャパシターは、電源が切断された後でも充電されています。感電の危険を避けるため、保守を行う前に周波数変 換器を主電源から切断してください。周波数変換器の手入れを行う前に、最低限以下の時間待ってください。

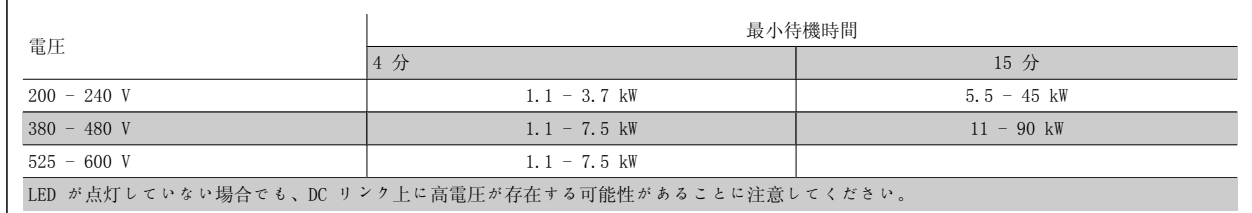

## 1.1.8 高々度での設置 (PELV)

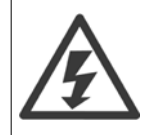

標高 2 km を超える場合の PELV については、Danfoss Drives にお問い合わせください。

## 1.1.9 不意なスタートが起こらないようにしてください。

周波数変換器が主電源に接続されていれば、モーターはディジタル・コマンド、バス・コマンド、速度指令信号、または LCP を使ってスタート/停止 できます。

- 個人の安全を考慮して不意なスタートを避ける必要があるときは必ず、周波数変換器を主電源から切断してください。
- 不意なスタートを避けるには、パラメーターを変更する前に必ず [OFF](オフ)キーをアクティブにしてください。
- 端末 37 がオフになっていないと、電子的な不具合、一時的な過負荷、主電源の不具合、モーター接続の損失などにより、停止したモーター がスタートしてしまうことがあります。

# 1.1.10 周波数変換器の安全停止

入力端末 37 に安全停止装置が取り付けられたバージョンの周波数変換器は、(草案 CD IEC 61800-5-2 に定義されている) 安全トルク・オフまたは (EN 60204-1 に定義されている) 停止カテゴリ 0 を実行できます。

この製品は、EN 954-1 の安全カテゴリー 3 の要件に適合するように設計され承認されており、この機能性は「安全停止」と呼ばれています。設備に 安全停止機能を組み込んで使用する前に、安全停止機能と安全カテゴリーが適切かつ十分であるかどうかを判断するため、その設備の徹底したリスク 分析を行う必要があります。EN 954-1 の安全カテゴリー 3 の要件に準拠して安全停止機能を設置し使用するには、VLT® HVAC ドライブ・デザインガ イド MG.11.BX.YY の関連情報および指示に従わなければなりません!取扱い説明書の記載内容だけでは、安全停止機能を正しく安全に使用するには不 十分です!

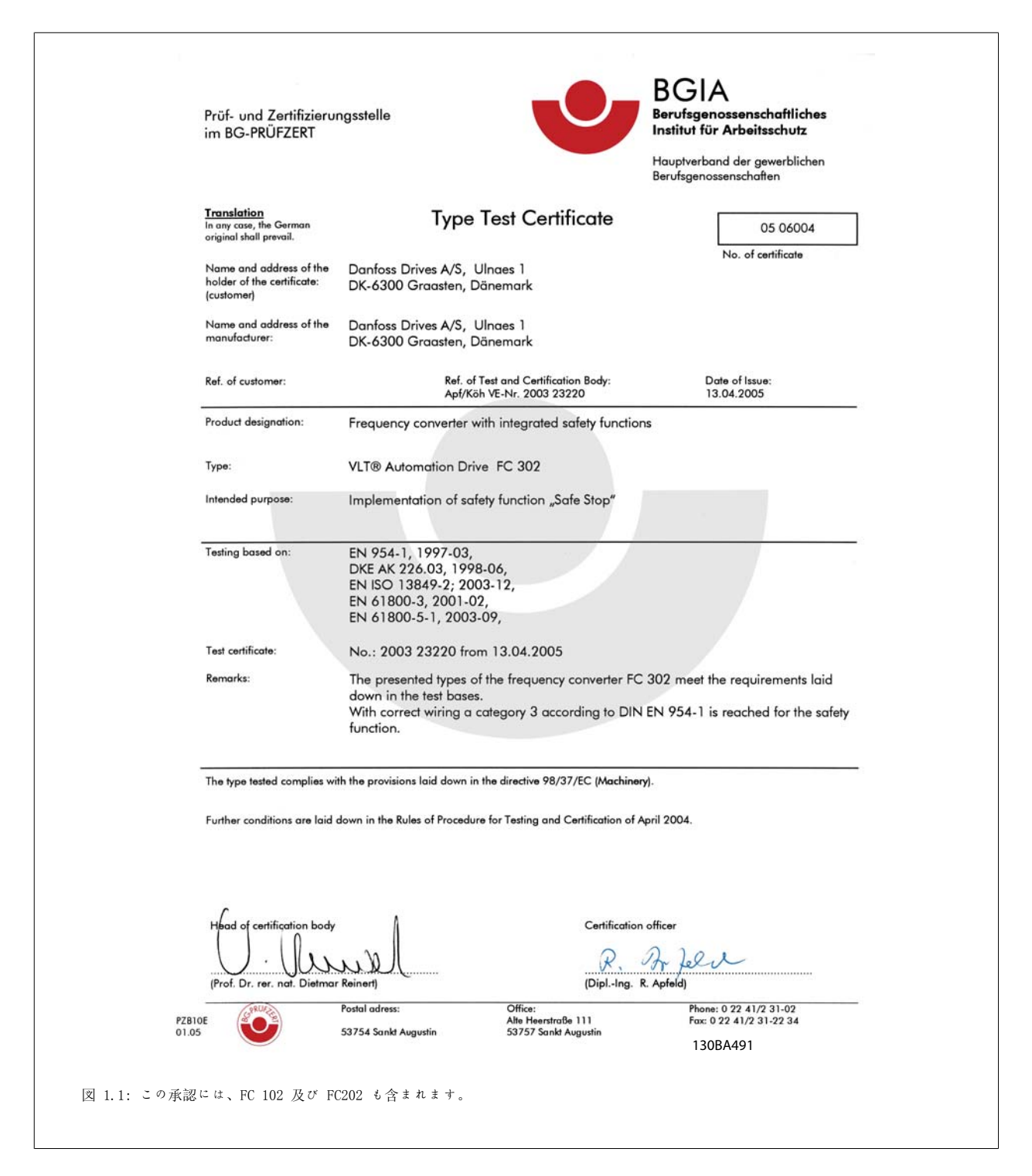

## 1.1.11 IT 主電源

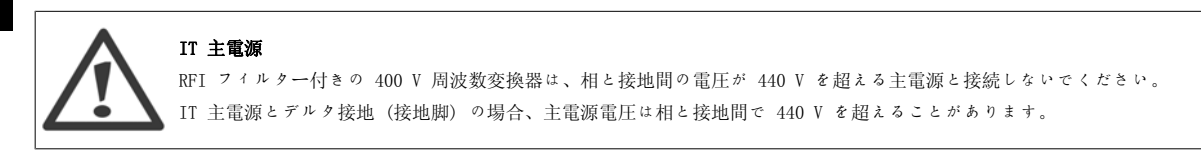

パラメーター 14-50 RFI 1 を使用して、内部 RFI キャパシターを RFI フィルターから切断して接地に切り替えることができます。これを行うと、 RFI 性能が A2 レベルに下がります。

#### 1.1.12 ソフトウェア・バージョンと承認番号:VLT HVAC ドライブ

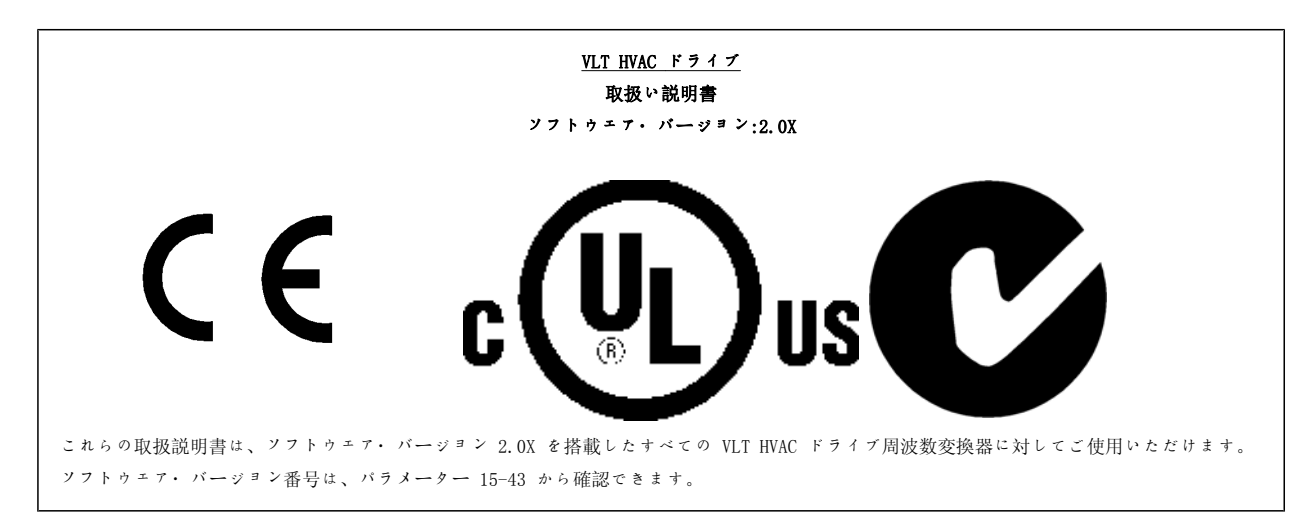

#### 1.1.13 廃棄指示

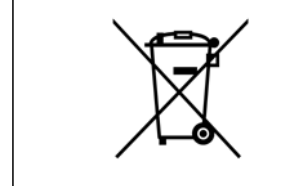

電子部品を組み込んだ装置を家庭用廃棄物として廃棄することはできません。 電気および 電子部品の廃棄物は その地域および現在施行されている法律に従って廃棄する必要があります。

# 2 はじめに

## 2.1 はじめに

#### 2.1.1 周波数変換器識別

識別ラベルの例を下に示します。このラベルは周波数変換器に貼付されており、ユニットのタイプと利用可能なオプションを示します。タイプ・コー ド文字列 (T/C) の読み方は、表示 2.1 を参照してください。

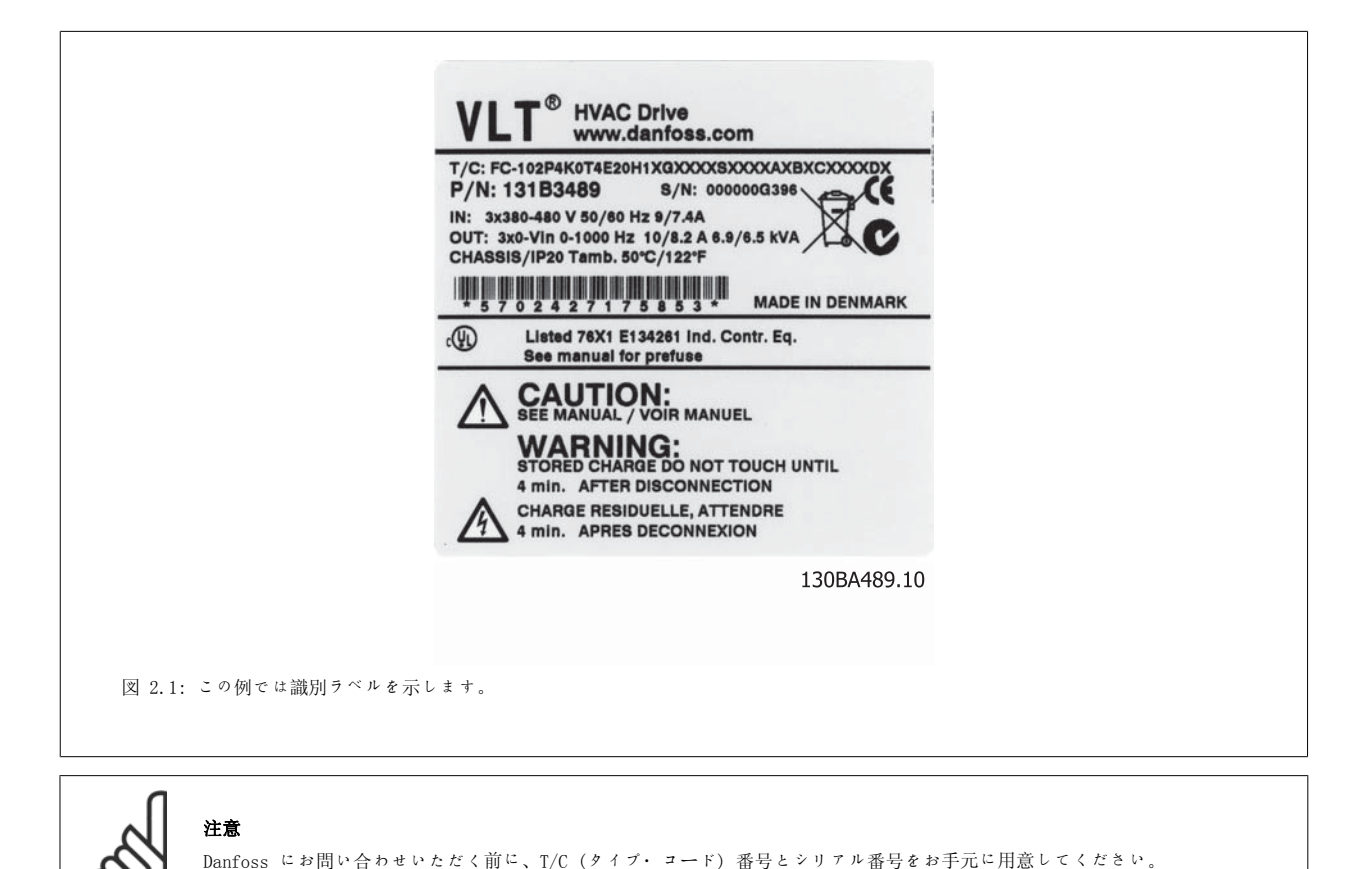

MG.11.A5.40 - VLT<sup>®</sup> は、Danfoss の登録商標です。 9

# 2.1.2 タイプ・コード文字列

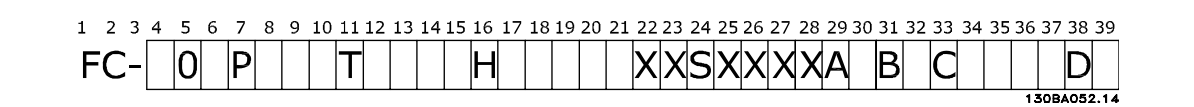

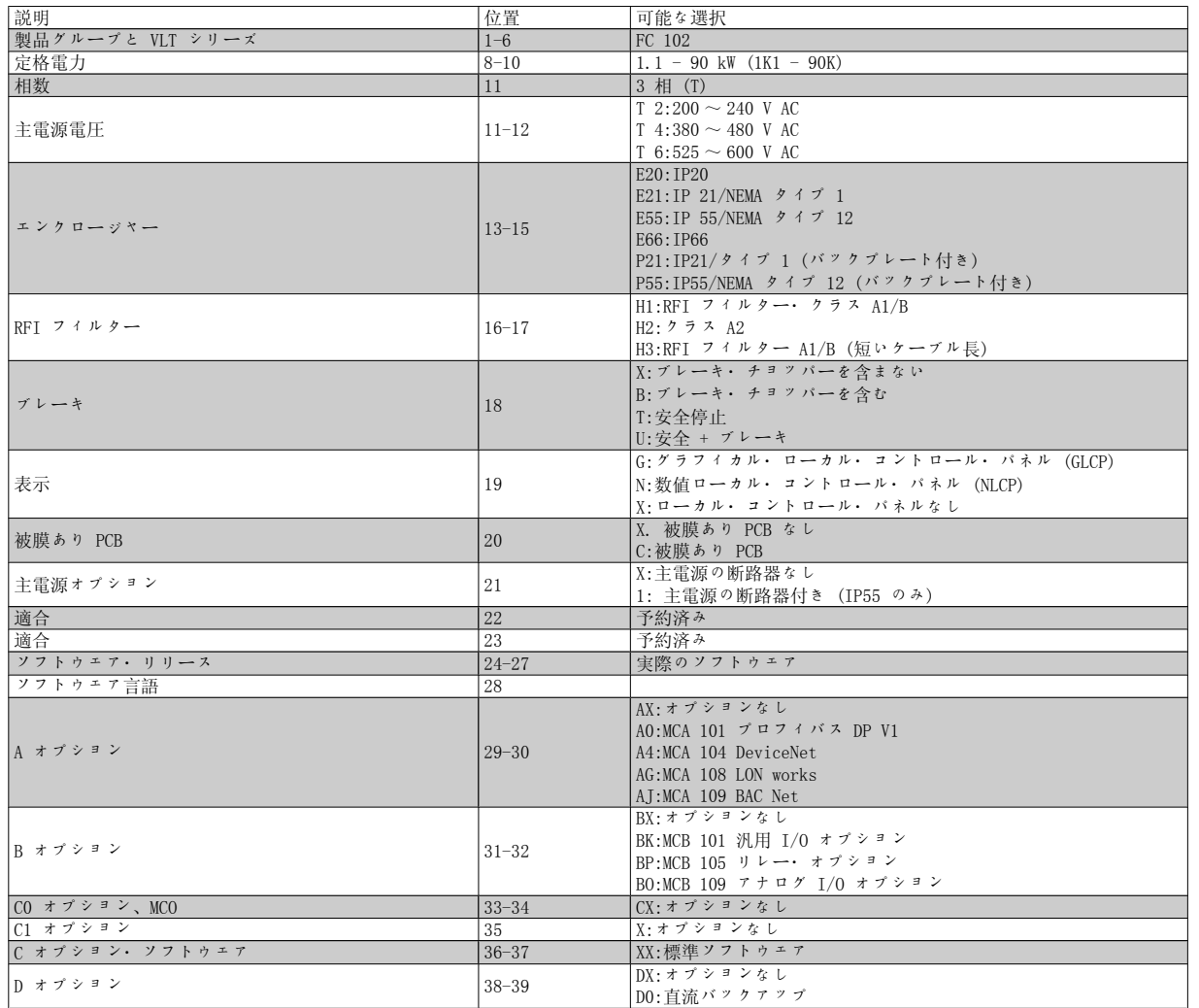

表 2.1: タイプ・コードの説明

各オプションの詳細は、『VLT® HVAC ドライブ・デザイン・ガイド』を参照してください。

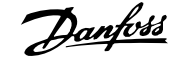

#### 2.1.3 略語と標準(規格)

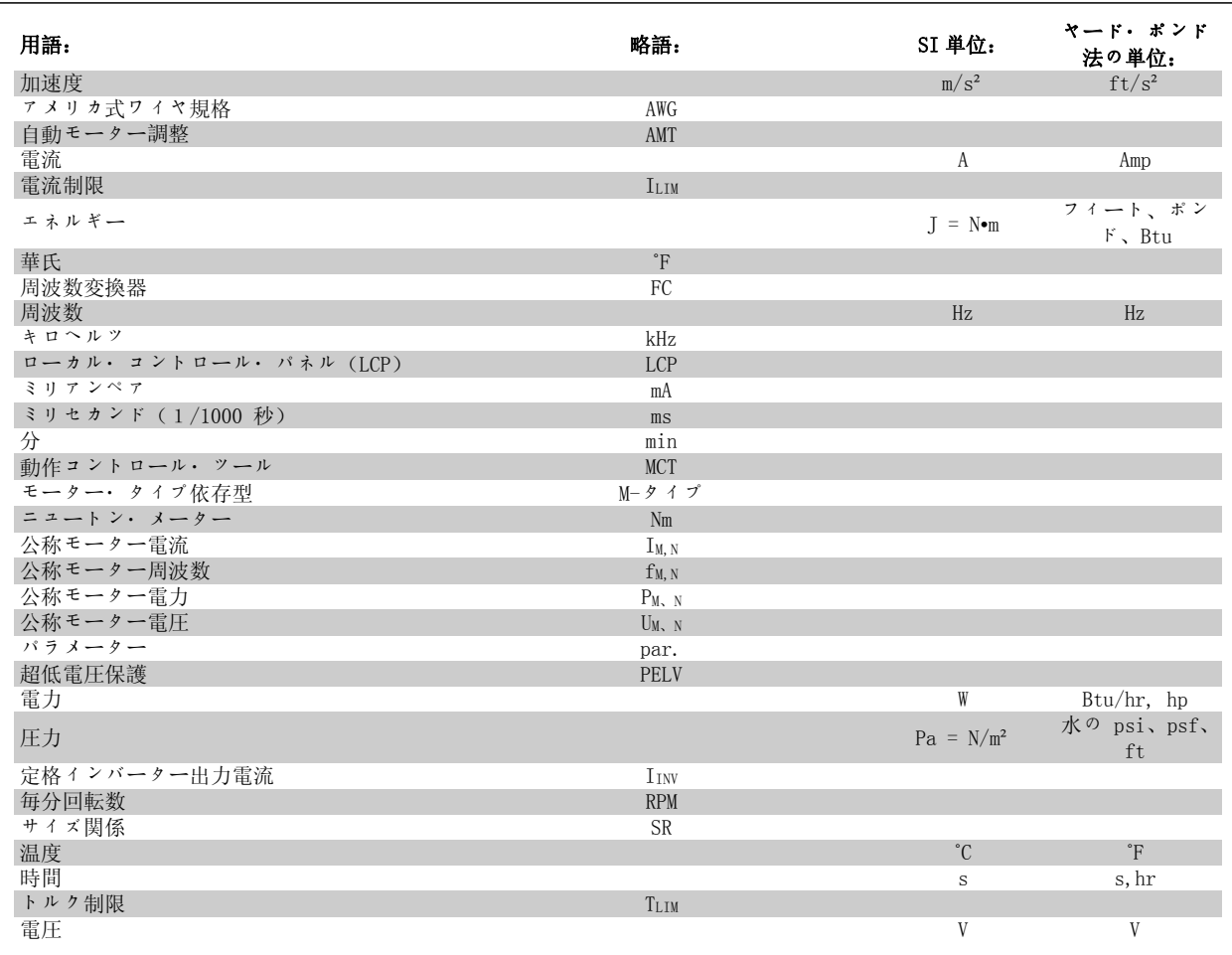

表 2.2: 略語と標準(規格)の一覧表

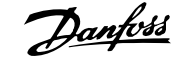

# 3 機器設置

# 3.1 始める前に

# 3.1.1 チェックリスト

周波数変換器の開梱時、ユニットに損傷がなくすべて揃っていることを確認してください。下記の表に照合して梱包の内容を確認してください。

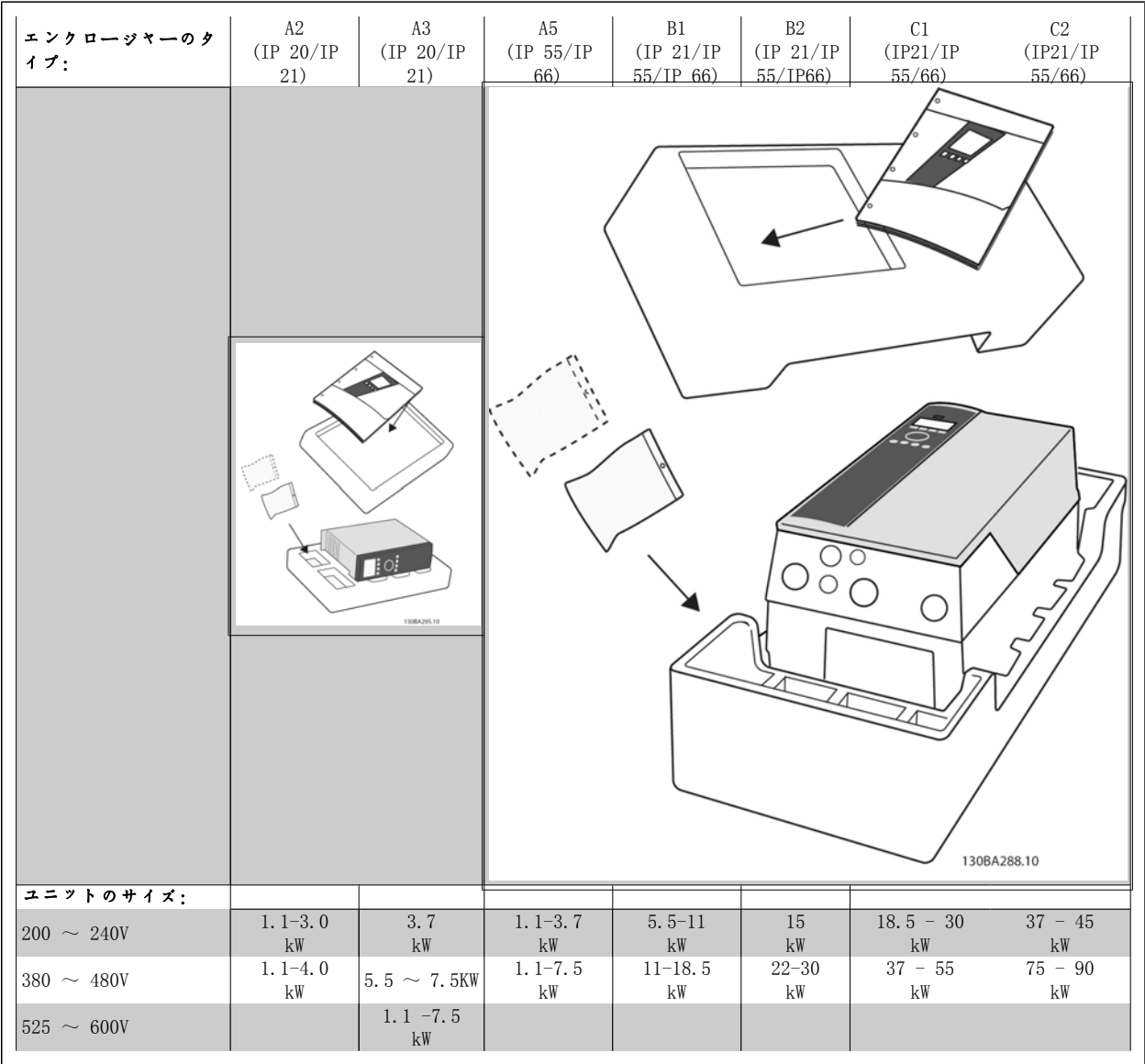

#### 表 3.1: 開梱表

なお、周波数変換器の開梱と設置には、ねじ回し一式 (フィリップス、クロス、トルクス) 、サイド・カッター、ドリル、ナイフがあると便利です。 エンクロージャーの梱包には、次のものが含まれています。付属品の入った袋、マニュアルとユニット装備されているオプションによって、袋やマニ ュアルの数は異なります。

# 3.2 設置方法

# 3.2.1 取り付け」

Danfoss VLT® シリーズは、すべての IP 定格ユニットに取り付けられてますが、通風によって冷却を助けるために上下に 100 mm の空きスペースが 必要です。周囲温度の定格は、「仕様」の章の「特殊条件」を参照してください。

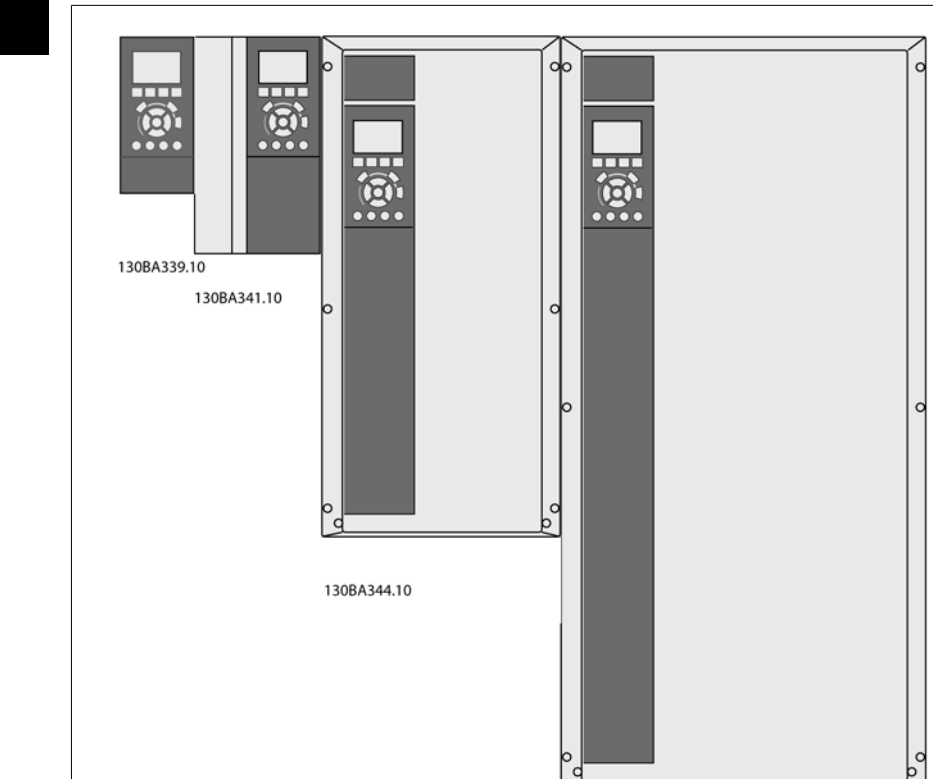

130BA347.10

図 3.1: 全フレーム・サイズの並列設置

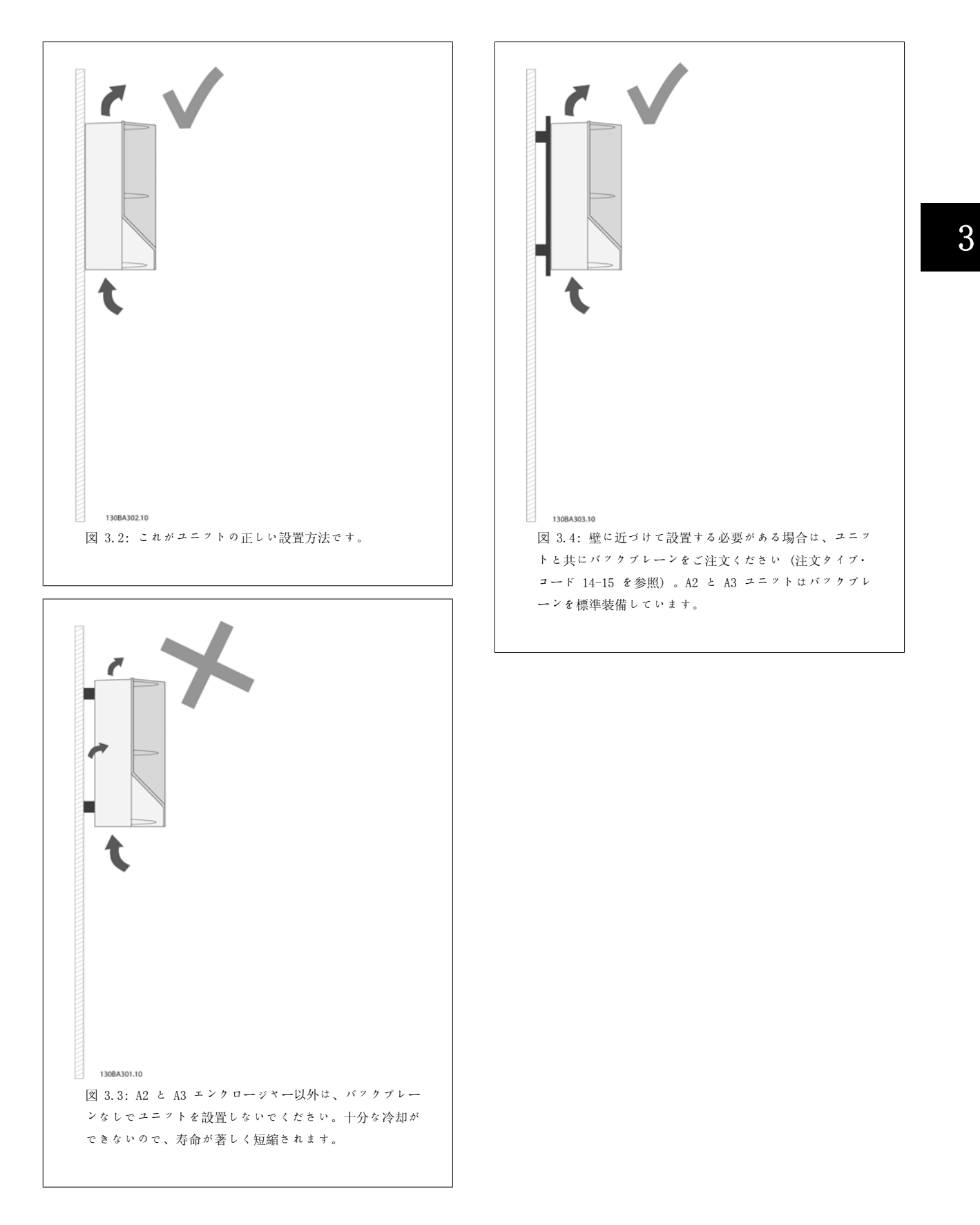

下の表を使って、設置手順に従ってください。

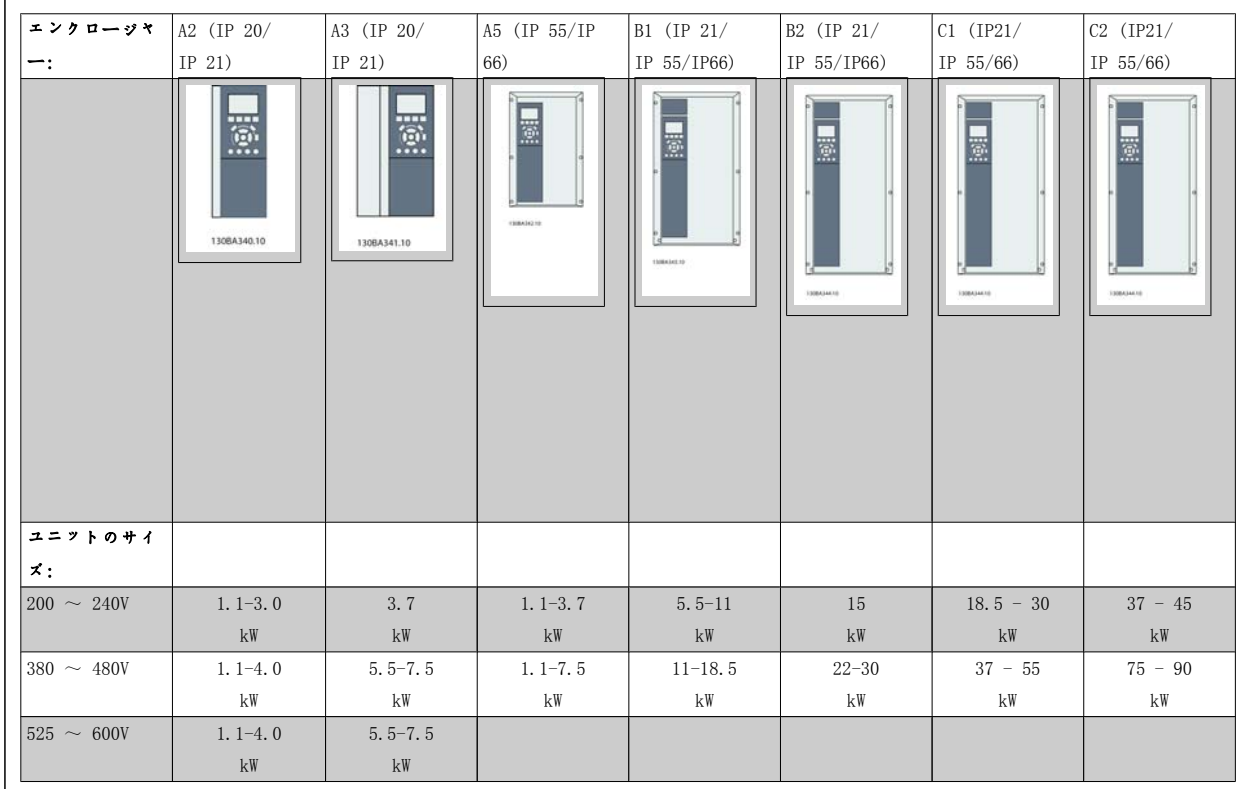

表 3.2: 設置表

## 3.2.2 A2 と A3 の設置

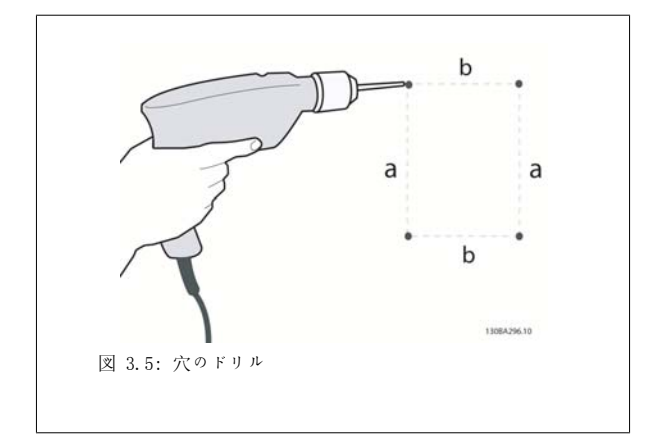

ステップ 1: 次の表の寸法に従ってドリルしてください。

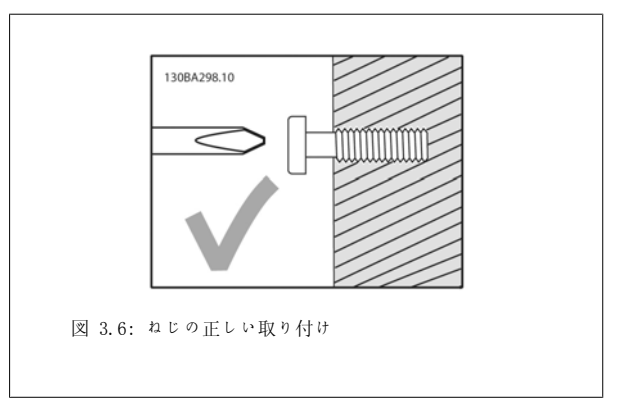

ステップ 2A:このように取り付けるとユニットをねじにかけやすくな ります。

3

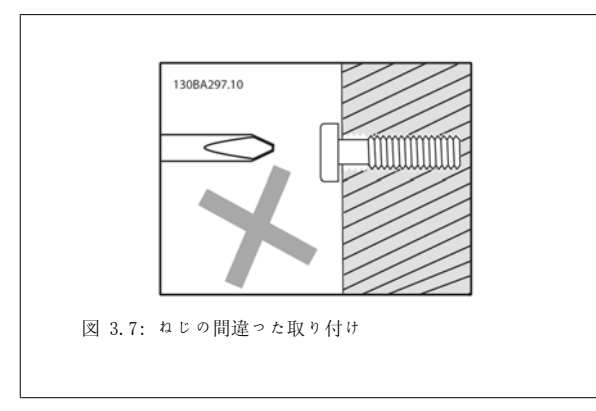

ステップ 2B: ねじを完全に締め付けないでください。

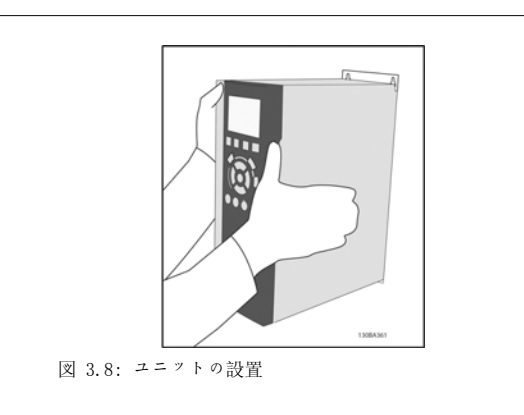

ステップ 3: ユニットをねじにかけてください。

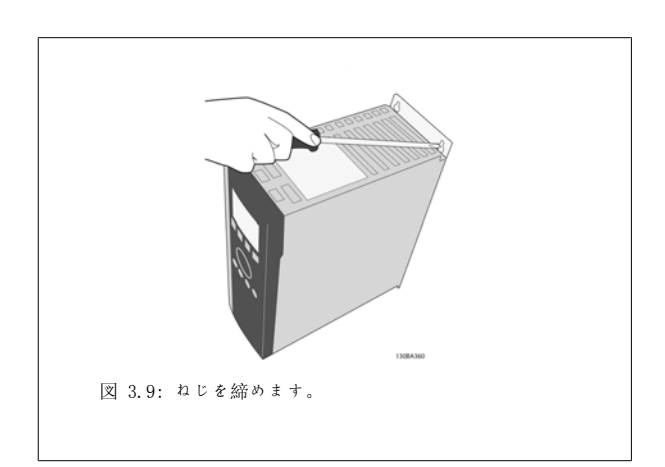

ステップ 4: ねじを完全に締め付けます。

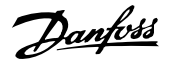

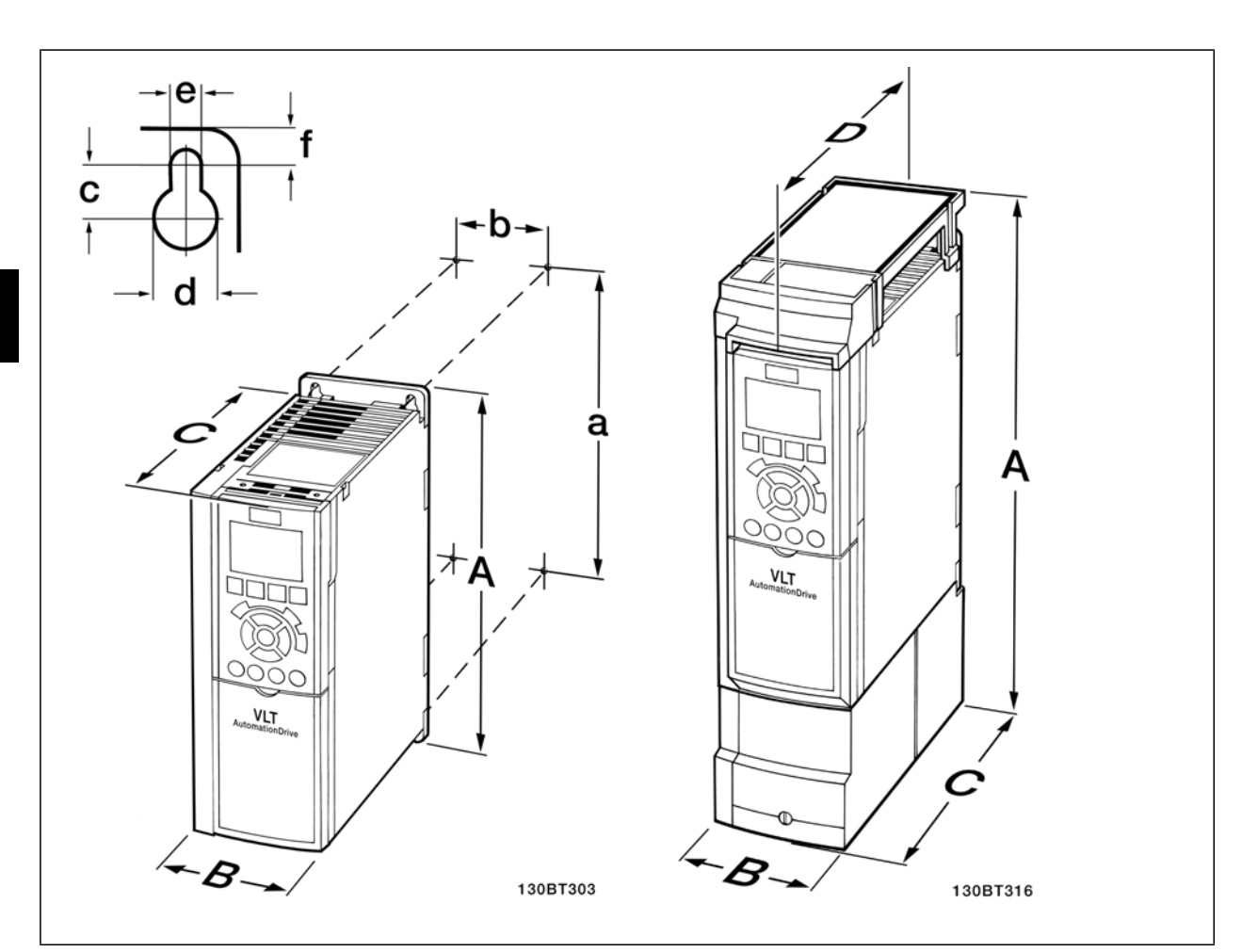

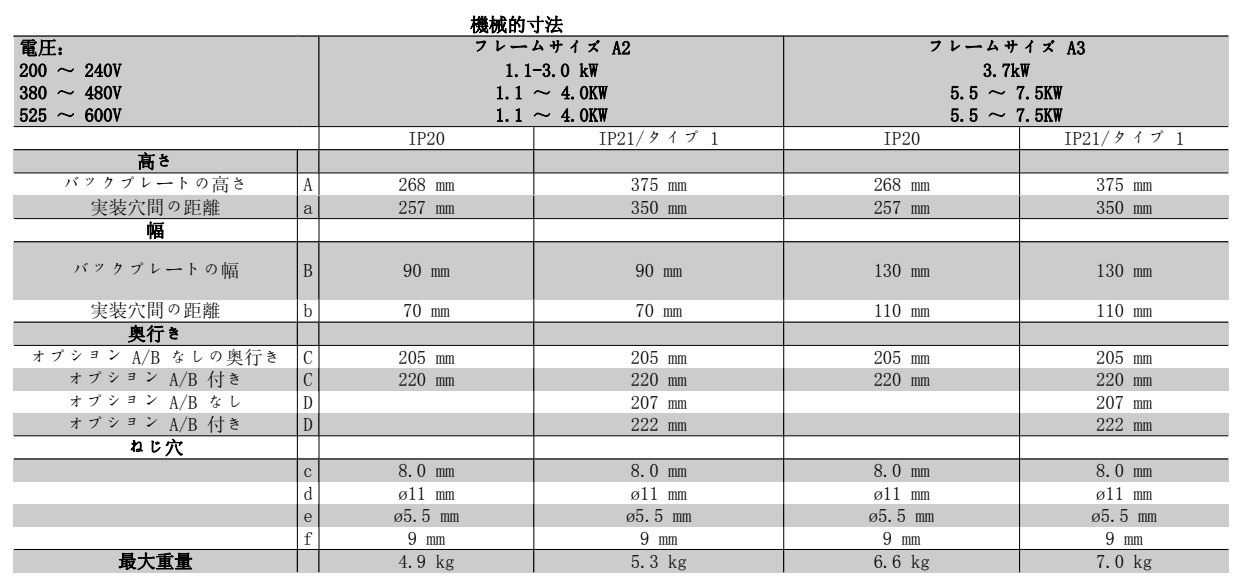

表 3.3: A2 と A3 の機械的寸法

注意

オプション A/B (シリアル通信と I/O オプション) を取り付けると、エンクロージャーのサイズの奥行きが増えます。

#### 3.2.3 A5、B1、B2、C1、C2 の設置

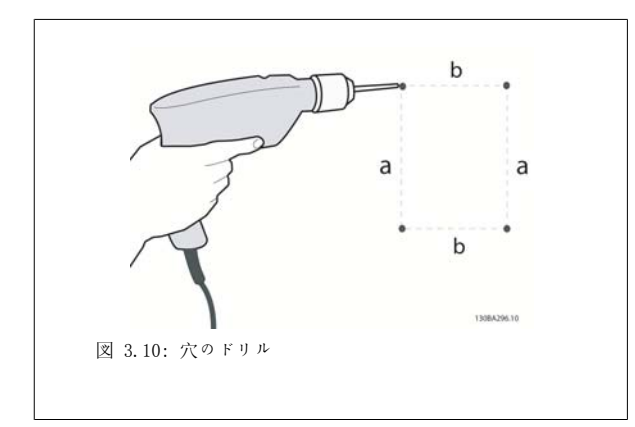

ステップ 1: 次の表の寸法に従ってドリルしてください。

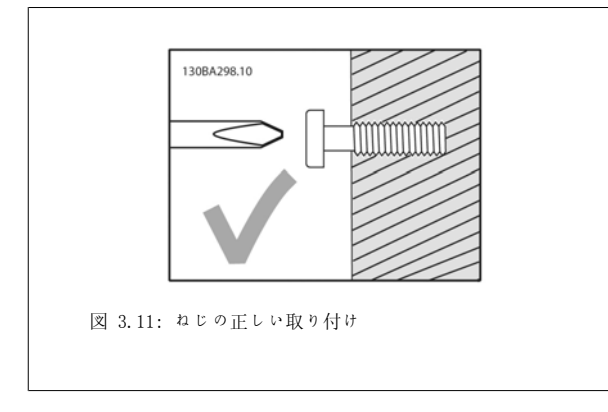

ステップ 2A:このように取り付けるとユニットをねじにかけやすくな ります。

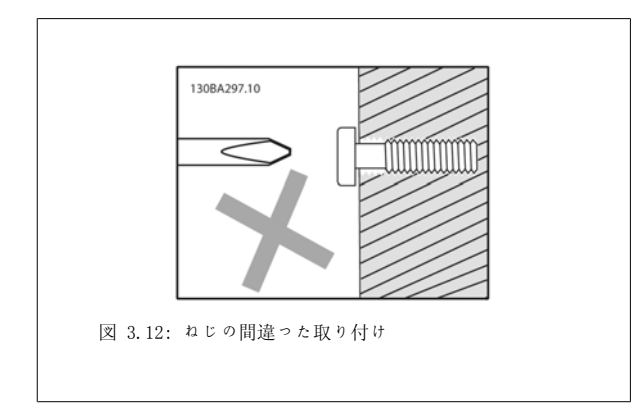

ステップ 2B: ねじを完全に締め付けないでください。

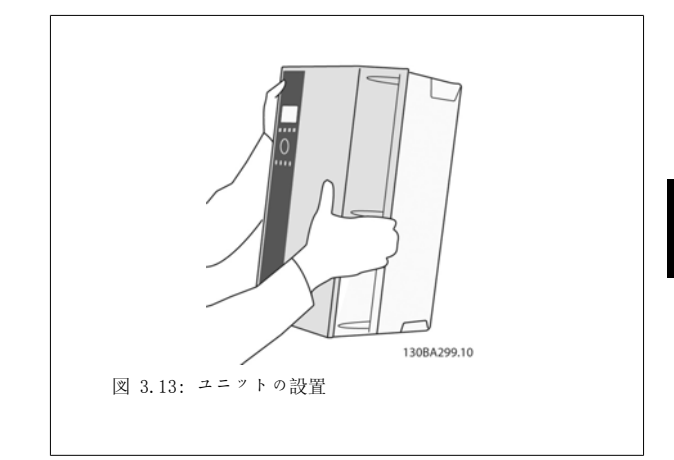

ステップ 3:ユニットをねじにかけてください。

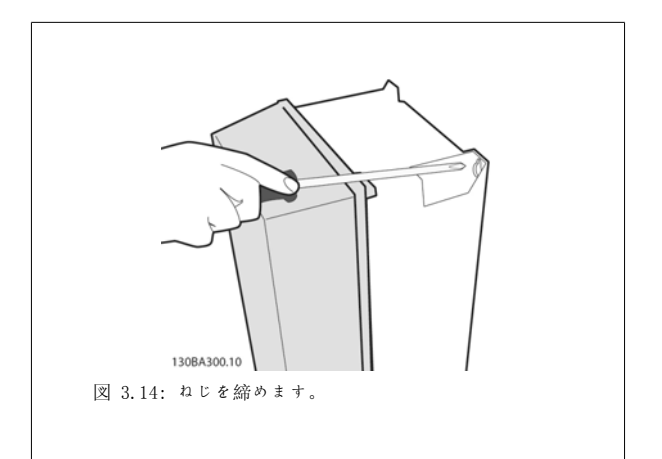

ステップ 4: ねじを完全に締め付けます。

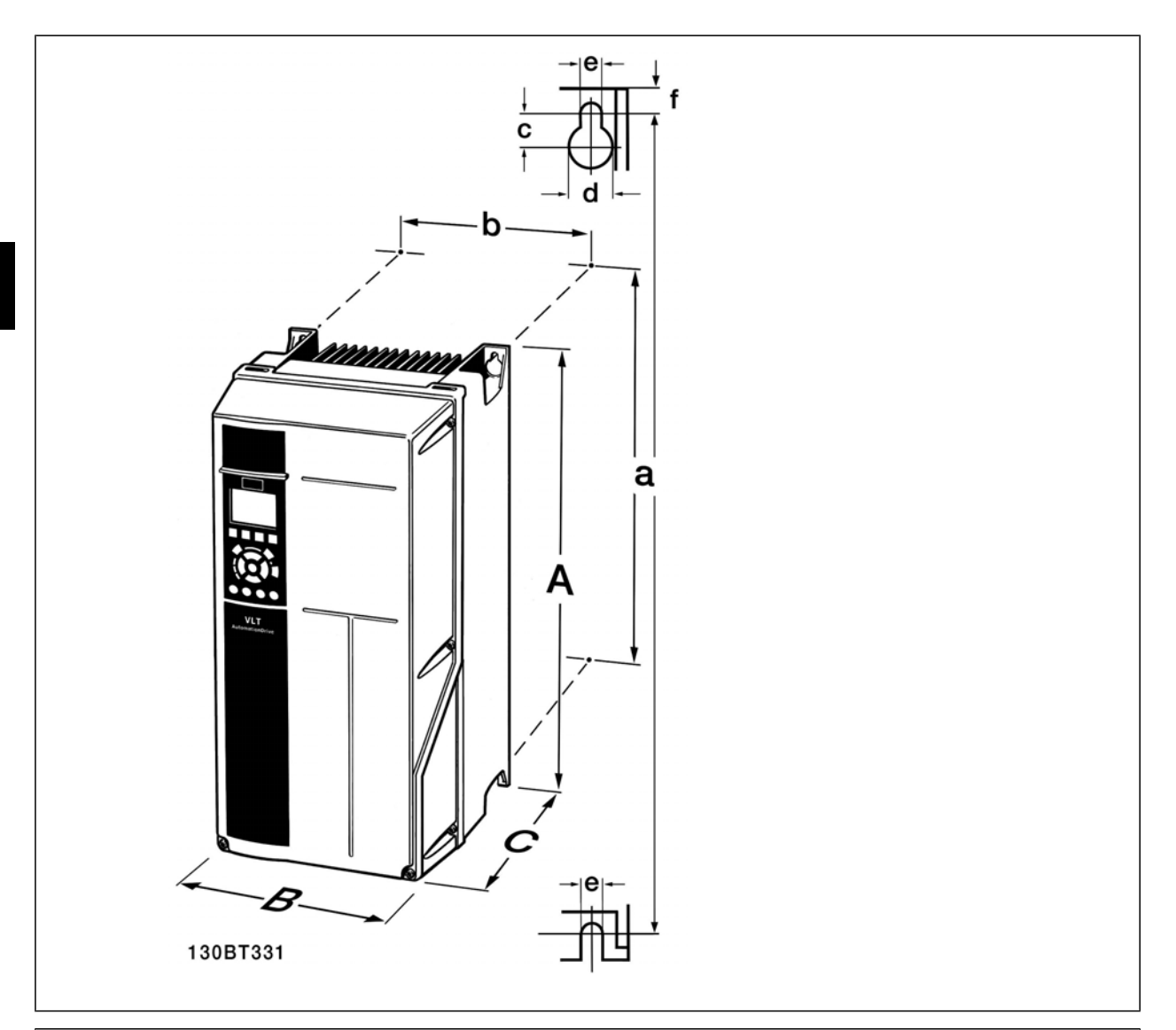

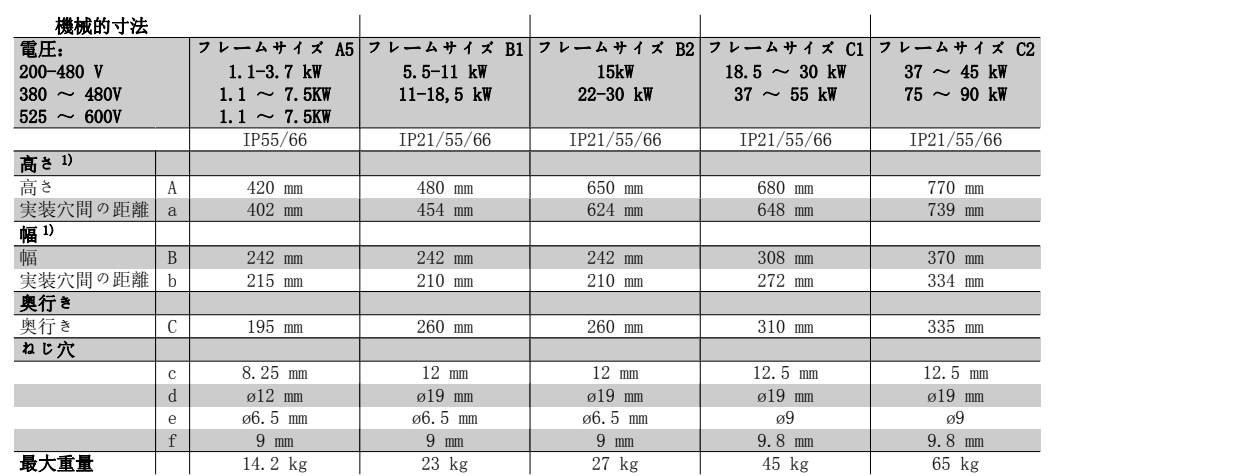

表 3.4: A5、B1、B2、C1 および C2 の機械的寸法。

1) 寸法には、上部カバーを取り付けた構成で周波数変換器を設置する際に必要な高さ、幅、奥行きの最大値が記されています。

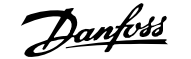

# 4 電気的設置

# 4.1 接続方法

## 4.1.1 ケーブル全般

注意

ケーブル全般 ケーブル断面積については、常に国および地域の規則を遵守してください。

#### 端末締め付けトルクの詳細

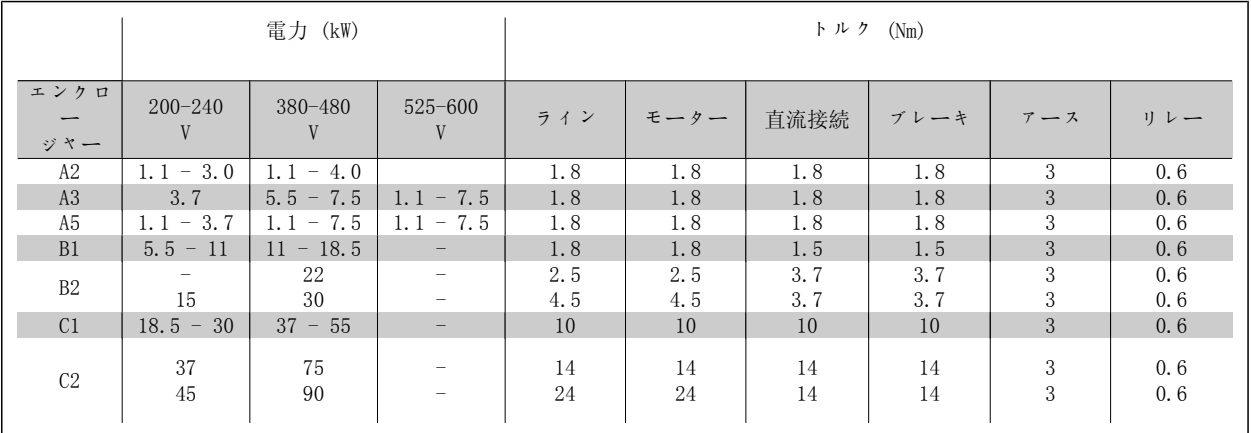

表 4.1: 端末の締め付け

#### 4.1.2 フューズ

#### 分岐回路の保護

設置場所を電気障害や火災の危険から保護するには、設置、スイッチ装置、機械などのすべての分岐回路を国内/国際規則に沿って短絡または過電流 対策を施す必要があります。

#### 短絡保護

電気障害や火災の危険を避けるには、周波数変換器を短絡から保護する必要があります。ユニット内部の故障による整備要員および他の機器を保護す るためのフューズを表 4.3 と 4.4 で説明していますので是非ご利用ください。周波数変換器は、モーター出力による短絡の場合の完全な短絡対策を 施しています。

#### 過電流保護

設備内のケーブルのオーバーヒートによる火災防止のための過負荷保護を備えています。過電流保護対策は常に国内規制に準拠して実施する必要があ ります。周波数変換器は、上流過負荷保護(UL-申請を除く)に使用される過電流保護を装備しています。VLT® HVAC ドライブ プログラムガイド、パラ メーター 4-18 を参照してください。フューズは最大 100,000 Arms (対称) 、最大 500V/600V で供給可能な回路を保護できるように設計する必要があ ります。

#### UL 未認定

UL/cUL 認定を受けていない場合は、Danfoss では表 4.2 で説明した EN50178 に準拠したフューズをお勧めしています。 誤動作が発生した場合、以下の提案に従っていない場合は周波数変換器に不要な損傷を与える場合があります。

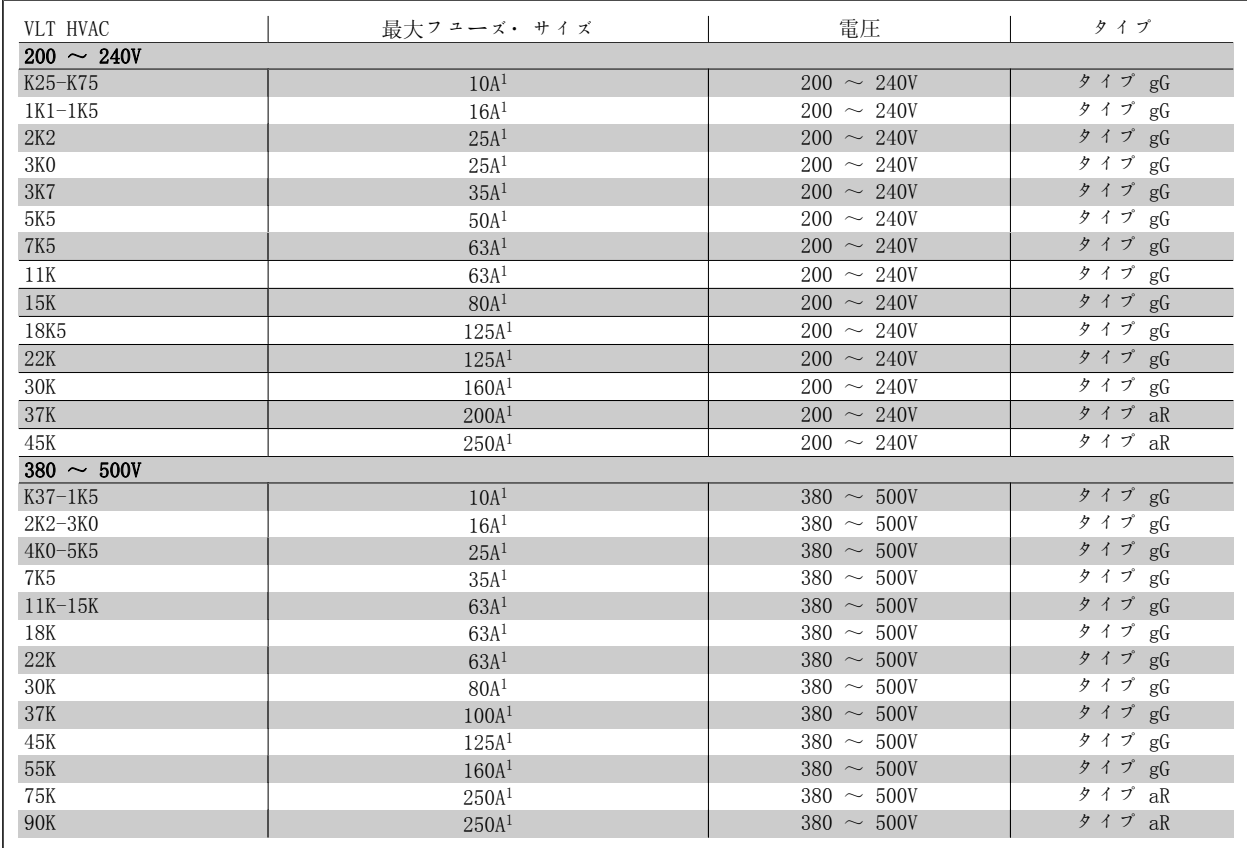

表 4.2: UL 未認定フューズ 200 V ~ 500 V

1) 最大フューズ – 適切なフューズ・サイズを選択するには国内/国際規格を参照してください。

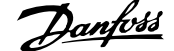

 $\overline{a}$ 

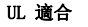

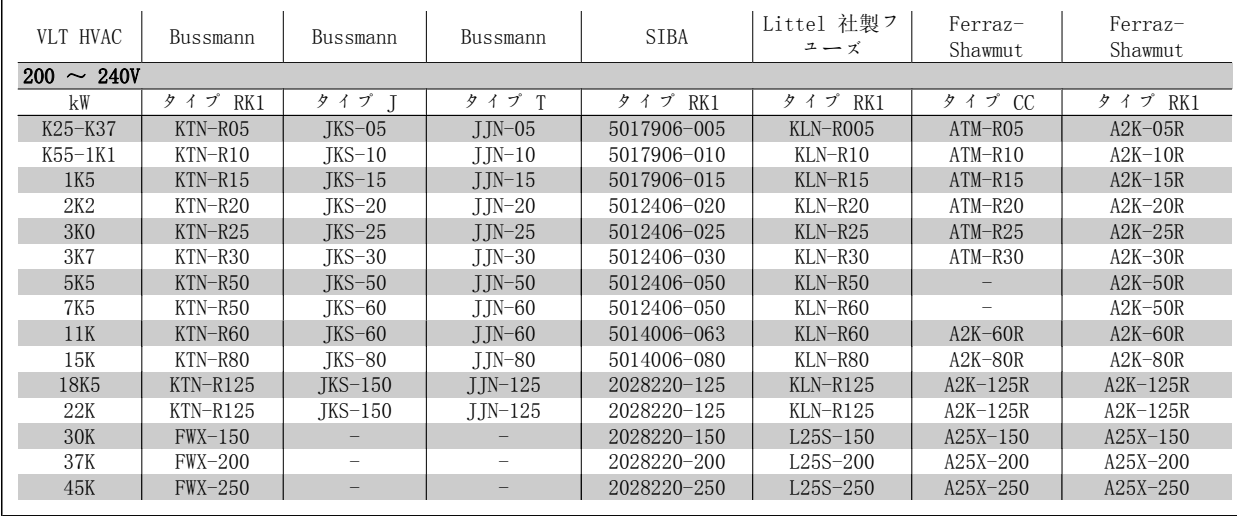

表 4.3: UL フューズ 200  $\sim$  240 V

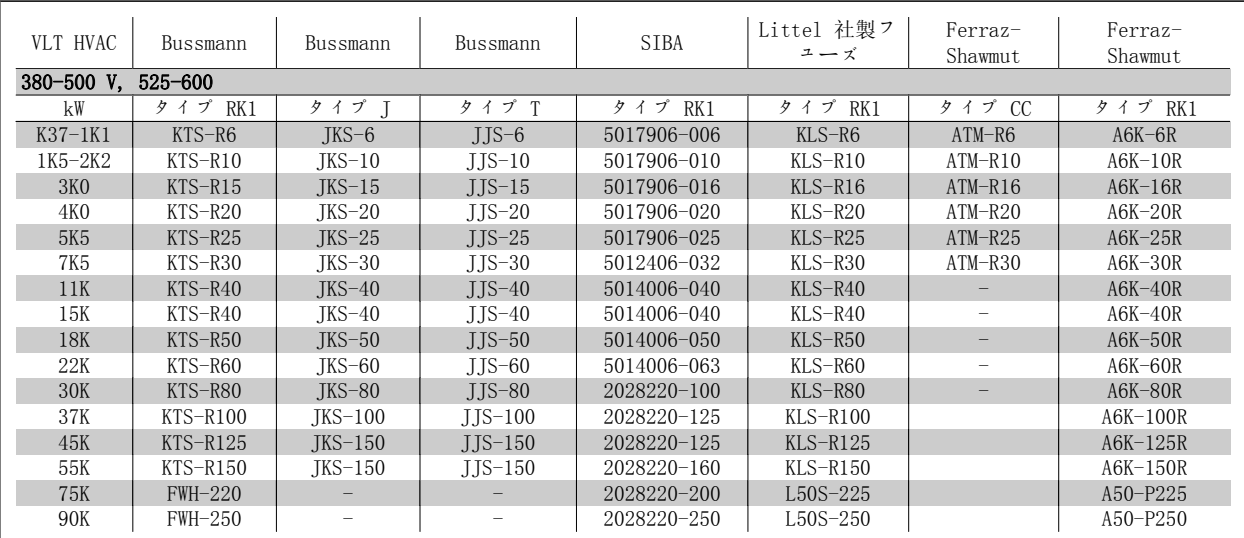

表 4.4: UL フューズ 380  $\sim$  600 V

240 V 周波数変換器では、Bussmann 社製の KTS フューズを KTN フューズの代替品として使用できます。 240 V 周波数変換器では、Bussmann 社製の FWH フューズを FWX フューズの代替品として使用できます。 240 V 周波数変換器では、LITTEL FUSE 社製の KLSR フューズを KLNR フューズの代替品として使用できます。 240 V 周波数変換器では、LITTEL FUSE 社製の L50S フューズを L50S フューズの代替品として使用できます。 240 V 周波数変換器では、FERRAZ SHAWMUT 社製の A6KR フューズを A2KR フューズの代替品として使用できます。 240 V 周波数変換器では、FERRAZ SHAWMUT 社製の A50X フューズを A25X フューズの代替品として使用できます。

## 4.1.3 接地と IT 主電源

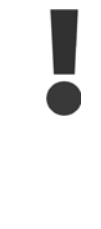

接地接続ケーブルの断面積を少なくとも 10 mm2 にす るか、EN 50178 または IEC 61800-5-1 に従い 2 本 の定格主電源ワイヤを個別に終端する必要がありま す。なお、周波数変換器をご使用になる国の規制が異 なる場合は、この限りではありません。ケーブル断面 積については、常に国および地域の規則を遵守してく ださい。

主電源を主電源の断路器に接続します (装備されている場合) 。

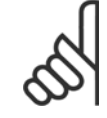

4

注意

主電源電圧が周波数変換器のネームプレートに記され ている主電源電圧と一致していることを確認します。

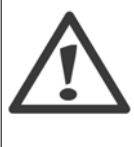

#### IT 主電源

RFI フィルター付きの 400 V 周波数変換器は、相と 接地間の電圧が 440 V を超える主電源と接続しない でください。

IT 主電源とデルタ接地 (接地脚) の場合、主電源電 圧は相と接地間で 440 V を超えることがあります。

#### 4.1.4 主電源配線の概要

下の表の手順に従って、主電源の配線を行います。

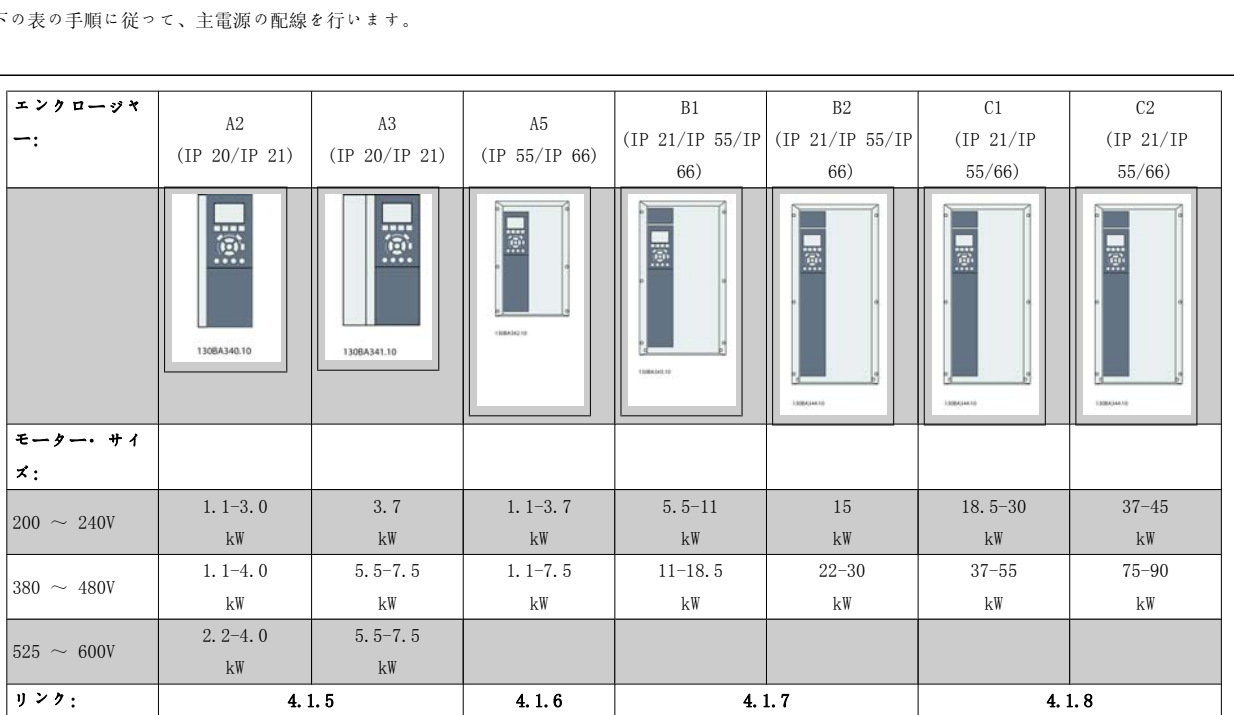

表 4.5: 主電源配線表

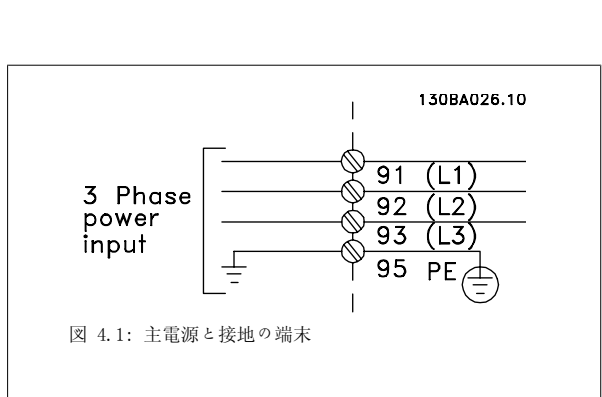

## 4.1.5 A2 と A3 の主電源への接続

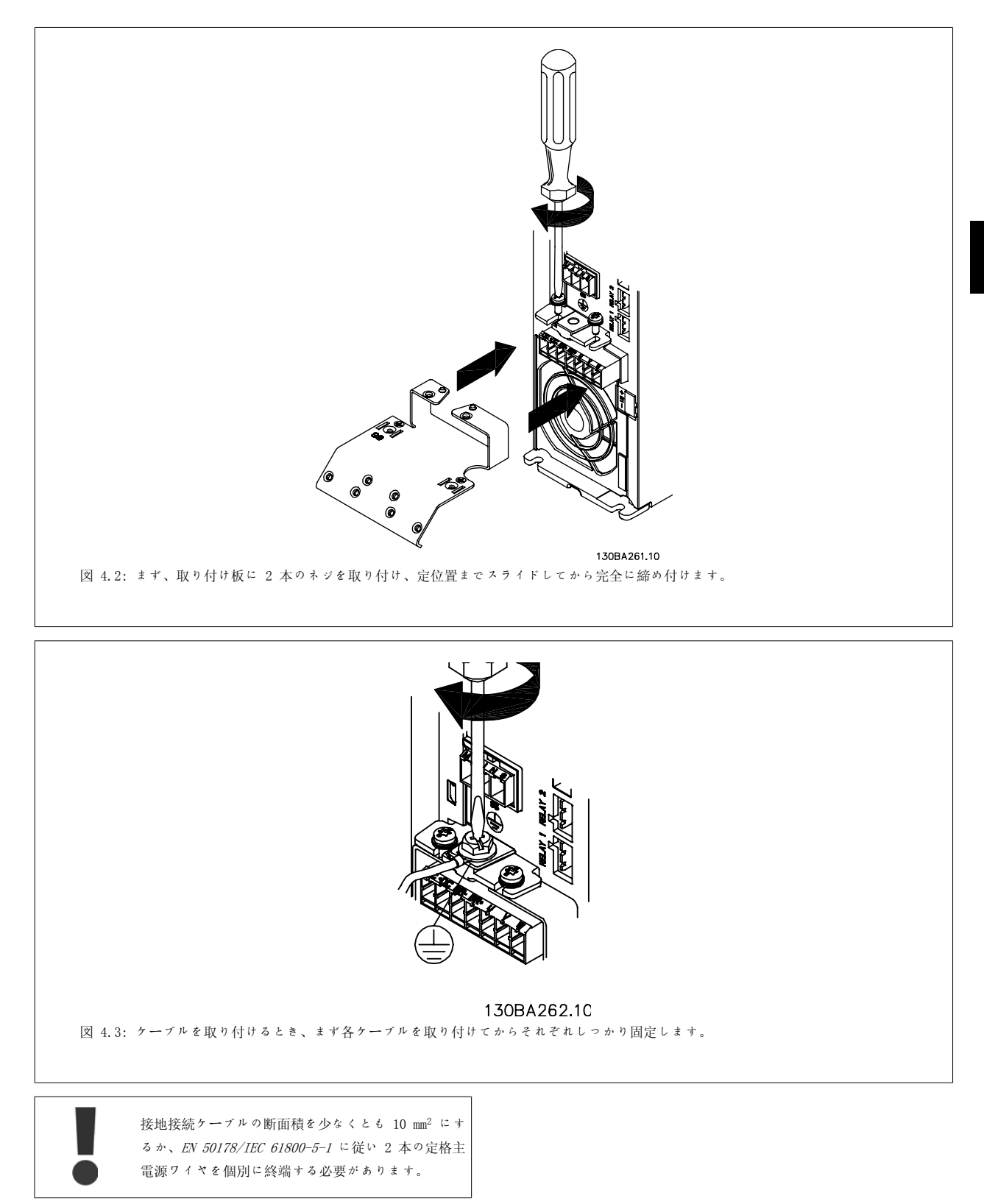

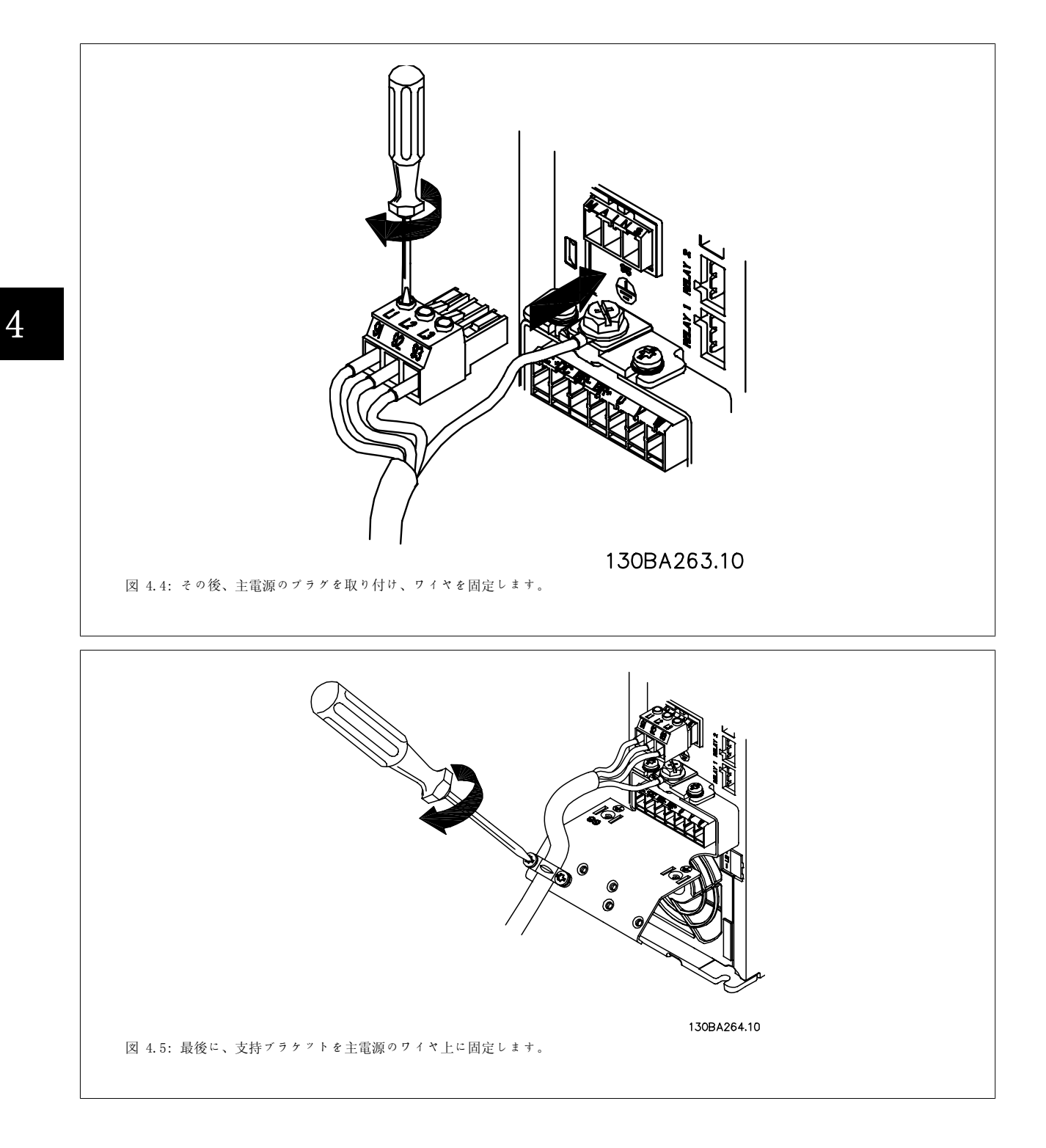

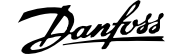

## 4.1.6 A5 の主電源への接続

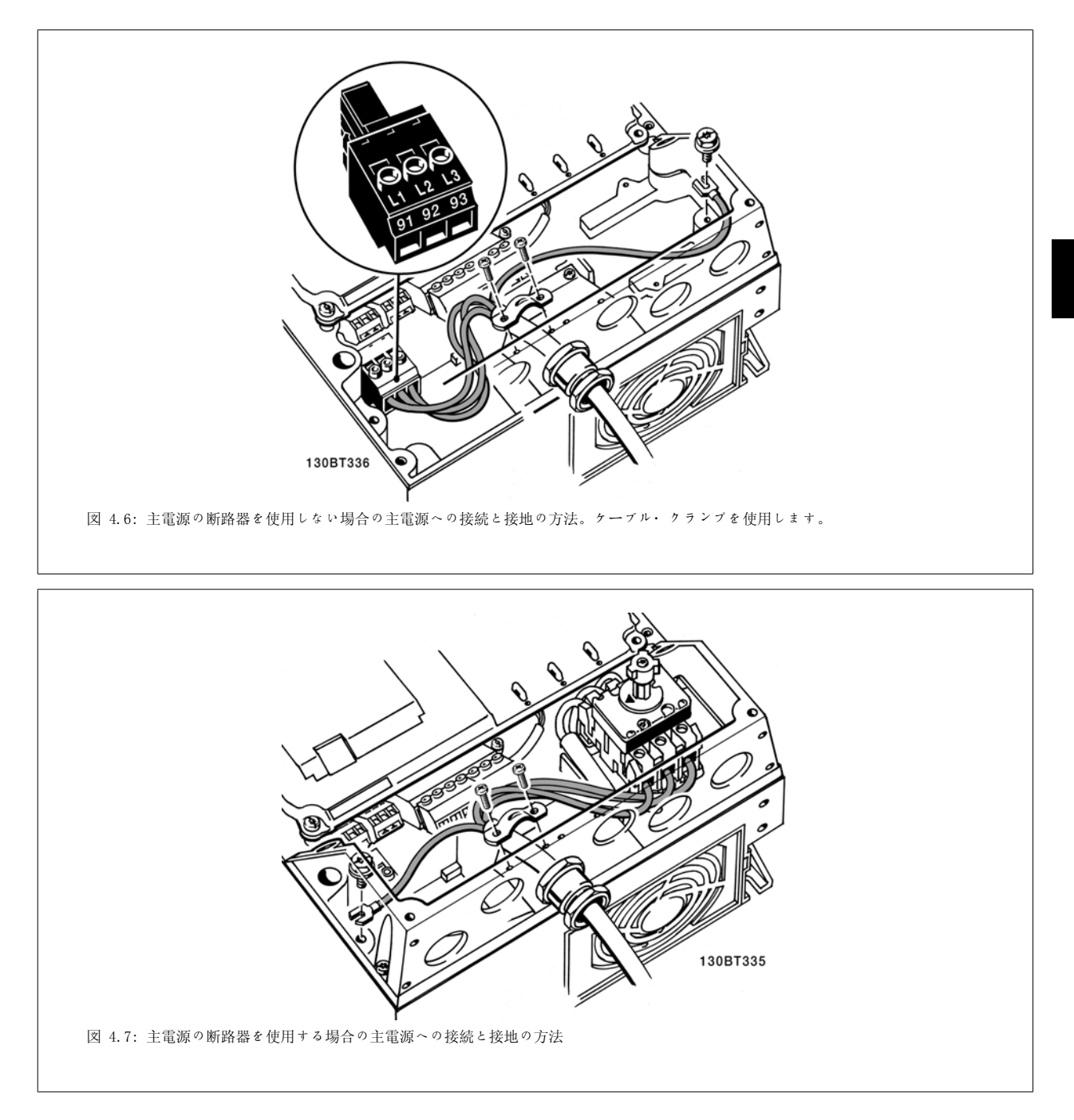

#### 4.1.7 B1 と B2 の主電源への接続

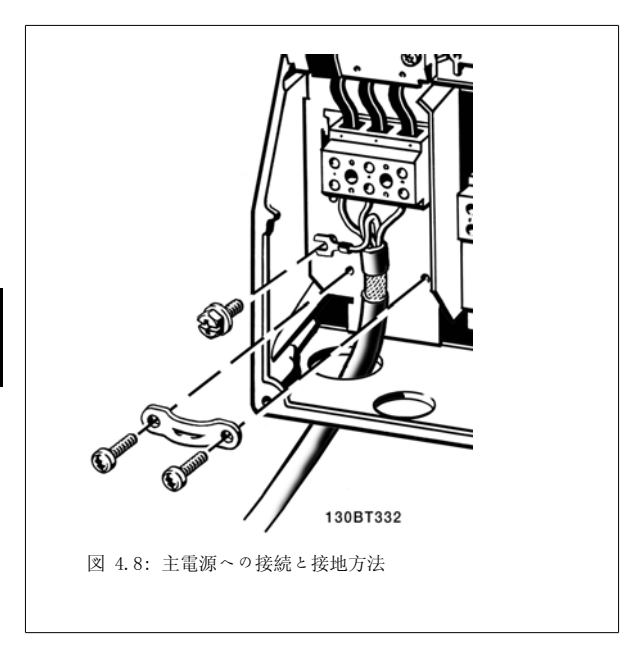

#### 4.1.8 C1 と C2 の主電源への接続

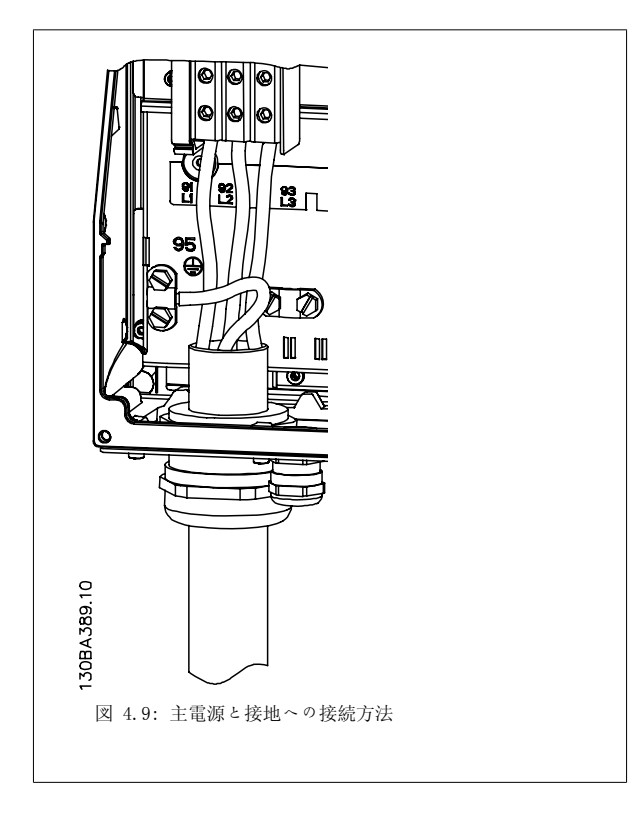

#### 4.1.9 モーターの接続方法 – まえがき

モーター・ケーブルの断面積と長さの正確な方法については、「一般仕様」の章を参照してください。

• EMC 放射規格仕様を満たすにはシールドされたモーター・ケーブルを使用します(または金属製の電線管を使用します) 。

4

- 雑音レベルと漏洩電流を低減するにはモーター・ケーブルをできるだけ短くします。
- モーター・ケーブル・シールドは、周波数変換器の減結合プレートとモーターの金属部分の両方に接続します。(シールドの代わりに金属製 の導管を使用する場合はその両端を同様に接続します。)
- シールドはできる限り広い正面の場所に接続します。 (ケーブル・クランプまたは EMC ケーブル接地) 。このシールド接続には、周波数変 換器付属の設置デバイスを使用します。
- シールドの終端は捻らないようにします。捻ると高周波のシールド効果がなくなります。
- モーター絶縁装置またはモーター・リレーを設置するために、シールドの途中で切断しなければならない場合には、それをつなぐ場合はでき るだけ低 HF インピーダンスを維持する必要があります。

#### ケーブルの長さと断面積

周波数変換器は所定の長さと所定の断面積のケーブルで試験しています。断面積が広くなると、ケーブルの容量 – つまり漏洩電流 – が増えますの で、ケーブルの長さをそれに応じて短くする必要があります。

#### スイッチ周波数

モーターの騒音低減のために周波数変換器に正弦波フィルター使用している場合には、パラメーター 14-01 の正弦波フィルターの仕様書に基づいて スイッチ周波数を決める必要があります。

#### アルミニューム導体を使用する際の注意

断面積が 35 mm² 以下のケーブルには、アルミニウム導体は使用しないでください。端子にアルミニウム導体を貼り付けられますが、接続する前に導 体の正面をきれいにし、中性の無酸ワセリン・グリースで酸化物を取り除き、シールドする必要があります。 さらに、アルミニウムは軟らかいため端子のねじは 2 日後に締め直す必要があります。接合部にガスが入るとアルミニウム表面が再び酸化しますの で、ガスが入らないようにすることが非常に重要です。

3 相非同期標準モーターにはすべて周波数変換器を接続できます。通 常、小型のモーターはスター接続です(230/400 V, D/Y)。大型のモータ ーはデルタ接続 (400/690 V、D/Y) です。正しい接続方法と電圧につい ては、モーターの製品ラベルで確認してください。

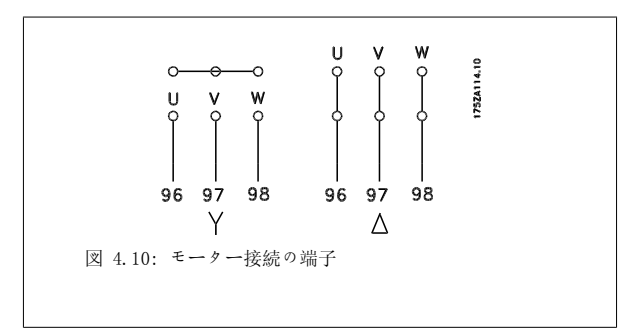

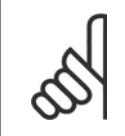

注意

電源供給(周波数変換器など)による運転に適した相間絶縁紙を使用していないあるいは他の絶縁対策を施していないモーターは、 周波数変換器の出力部に正弦波フィルターを取り付けます。 (IEC 60034-17 に準拠したモーターには正弦波フィルターは必要あり ません) 。

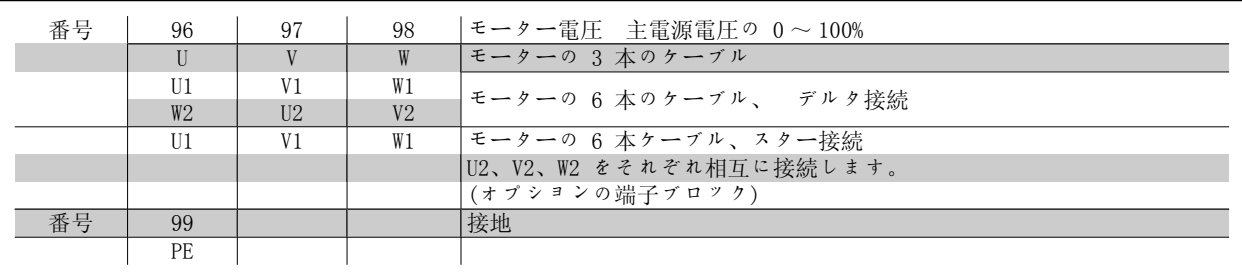

表 4.6: 3 および 6 ケーブル式モーターの接続

4

## 4.1.10 モーター配線の概要

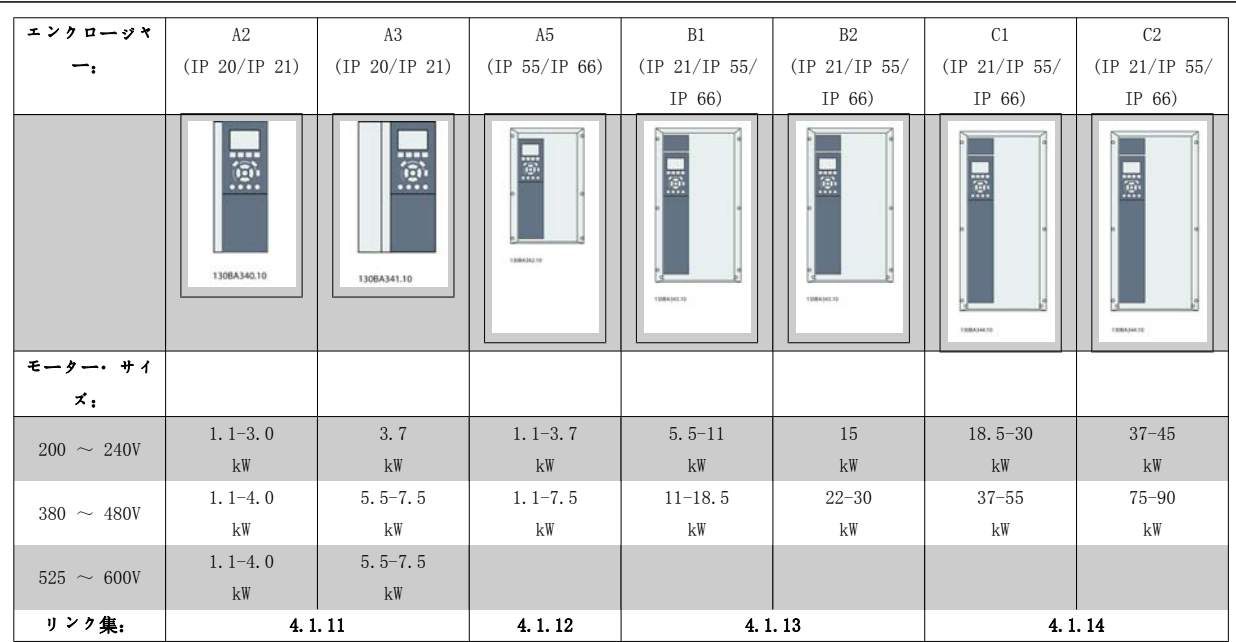

表 4.7: モーター配線表

VLT<sup>®</sup> HVAC ドライブ取扱い説明書 レンタン ファンク ファンク マンクランプ イン取扱い説明書 マンク ファンク インタン イ 電気的設置

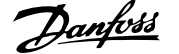

4

#### 4.1.11 A2 と A3 のモーター接続

これらの図に従って、モーターを周波数変換器に接続します。

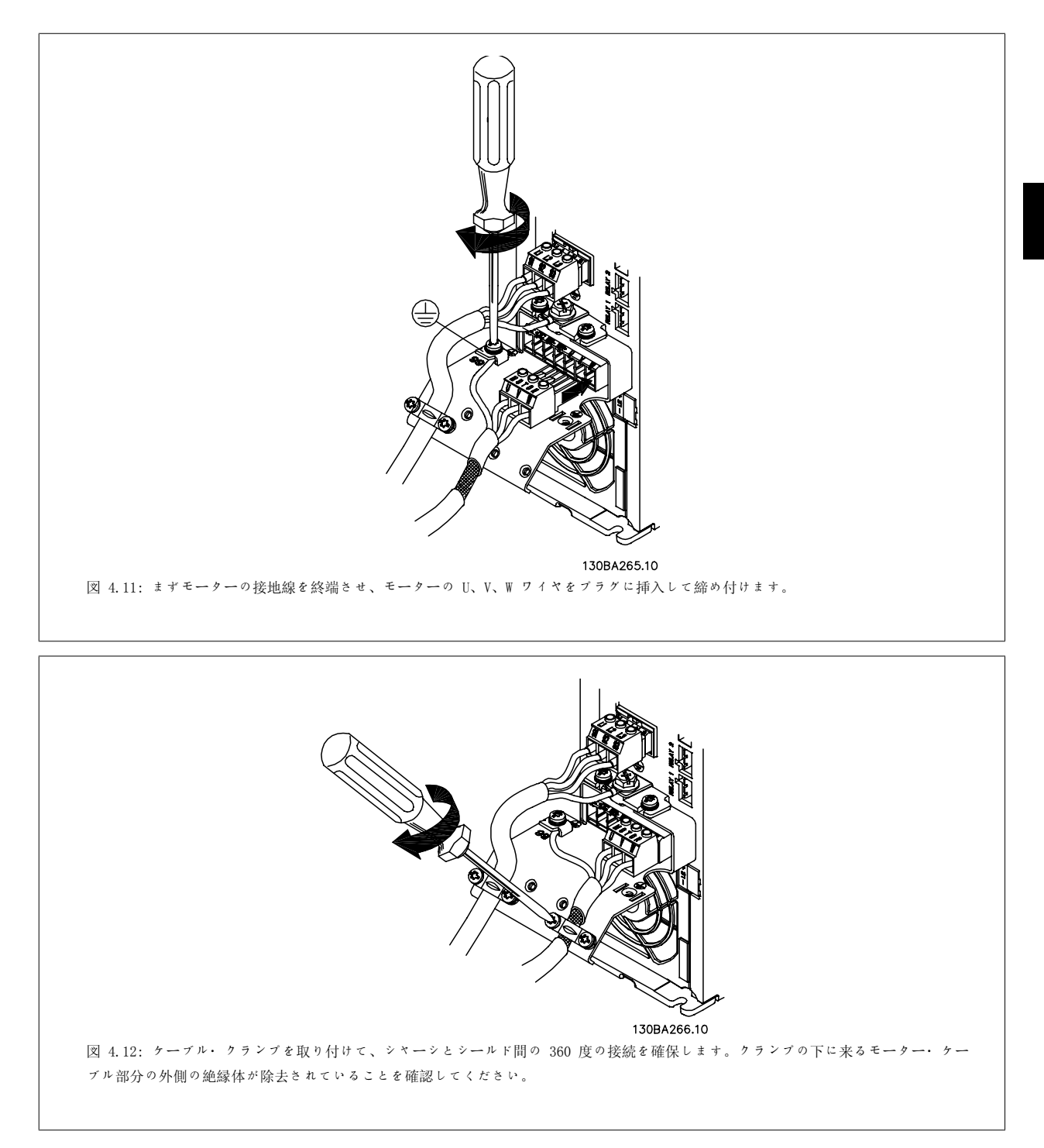

## 4.1.12 A5 のモーター接続

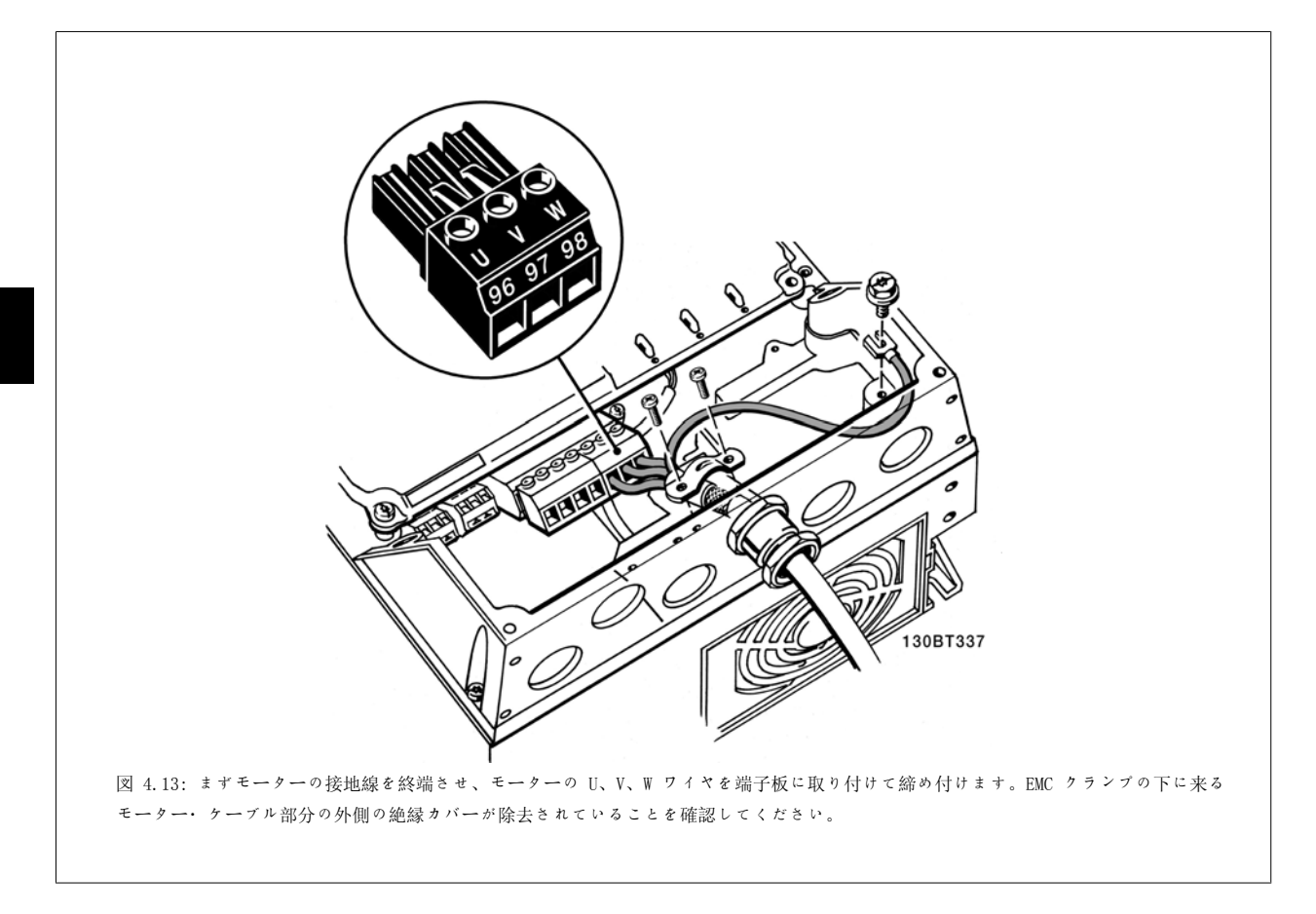

#### 4.1.13 B1 と B2 のモーター接続

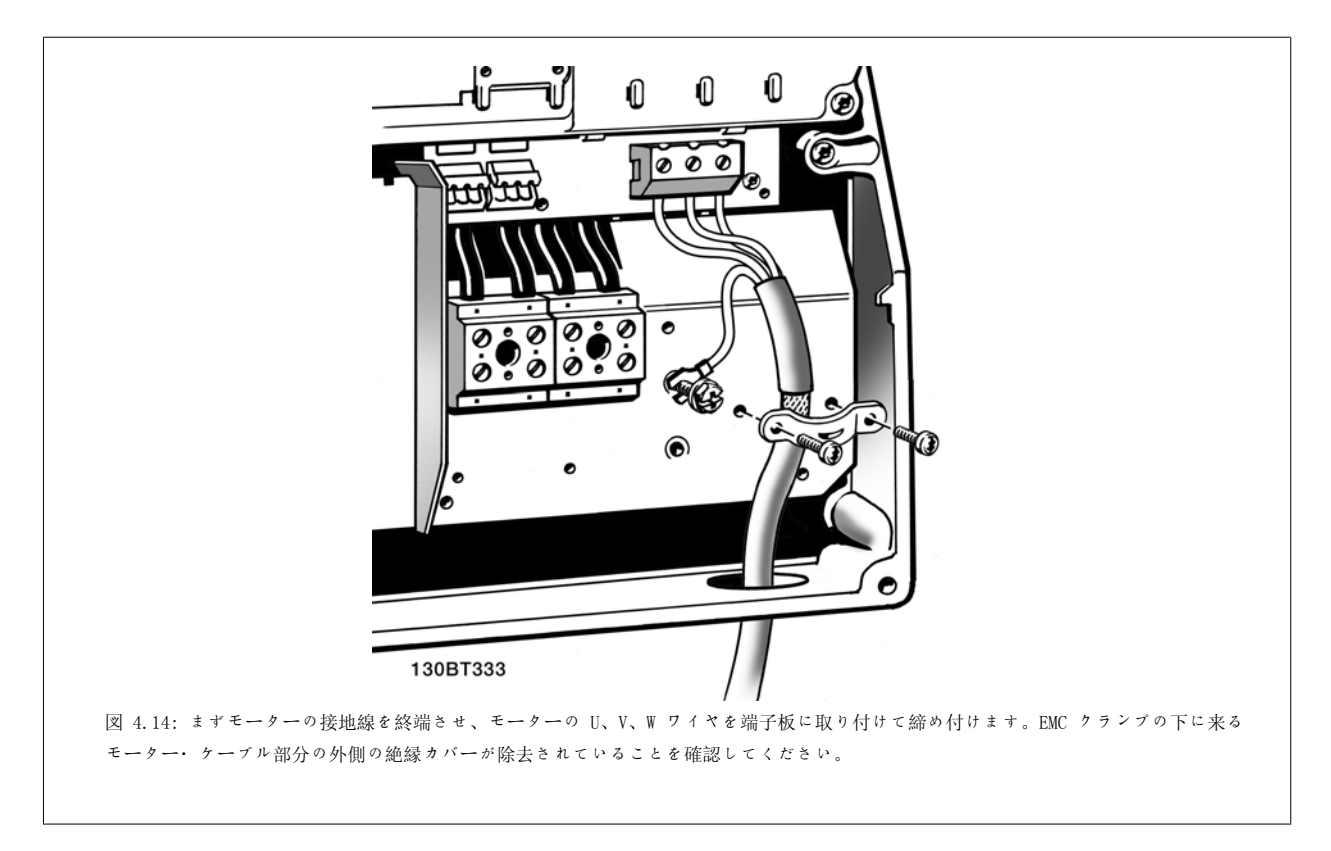

#### 4.1.14 C1 と C2 のモーター接続

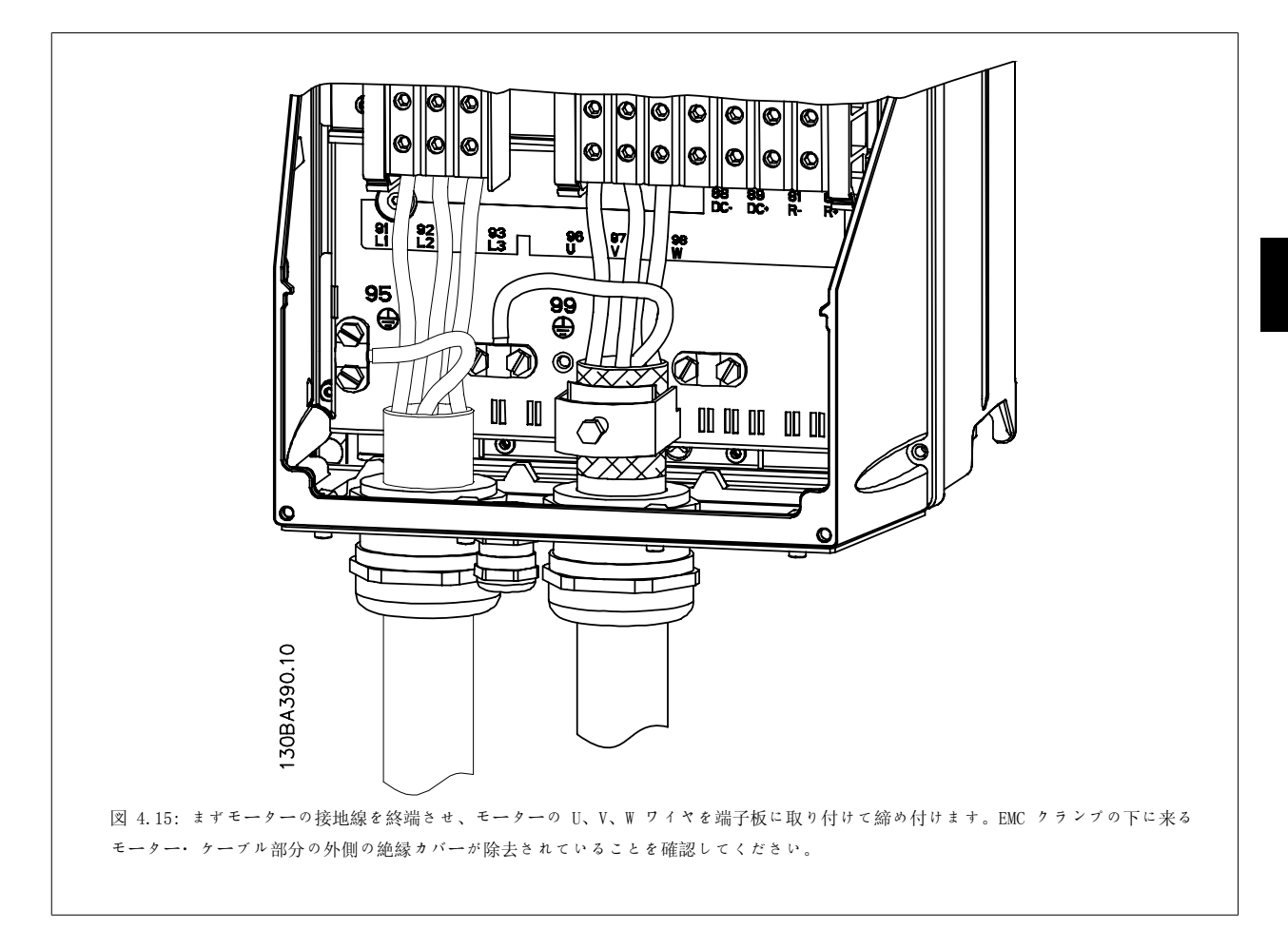

## 4.1.15 配線例とテスト

以下では、コントロール・ワイヤの場所と終端方法について説明します。コントロール端子の機能、プログラミング、および配線についの説明は、 「周波数変換器のプログラミング方法」の章を参照してください。

# 4.1.16 コントロール端子へのアクセス

コントロール・ケーブルへのすべての端末は、周波数変換器前部の端末 カバーの下にあります。ドライバーを使用して端末カバーを取り外しま す。

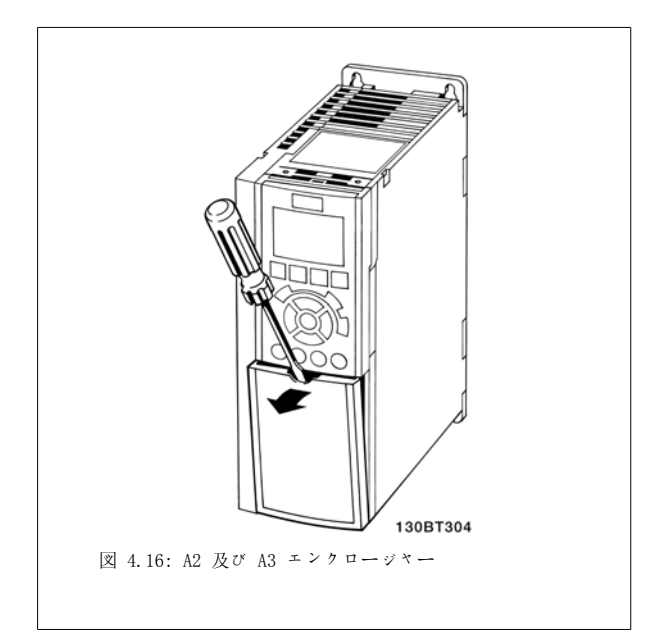

コントロール端末に手が届くようにフロント・カバーを取り外します。 フロント・カバーを取り付ける際には、2 Nm のトルクを加えて適切に 固定してください。

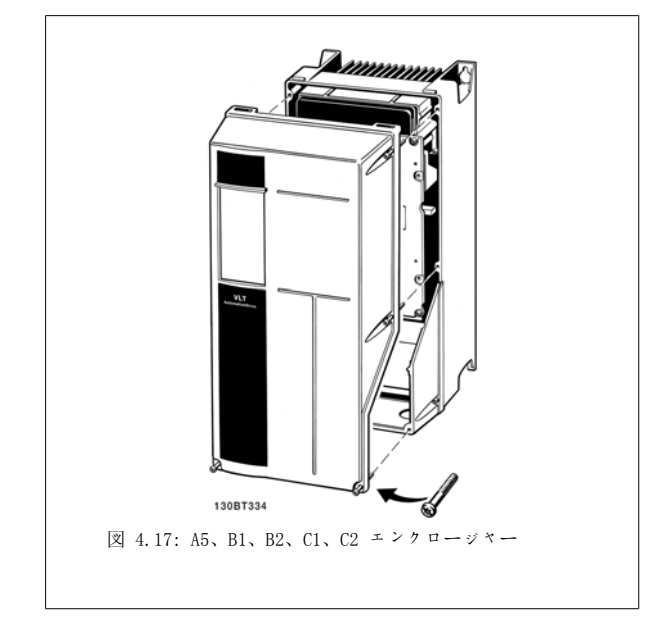

## 4.1.17 コントロール端子

図面参照番号:

- 1. 10 極プラグ・ディジタル I/0。
- 2. 3 極プラグ RS-485 バス。
- 3. 6 極アナログ I/O。
- 4. USB 接続

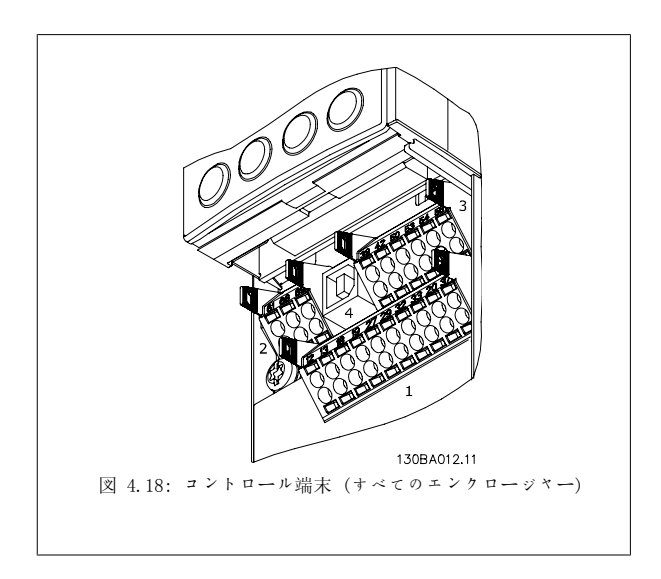

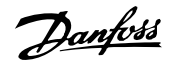

## 4.1.18 モーターと回転方向のテスト方法

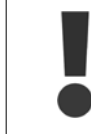

予期せずモーターが始動することがあるので、従業員や機器が危険に曝されないようにしてください。

以下の手順に従って、モーターの接続と回転方向をテストしてください。ユニットの電源を切ってください。

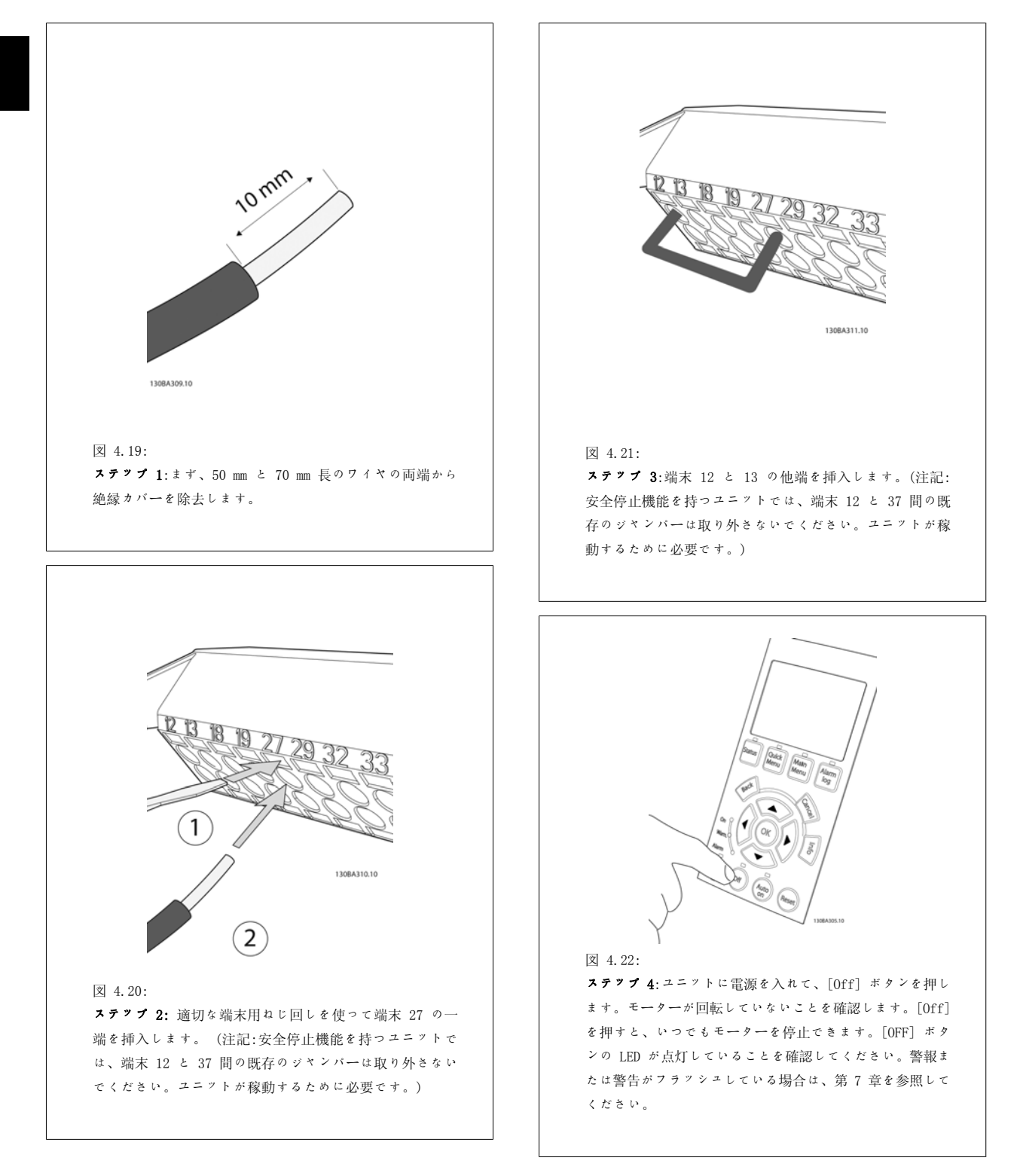
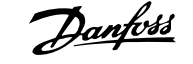

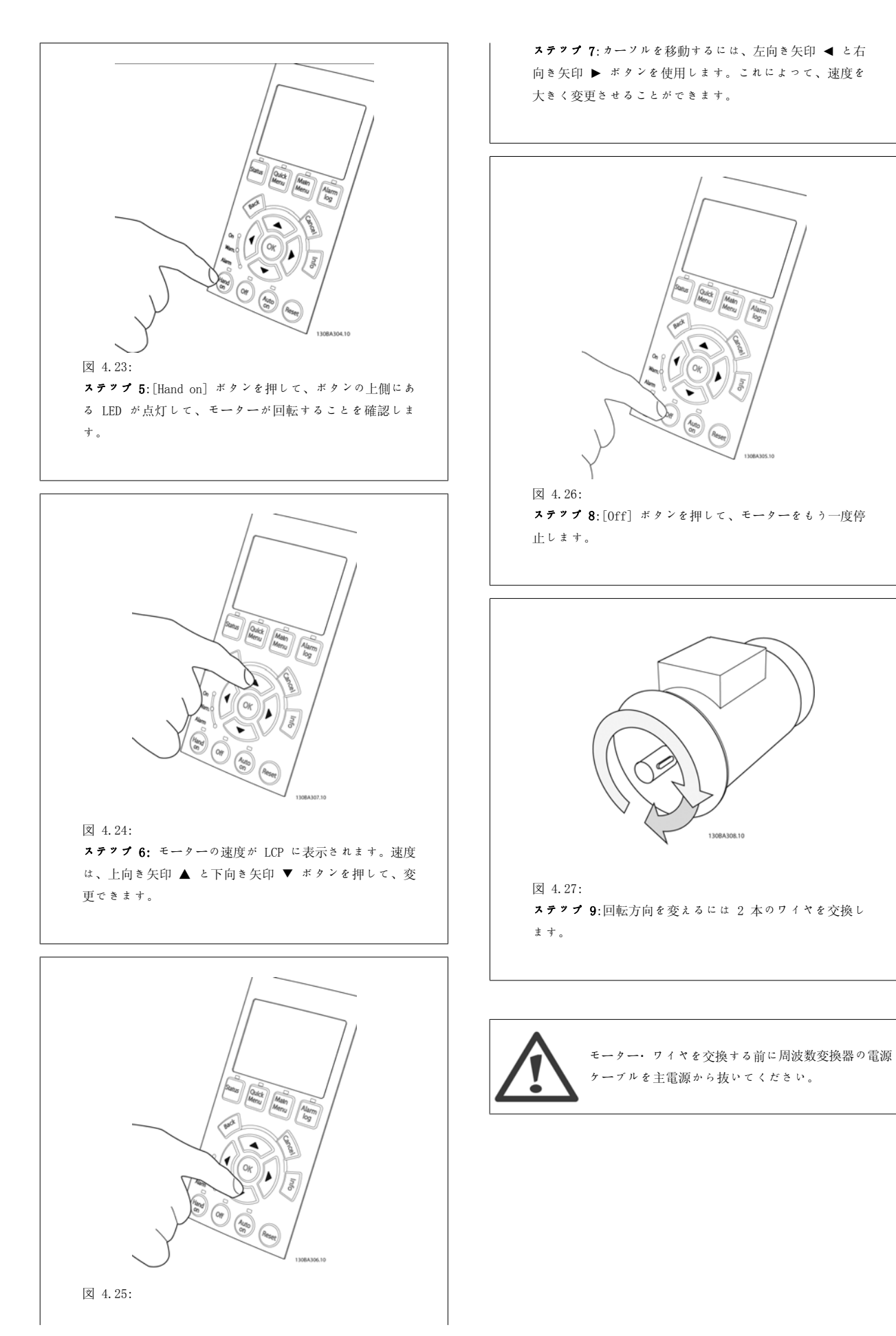

4

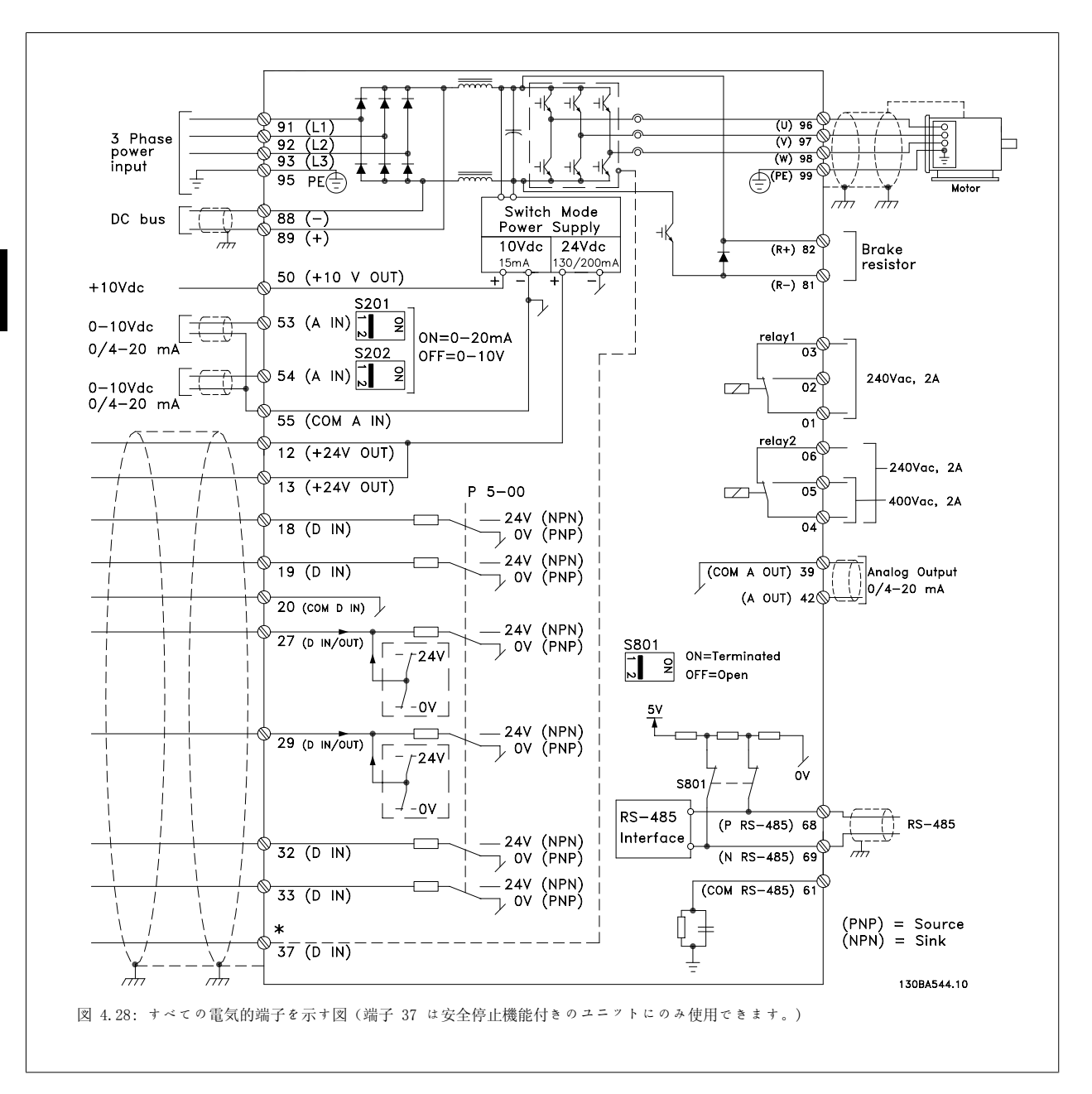

# 4.1.19 電気的設置とコントロール・ケーブル

非常に長いコントロール・ケーブルやアナログ信号を使用すると、稀にまたは設置状態によっては、主電源ケーブルからの雑音により 50/60 Hz 接地 ループが生じる場合があります。

この場合は、シールド破断するか、シールドとシャーシの間に 100 nF のコンデンサーを挿入します。

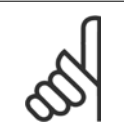

注意

ディジタル/アナログの入出力の共通端子は周波数変換器の別々の共通端子 20、39、55 に接続する必要があります。これによっ て、グループ間でのグランド電流の干渉を避けることができます。例えば、アナログ信号を妨害するディジタル入力でのスイッチン グを避けるがことができます。

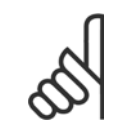

注意 コントロール・ケーブル は シールドする必要があります。

1. アクセサリー・バッグのクランプを使って、シールドを周波数 変換器のコントロール・ケーブル用の減結合プレートに接続し ます。

コントロール・ケーブルの正しい終端については、「シールド コントロ ール・ケーブルの接地」の章を参照してください。

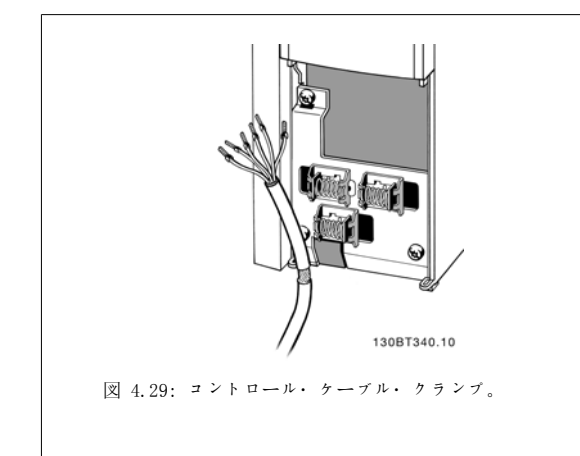

図 4.30: スイッチの場所

130BT310

<u>nangi</u>

# 4

### 4.1.20 S201、S202、S801 を切り替えます。

スイッチ S201 (A1 53) と S202 (A1 54) は、それぞれアナログ入力端 末 53 と 54 の電流 (0-20 m A) または電圧 (0 - 10 V) の構成の選択 に使用します。

スイッチ S801 (バス端末) は、RS-485 ポート (端末 68 および 69) の終端に使用できます。

設置したスイッチにはオプションが付いている可能性があります。

デフォルト設定:

S201 (AI 53) = オフ (電圧入力) S202 (AI 54) = オフ (電圧入力) S801 (バス終端) = オフ

# 4.2 最終最適化とテスト

### 4.2.1 最終最適化とテスト

注意

モーター・シャフトのパフォーマンスを最適化し、周波数変換器を接続されているモーターと設置システムに対して最適化するために、次の手順に従 ってください。周波数変換器とモーターが接続されていること、及び周波数変換器に電源が入っていることを確認してください。

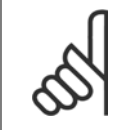

電源を入れる前に、接続されている装置がすぐに使用できる状態になっていることを確認してください。

ステップ 1. モーターのネームプレートを見つけます 注意

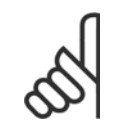

モーターは、スター (Y) かデルタ (Δ) 結線されてい ます。この情報は、モーターのネームプレート・デー タに表記されています。

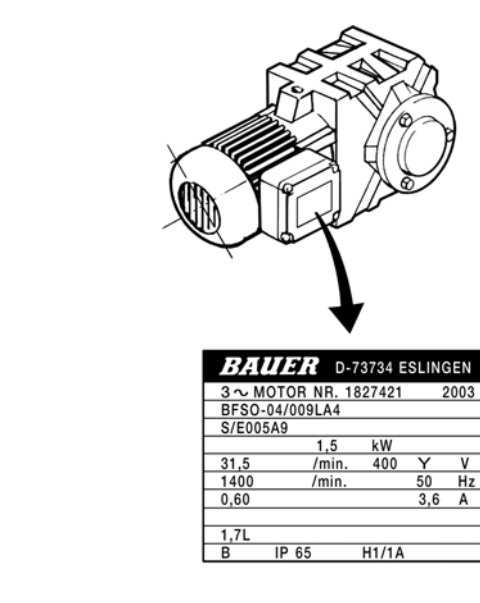

130BT307

図 4.31: モーターのネームプレートの例

#### ステップ 2. このパラメーター・リストにモーターのネームプレート・ データを入力します。

このリストにアクセスするには、まず [QUICK MENU] キーを押し、次 に [Q2 クイック設定] を選択します。

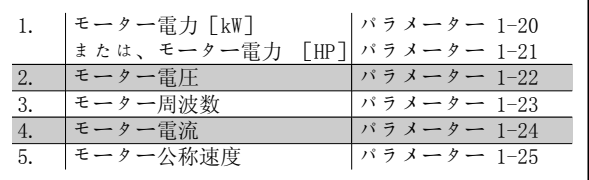

表 4.8: モーター関係のパラメーター

#### ステップ 3. 自動モーター適合 (AMA) を起動します。

AMA を行うことで、最良のパフォーマンスが得られます。AMA は、接続されているモーターから自動的に測定値を取得して、設置システムの標準値か らのずれを補正します。

- 1. 端末 27 を端末 12 に接続するか、[QUICK MENU] と [Q2 クイック設定] を使用して端末 27 に対しパラメーター 5-12 を「機能なし」(パ ラメーター 5-12 [0])に設定します。
- 2. [QUICK MENU] を押して、[Q3 機能設定]、[Q3-1 一般設定]、[ Q3-10 高度なモーター設定] の順に選択し、AMA パラメータ 1-29 までスク ロールします。
- 3. [OK] を押して、AMA パラメーター 1-29 をアクティブにします。
- 4. 完全 AMA または簡略 AMA を選択します。正弦波フィルターが実装されている場合には、簡略 AMA のみを実行するか、AMA 手順中は正弦波 フィルターを取り外します。
- 5. [OK] キーを押します。「[Hand On]を押してスタート」と表示されます。
- 6. [Hand on] キーを押します。進行状況バーは AMA の進捗状況を示します。

4

VLT<sup>®</sup> HVAC ドライブ取扱い説明書 レンジェント インタントングランド ファイブ取扱い説明書 マンチング ファイント インスタント 4 電気的設置

4

#### 動作中に AMA を停止する

1. [OFF] キーを押します。周波数変換器は警報モードに入り、AMA がユーザーにより終了したことが表示されます。

#### AMA 成功

- 1. 「[OK]を押して AMA を完了」と表示されます。
- 2. [OK] キーを押して、AMA 状態を終了します。

#### AMA の失敗

- 1. 周波数変換器は警報モードに入ります。警報の説明は、「トラブルシューティング」の項に記載されています。
- 2. [Alarm Log] の "レポート値"は、周波数変換器が警報モードに入る前に AMA が実行した最後の測定順序を示します。この番号と警報の内 容に基づいてトラブルシュートします。Danfoss サービスに連絡する際には、この番号と警報の内容を伝えてください。

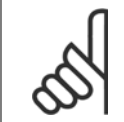

多くの場合、AMA の失敗はモーターのネームプレート・データが正しく入力されていないか、モーターの電力と周波数変換器の電力 の差が大きすぎることが原因です。

#### ステップ 4 速度制限とランプ時間を設定します。

速度とランプ時間の目標制限を設定します。

注意

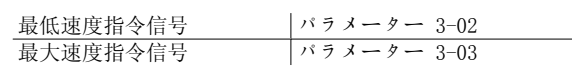

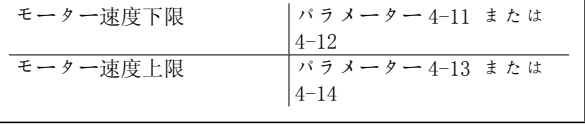

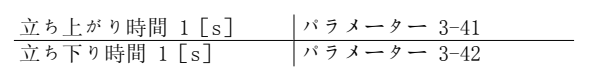

これらのパラメーターの簡単な設定については、「クイック・メニュー・モード、周波数変換器のプログラム方法」を参照してください。

VLT® HVAC ドライブ取扱い説明書 のプロングのプロング フィング フィング フィング おんじょう 周波数変換器の操作方法

# 5 周波数変換器の操作方法

# 5.1 3 通りの操作方法

### 5.1.1 3 通りの操作方法

#### 周波数変換器は次の 3 通りの方法で操作できます。

- 1. グラフィカル・ローカル・コントロール・パネル (GLCP)、5.1.2 を参照
- 2. 数値ローカル・コントロール・パネル (NLCP)、5.1.3 を参照
- 3. RS-485 シリアル通信 USB、共に PC 接続、5.1.4 を参照

周波数変換器にフィールドバス・オプションが使用されている場合は、その説明書を参照してください。

# 5.1.2 グラフィカル LCP (GLCP) の使い方

以下の説明は GLCP (LCP 102)に有効です。

GLCP は次の 4 つの機能グループに分かれています。

- 1. 状態行が付いたグラフィック表示。
- 2. メニュー・キーと表示ランプ (LED) モードの選択、パラメーターの変更、および表示機能の切り替え
- 3. ナビゲーション・キーおよび表示ランプ (LED)。
- 4. 操作キーおよび表示ランプ (LED)。

#### グラフィック表示:

LCD ディスプレイはバック・ライト付きで、英数字の行が全部で 6 行あります。すべてのデータは LCP に表示され、[Status] モードで動作変数 を 5 つまで表示できます。

#### 表示行:

- a. 状態行: アイコンとグラフィックを表示する状態メッセージ
- b. 行 1-2: ユーザーが定義または選択したデータと変数を表示す るオペレーター・データ行。[Status] (状態) キーを押す と、表示行を 1 行余分に増やすことができます。
- c. 状態行: テキストを表示する状態メッセージです。

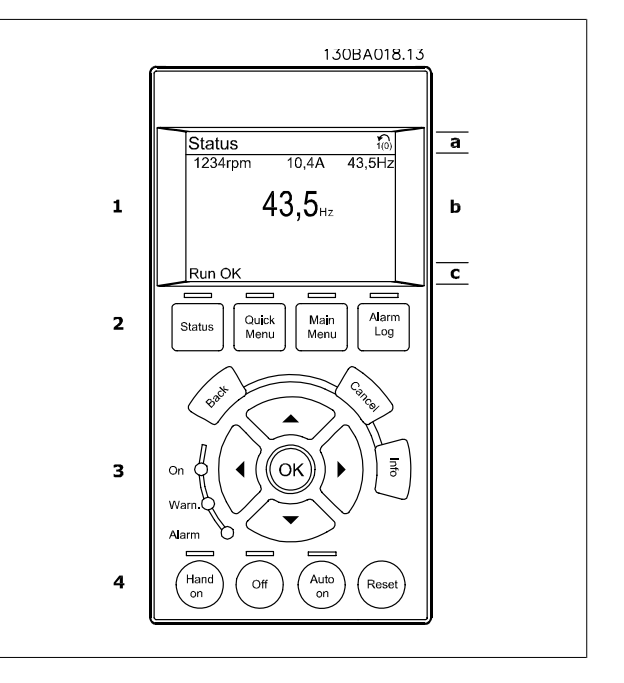

表示は 3 つのセクションに分かれています。

上部のセクションには(a) 状態モードでは状態が表示され、状態モードでなく警報/警告が出たときは変数が 2 つまで表示されます。

アクティブな設定の番号 (パラメーター 0-10 でアクティブセットアップとして選択) が表示されます。アクティブな設定以外の設定をプログラムし ている場合は、プログラムされている設定の番号がカッコに囲まれて右側に表示されます。

中央のセクション には(b) には、状態にかかわらず 5 つまでの変数とそれに関連するユニットが表示されます。警報/警告が出た場合には、変数の 代わりに警告が表示されます。

[Status] キーを押すと、3 つの異なる読み出し画面を切り替えることができます。 異なる書式の動作変数が状態画面それぞれに表示されます。以下参照してください。

いくつかの値または測定値はそれぞれ表示された動作変数にリンクできます。表示される値 / 測定値はパラメーター 0-20、0-21、0-22、0-23、およ び 0-24 で定義され、[QUICK MENU]、"Q3 機能設定"、"Q3-1 一般設定"、"Q3-13 表示設定"からアクセスできます。

パラメーター 0-20 から 0-24 で選択されたそれぞれの値/測定値の読み出しパラメーターには、それぞれ個別のスケールと小数点以下桁数がありま す。大きい数値は、小数点以下は少ない桁数で表示されます。 例:電流読み出し 5.25 A; 15.2 A 105 A。

# VLT® HVAC ドライブ取扱い説明書 のプロングのプロング フィング フィング フィング おんじょう 周波数変換器の操作方法

5

#### 状態表示 I:

これは起動または初期化実行後の標準読み出し状態です。 [INFO] (情報) を使用して表示された動作変数 (1.1、1.2、1.3、2、 および 3) にリンクしている値/測定値についての情報を取得します。 この説明図の画面に表示された動作変数を参照してください。1.1、 1.2、および 1.3 は小さいサイズで表示されます。2 と 3 は中位のサ イズで表示されます。

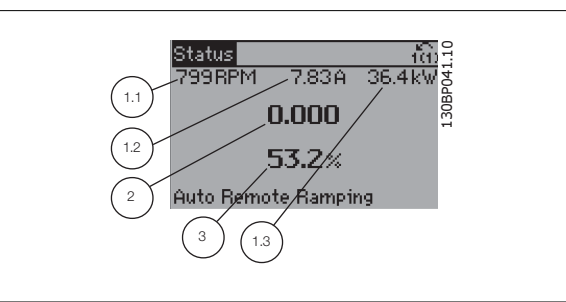

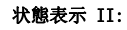

この図の画面に表示された動作変数 (1.1、1.2、1.3、および 2) を参 照してください。

この例では、1 行目と 2 行目の行に速度、モーター電流、モーター電 力、および周波数が変数として選択されています。 1.1、1.2、および 1.3 は小さいサイズで表示されます。2 は大きいサ イズで表示されます。

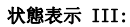

この状態では、スマート論理コントロールのイベントとアクションが表 示されます。詳細については スマート論理コントロールの章を参照し てください。

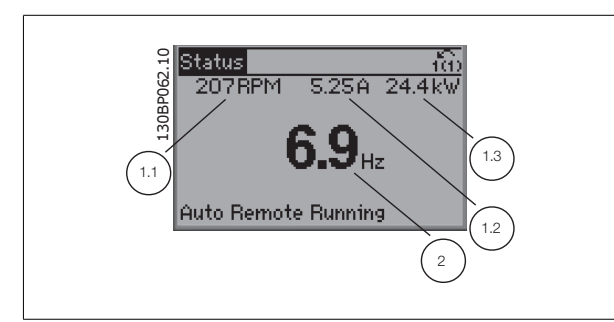

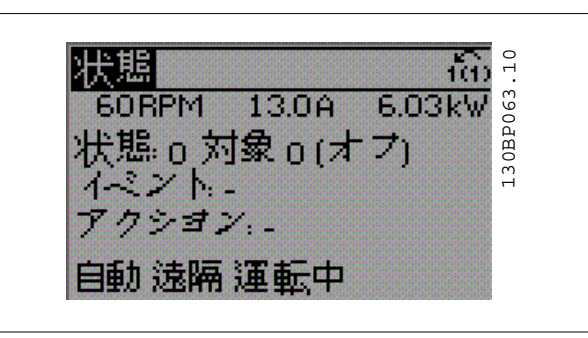

下部セクションには常に状態モードの周波数変換器の状態を表示しま す。

#### 表示コントラスト調節

より暗い表示にするには [status] と [▲] を押します より明るい表示にするには [status] と [▼] を押します

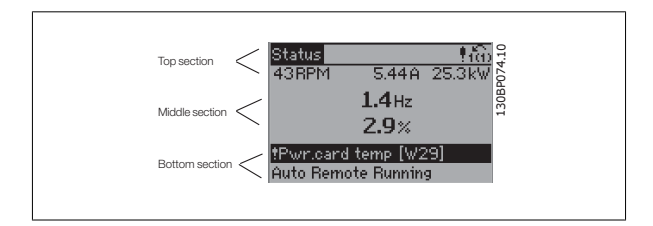

#### 表示ランプ (LED):

ある閾値を超えると、警報 LED および警告 LED またはそのいずれかが点灯します。コントロールパネルに状態テキストおよび警報テキストが表示さ れます。

[On] LED は、周波数変換器が主電源電圧、直流バス端子、または外部 24 V 電源から電力が供給されるとアクティブになります。同時にバック・ラ イトも点灯します。

- 緑色 LED/オン: コントロール・セクションが動作中であるこ とを示します。
- 黄色 LED/警告:警告を表します。
- 点滅する赤色 LED/警報:警報を表します。

اسمرا

GLCP キー

#### メニュー・キー

メニュー・キーは機能別に分かれています。ディスプレイと表示ランプ の下のキーは、通常の動作中のディスプレイ表示の選択を含むパラメー

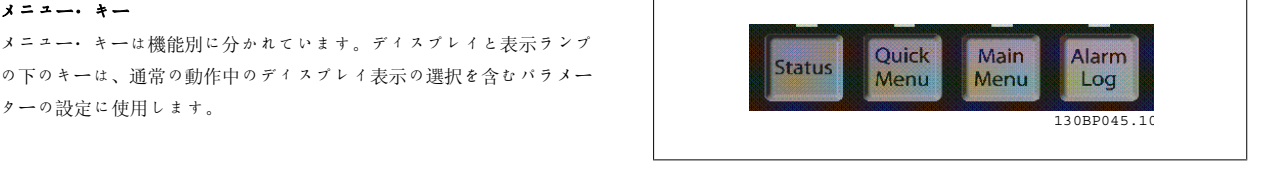

#### [Status]

は周波数変換器またはモーターあるいはそのいずれかの状態を表示します。[Status] キーを押すと、3 つの異なる読み出しを選択できます。 5 行読み出し、4 行読み出し、またはスマート論理コントローラー。

[Status] で表示モードの選択や、クイック・メニュー・モードやメイン・メニュー・モード、または警報モードから表示モードに戻る場合に使用し ます。[Status] キーはシングル読み出しモードとダブル読み出しモードの切り換えにも使用します。

#### [Quick Menu]

では周波数変換器のクイック設定ができます。ここでは最も一般的な HVAC 機能をプログラムできます。

[Quick Menu] は以下で構成されています。

- マイ・パーソナル・メニュー
- クイック設定
- 機能設定
- 変更履歴
- $\mathbf{n}$   $\mathbf{r}$   $\mathbf{v}$

機能設定では、ほとんどの VAV/CAV サプライ/リターン・ファン、冷却塔ファン、プライマリ/セカンダリ/復水ポンプおよびその他のポンプ、ファ ン、コンプレッサー・アプリケーションを含む HVAC アプリケーションのほとんどに必要なパラメーターすべてに素早く簡単にアクセスできます。ま た、LCP に表示する変数、ディジタル・プリセット速度、アナログ速度指令信号のスケール、閉ループ単一ゾーンおよび複数ゾーン・アプリケーショ ン、およびファン/ポンプ/コンプレッサーに関する特定機能を選択するためのパラメーターもあります。

クイック・メニューのパラメーターは、 0-60、0-61、0-65 または 0-66 でパスワードが作成されていない場合にはすぐにアクセスできます。 クイック・メニュー・モードとメイン・メニュー・モードを直接切り替えることもできます。

#### [Main Menu]

はすべてのパラメーターのプログラムに使用します。メイン・メニューのパラメーターはパラメーター 0-60、0-61、0-65 または 0-66 でパスワード を指定していない場合はすぐにアクセスできます。ほとんどの HVAC では、メイン・メニューのパラメーターにアクセスする必要はありませんが、ク イック・メニューの代わりに、クイック設定、機能設定でパラメーターに必要な一般的パラメーターに簡単に素早くアクセスできます。 メイン・メニュー・モードとクイック・メニュー・モードを直接切り替えることもできます。

パラメーター・ショートカットは、[Main Menu](メイン・メニュー) キーを 3 秒間押し続けると実行できます。パラメーター・ショートカット で、すべてのパラメーターに直接アクセスできます。

#### [Alarm Log]

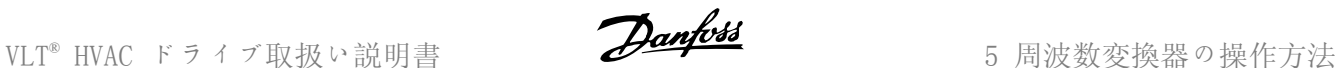

は最新の 5 つの警報リスト (A1-A5) を表示します。それぞれの警報の詳細を表示するには、矢印キーで警報番号へ移動し、[OK] を押します。警報 モードに入る前に周波数変換器の状態に関する情報が表示されます。

LCP の [ALARM LOG] ボタンで警報ログと保守ログの両方にアクセスできます。

#### [Back]

このキーを押すと、ナビゲーション構成の 1 つ前のステップまたはレ イヤに戻ります。

#### [Cancel]

このキーを押すと表示が変更されない限り最後に実行した変更またはコ マンドを取り消します。

#### [Info]

このキーを押すと、表示ウインドウにコマンド、パラメーター、または 機能に関する情報を表示します。[Info]は、必要に応じて詳細な情報 を提供します。 情報モードを終了するには [Info]、[Back]、または[Cancel] を押し

ます。

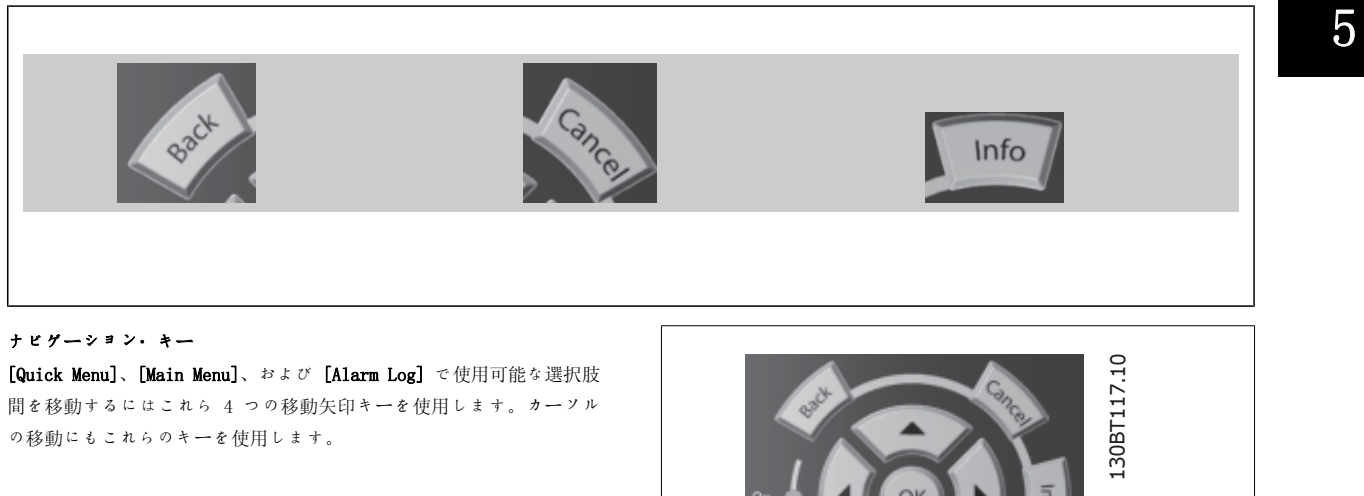

[OK] は、カーソルで印のついたパラメーターを選択やパラメーターの

変更を有効にするために使用します。

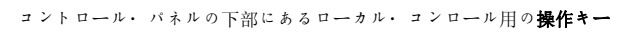

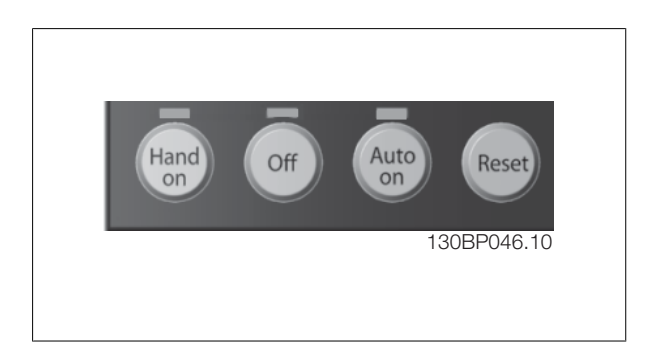

#### [Hand On]

を押して GLCP で周波数変換器をコントロールします。[Hand On] でモーターを始動し、矢印キーでモーター速度のデータを入力することもできま す。このキーは 有効 [1] または 無効 [0] として LCP のパラメーター 0-40 LCP の[Hand on]キー で選択できます。 以下のコントロー信号は[Hand on] をオンの場合でも有効です。

- $[Hand on] [Off] [Auto on]$
- リセット
- フリーラン停止反転
- 反転
- 設定選択 lsb 設定選択 msb
- シリアル通信の停止コマンド
- クイック停止
- 直流ブレーキ

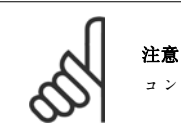

コントロール信号またはシリアル・バスでアクティブにされた外部停止信号は、LCP の「start」コマンドに優先します。

#### [Off]

は接続しているモーターを停止させます。このキーは LCP のパラメーター 0-41 [Off] キーで有効 [1] または無効 [0] として選択できます。外部 停止機能を選択しないで[Off] キーが無効になっている場合、モーターを停止するには主電源を抜くのが唯一の方法です。

#### [Auto On]

では周波数変換器をコントロール端末またはシリアル通信あるいはその両方でコントロールできます。コントロール端末またはバスあるいはその両方 にスタート信号が出力されると周波数変換器が始動します。このキーは LCP でパラメーター 0-42 LCP の [Auto on] キーで有効 [1] または 無効 [0] キーとして選択できます。

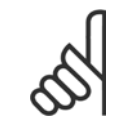

注意

ディジタル入力によるアクティブ HAND-OFF-AUTO (手動-オフ-自動) 信号は、コントロール・キーの[Hand On] (手動オン) – [Auto On] (自動オン) に優先します。

#### [Reset]

は警報 (トリップ) が出た後の周波数変換器のリセットに使用します。このキーは 有効 [1] または 無効 [0] として LCP のパラメーター 0-43 リ セット キーで選択できます。

パラメーター・ショートカットは、[Main Menu] (メイン・メニュー) キーを 3 秒間押し続けると実行できます。パラメーター・ショートカット で、すべてのパラメーターに直接アクセスできます。

# 5.1.3 数値 LCP (NLCP) の使い方

以下の手順は、NLCP (LCP 101) だけを対象とします。 コントロール・パネルは次の 4 つの機能グループに分かれています。

- 1. 数値表示
- 2. メニュー· キーと表示ランプ (LED) パラメーターの変更と 表示機能の切り替え
- 3. 移動キーと表示ランプ (LED)
- 4. 操作キーと表示ランプ (LED)

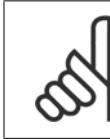

# 注意

数値ローカル・コントロール・パネル (LCP101) では パラメーターをコピーできません。

#### 以下のモードのいずれかを選択してください。

状態モード:周波数変換器またはモーターの状態が表示されます。 警報が発せられると、NLCP は自動的に状態モードに切り替わります。 複数の警報を表示できます。

クイック設定またはメイン・メニュー・モード: パラメーターとその設 定が表示されます。

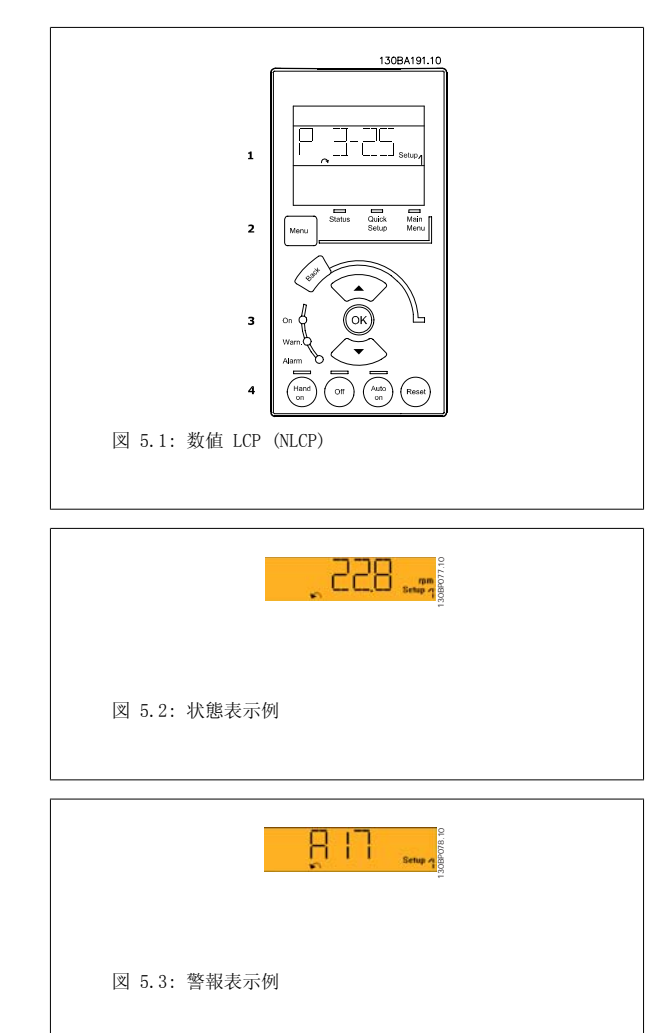

#### 表示ランプ (LED) :

- 緑色 LED/オン:コントロール・セクションがオンになっている ことを示します。
- 黄色 LED/警告:警告を示します。
- 赤色 LED/警報:警報を示します。

メニュー・キー

[Menu] 以下のいずれかのモードを選択します。

- 状態
- クイック設定
- メイン・メニュー

[Main Menu] は、すべてのパラメーターのプログラミングに使用します。 パラメーター 0-60、0-61、0-65、または 0-66 でパスワードが作成されていない場合、パラメーターはすぐにアクセスできます。 [Quick Setup] は、最も基本的なパラメーターのみを使って周波数変換器を設定する場合に使用します。 パラメーター値は、その値がフラッシュしているときに上/下矢印キーを使用して変更できます。 [Menu]キーを何回か押してメイン・メニューを選択します。[Main Menu] LED が点灯します。 パラメーター・グループ [xx-\_\_] を選択して、[OK] を押します。 パラメーター[\_\_-xx] を選択して、[OK] を押します。 パラメーターがアレイ・パラメーターの場合は、アレイ番号を選択して、[OK] を押します。 必要なデータ値を選択して、[OK] を押します。

#### 移動キー [Back] を押すと、前に戻ることができます。

矢印キー [▲] [▼] は、パラメーターグループ間やパラメーター間およびパラメーター内の移動に使用します。 [OK] は、カーソルが置かれているパラメーターを選択したり、パラメーターの変更を確定したりするのに使用します。

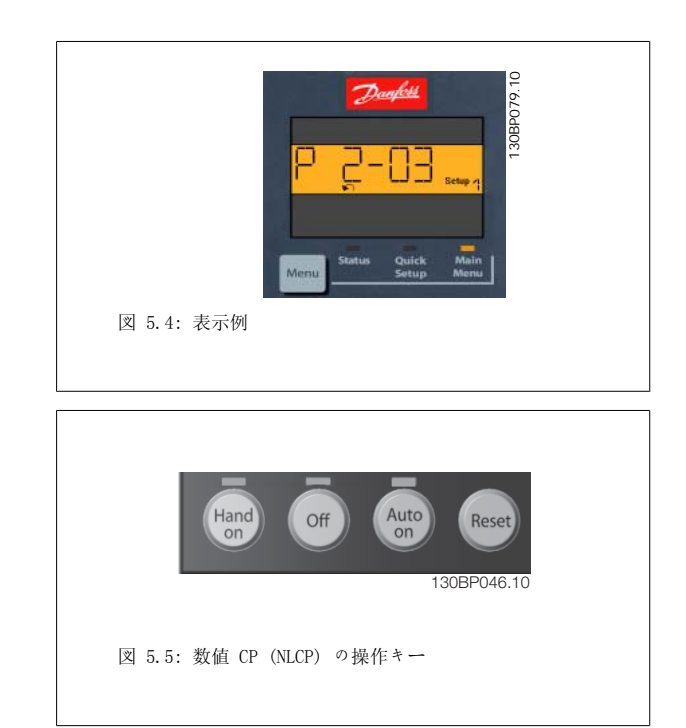

5

# 操作キー

ローカル・コンロール用のキーはコントロール・パネルの下部にありま す。

[Hand on] を押すと、LCP から周波数変換器をコントロールできます。[Hand on] を押すと、モーターを始動することもできます。さらに、矢印キ ーを使ってモーター速度データを入力することもできるようになりました。このキーは、パラメーター 0-40 ( LCP の [Hand on] キー) を使って 有効 [1] または無効 [0] にできます。

コントロール信号またはシリアル・バスからアクティブにされた外部停止信号は、LCP から指定した始動コマンドに優先します。 [Hand on] をアクティブにしても、以下のコントロール信号はアクティブのままです。

- [Hand on] [Off] [Auto on]
- Reset
- フリーラン停止反転
- 逆転
- 設定選択下位ビット 設定選択上位ビット
- シリアル通信からの停止コマンド
- クイック停止
- 直流ブレーキ

[Off] を押すと、接続されているモーターが停止します。このキーは、パラメーター 0-41 ( LCP の [Off](オフ) キー) を使って有効 [1] ま たは無効 [0] にできます。

外部停止機能が選択されておらず、かつ[Off] キーが非アクティブの場合は、主電源を切ることでモーターを停止できます。

[Auto on] を押すと、周波数変換器はコントロール端子またはシリアル通信を介してコントロールされるようになります。コントロール端子または バスにスタート信号が印加されると、周波数変換器が始動します。このキーは、パラメーター 0-42 ( LCP の [Auto on](自動オン) キー) を使っ て有効 [1] または無効 [0] にできます。

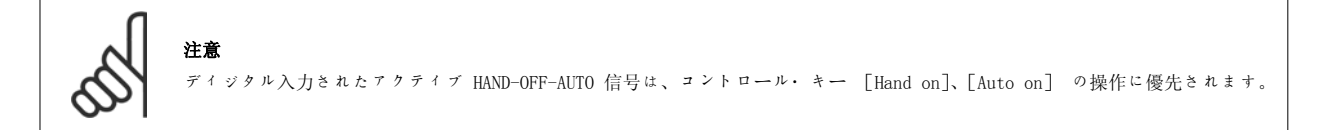

s [Reset] は、警報 (トリップ) 後に周波数変換器をリセットするのに使用します。このキーは、パラメーター 0-43 (LCP の リセット・キー) を 使って有効 [1] または無効 [0] にできます。

# 5.1.4 RS -485 バス接続

RS-485 標準インタフェースを使用してコントローラー (またはマスタ ー) に 1 台以上の周波数変換器を接続できます。端末 68 は P 信号 (TX +、RX+) に、端末 69 は N 信号 (TX-、RX-) に接続します。

複数の周波数変換器をマスターに接続させるには、並列接続を使用して ください。

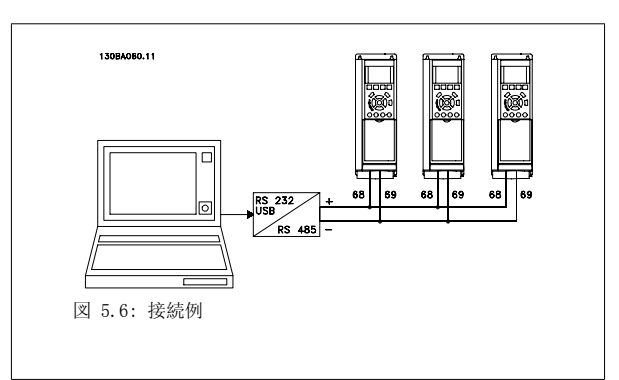

シールドの等電位化電流を回避するには、RC リンクを介してフレームに接続されている端末 61 を介してケーブル・シールドを接地してください。

#### バス終端

両端にある抵抗器ネットワークにて RS-485 バスを終端する必要があります。ドライブが RS-485 ループの最後のデバイス上で 1 番目の場合には、 コントロール・カードのスイッチ S801 を ON に設定します。

詳細については、「スイッチ S201、S202、S801」のパラグラフを参照してください。

# 5.1.5 PC を FC 100 に接続する方法

PC から周波数変換器をコントロールまたはプログラムするには、MCT 10 Set-up Software をインストールします。 PC は、『 VLT <sup>®</sup> HVAC DriveDesign Guide』( VLT <sup>®</sup> HVAC ドライブ・デザイン・ガイド)「設置方法」の章の「その他の接続」」に示すとおりに 標準 ( ホスト/デバイス ) USB ケーブルまたは RS-485 インターフェイスを介して接続します。

注意

USB 接続は、供給電圧 (PELV) などの高電圧端末から電気的に絶縁されていますが、USB 接続は、周波数変換器の保護設置に接続し ます。絶縁されたラップトップ PC のみを VLT HVAC ドライブの USB コネクターに接続して使用してください。

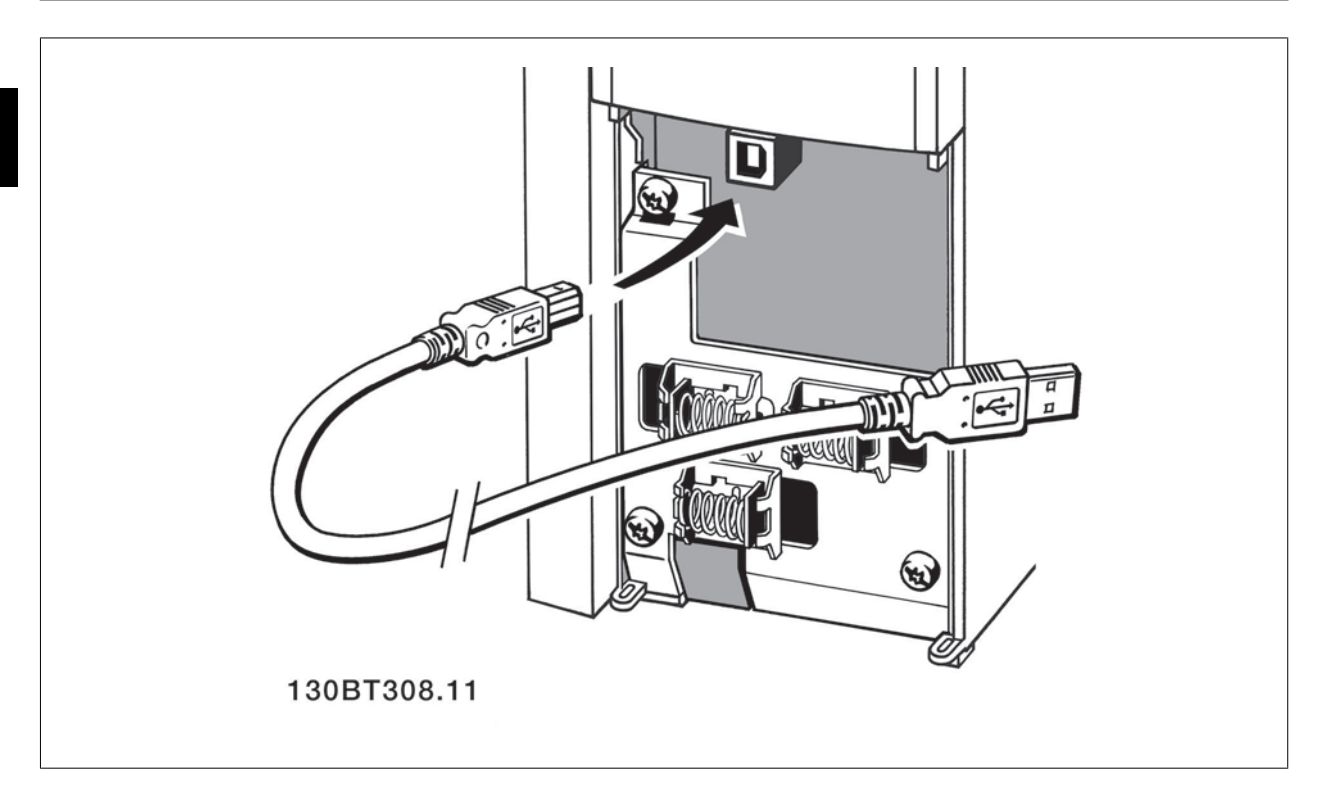

# 5.1.6 PC ソフトウェア・ツール

#### PC  $27 + 7 = MCT$  10

周波数変換器には全て、シリアル通信ポートが装備されています。Danfoss は、PC と周波数変換器間の通信を行うための PC ツールである VLT 動作 コントロール・ツール MCT 10 Set-up Software を提供しています。

#### MCT 10 Set-Up Software

MCT 10 は、周波数変換器のパラメーターをインタラクティブに設定するための使いやすいツールとして設計されています。このソフトウェアは、 Danfoss のウェブサイト http://www.vlt-software.com からダウンロードできます。 MCT 10 Set-Up Software は以下の作業に使用すると便利です。

- オフラインでの通信ネットワーク計画。MCT 10 には周波数変換器の完全なデータベースが含まれています
- 周波数変換器のオンライン設定
- 全ての周波数変換器の設定の保存
- ネットワーク上の周波数変換器の交換
- 指定した周波数変換器設定の簡潔で正確な文書化
- 既存のネットワークの拡張
- 将来開発される周波数変換器もサポートされます

MCT 10 Set-up Software は、マスター・クラス 2 接続を使って Profibus DP-V1 をサポートします。これにより、Profibus ネットワークを通して 周波数変換器のパラメーターをオンラインで読み取り/書き込みできるようになります。このため、別途に通信ネットワークを用意する必要はありま せん。

#### 周波数変換器の設定を保存する:

- 1. PC を USB 通信ポートを介して周波数変換器に接続します。 (注記:主電源から絶縁された PC を USB ポートと併用します。そうしなければ 機器が損傷する場合があります。)
- 2. MCT 10 Set-Up Software を開きます。
- 3. [ドライブから読み込む] を選択します。
- 4. [名前を付けて保存] を選択します。
- これで、全てのパラメーター設定が PC に保存されます。

#### 周波数変換器の設定を読み込む:

- 1. PC を USB 通信ポートを介して周波数変換器に接続します。
- 2. MCT 10 Set-Up Software を開きます。
- 3. [開く] を選択します。保存されているファイルが表示されます。
- 4. 読み込むファイルを開きます。
- 5. [ドライブに書き込む] を選択します。

これで、全てのパラメーター設定が周波数変換器に転送されます。

MCT 10 Set-up Software のマニュアル (MG. 10.Rx.yy) は別途ご利用いただけます。.

#### MCT 10 Set-Up Software モジュール

このソフトウェア・パッケージには、以下のモジュールが含まれています。

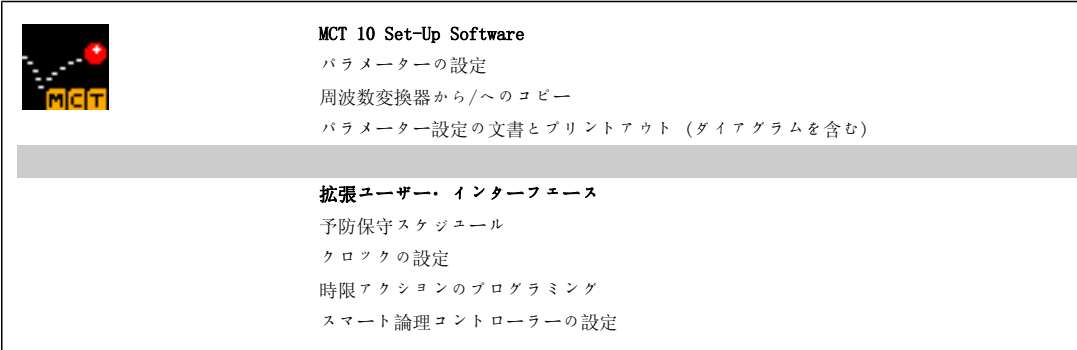

#### 注文番号:

MCT 10 Set-up Software の収録された CD (コード番号 130B1000) をご注文ください。

MCT 10 は下記の Danfoss ウェブサイトからダウンロードすることもできます。WWW.DANFOSS.COM, Business Area: Motion Controls.

### 5.1.7 ヒントとテクニック

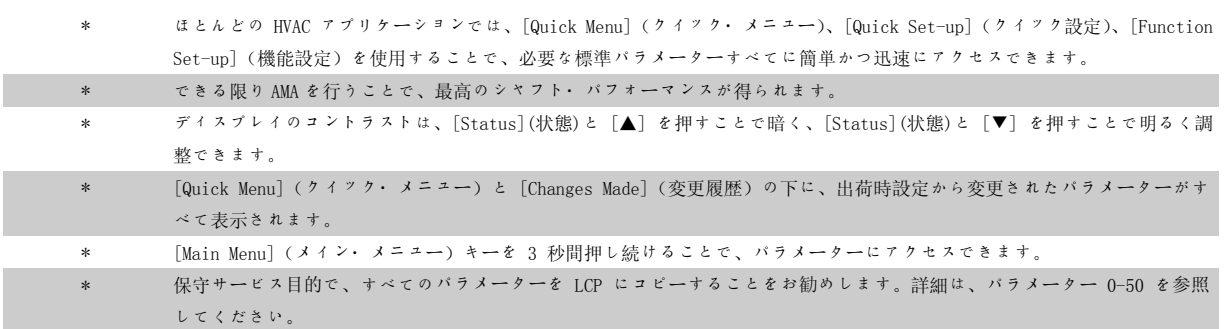

表 5.1: ヒントとテクニック

# 5.1.8 GLCP を使用する場合のパラメーター設定のクイック転送

周波数変換器の設定が完了したら、MCT 10 Set-up Software Tool を使って GLCP または PC にデータを保存 (バックアップ) することをお勧めしま す。

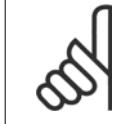

注意 これらの操作を行う前にモーターを停止してください。

#### LCP にデータを保存する:

- 1. パラメーター 0-50 (LCP コピー) に移動します。
- 2. [OK] キーを押します。
- 3. 「全てを LCP へ」を選択します。
- 4. [OK] キーを押します。

すべてのパラメーター設定が、進行状況バーに示されている GLCP に保存されます。100% に達したら、[OK] を押します。

これで GLCP を別の周波数変換器に接続してこの周波数変換器のパラメーター設定をコピーできるようになります。

#### LCP から周波数変換器にデータを転送する:

- 1. パラメーター 0-50 (LCP コピー) に移動します。
- 2. [OK] キーを押します。
- 3. 「全てを LCP から」を選択します。
- 4. [OK] キーを押します。

GLCP に保存されたパラメーター設定が、進行状況バーに示されている周波数変換器に転送されます。100% に達したら、[OK] を押します。

VLT<sup>®</sup> HVAC ドライブ取扱い説明書 Transaction Transaction Transaction Transaction 5 周波数変換器の操作方法

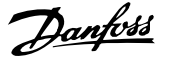

# 5.1.9 デフォルト設定に初期化する

周波数変換器をデフォルト設定に初期化する方法は 2 つあります。

推奨する初期化 (パラメーター 14-22 を使用)

- 1. パラメーター 14-22 を選択します。
- 2. [OK] を押します。
- 3. [初期化] を選択します (NLCP では [2] を選択します) 。
- 4. [OK] を押します。
- 5. ユニットの電源を切って、表示が消えるまで待ちます。
- 6. 主電源を再接続すると、周波数変換器はリセットされます。最 初の始動には、さらに数秒間かかります。

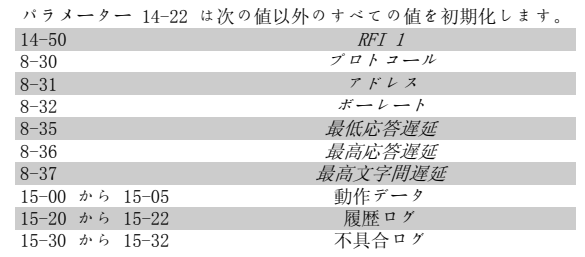

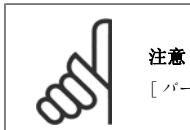

[パーソナル・メニュー] で選択したパラメーターは工場設定値と共に保持されます。

#### 手動初期化

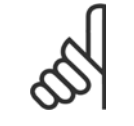

注意

手動初期化を実行すると、シリアル通信、RFI フィルター設定(パラメーター 14-50)、および不具合ログ設定もリセットされます。 パーソナル・メニューで選択したパラメーターが削除されます。

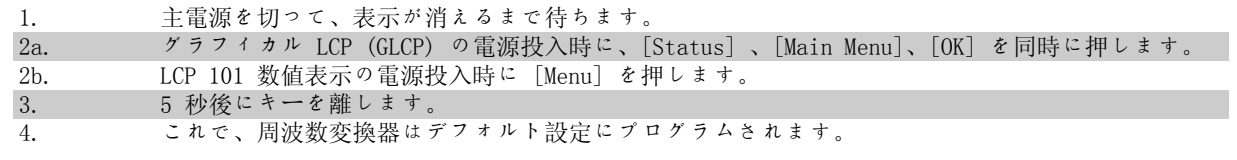

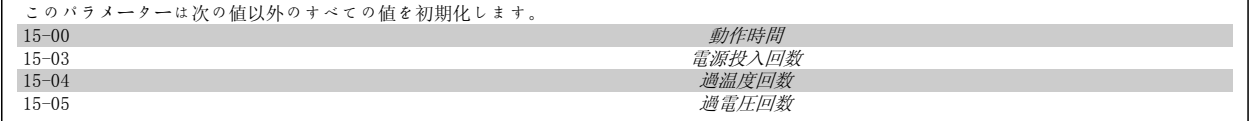

5

6

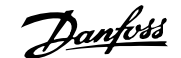

6 周波数変換器のプログラミング方法

# 6.1 プログラム要領

# 6.1.1 パラメーター設定

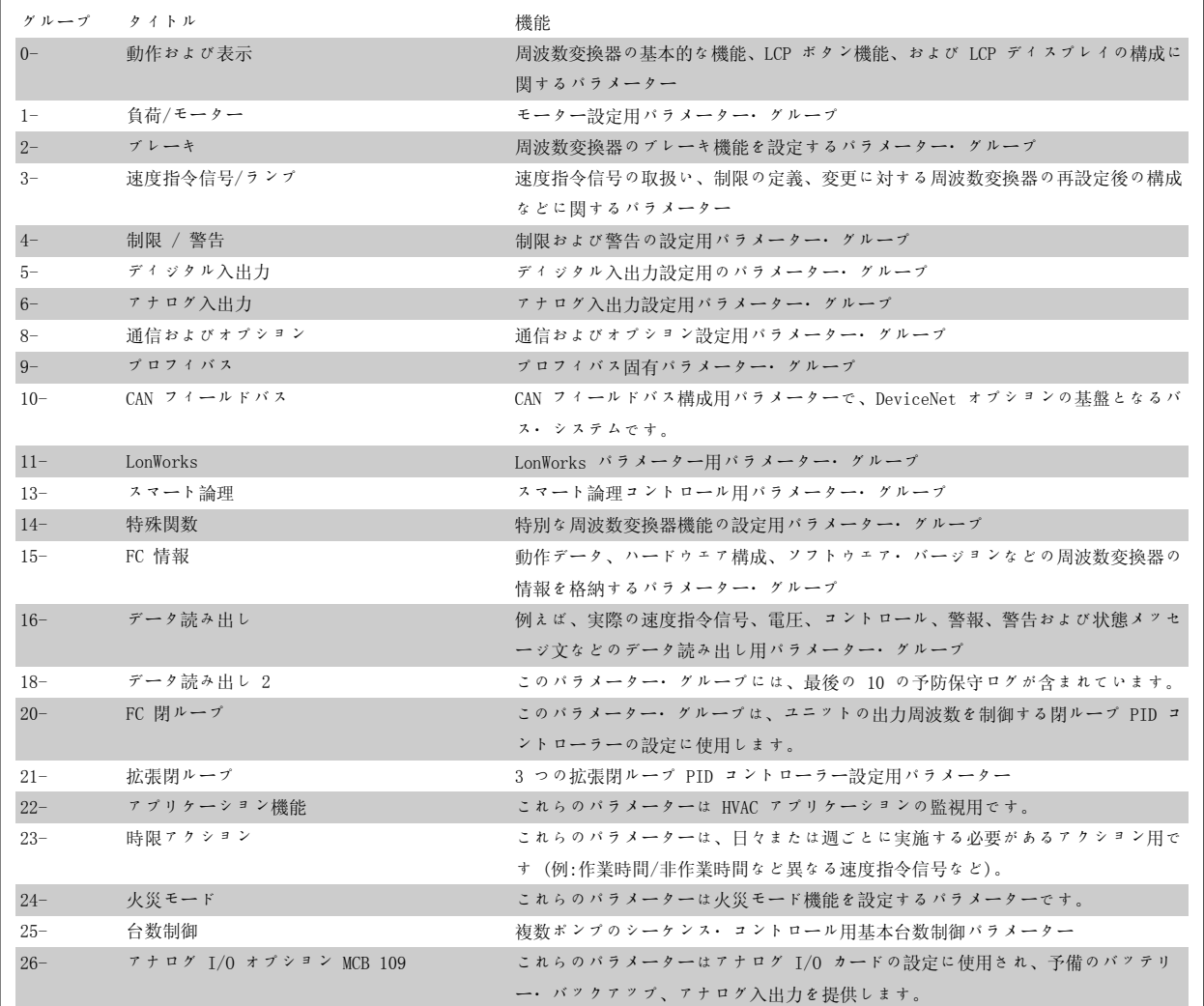

表 6.1: パラメーターグループ

 $\overline{\phantom{a}}$ 

パラメーターの説明と選択はグラフィック (GLCP) または数値 (NLCP) ディスプレイに表示されています。(詳細は、第 5 章を参照してください。) コントロール・パネルの [Quick Menu] または [Main Menu] ボタンを押してパラメーターにアクセスできます。クイック・メニューは、主にユニッ トの始動時に始動に必要なパラメーターを提供しユニットの設定を行うために使用します。メイン・メニューでが、アプリケーションの詳細をプログ ラムするための全てのパラメーターにアクセスできます。

すべてのディジタル入出力およびアナログ入出端子は多機能です。全ての端子は、工場出荷時にほとんどの HVAC アプリケーションに最適な初期設定 になっていますが、他の特殊な機能が必要な場合には、パラメーター・グループ 5 または 6 の説明に従ってプログラムする必要があります。

#### 6.1.2 クイック・メニュー・モード

#### パラメーター・データ

グラフィック表示(GLCP) ではクイック・メニューのリストにある全て のパラメーターにアクセスできます。数値表示 (NLCP) では、クイック 設定パラメーターにしかアクセスできません。[Quick Menu] (クイッ ク・メニュー)ボタンでパラメーターを設定(パラメーターのデータの 入力、変更または設定)するには以下の手順に従います。

- 1. [Quick Menu] ボタンを押します
- 2. [▲] および [▼] ボタンで変更するパラメーターを探します。
- 3. [OK] を押します
- 4. [▲] および [▼] ボタンで正しいパラメーター設定を選択しま す。
- 5. [OK] を押します
- 6. パラメーターの設定で別の桁に移動するには、[◀] および [▶] ボタンを使用します。
- 7. 反転領域が変更のために選択された桁です
- 8. 変更を取り消すには [Cancel] ボタンを押します。変更を入力 して新しく設定するには [OK] キーを押します。

#### パラメーター・データの変更例

パラメーターを 22-60 とすると、破損ベルト機能 は [Off](オフ) に 設定されます。ファン・ベルトの状態(破損しているか否か)をモニタ ーしたい場合には以下の手順に従います。

- 1. [Quick Menu](クイック・メニュー) キーを押します
- 2. [▼] ボタンで機能設定を選択します。
- 3. [OK] を押します
- 4. [▼] ボタンでアプリケーション設定 を選択します。
- 5. [OK] を押します
- 6. ファン機能は[OK]を再度押します
- 7. 破損ベルト機能 を選択するには[OK]を押します
- 8. [▼] ボタンで [2] [トリップ] (トリップ) を選択します

ファン・ベルトの破損が検出されるとここで周波数変換器がトリップし ます。

お客様固有のパラメーターとして予め選択・プログラムしたパラメーターだけを表示する場合は、[My Personal Menu](マイ・パーソナル・メニュ ー) を選択します。例えば、AHU またはポンプの OEM などではこれらを工場出荷時に [マイ・パーソナル・メニュー] として予めプログラムしてお くと、納品後の設定および調整が簡単になります。これらのパラメーターは、バラメーター 0-25 パーソナル・メニューで選択できます。このメニュ ーには最大 20 までの異なるパラメーターをプログラムできます。

パラメーター 端子 27 ディジタル入力 で [動作なし] を選択すると、始動するために端子 27 に +24 V を接続する必要はありません。 バラメーター 端子 27 ディジタル入力で [Coast Inverse] (逆フリーラン) (工場設定値) を選択すると、始動するには +24V への接続が必要になり ます。

以下の情報を得るには [Changes Made] (変更履歴) を選択します。

- 最新の変更履歴 10 件。最新の変更 10 件のパラメーターを調べるにはナビゲーション・キー(上/下キー)を使用します。
- デフォルト(初期)設定以後に加えられた変更。

ディスプレイの表示行の読み出しに関する情報を得るには [Loggings](ロギング)を選択します。この情報はグラフに表示されます。 パラメーター 0-20 およびパラメーター 0-24 で選択された表示パラメーターのみが表示されます。後で参照できるように 120 例までメモリーに保 存できます。

#### HVAC 応用での効率的なパラメーター設定

[Quick Setup](クイック・セットアップ) オプションだけで、HVAC の多様なアプリケーションのパラメーター設定を容易に行うことができます。 [Quick Menu](クイック・メニュー) を押すとクイック・メニューの別の領域が表示されます。下図 6.1 および次章の「機能設定」 Q3-1 ~ Q3-4 も併せて参照してください。

#### クイック設定オプションの使用例

立ち下がり時間 を 100 秒に設定するとします!

- 1. [Quick Setup](クイック設定) を押します。クイック設定の 最初のパラメーター 0-01 言語 が表示されます。
- 2. [▼] を繰り返し パラメーター 3-42 立ち下がり 1 立ち下が り時間 がデフォルトの 20 秒で表示されるまで押します。
- 3. [OK] を押します
- 4. [◀] でコンマの前 3 番目の桁を反転表示します。
- 5. [▲] ボタンで、「0」を「1」に変更します。
- 6. [▶] で桁「2」を反転表示します。
- 7. [▲] ボタンで、「2」を「0」に変更します。
- 8. [OK] を押します

立ち下がり時間が新たに 100 秒に設定されました。 セットアップは記載された手順で行うようお願いします。

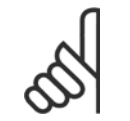

注意 これらの操作説明書のパラメーターの章にこの機能の 完全な説明があります。

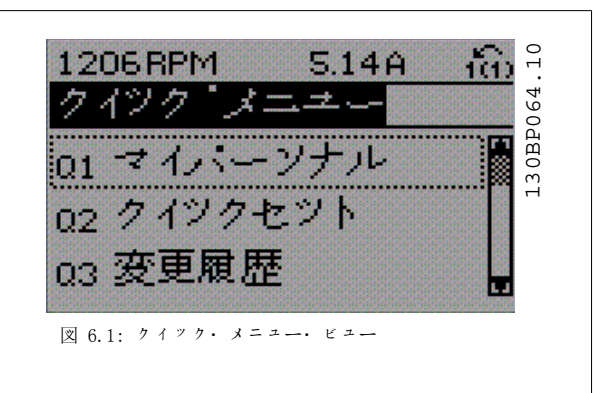

クイック設定メニューではドライブの 12 の最も重要な設定パラメータ ーにアクセスできます。ドライブのプログラムを終わるとほとんどの場 合運転準備は完了です。12 (脚注参照) のクイック・メニューのパラメ ーターは以下の表にあります。機能の完全な説明は本マニュアルのパラ メーターの章にあります。

6 周波数変換器のプログラミング方法 *Danfošš* VLT® HVAC ドライブ取扱い説明書

 $\overline{\phantom{0}}$ 

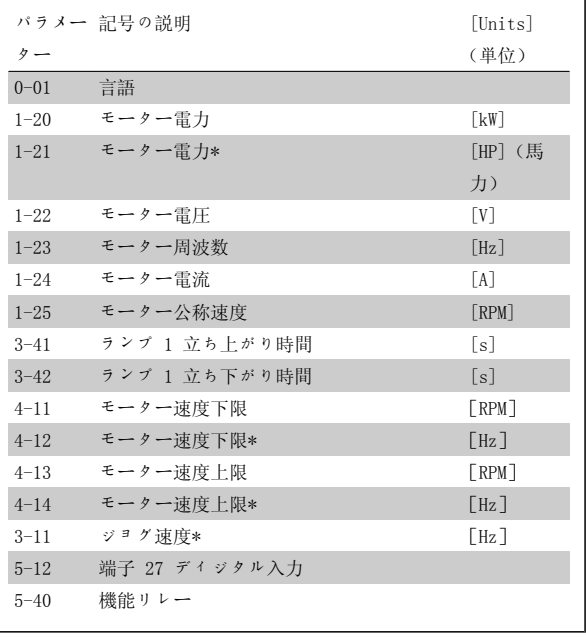

\*表示内容はパラメーター 0-02 と 0-03 で行った選択によって異なり ます。パラメーター 0-02 と 0-03 のデフォルト設定は周波数変換器が 供給される地域によって異なりますが、必要に応じてプログラムし直す ことができます。

6

表 6.2: クイック設定パラメーター

#### クイック設定機能のパラメーター:

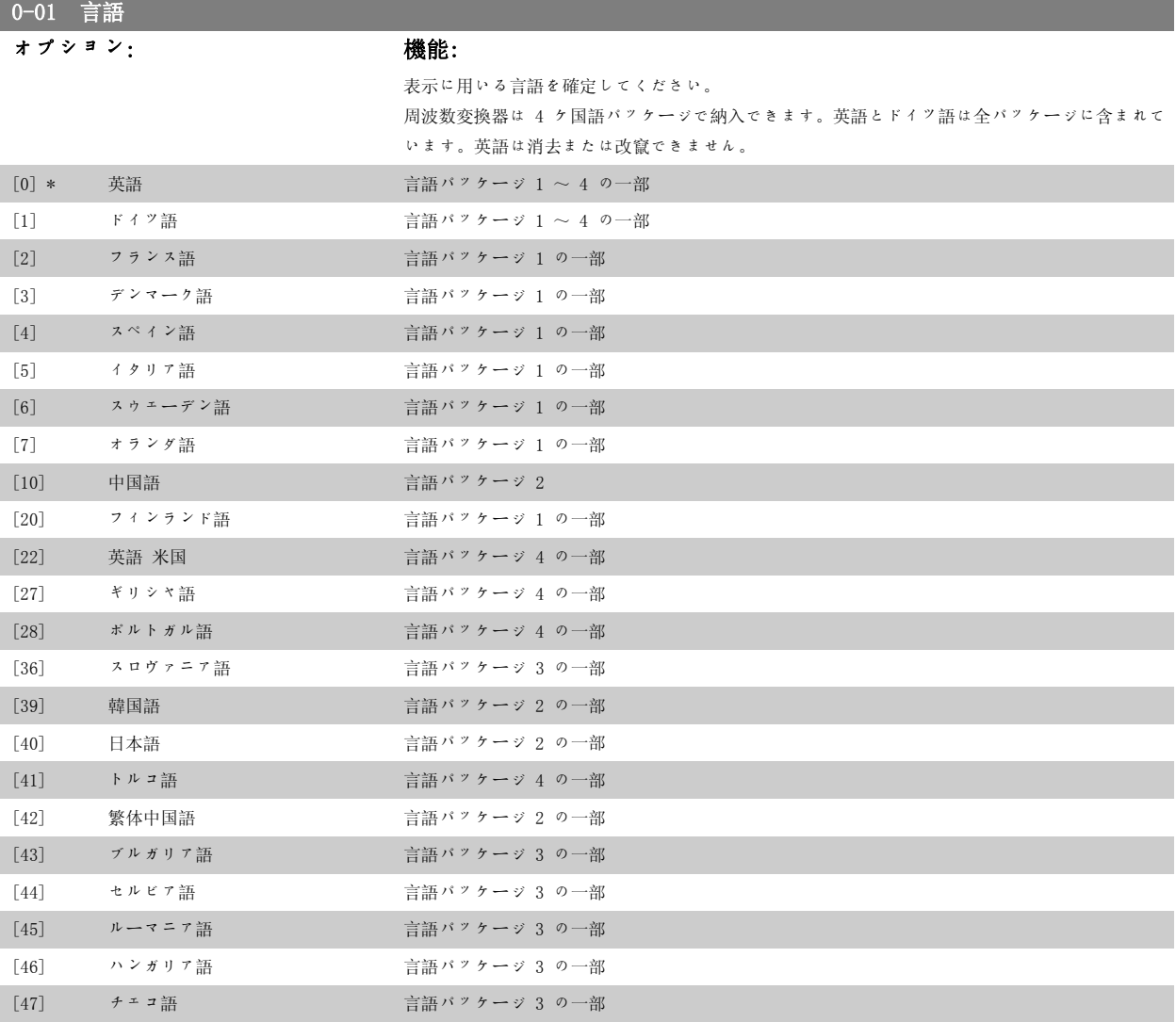

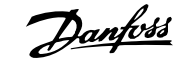

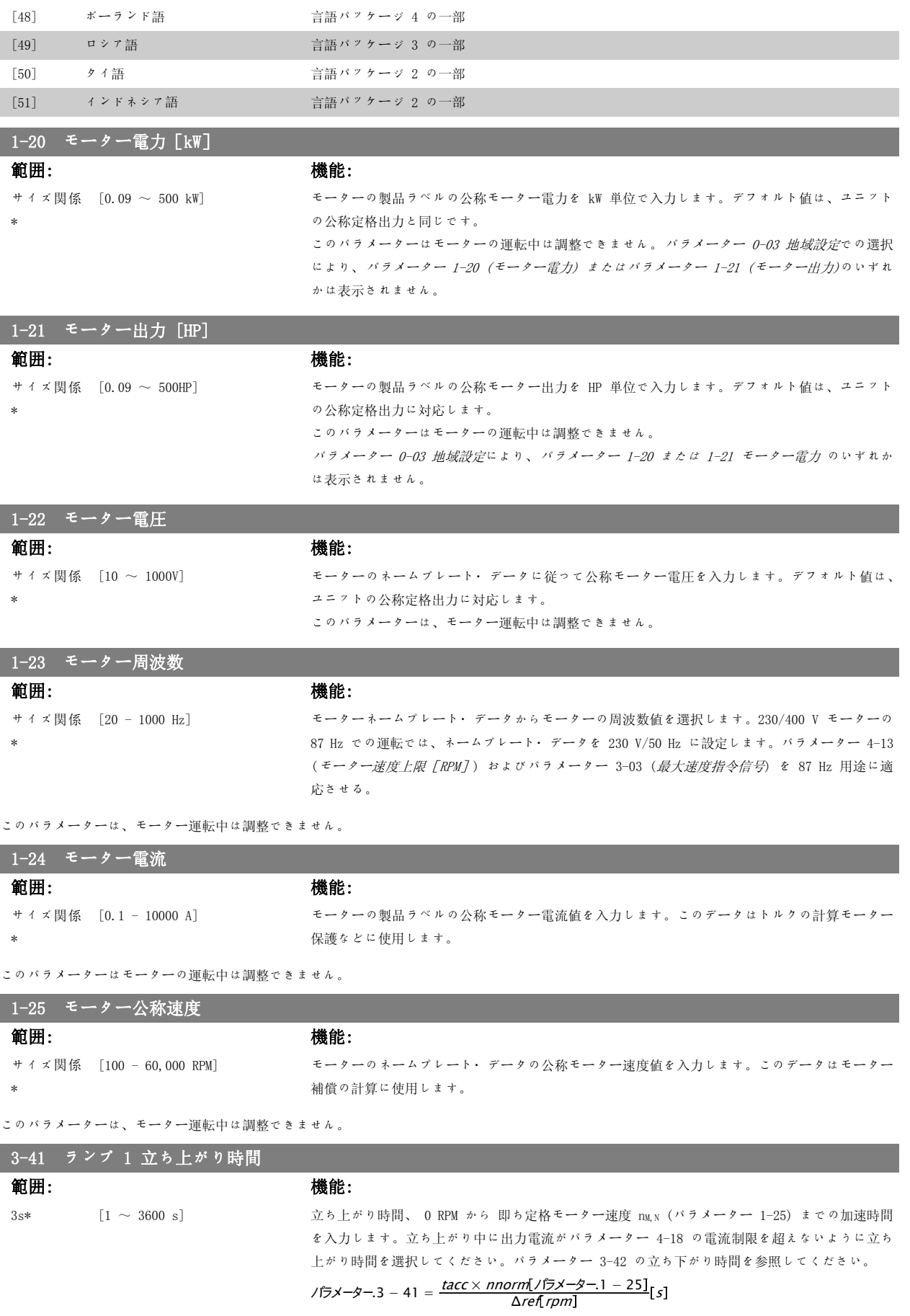

6

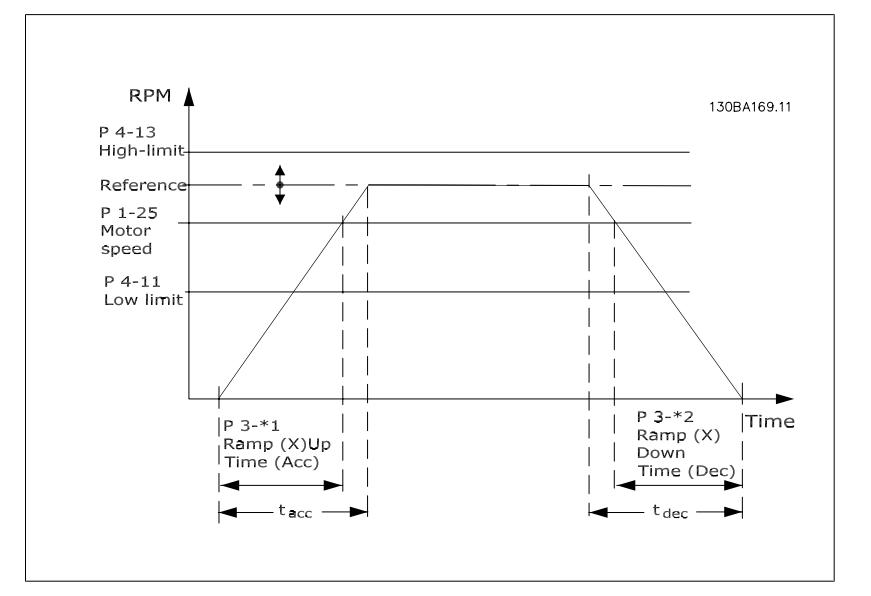

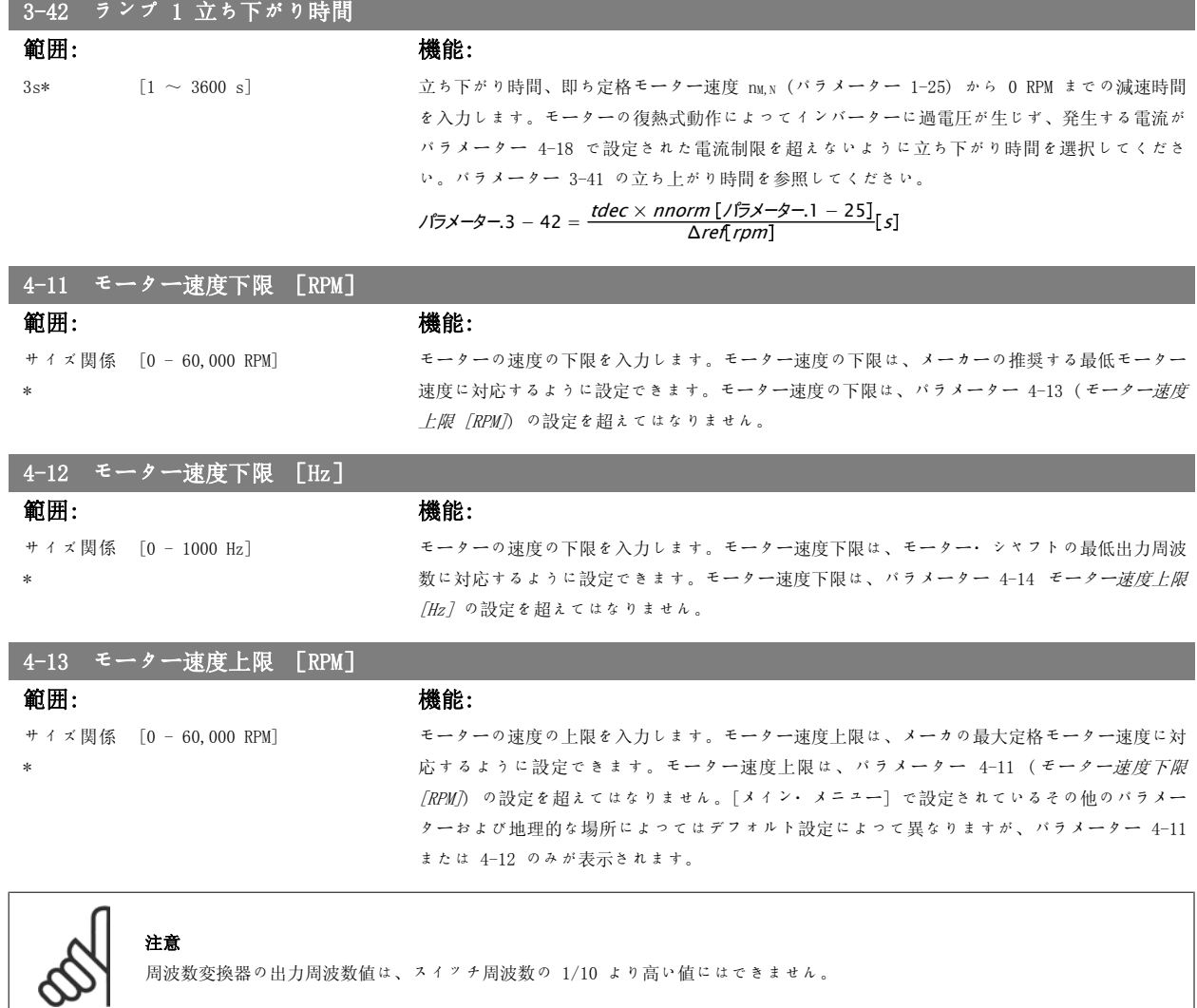

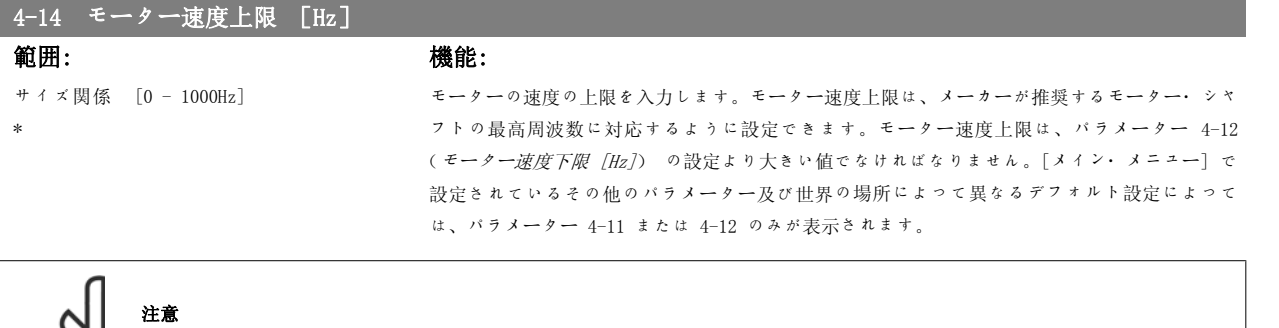

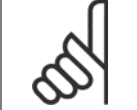

最大出力周波数が、インバーターのスイッチ周波数 (パラメーター 14-01) の 10% を超えることはありません。

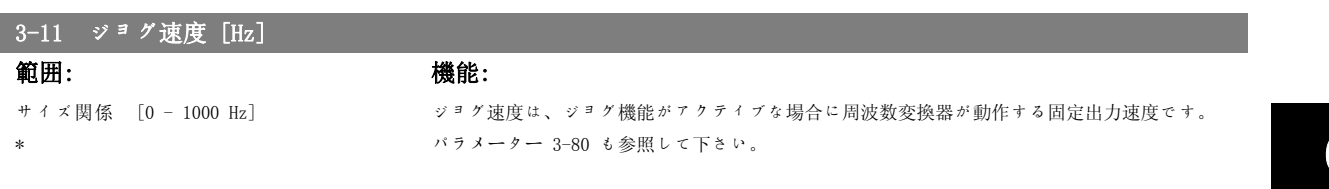

6 周波数変換器のプログラミング方法 の プロ インプ プログリング VLT® HVAC ドライブ取扱い説明書

# 6.1.3 機能設定

機能設定を使用すると、 ほとんどの VAV や CAV サプライ/リターン・ファン、冷却塔ファン、プライマリ/セカンダリ/コンデンサー水ポンプおよび その他のポンプ、ファン、コンプレッサー・アプリケーション含むほとんどの HVAC アプリケーションに必要なすべてのパラメーターす素早く簡単に アクセスできます。

#### 機能設定へのアクセス方法 – 例

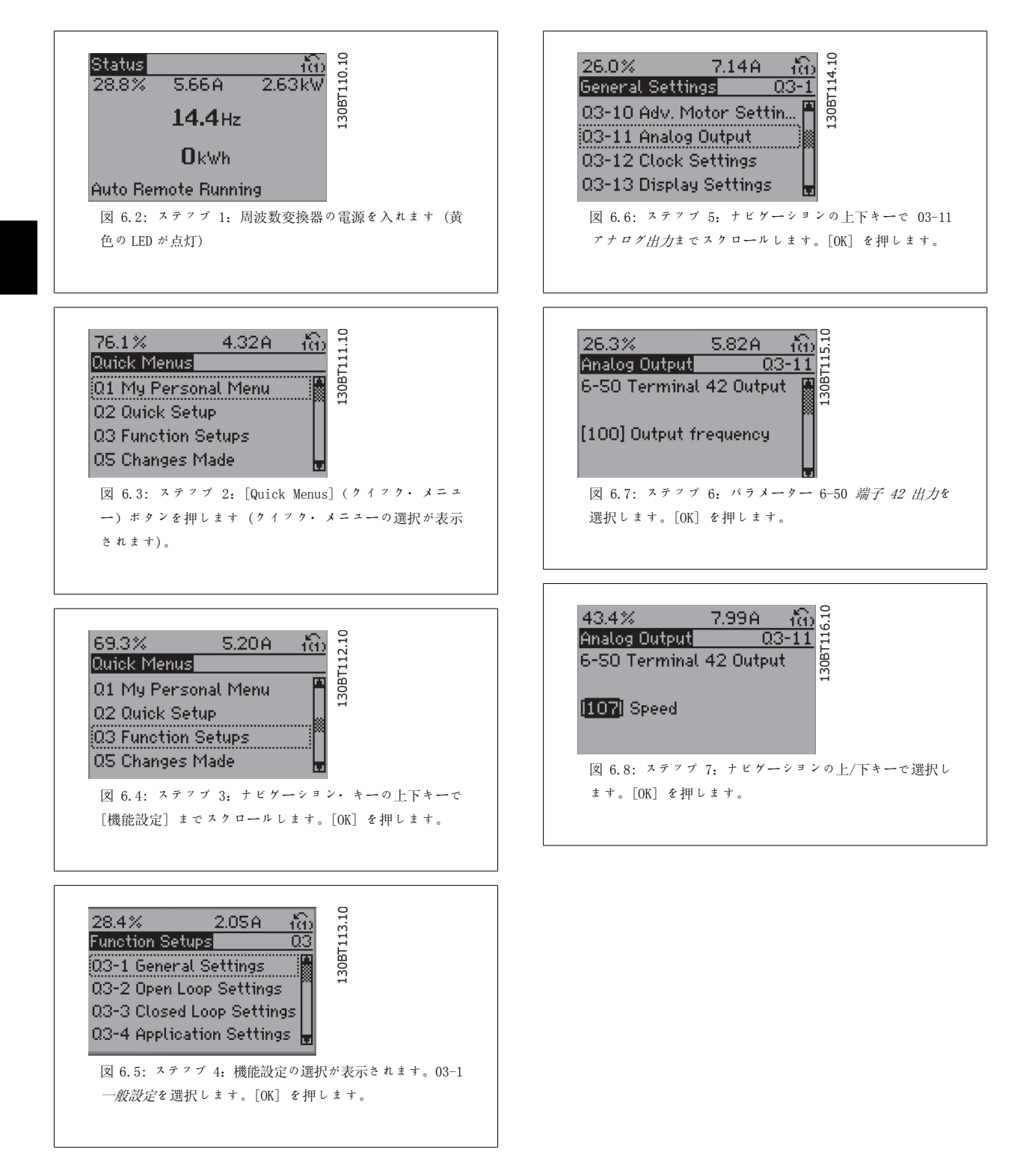

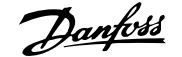

機能設定のパラメーターが以下のグループに分類されます。

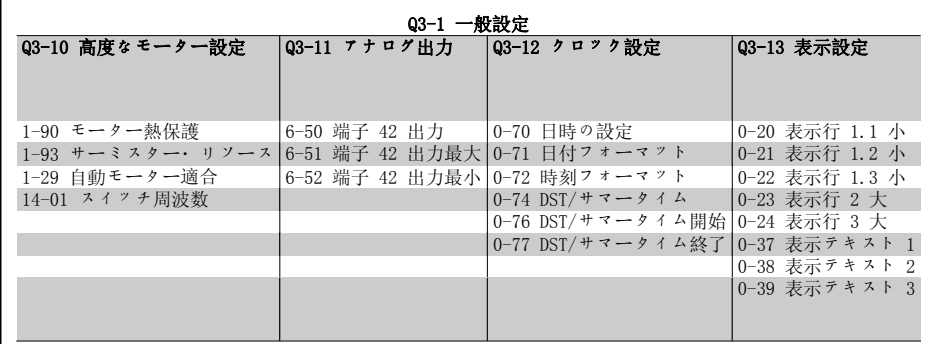

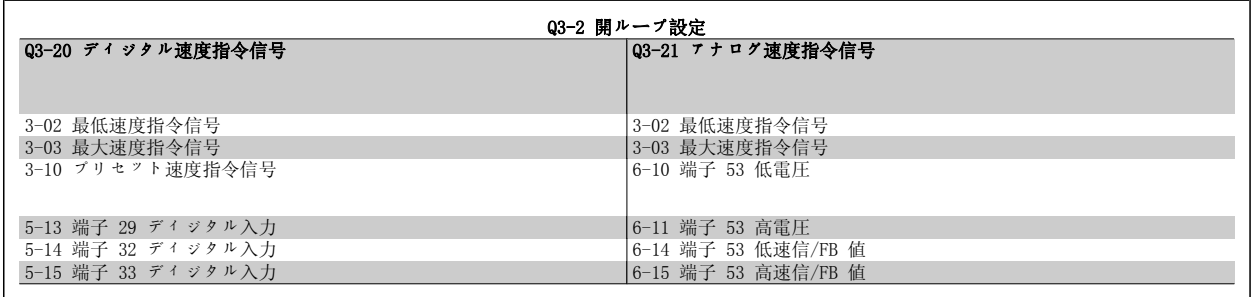

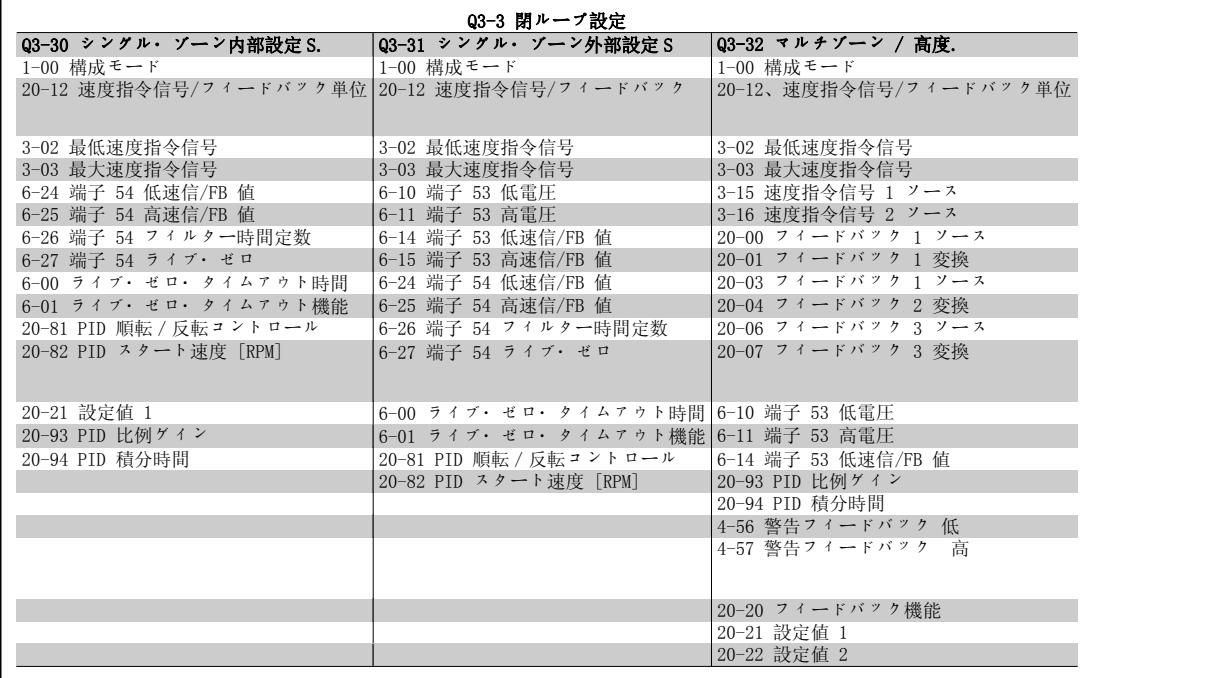

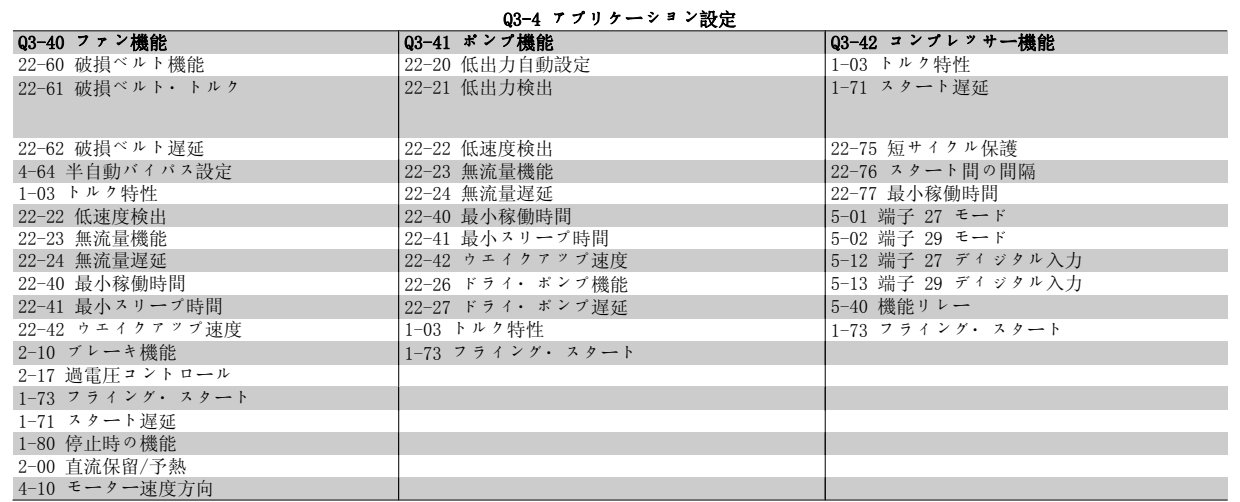

6

機能設定パラメーター・グループの詳細な説明については、『VLT® HVAC ドライブ・プログラミング・ガイド』を参照してください。

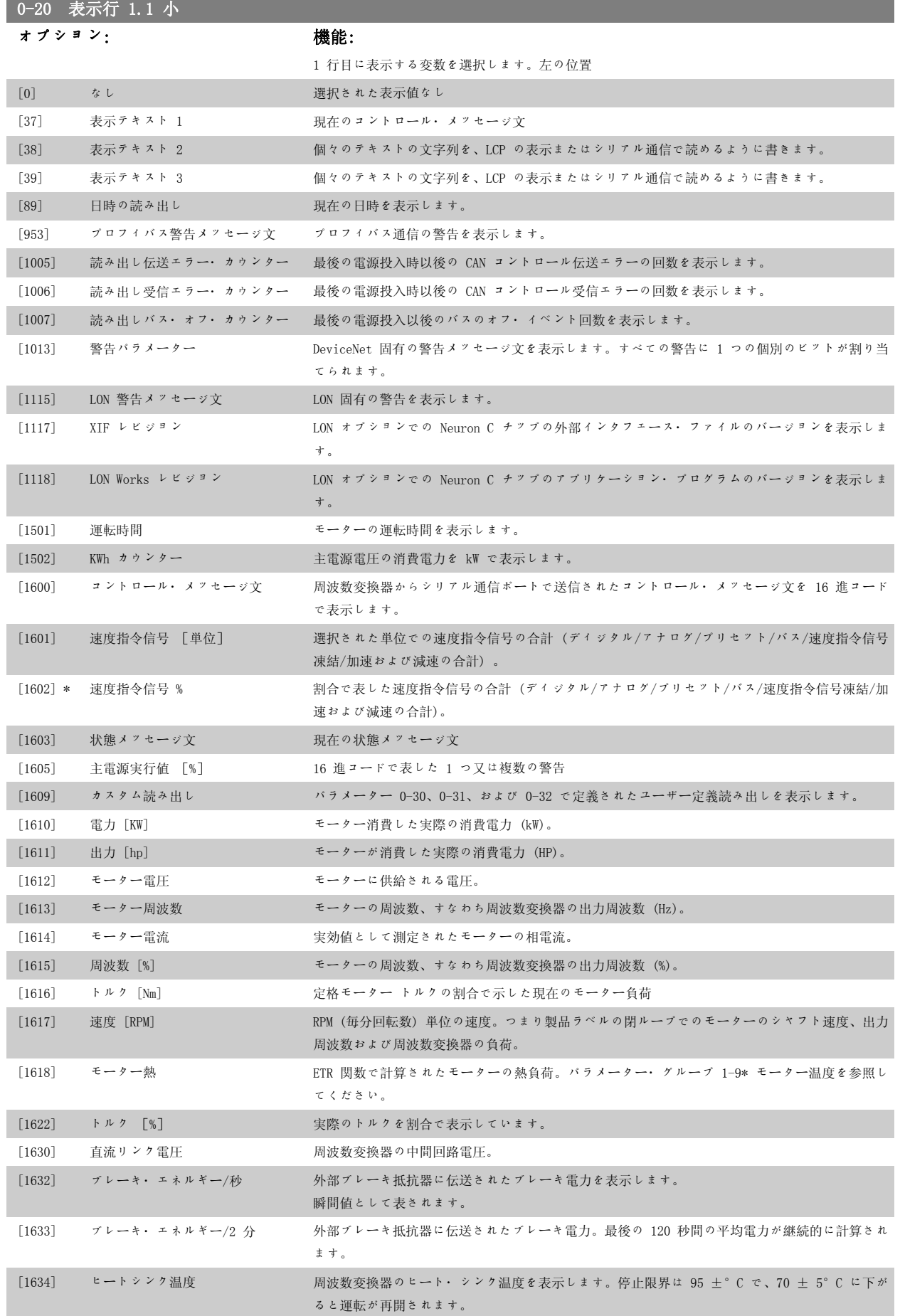

6 周波数変換器のプログラミング方法 *Danfoss* VLT® HVAC ドライブ取扱い説明書

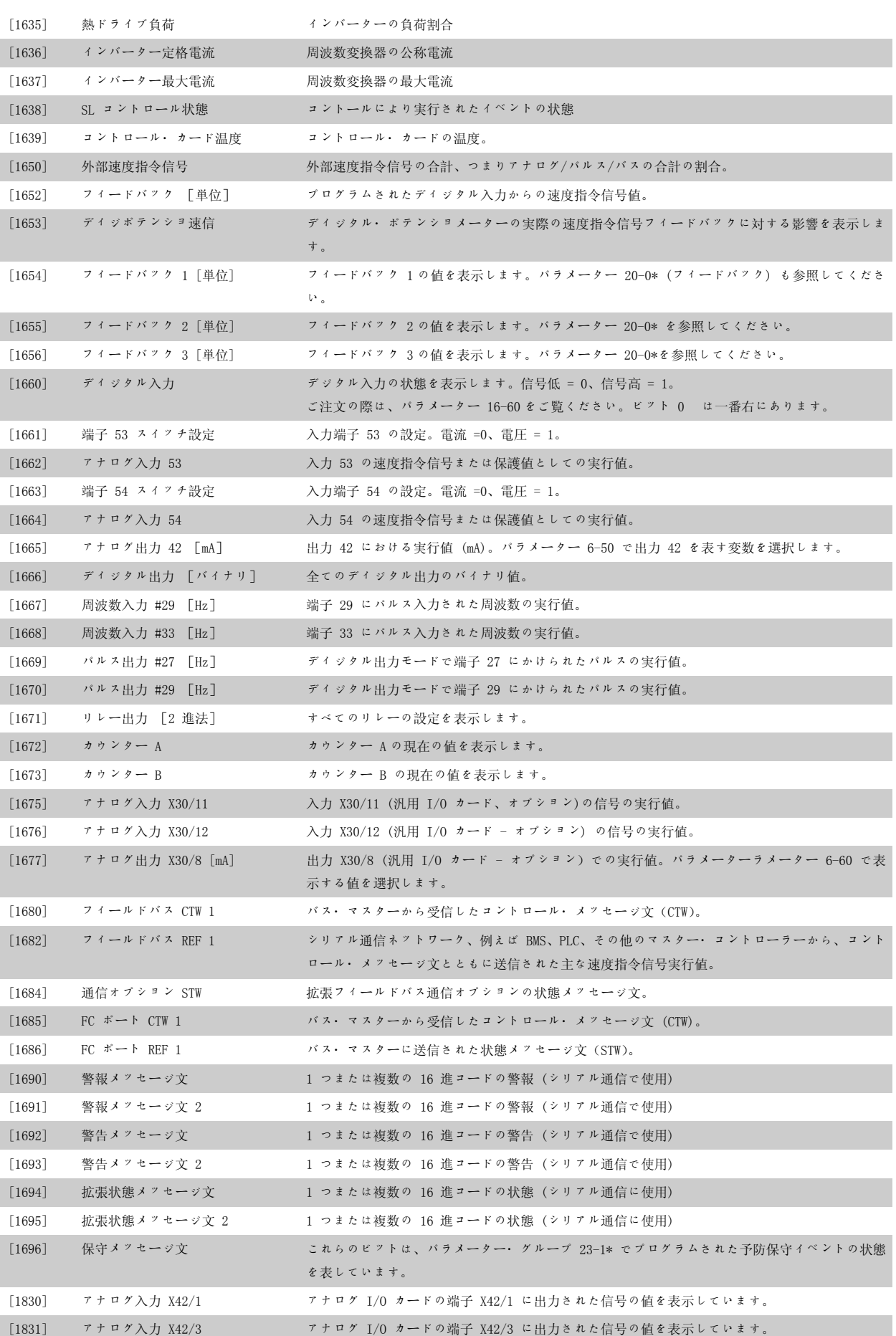

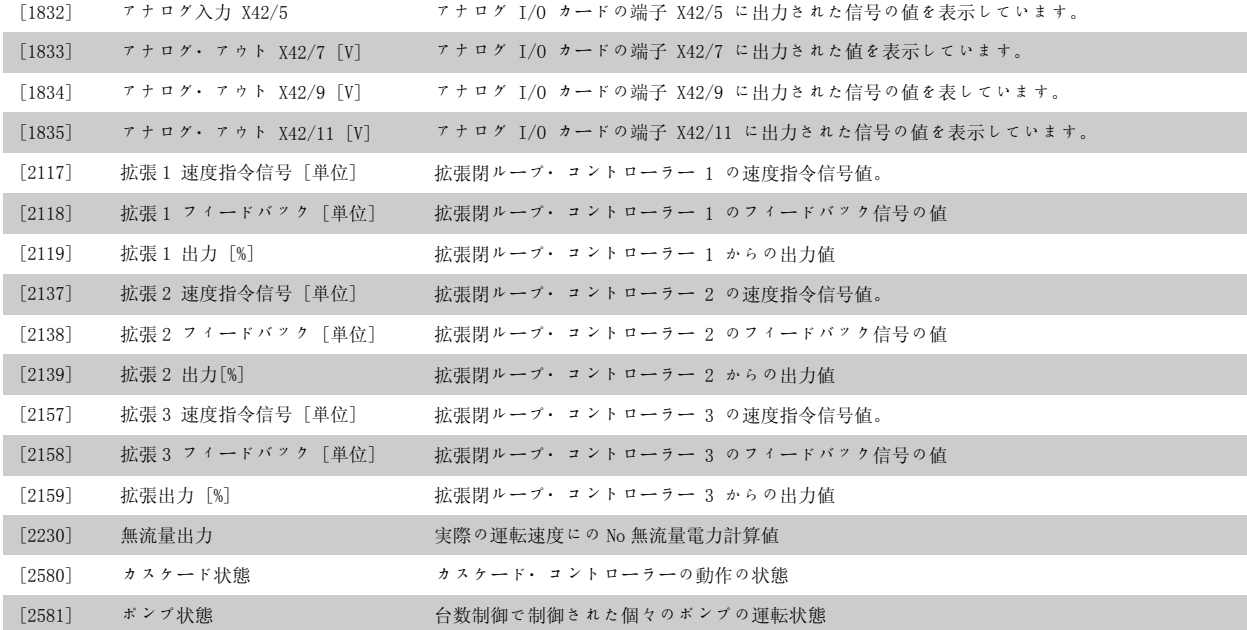

注意

詳細は  $\mathit{VLP}^*$   $\mathit{fHVAC}$  ドライブ・ブログラミング・ガイド】、MG.11.Cx.yy を参照してください。

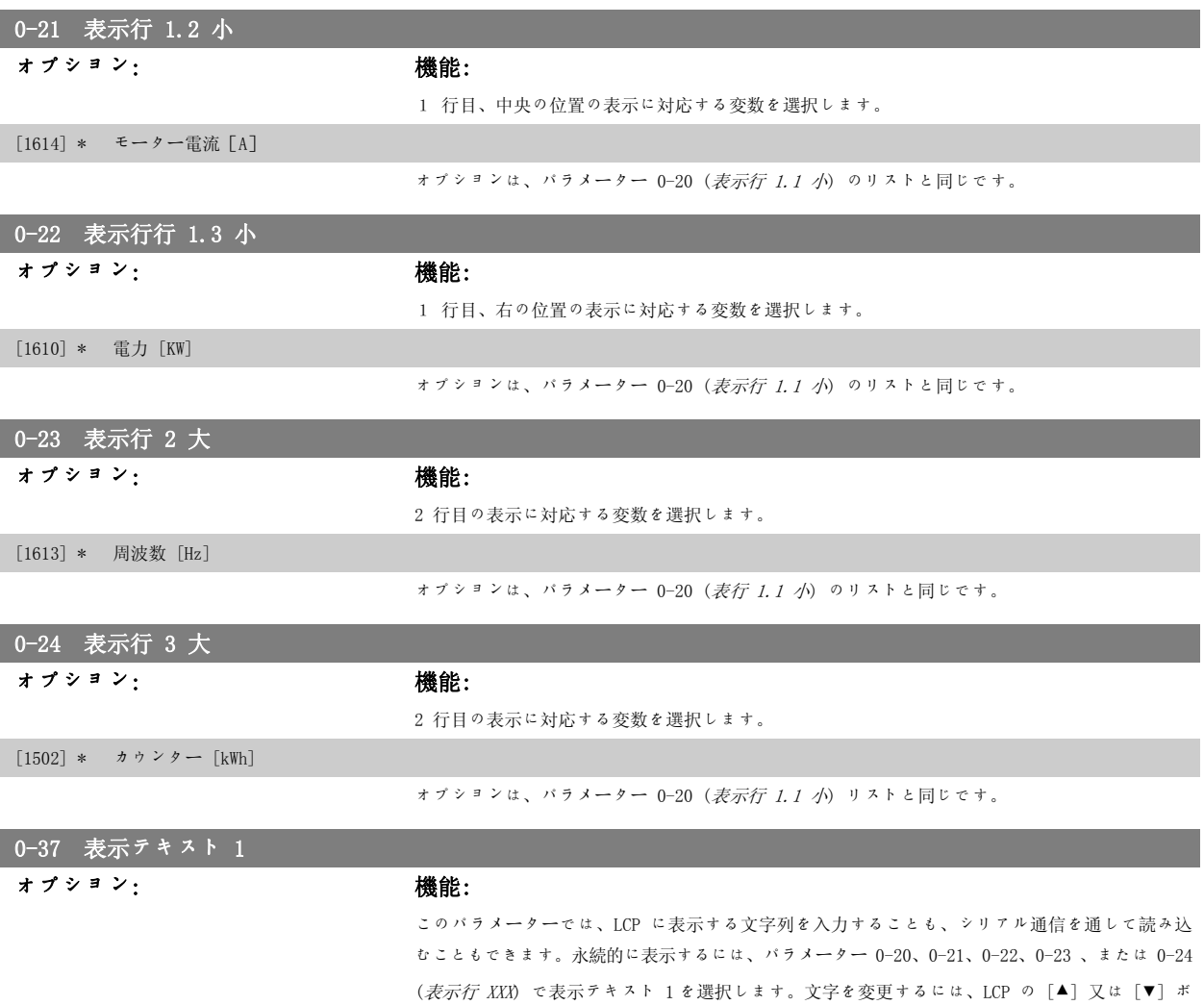

MG.11.A5.40 - VLT® は、Danfoss の登録商標です。 69

6 周波数変換器のプログラミング方法 の プロがある VLT® HVAC ドライブ取扱い説明書

タンを使用しますカーソルを移動するには、[◀] 及び [▶] ボタンを使用します。カーソル位置 で反転表示された文字を変更できます。文字を変更するには、LCP の [▲] 又は [▼] ボタンを使 用します 2 文字間にカーソルを置いて[▲] 又は [▼] を押すことで文字を挿入することができま す。

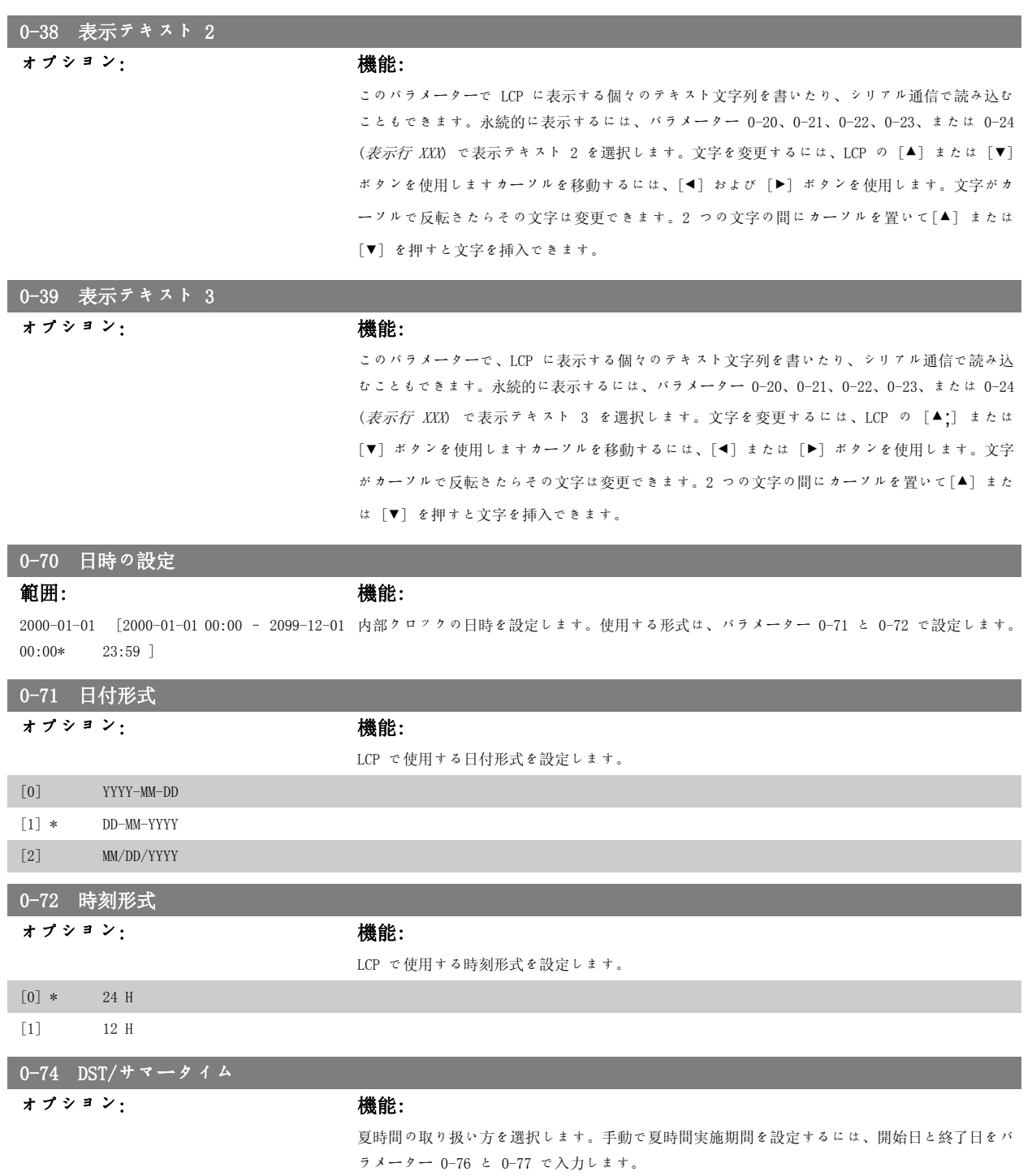

6

70 MG. 11. A5.  $40 - VLT^*$  は、Danfoss の登録商標です。

[0] \* OFF [2] Manual 0-76 DST/サマータイム開始 範囲: またま またま 機能: 2000-01-01 [2000-01-01 00:00 - 2099-12-31 夏時間の開始日時を設定します。日付は、パラメーター 0-71 で選択した形式でブログラムされ  $00:00*$ 23:59 ] ます。

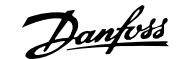

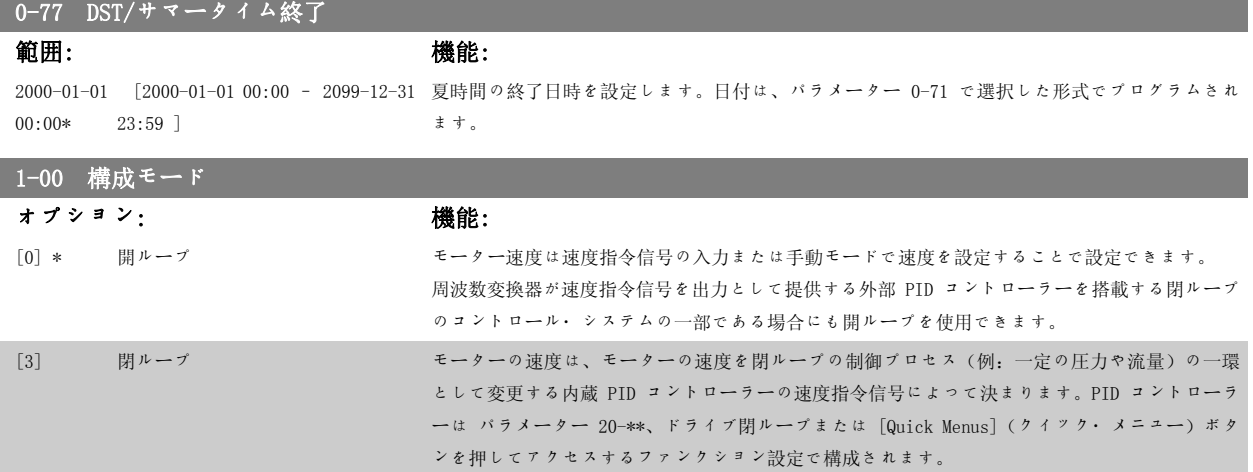

このパラメーターはモーターの運転中は設定できません。

注意

閉ループに設定した場合、コマンド反転およびスタート反転ではモーターの回転方向は反転しません。

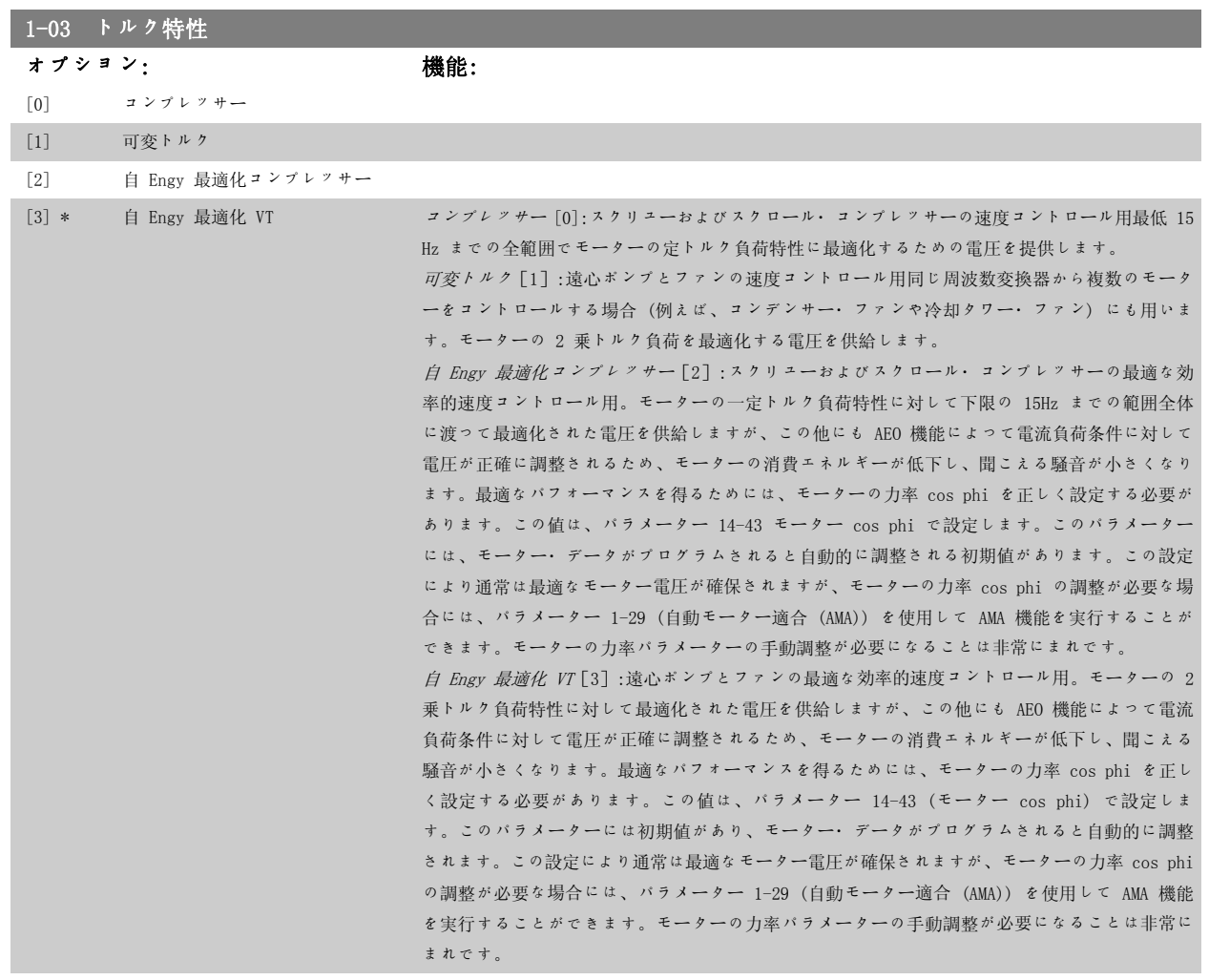

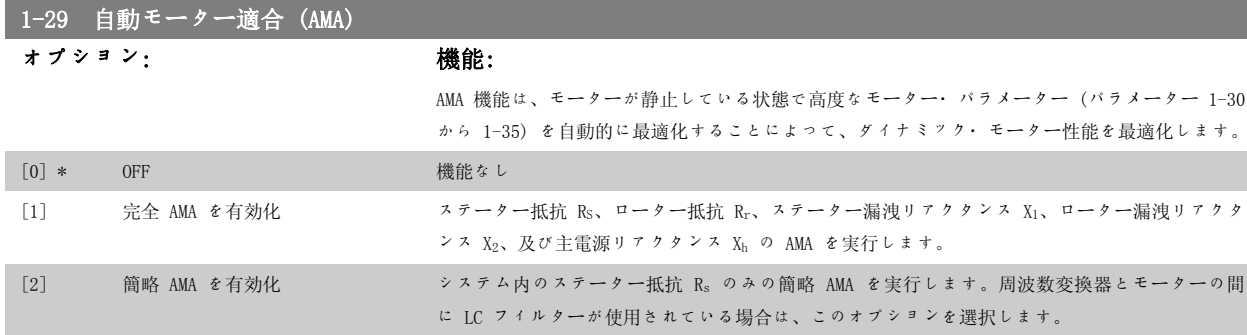

[1]または[2]を選択後、[ Hand On] を押して、 AMA 機能を起動します。「自動モーター適合」の項も参照してください。通常手順 後、"Press [OK] to finish AMA"と表示されます。[OK] キーを押すと、周波数変換器は動作できるようになります。 注記:

- 周波数変換器の最適な適合化には、冷えたモーターで AMA を実行してください。
- AMA をモーターの運転中に実行することはできません。

モーター・パラメーター 1-2\* (Mo データ) は、AMA アルゴリズムの一部ですので、これらを正しく設定することが重要です。ダイ ナミック・モーター性能を最適にするには、AMA を実行する必要があります。モーターの定格電力によっては、最長 10 分かかる場 合があります。

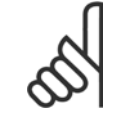

#### 注意

 $1-72$  フライング・スタート

注意

AMA 実行中は外部トルクを発生させないようにしてください。

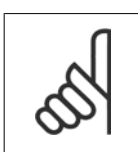

注意 パラメーター 1-2\* (Mo データ)のいずれかの設定を変更すると、高度モーター・パラメーターであるパラメーター 1-30 から 1-39 はデフォルト設定に戻ります。 このパラメーターは、モーター運転中は調整できません。

「自動モーター適合」のアプリケーション例を参照してください。

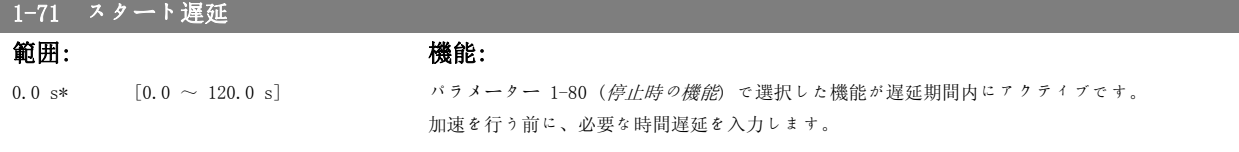

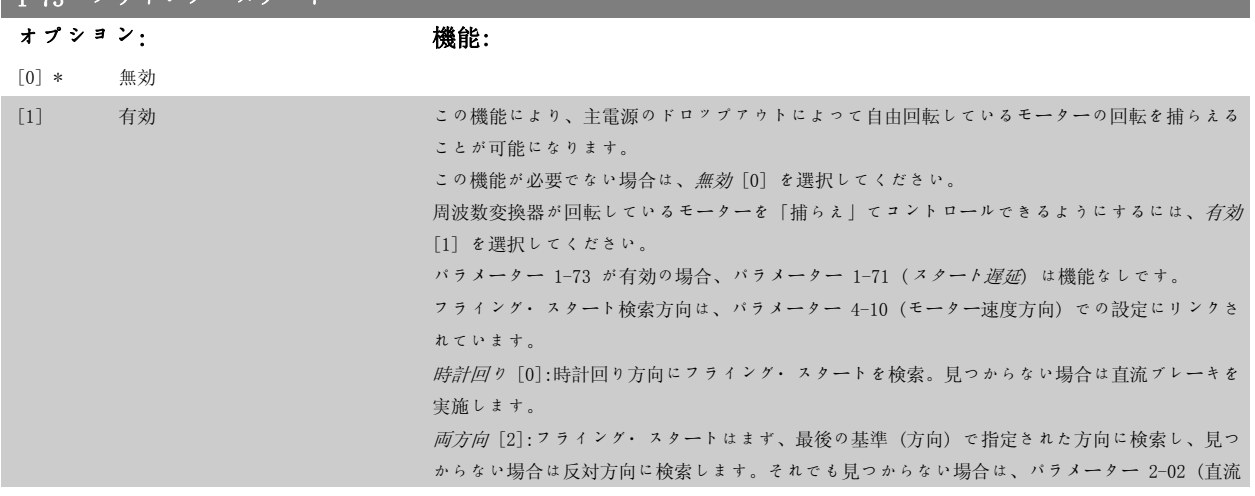
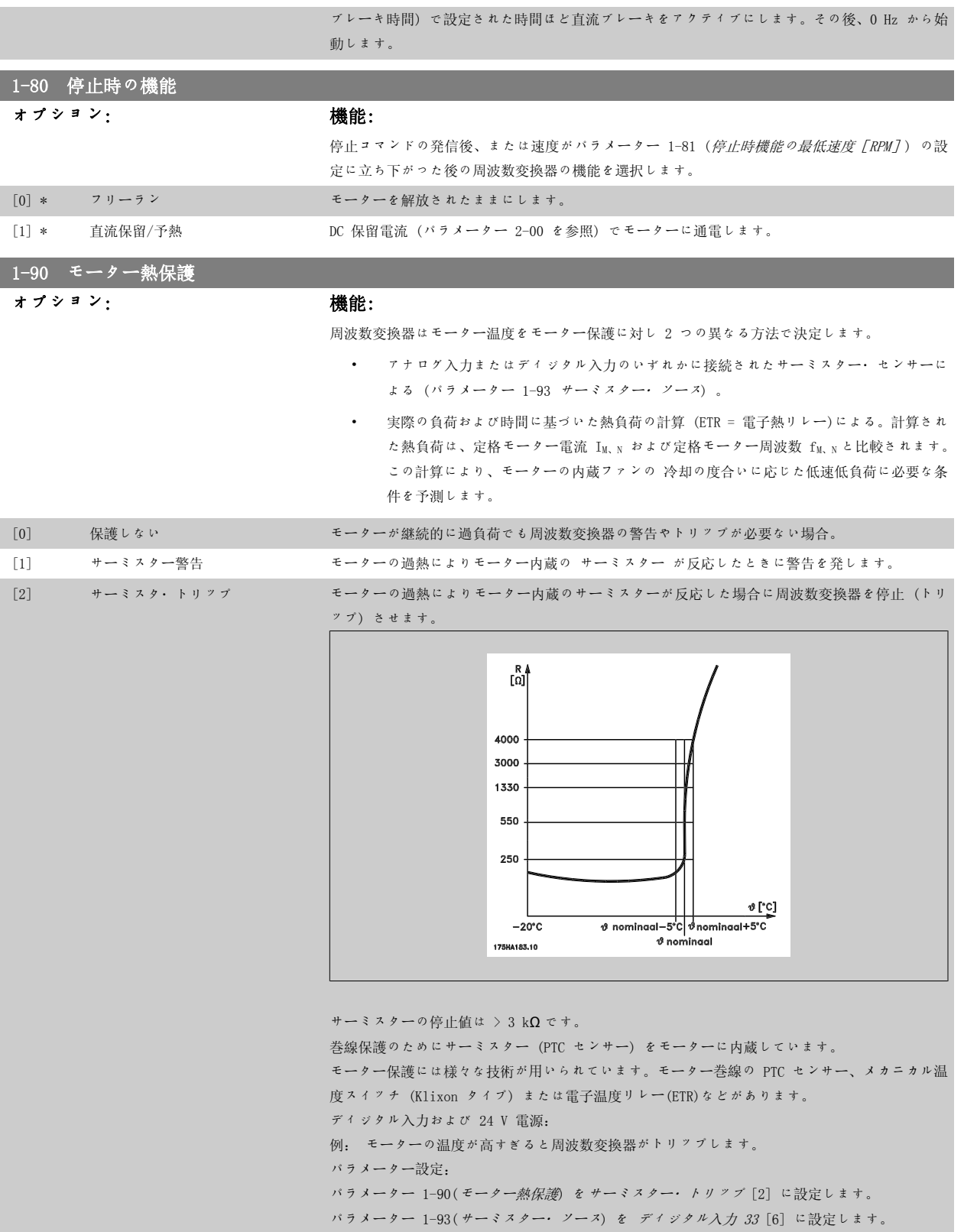

6 周波数変換器のプログラミング方法 の プロがある VLT® HVAC ドライブ取扱い説明書

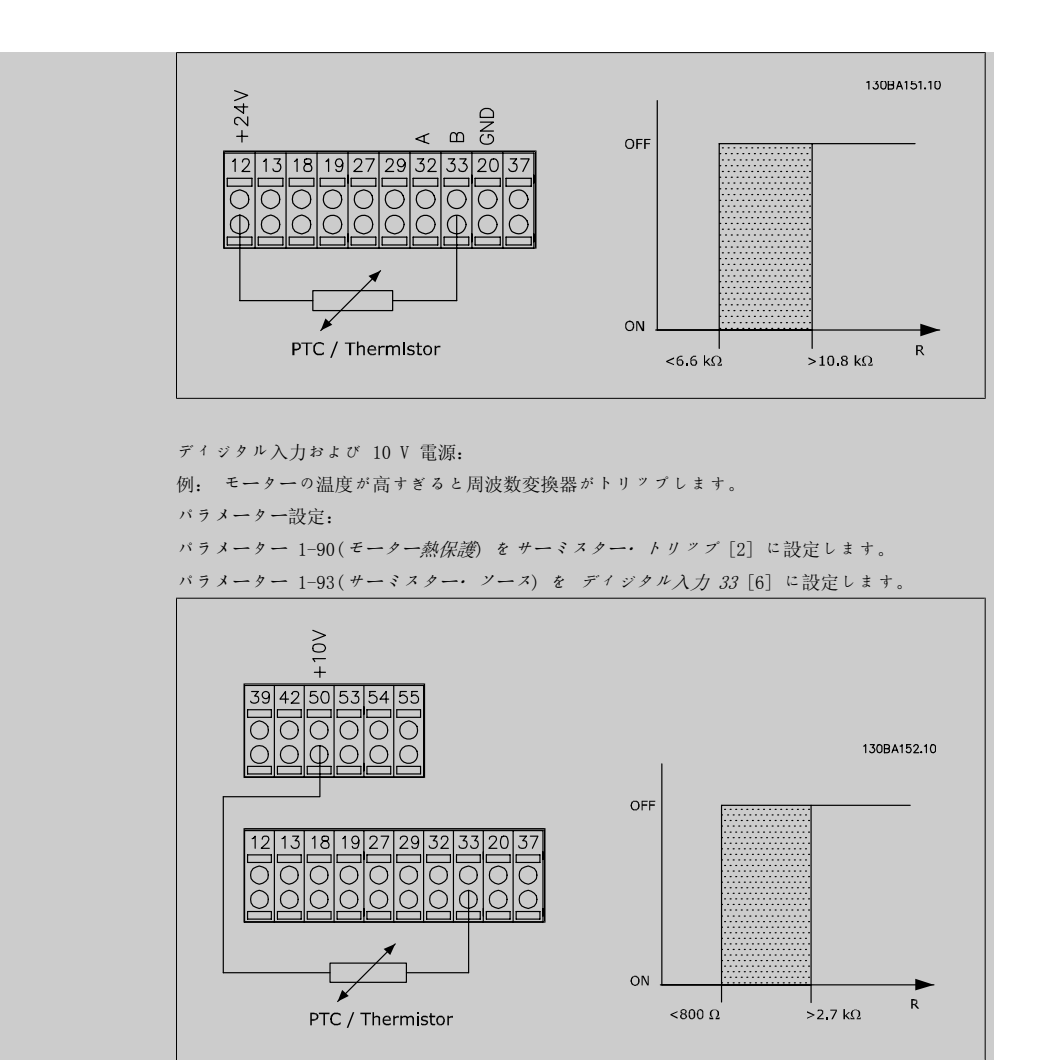

アナログ入力および 10 V 電源:

例: モーターの温度が高すぎると周波数変換器がトリップします。

パラメーター設定:

パラメーター 1-90(モーター熱保護) をサーミスター・トリップ [2] に設定します。 パラメーター 1-93 (サーミスター・ソース )を アナログ入力 54[2]に設定します。 速度指令信号ソースを選択しないでください。

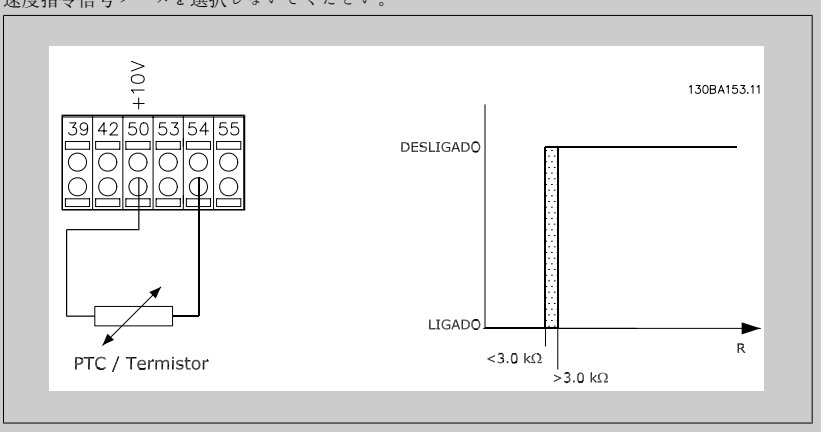

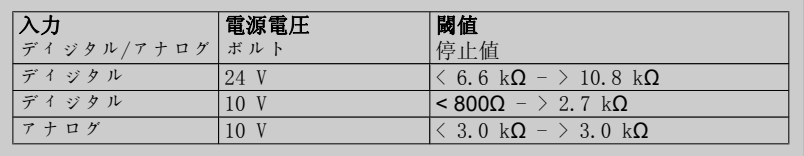

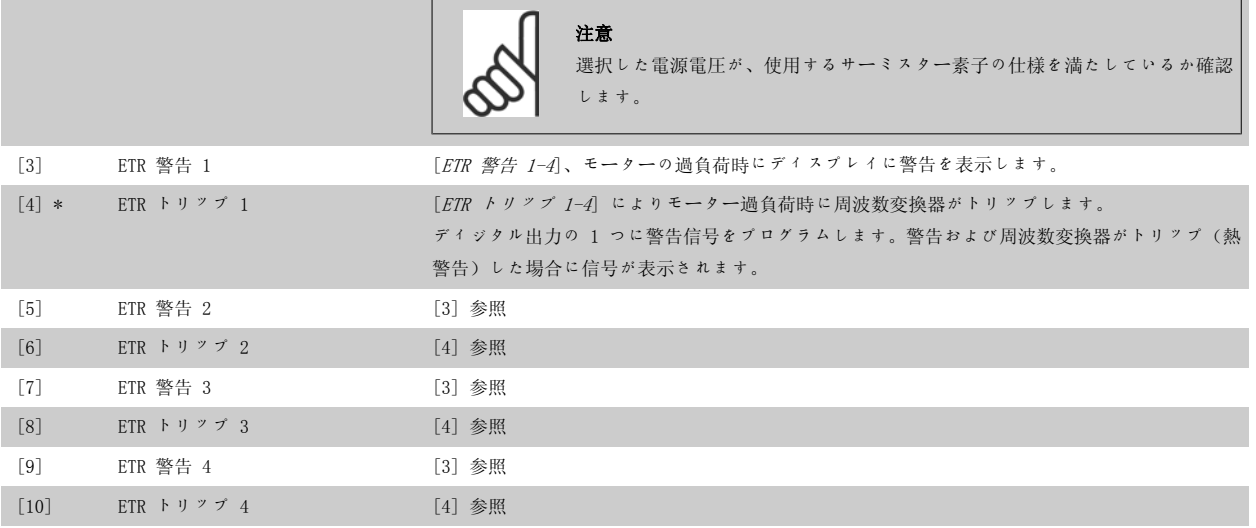

ETR (電子サーマル・リレー: 電子熱リレー) 機能 1-4 では、その機能が選択された設定がアクティブな場合に負荷を計算します。例えば、ステッ プ 3 が選択されると ETR は計算を開始します。北米市場向け:ETR 機能は、NEC に準拠したクラス 20 モーター過負荷保護を提供します。

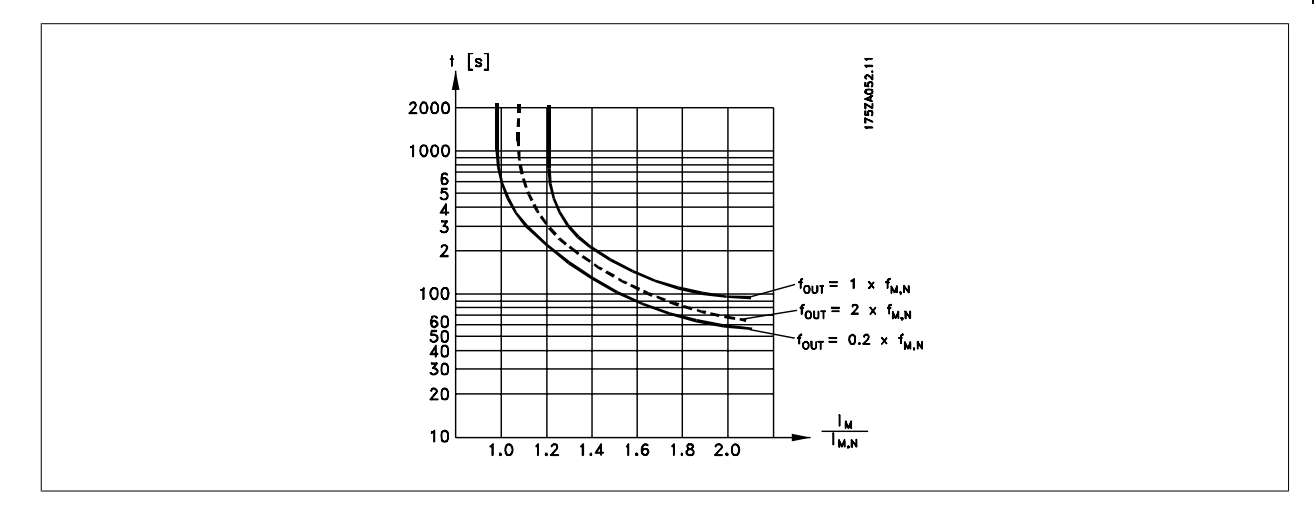

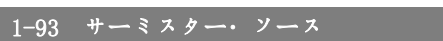

オプション: 機能:

サーミスター (PTC センサー) を接続する必要のある入力を選択します。アナログ入力 (パラメ ーター 3-15 速度指令信号ソース 1、3-16 速度指令信号ソース 2 または 3-17 速度指令信号ソ ース 3 で選択されているもの) が速度指令信号ソースとしてすでに使用されている場合には、そ のアナログ入力オプション[1]および[2]はどちらも選択できません。 このパラメーターは、モーター運転中は調整できません。

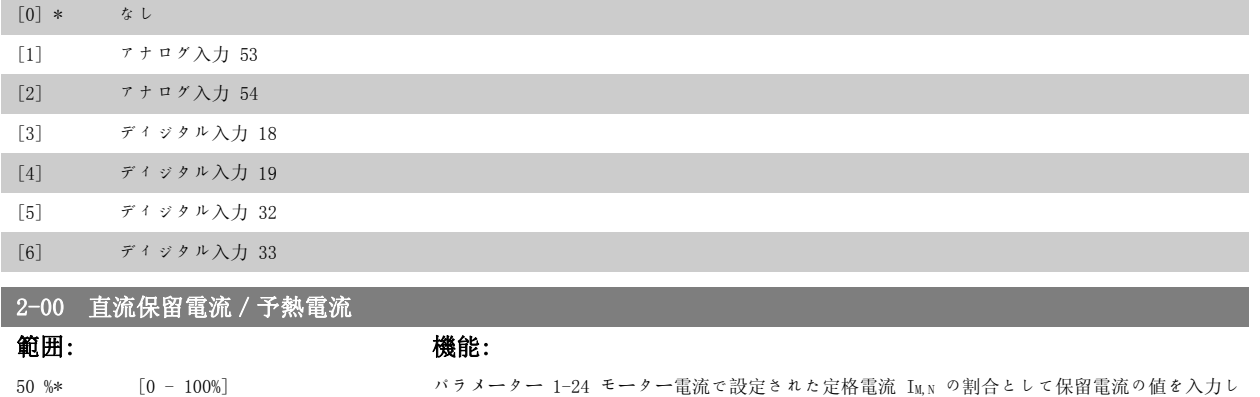

ます。100% 直流保留電流は  $I_{M,N}$  と同じになります。

このパラメーターはモーター機能(保留トルク)を保留したり、モーターの予熱を行います。

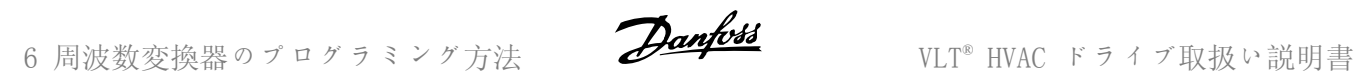

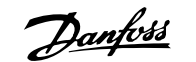

このパラメーターは、パラメーター 1-80(停止時の機能) で直流保留が選択されている場合にア クティブとなります。

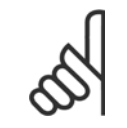

注意

注意

最高値は定格モーター電流により異なります。

100% の電流を長時間流さないでください。モーターが破損する場合があります。

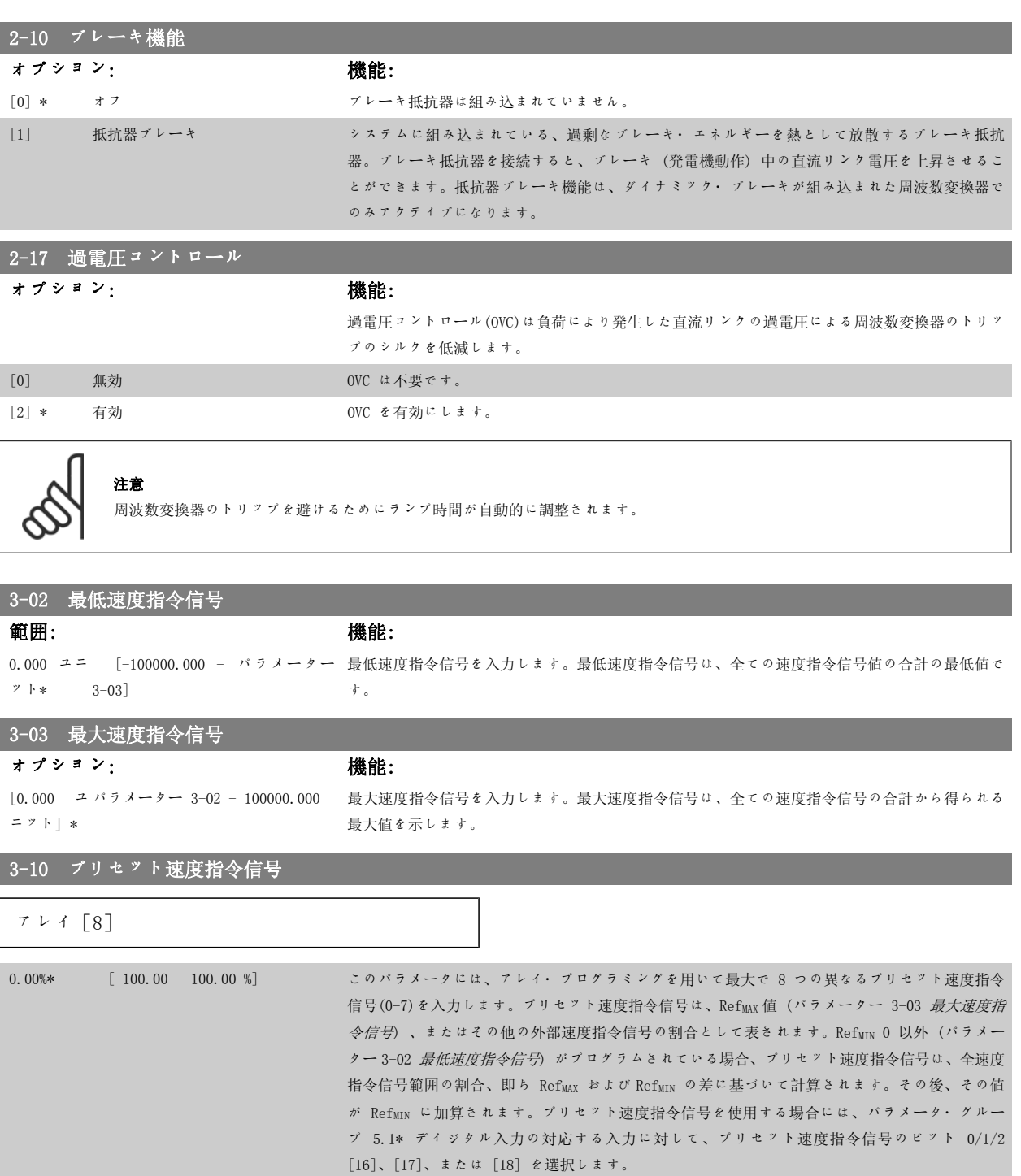

130BA149.10 a<br>∂12 (+24V) 76543210 Preset  $-10101010 - 29$  [P 5-13=Preset ref. bit 0]  $-11001100 - 32$  [P 5-14=Preset ref. bit 1]  $-11110000 - 33$  [P 5-15=Preset ref. blt 2]

### 3-15 速度指令信号 1 ソース

オプション: 機能:

最初の速度指令信号に使用する速度指令信号入力を選択します。パラメーター 3-15、3-16、およ び 3-17 で、最大で 3 つの異なる速度指令信号を定義できます。これらの速度指令信号の合計で 実際の速度指令信号を定義します。

このパラメーターはモーターの運転中は調整できません。

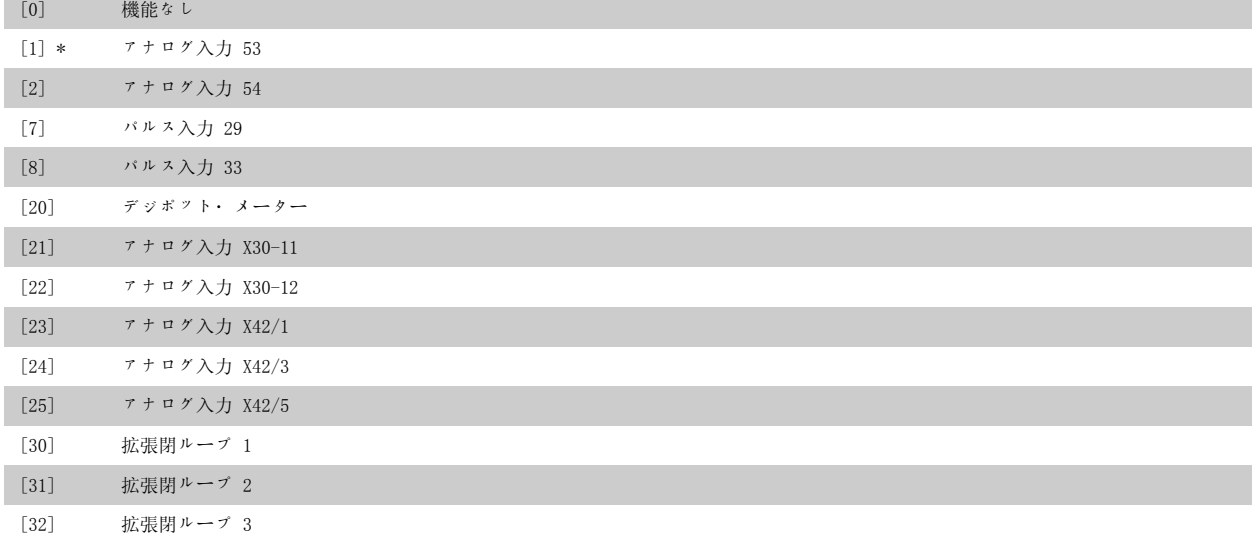

### 3-16 速度指令信号 2 ソース

オプション: 機能:

2 番目の速度指令信号で使用する速度指令信号入力を選択します。パラメーター 3-15、3-16、お よび 3-17 で最大で 3 つの異なる速度指令信号を定義します。これらの速度指令信号の合計で実 際の速度指令信号を定義します。

このパラメーターはモーターの運転中は調整できません。

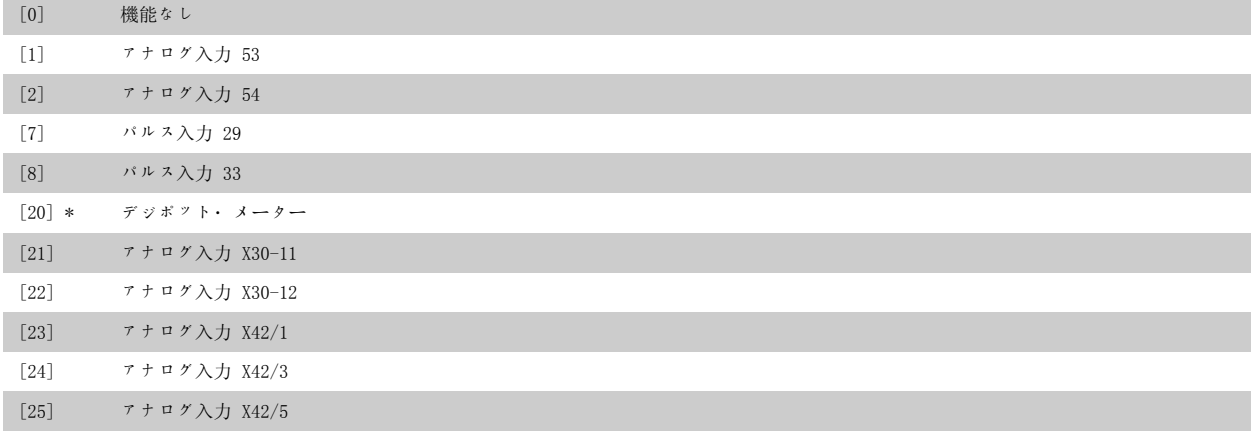

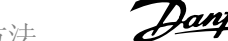

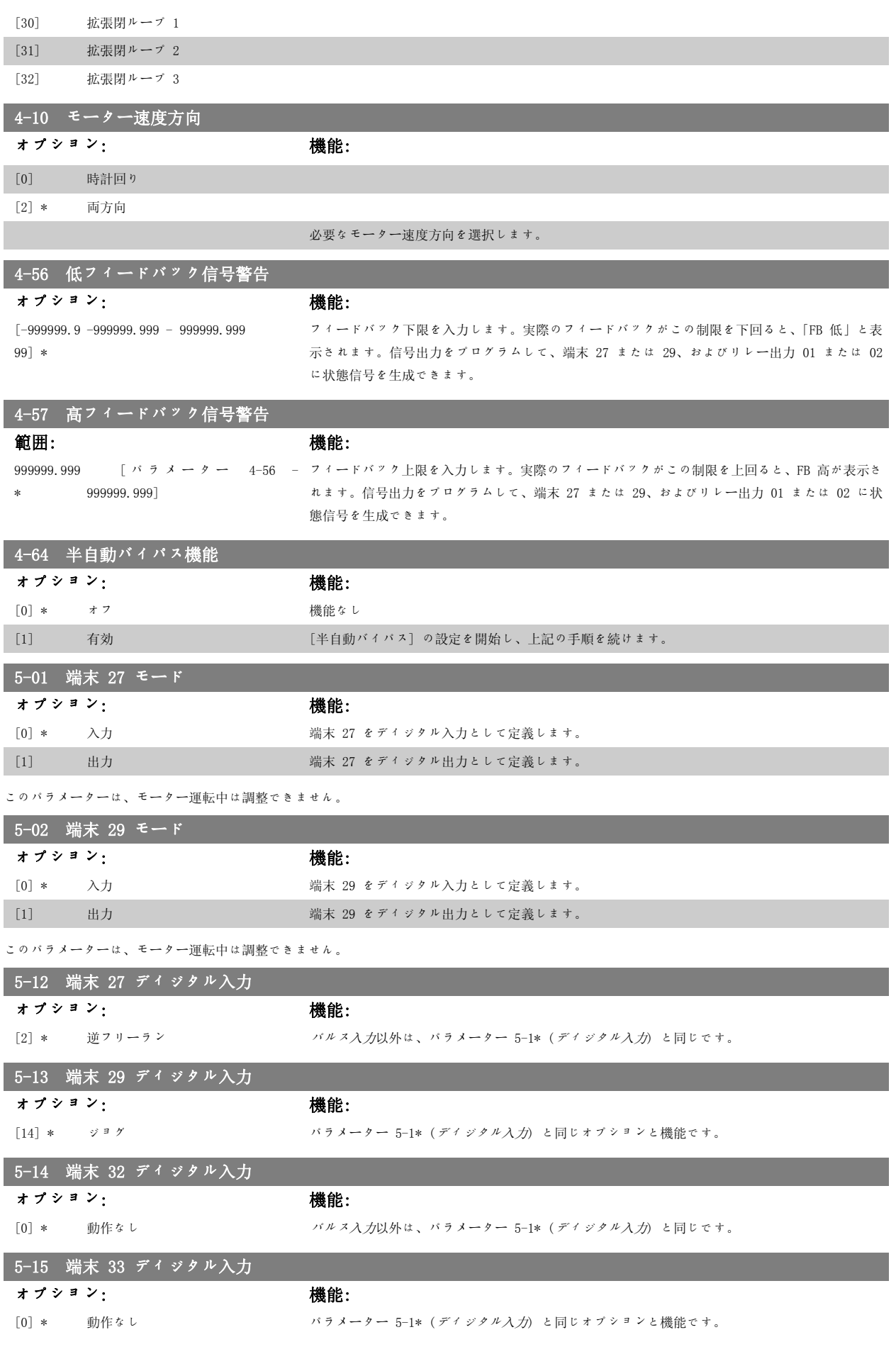

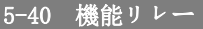

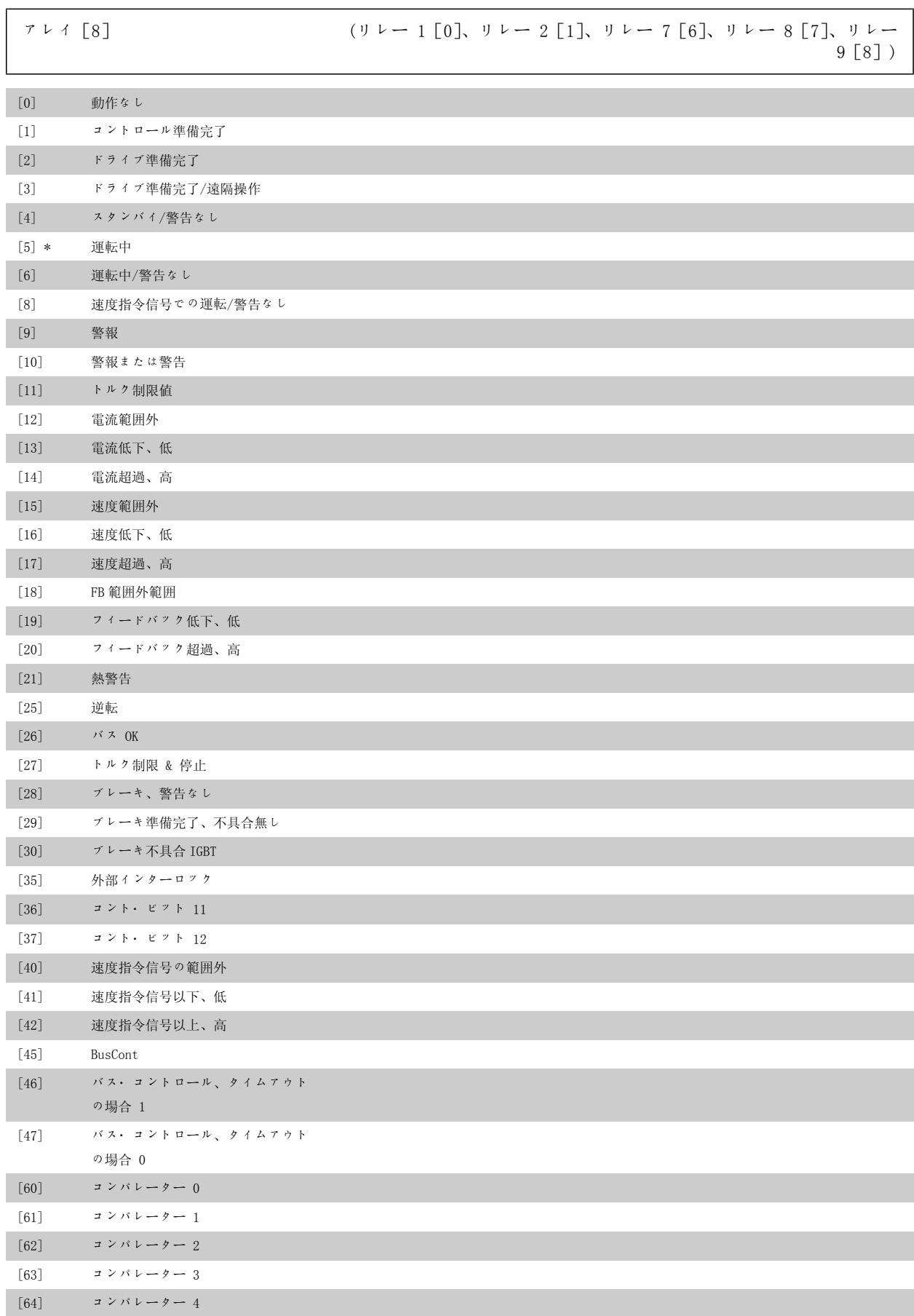

6 周波数変換器のプログラミング方法 の プロがある VLT® HVAC ドライブ取扱い説明書

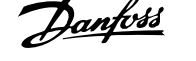

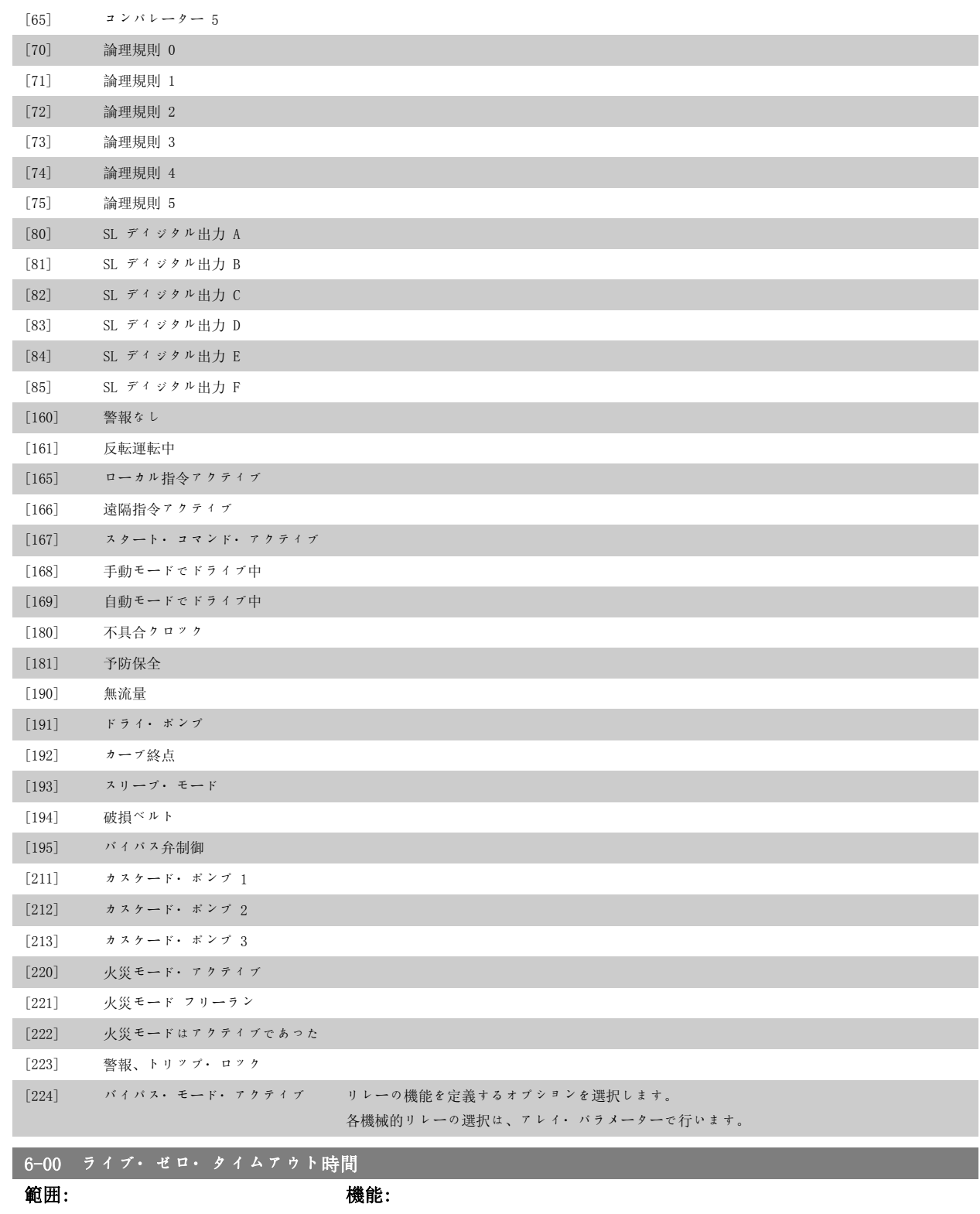

10 s\* [1 ~ 99 s] ライブ・ゼロ・タイムアウト時間を入力します。ライブ・ゼロ・タイムアウト時間はアナログ入 力、即ち電流に割り当てられ、基準ソース及びフィードバック・ソースとして使用される端末 53 又は端末 54 に対してアクティブです。選択した電流入力に関連付けられた速度指令信号値が、 パラメーター 6-00 に設定された時間より長い間、パラメーター 6-10、6-12、6-20 又はパラメ ーター 6-22 に設定された値の 50% を下回ると、パラメーター 6-01 にて選択した機能が起動し ます。

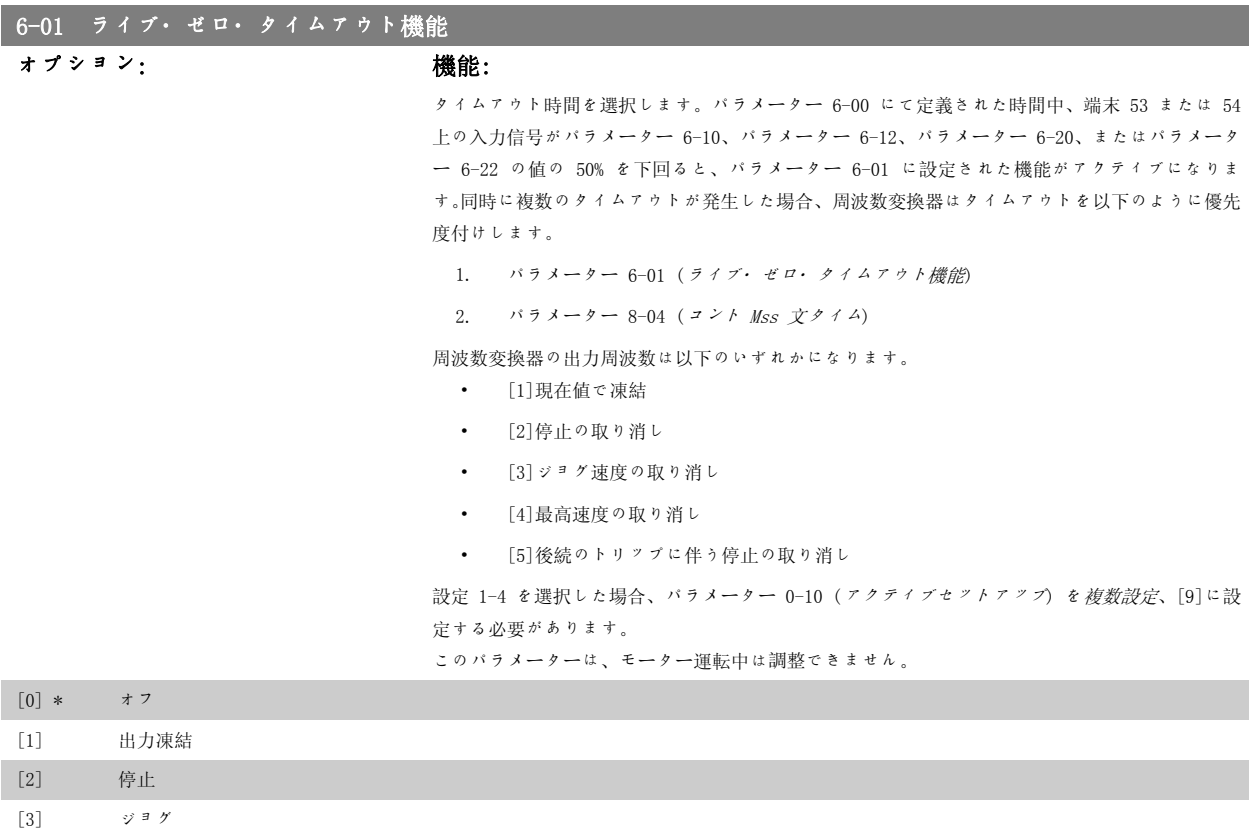

[2] 停止 [3] ジョグ [4] 最高速度 [5] 停止してトリップ

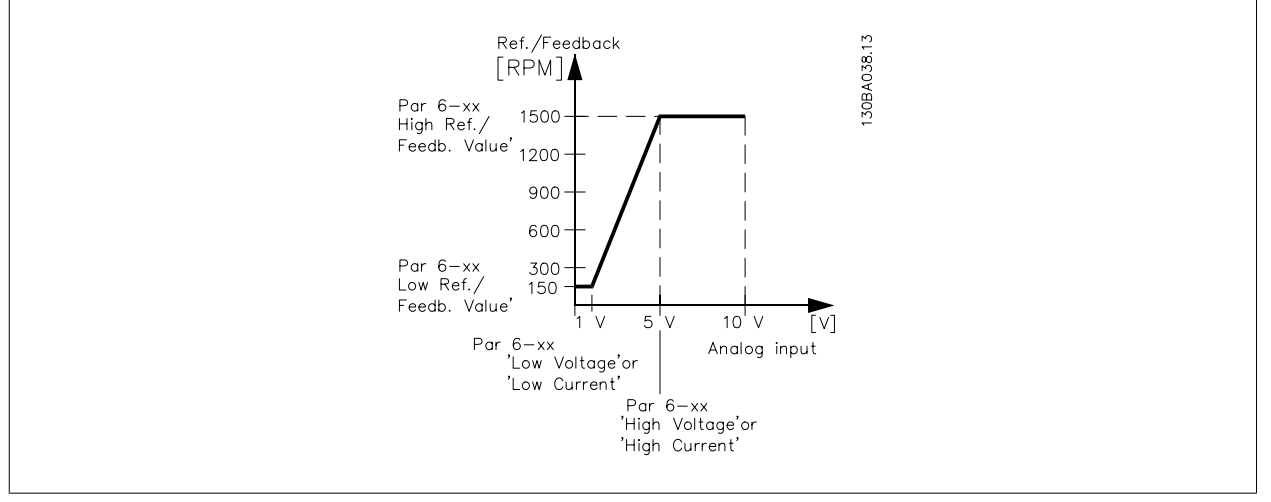

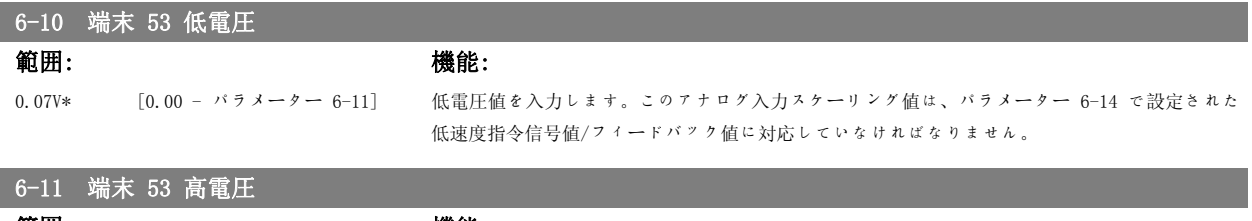

範囲: きょうちょう 機能: に設定]

10.0V\* [パラメーター 6-10 を 10.0 V 高電圧値を入力します。このアナログ入力スケーリング値は、パラメーター 6-15 で設定された 高速度指令信号値/フィードバック値に対応していなければなりません。

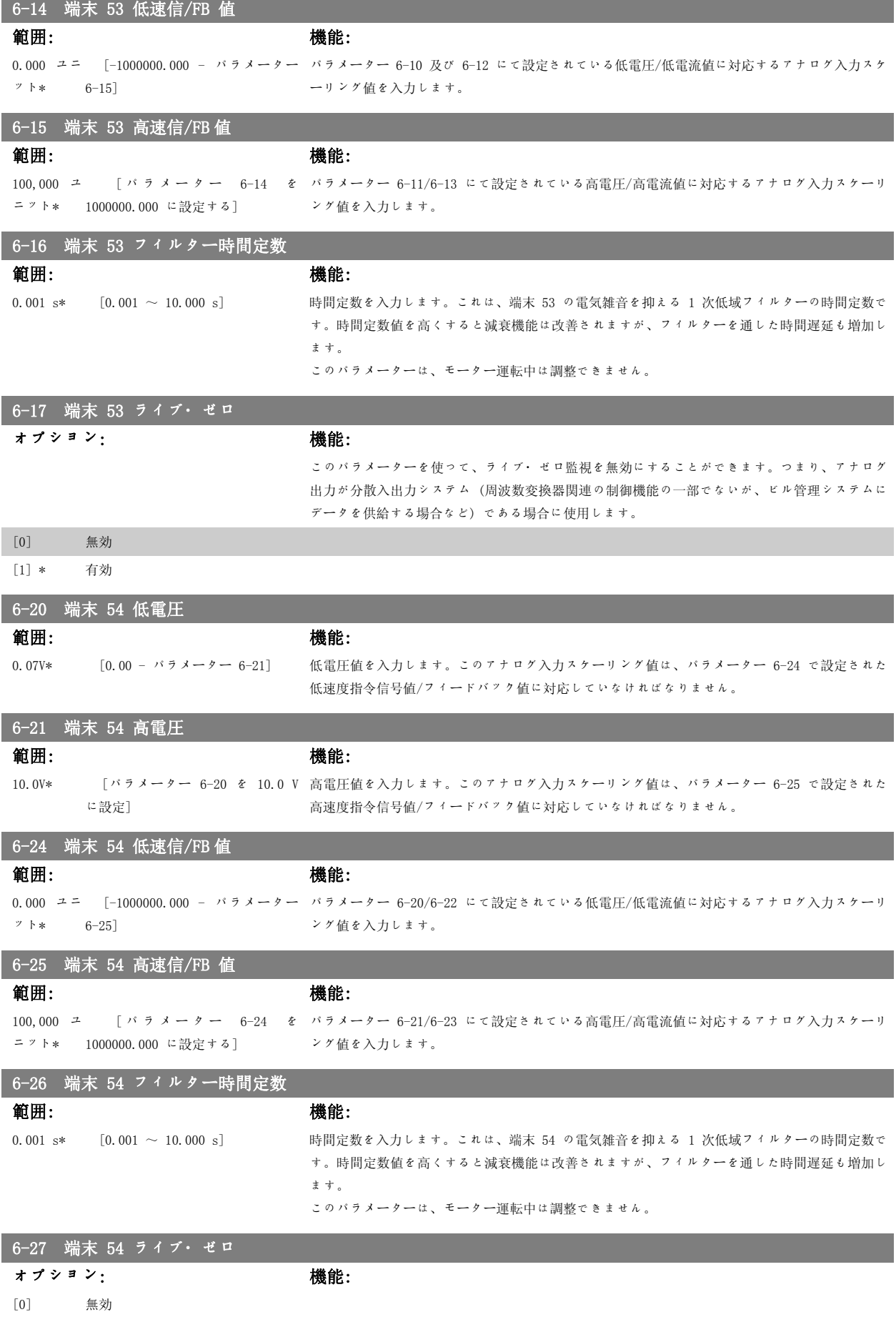

[1] \* 有効 このパラメーターを使って、ライブ・ゼロ監視を無効にすることができます。つまり、アナログ 出力が分散入出力システム (周波数変換器関連の制御機能の一部でないが、ビル管理システムに データーを供給する場合など) である場合に使用します。

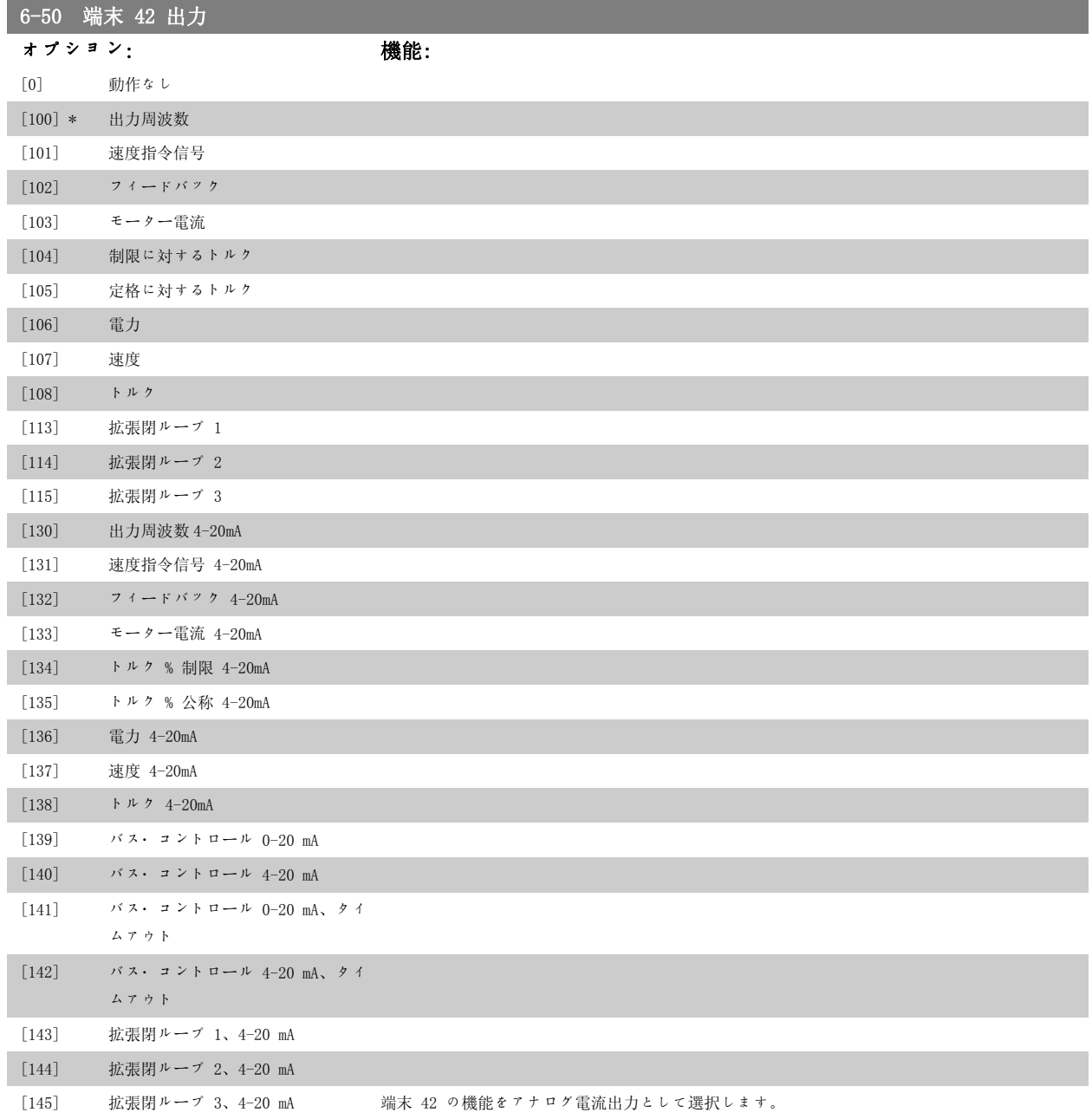

## 6-51 端末 42 出力最低スケール

### 範囲: ままない おおおところ 機能:

0%\* [0 – 200%] 端末 42 で選択したアナログ信号の最低出力を、最大信号値の割合としてスケーリングします。 例えば、最高出力値の 25% で 0 mA (または 0 Hz) が必要だとすると、25% をプログラムしま す。100% までのスケーリング値がパラメーター 6-52 の対応する設定値を超えることはできませ  $\,h$   $_{\circ}$ 

6 周波数変換器のプログラミング方法 の プログログ プログリング VLT® HVAC ドライブ取扱い説明書

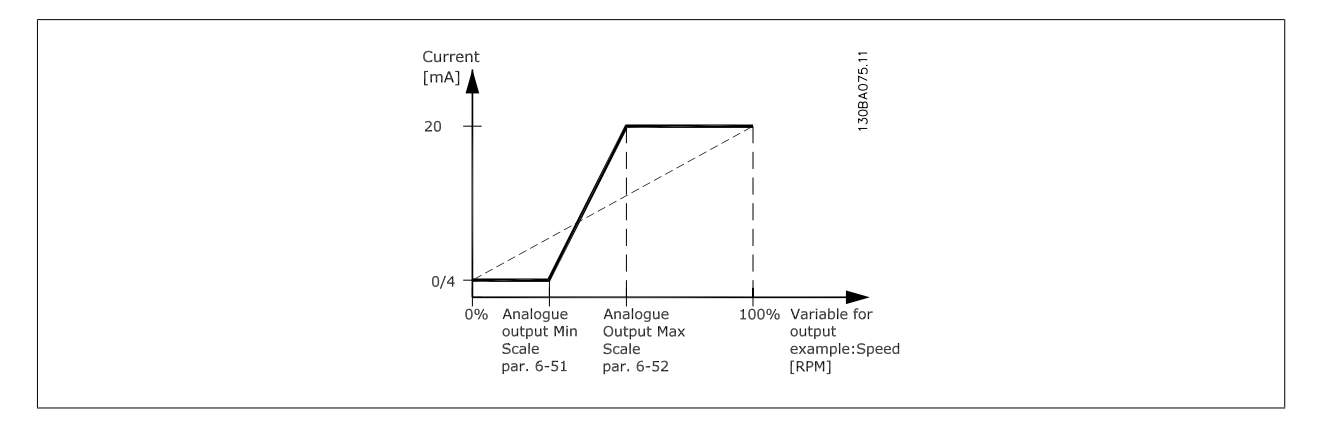

### 6-52 端末 42 出力最高スケール

範囲: またま またま 機能:

100%\* [0.00 – 200%] 端末 42 上の選択したアナログ信号の最高出力をスケーリングします。電流信号出力の最高値に 値を設定してください。最大スケーリングで 20 mA 未満または最高信号値の 100% 未満の出力 で 20 mA を提供するように出力をスケーリングしてください。最大スケーリング出力が 0 ~ 100% 間の値のときに希望する出力電流が 20 mA の場合、パラメーターに割合値をプログラムしてくだ さい。例: 50% = 20 mA。最高出力 (100%) 時に 4 ~ 20 mA 間の電流が必要な場合は、次の式に て割合値を計算してください。

## 20 mA /設定したい最高電流× 100 %

すな.わち. 10*mA* :  $\frac{20 \text{ mA}}{10 \text{ mA}} \times 100\% = 200\%$ 

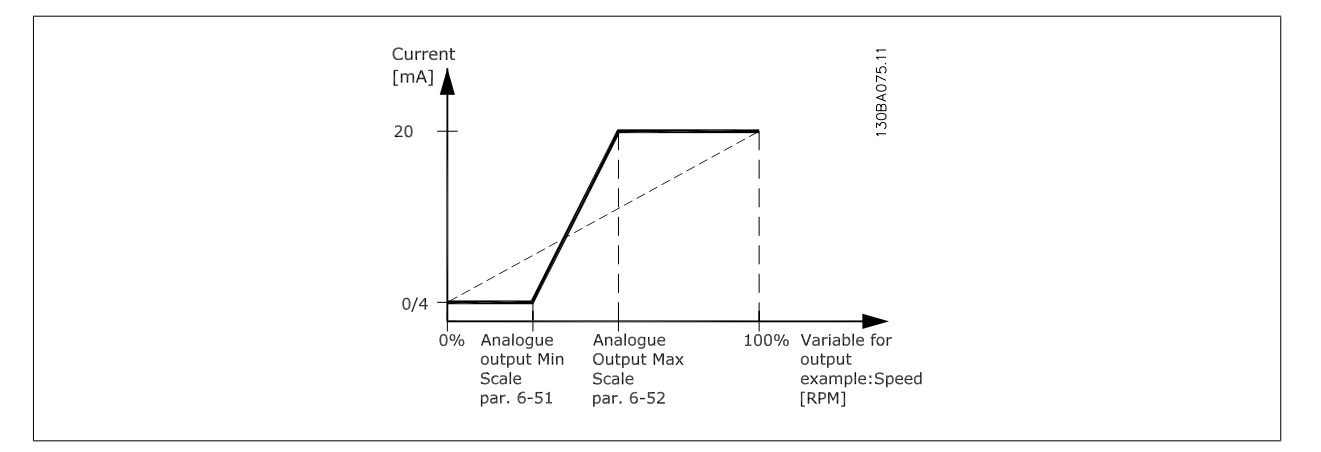

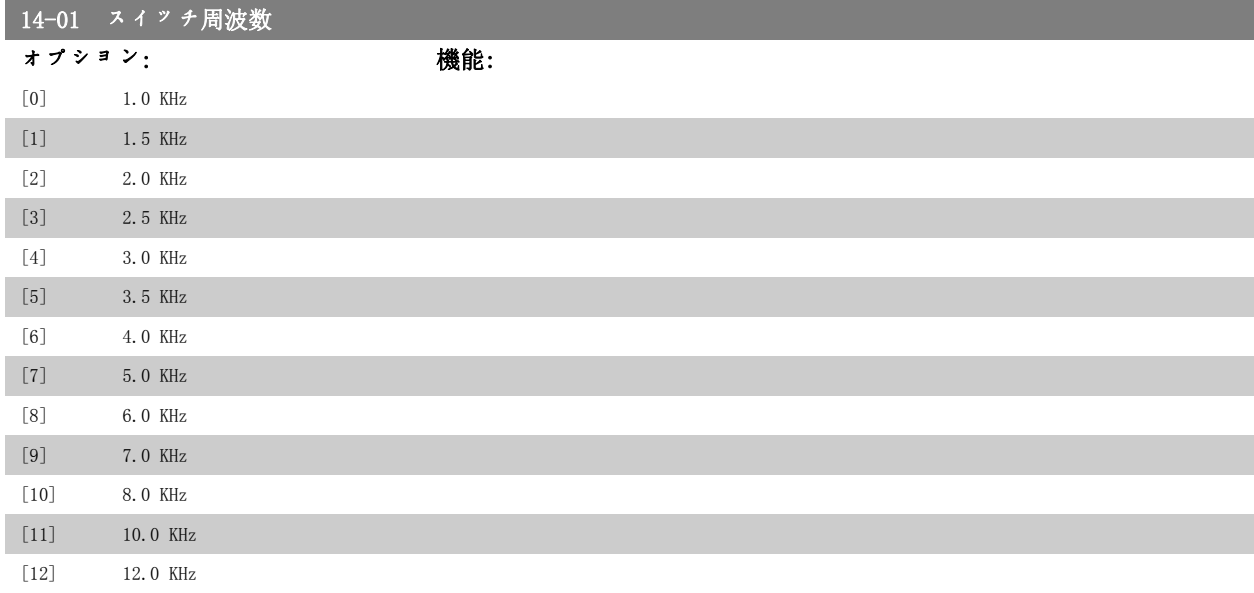

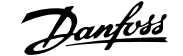

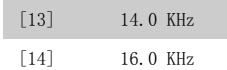

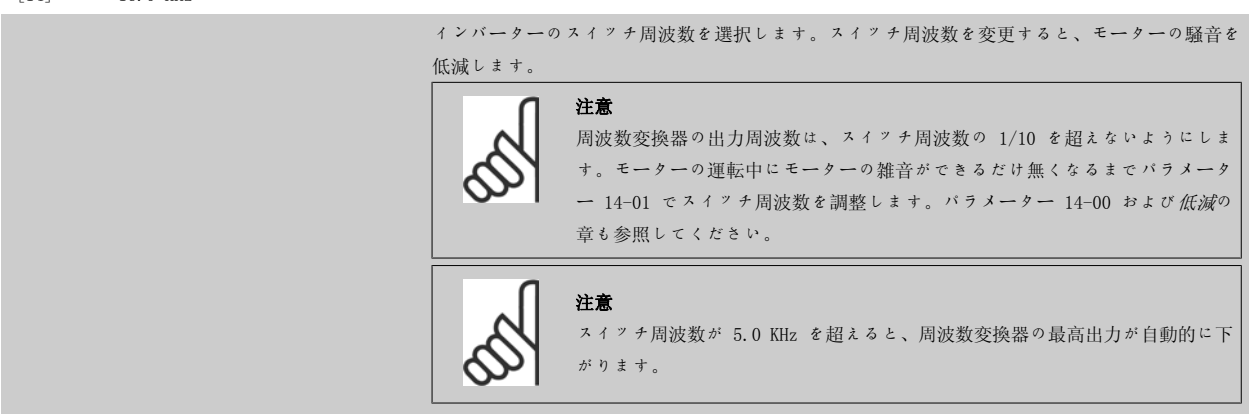

### 20-00 フィードバック 1 ソース

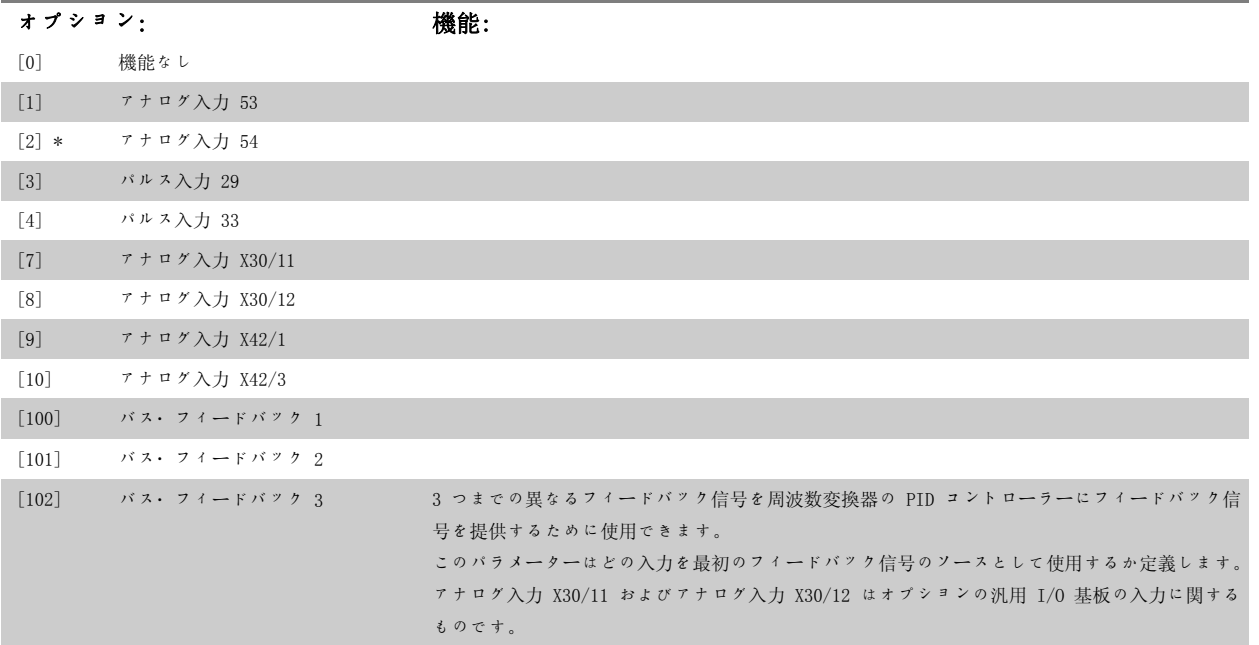

# 注意

フィードバックを使用しない場合、そのソースは 機能なし [0] に設定する必要があります。パラメーター 20-10 は 3 つの利用可 能なフィードバックを PID コントローラーにどのように使用するかを決定します。

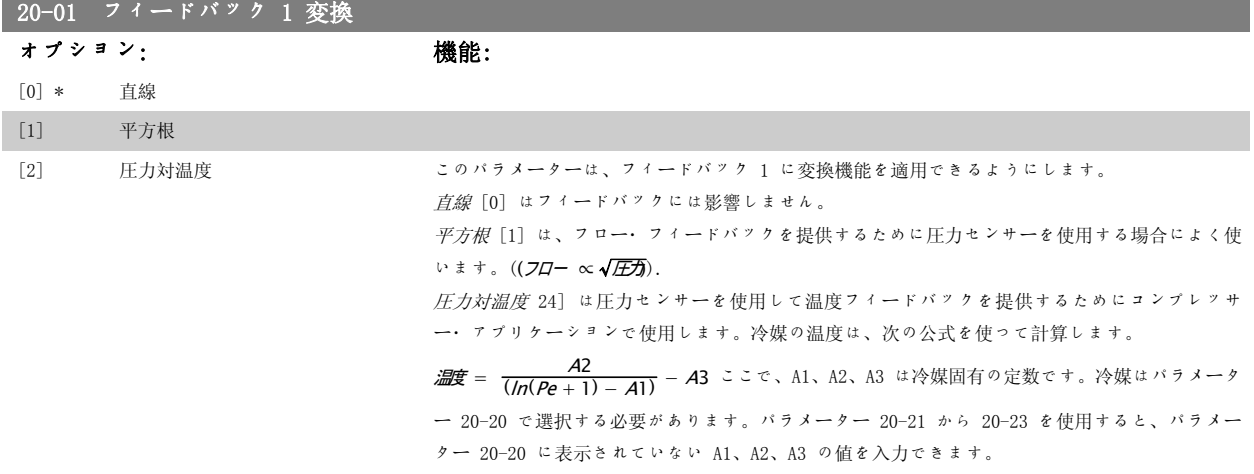

6 周波数変換器のプログラミング方法 の プログロン プログリング VLT® HVAC ドライブ取扱い説明書

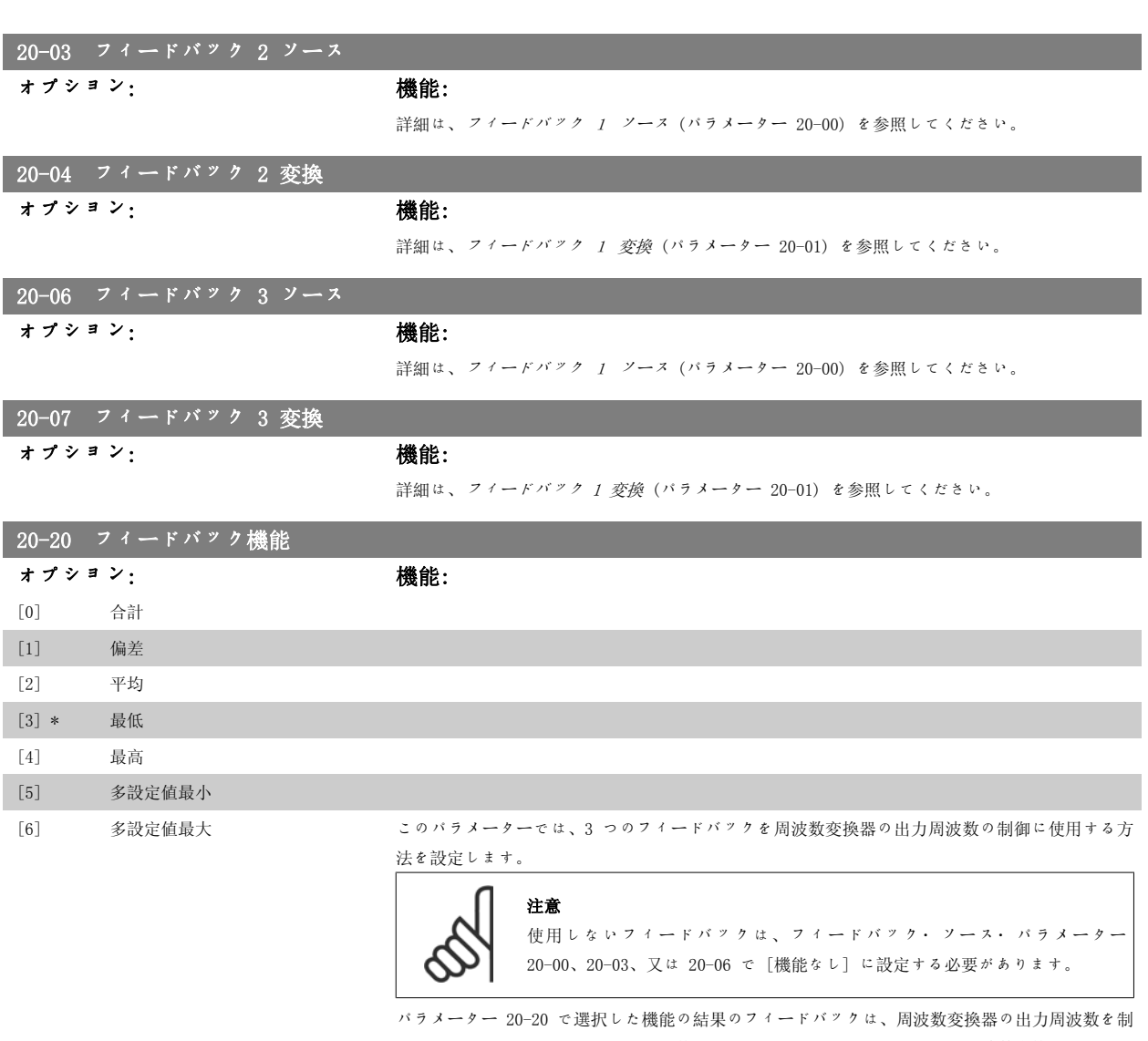

御するために PID コントローラーで使用します。このフィードバックは、周波数変換器のディス プレイにも表示でき、周波数変換器のアナログ出力の制御に使用したり、各種のシリアル通信プ ロトコルを使用して送信したりできます。

周波数変換器は複数ゾーンのアプリケーションを取り扱えるように構成できます。次の 2 つの異 なる複数ゾーンのアプリケーションがサポートされています。

- 複数ゾーン、単一設定値
- 複数ゾーン、複数設定値

これら 2 つの違いを以下の例に示します。

### 例 1 - 複数ゾーン、単一設定値

オフィス・ビル内では、VAV (変動空気量) HVAC システムが VAV ボックスで選択した最低圧力を 確保する必要があります。ダクトにより圧力損失は異なるため、各 VAV ボックスでの圧力が同じ であるとは仮定できません。全ての VAV ボックスに必要な最低圧力は同じです。この制御方法 は、フィードバック機能、パラメーター 20-20 をオプション[3] (最小) に設定し、パラメータ ー 20-21 で圧力を入力することで設定できます。フィードバックが 1 つでも設定値より低いと PID コントローラーはファンの速度を上げ、フィードバックがすべて設定値より高いと速度を下 げます。

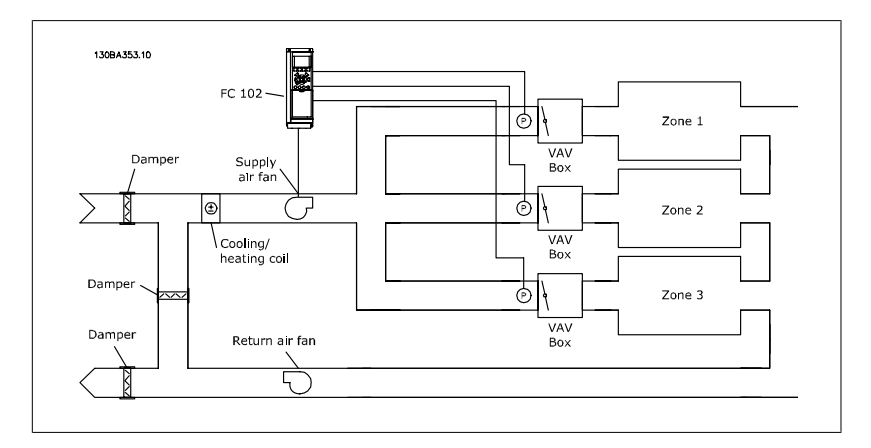

### 例 2 - 複数ゾーン、複数設定値

前の例は、複数ゾーン、複数設定値コントロールの例としも使用できます。各 VAV ボックスに対 して必要な圧力がゾーンによって異なる場合は、各設定値をパラメーター 20-21、20-22、及び 20-23 で指定することができます。多設定値最小 [5] をパラメーター 20-20 で選択すること で、フィードバックが 1 つでも設定値より低いと PID コントローラーがファンの速度を上げ、フ ィードバックがすべて設定値より高いと速度を下げます。

合計 [0] は、PID コントローラーがフィードバック 1、フィードバック 2、フィードバック 3 の合計をフィードバックとして使用するように設定します。

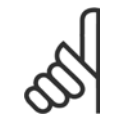

## 注意

注意

使用しないフィードバックはパラメーター 20-00、20-03、または 20-06 で [機能なし] に設定する必要があります。

設定値 1 とパラメーター・グループ 3-1\* で有効にしたその他の速度指令信号との合計が、PID コントローラーの設定値の速度指令信号として使用されます。

偏差 [1] は、PID コントローラーがフィードバック 1 とフィードバック 2 の合計をフィードバ ックとして使用するように設定します。この選択項目ではフィードバック 3 は使用されません。 設定値 1 のみ使用されます。設定値 1 とパラメーター・グループ 3-1\* で有効にしたその他の 速度指令信号との合計が、PID コントローラーの設定値の速度指令信号として使用されます。 平均 [2] は、PID コントローラーがフィードバック 1、フィードバック 2、フィードバック 3 の平均をフィードバックとして使用するように設定します。

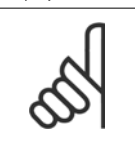

使用しないフィードバックはパラメーター 20-00、20-03、または 20-06 で [機能なし] に設定する必要があります。設定値 1 とパラメーター・グループ 3-1\* で有効にしたその他の速度指令信号との合計が、PID コントローラーの設 定値の速度指令信号として使用されます。

最小 [3] は、PID コントローラーがフィードバック 1、フィードバック 2、フィードバック 3 を比較して、そのうちの最小値を使用するように設定します。

## 注意

使用しないフィードバックはパラメーター 20-00、20-03、または 20-06 で [機能なし] に設定する必要があります。設定値 1 のみ使用されます。設定値 1 とパラメーター・グループ 3-1\* で有効にしたその他の速度指令信号との合 計が、PID コントローラーの設定値の速度指令信号として使用されます。

最大 [4] は、PID コントローラーがフィードバック 1、フィードバック 2、フィードバック 3 を比較して、そのうちの最大値を使用するように設定します。

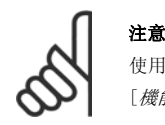

使用しないフィードバックはパラメーター 20-00、20-03、または 20-06 で [機能なし] に設定する必要があります。

設定値 1 のみ使用されます。設定値 1 とパラメーター・グループ 3-1\* で有効にしたその他の 速度指令信号との合計が、PID コントローラーの設定値の速度指令信号として使用されます。

多設定値最小 [5] は、PID コントローラーがフィードバック 1 と設定値 1、フィードバック 2 と設定値 2、フィードバック 3 と設定値 3 の差を計算するように設定します。フィードバック が対応する速度指令信号の設定値より小さくその差が最大のフィードバック/設定値の対が使用さ れます。フィードバック信号がすべて対応する設定値より大きい場合、PID コントローラーはフ ィードバックと設定値との差が最小のフィードバック/設定値の対を使用します。

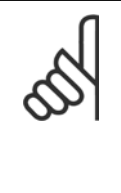

注意

フィードバック信号を 2 つしか使用しない場合、使用しないフィードバックは パラメーター 20-00、20-03、または 20-06 で [機能なし] に設定する必要が あります。各速度指令信号の設定値は各パラメーター値 (20-11、20-12、20-13) とその他有効になっている速度指定信号 (パラメーター・グループ 3-1\*) の合 計です。

多設定値最大 [6] は、PID コントローラーがフィードバック 1 と設定値 1、フィードバック 2 と設定値 2、フィードバック 3 と設定値 3 の差を計算するように設定します。フィードバック 信号がすべて対応する設定値より小さい場合、PID コントローラーはフィードバックと設定値と の差が最小のフィードバック/設定値の対を使用します。

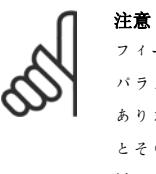

フィードバック信号を 2 つしか使用しない場合、使用しないフィードバックは パラメーター 20-00、20-03、または 20-06 で [機能なし] に設定する必要が あります。各速度指令信号の設定値は各パラメーター値 (20-21、20-22、20-23) とその他有効になっている速度指定信号 (パラメーター・グループ 3-1\*) の合 計です。

## 20-21 設定値 1

### 範囲: きょうしゃ 機能:

0.000\* [Ref<sub>MIN</sub> バラメーター 3-02 - 閉ループ・モードでは、周波数変換器の PID コントローラーで使用される速度指令信号の設定値 Ref<sub>MAX</sub> パラメーター 3-03 UNIT(パ を入力するために設定値 1 が使用されます。フィー*ドバック機能*、パラメーター 20-20 を参照 ラメーター 20-12 から)] してください。

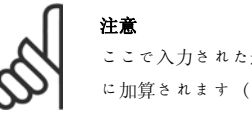

ここで入力された速度指令信号の設定値は、入力されたその他の速度指令信号 に加算されます (パラメーター・グループ 3-1\* を参照)。

20-22 設定値 2 範囲: きょうちょう おおおお 機能: 0.000\* [Ref<sub>MIN</sub> - Ref<sub>MAX</sub> UNIT (パラメー 閉ループ・モードでは、周波数変換器の PID コントローラーで使用される可能性がある速度指令 ター 20-12 から)] 信号の設定値を入力するために設定値 2 が使用されます。フィードバック機能、パラメーター 20-20 を参照してください。 注意

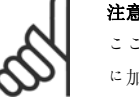

ここで入力された速度指令信号の設定値は、入力されたその他の速度指令信号 に加算されます (パラメーター・グループ 3-1\* を参照)。

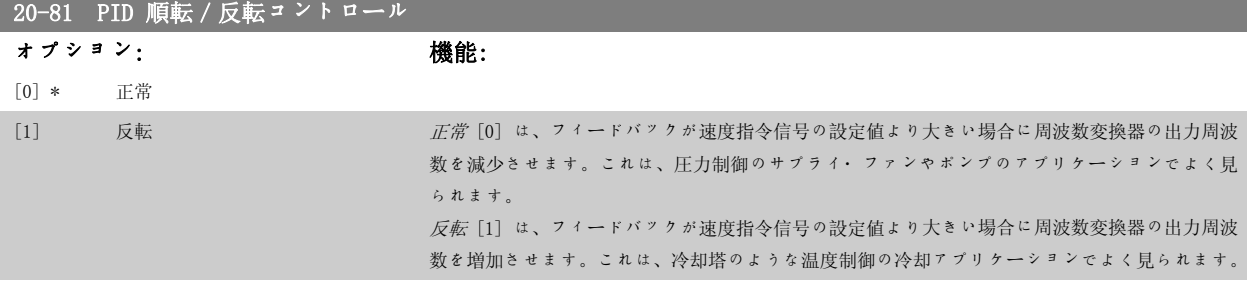

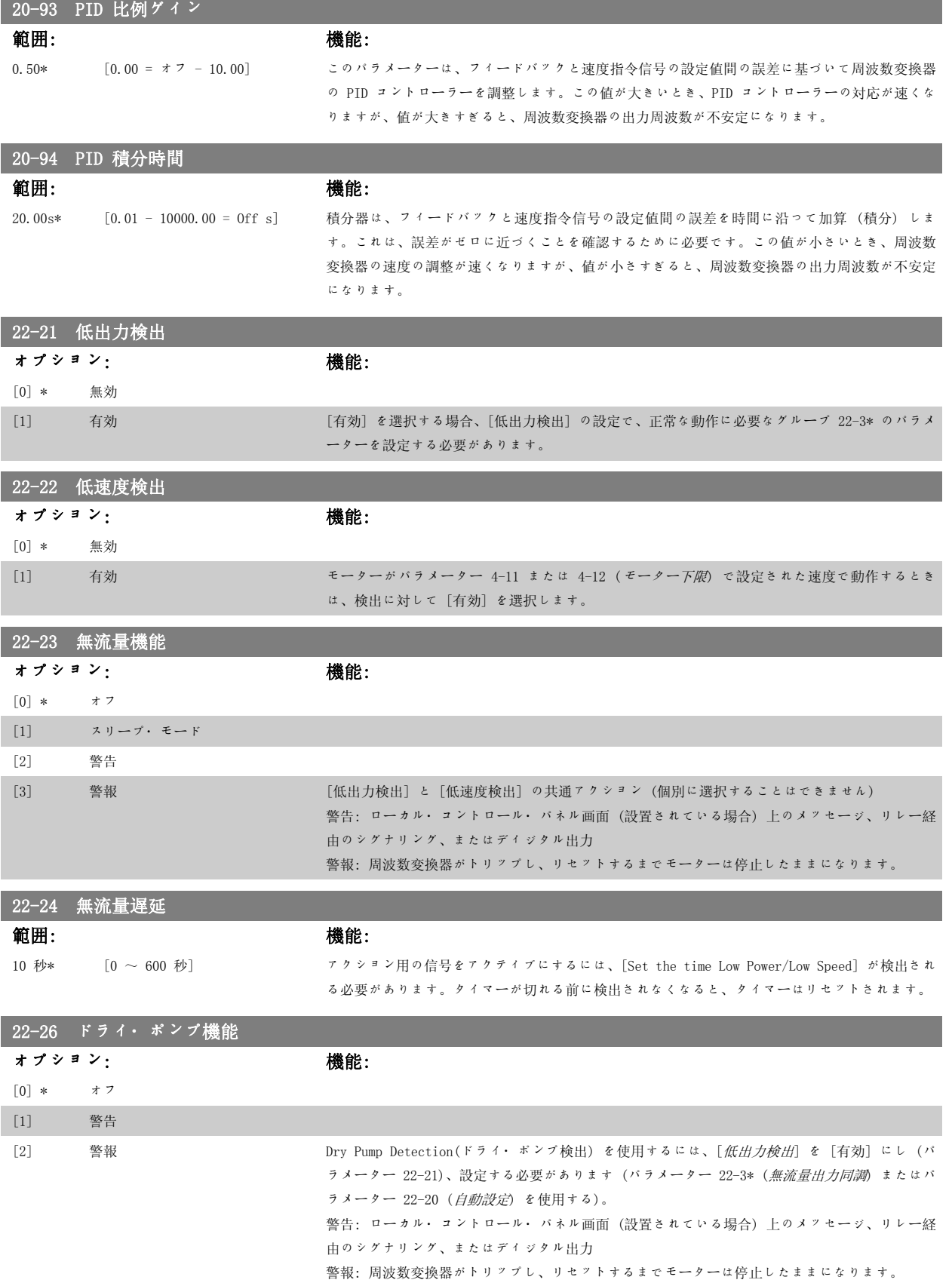

6 周波数変換器のプログラミング方法 *Danfoss* VLT® HVAC ドライブ取扱い説明書

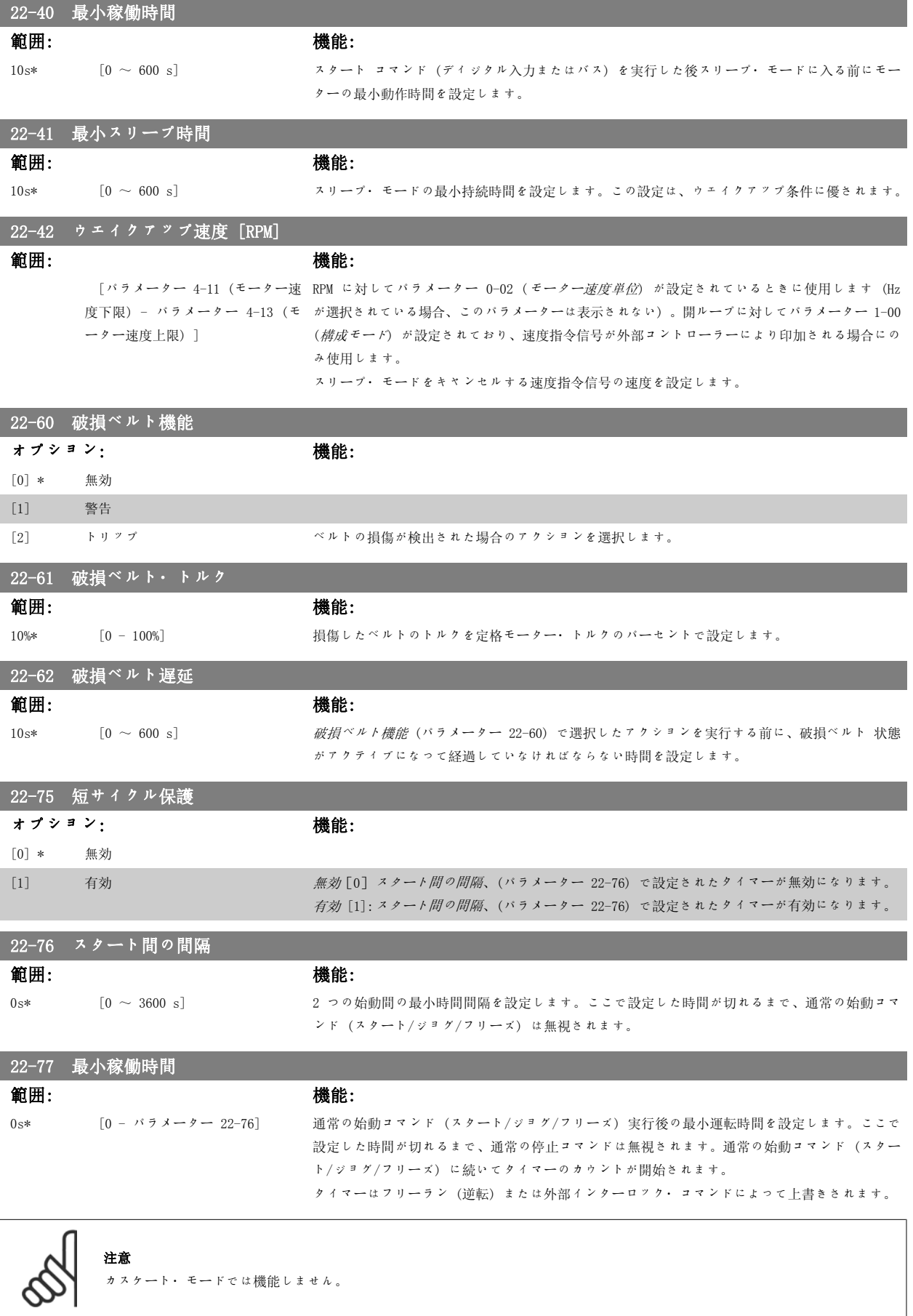

### 6.1.4 メイン・メニュー・モード

GLCP と NLCP からは共にメイン・メニュー・モードにアクセスできま す。メイン・メニュー・モードを選択するには、[Main Menu](メイ ン・メニュー)キーを押します。GLCP に表示される読み出しを図 6.2 に示します。

2 ~ 5 行に、パラメーター・グループのリストが表示されます。パラ メーター・グループは上下方向ボタンで切り替えて選択できます。

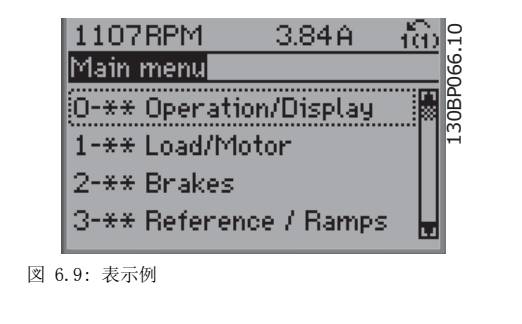

各パラメーターの名前と数値は、いずれのプログラム・モードでも同一です。メイン・メニュー・モードでは、パラメーターはグループに区分されて います。パラメーター番号の最初 (左端) の桁は、パラメーター・グループ番号を示します。

すべてのパラメーターは、メイン・メニューから変更できます。ユニットの構成 (パラメーター 1-00) によって、プログラミングに使用できるその 他のパラメーターが決まります。例えば、閉ループを選択すると閉ループ動作に関連する追加のパラメーターが使用できるようになります。オプショ ン・カードをユニットに追加すると、オプション装置に関連する追加のパラメーターが使用できます。

### 6.1.5 パラメーターの選択

メイン・メニュー・モードでは、パラメーターはグループに区分されて います。ナビゲーション・キーでパラメーター・グループを選択しま す。

次のパラメーター・グループにアクセスできます。

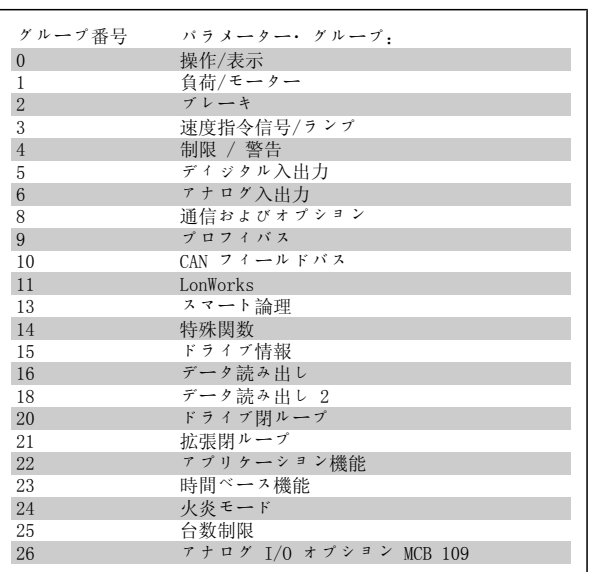

表 6.3: パラメーター・グループ

6 周波数変換器のプログラミング方法 の プロ<mark>グのが</mark> VLT® HVAC ドライブ取扱い説明書

パラメーター・グループを選択後、移動キーでパラメーターを選択しま す。

GLCP ディスプレイの中央部にパラメーター番号とパラメーター名、お よび選択したパラメーター値が表示されます。

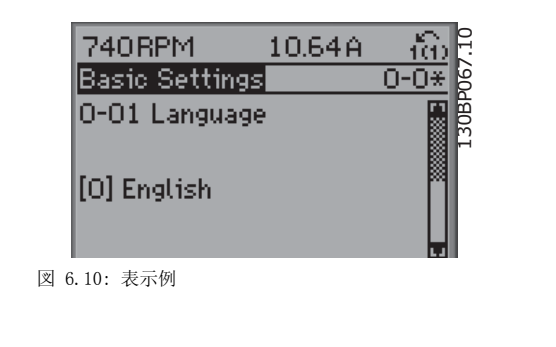

### 6.1.6 データの変更

- 1. [Quick Menu](メイン・メニュー)または [Main Menu](メイン・メニュー)キーを押します。
- 2. [▲] と [▼] キーを使って、編集するパラメーターグループを探します。
- 3. [▲] と [▼] キーを使って、編集するパラメーターを探します。
- 4. [OK](確定)キーを押します。
- 5. [▲] と [▼] キーを使って、正しいパラメーター設定を選択します。または、キーを使用してカーソルを数値内の異なる桁へ移動して、各 桁の値を変更することもできます。カーソルの置かれている桁が変更されます。[▲] キーを押すと値が増し、[▼] キーを押すと値が減りま す。
- 6. 変更を破棄する場合は [Cancel](取り消し)キーを押します。変更を受け入れて新しい値に設定する場合は [OK](確定)キーを押します。

### 6.1.7 テキスト値の変更

選択パラメーターがテキスト値の場合には、上/下移動キーを使用して テキスト値を変更します。 上向きキーは値を増加させ、下向きキーは値を減少させます。保存した い値の上にカーソルを置き、[OK](確定)を押してください。

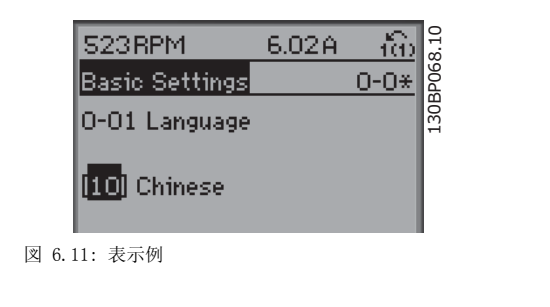

### 6.1.8 数値データ値グループの変更

選択パラメーターが数値データ値である場合、左右および上下の移動キ ーを使用して選択データ値を変更してください。カーソルを横に移動さ せる際に左右の移動キーを使用します。左右の移動キーはカーソルの水 平方向の移動にも使用します。

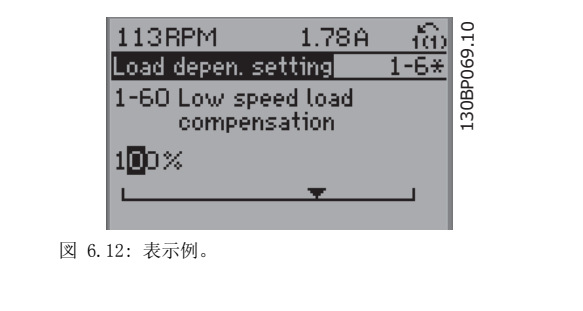

データ値の変更には上/下移動キーを使用します。上キーはデータ値を 増加させ、下キーはデータ値を減少させます。保存したい値にカーソル を置き、[OK](確定)を押してください。

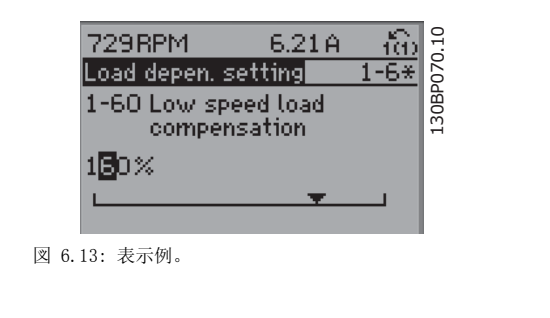

## 6.1.9 段階的な,データ値の変更

パラメーターの中には、段階的に変更できるものと、連続的に変更できるものがあります。これらのパラメーターは、モーター電力 (パラメーター 1-20) 、モーター電圧 (パラメーター 1-22) 、およびモーター周波数 (パラメーター 1-23) です。 これらのパラメーターは、段階的な数値データ値グループとしても、連続的に変更可能な数値データ値としても変更できます。

### 6.1.10 インデックス付きパラメーターの読み出しとプログラミング

パラメーターはローリング・スタック内に配置される際にインデックスが付けられます。 パラメーター 15-30 から 15-32 には読み出し可能な不具合ログが保存されています。パラメーターを選択し、[OK](確定)を押してから、上/下方 向の移動キーを使用して値のログをスクロールしてください。

もう 1 つの例として、パラメーター 3-10 を使用してみましょう。 このパラメーターを選択し、[OK](確定)を押してから、上/下方向の移動キーを使用してインデックスの付いた値をスクロールしてください。パラ メーター値を変更するには、インデックスの付いた値を選択して [OK](確定)を押してください。上/下方向の移動キーを使用して値を変更してく ださい。新しい設定を受け入れるには、[OK](確定)を押します。受け入れないで中止するには [Cancel](取り消し)を押します。そのパラメータ ーを終了するには [Back] を押します。

6 周波数変換器のプログラミング方法 *Danfoll* VLT® HVAC ドライブ取扱い説明書

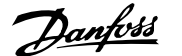

## 6.2 パラメーター・リスト

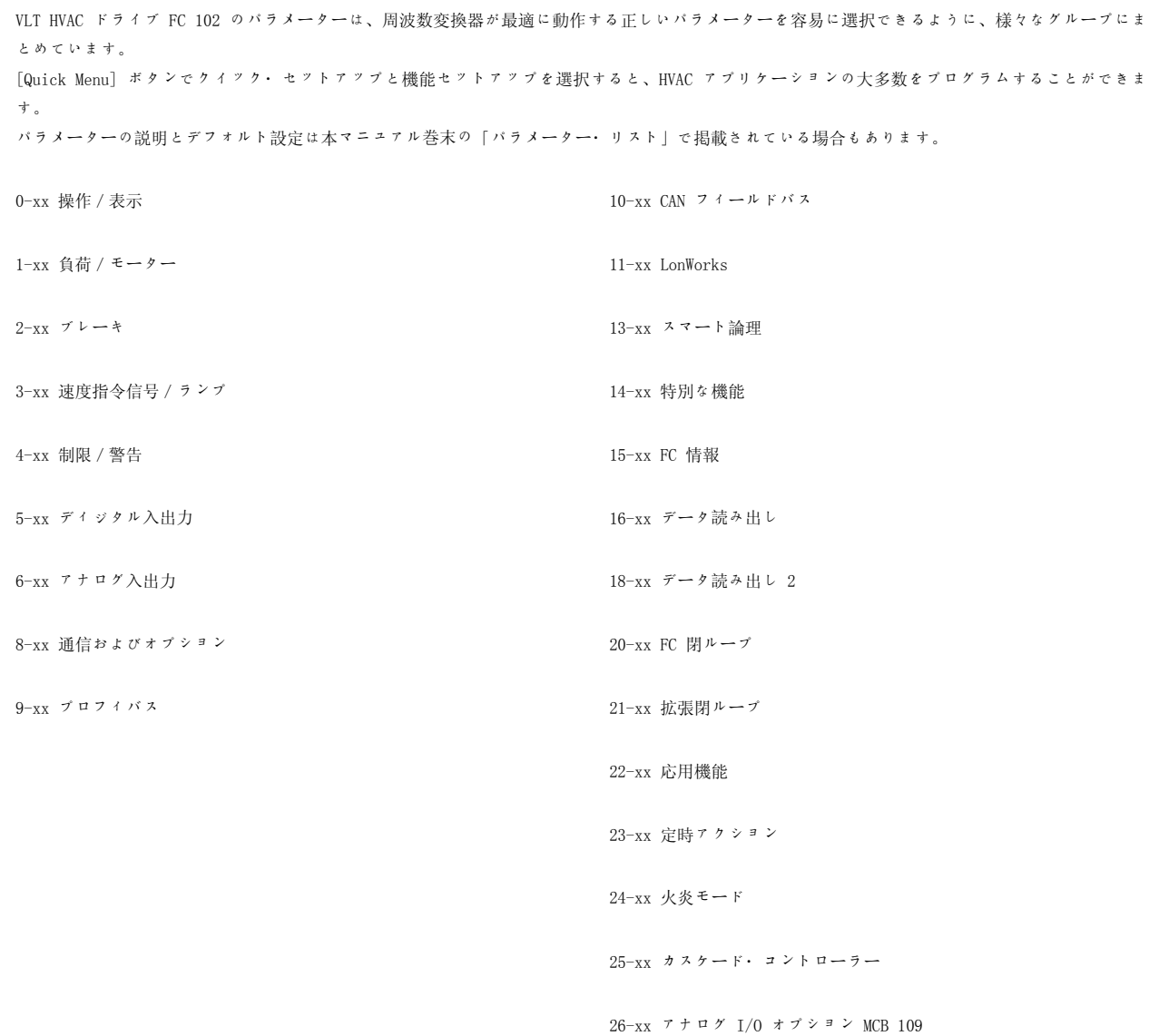

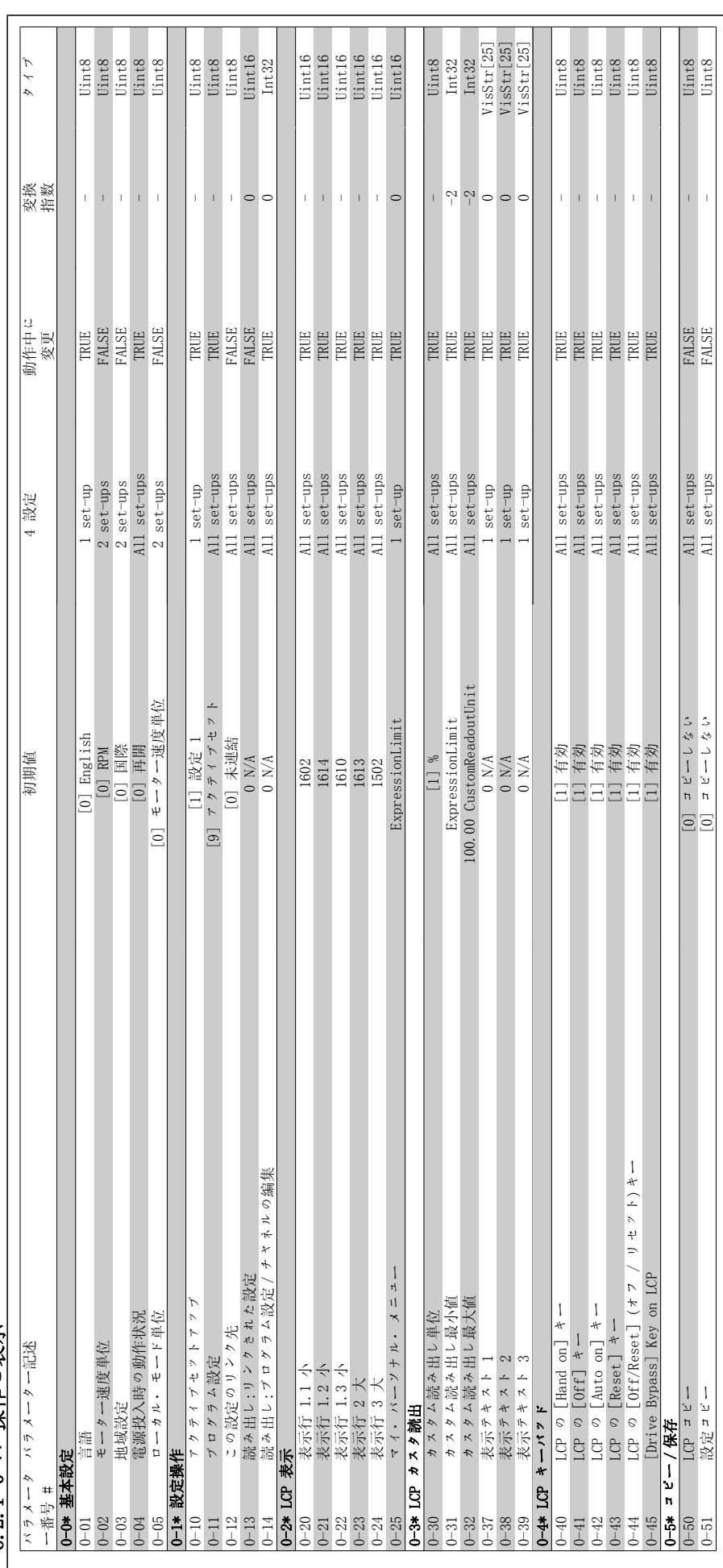

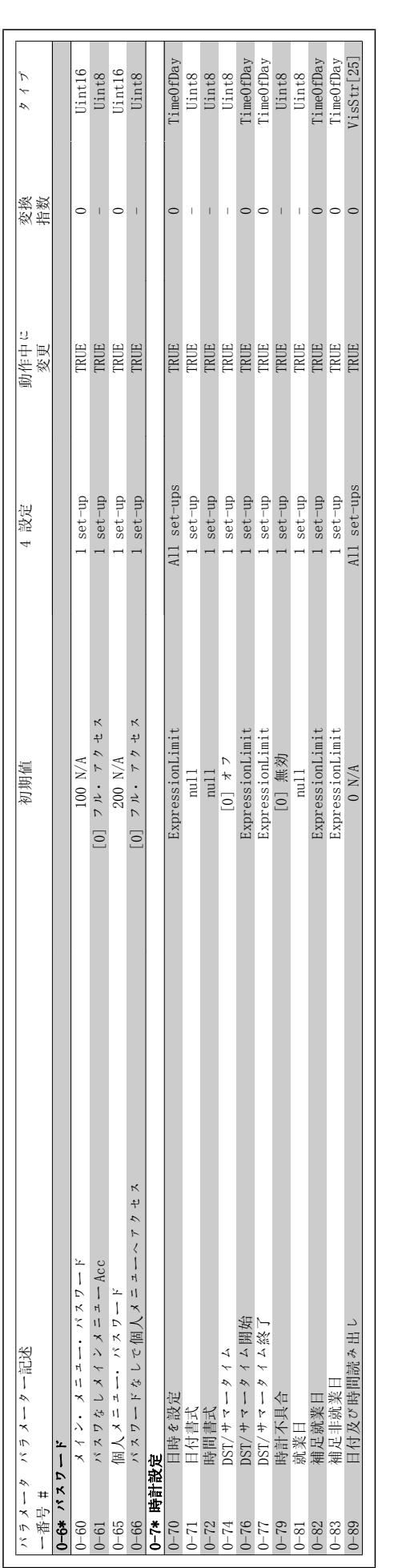

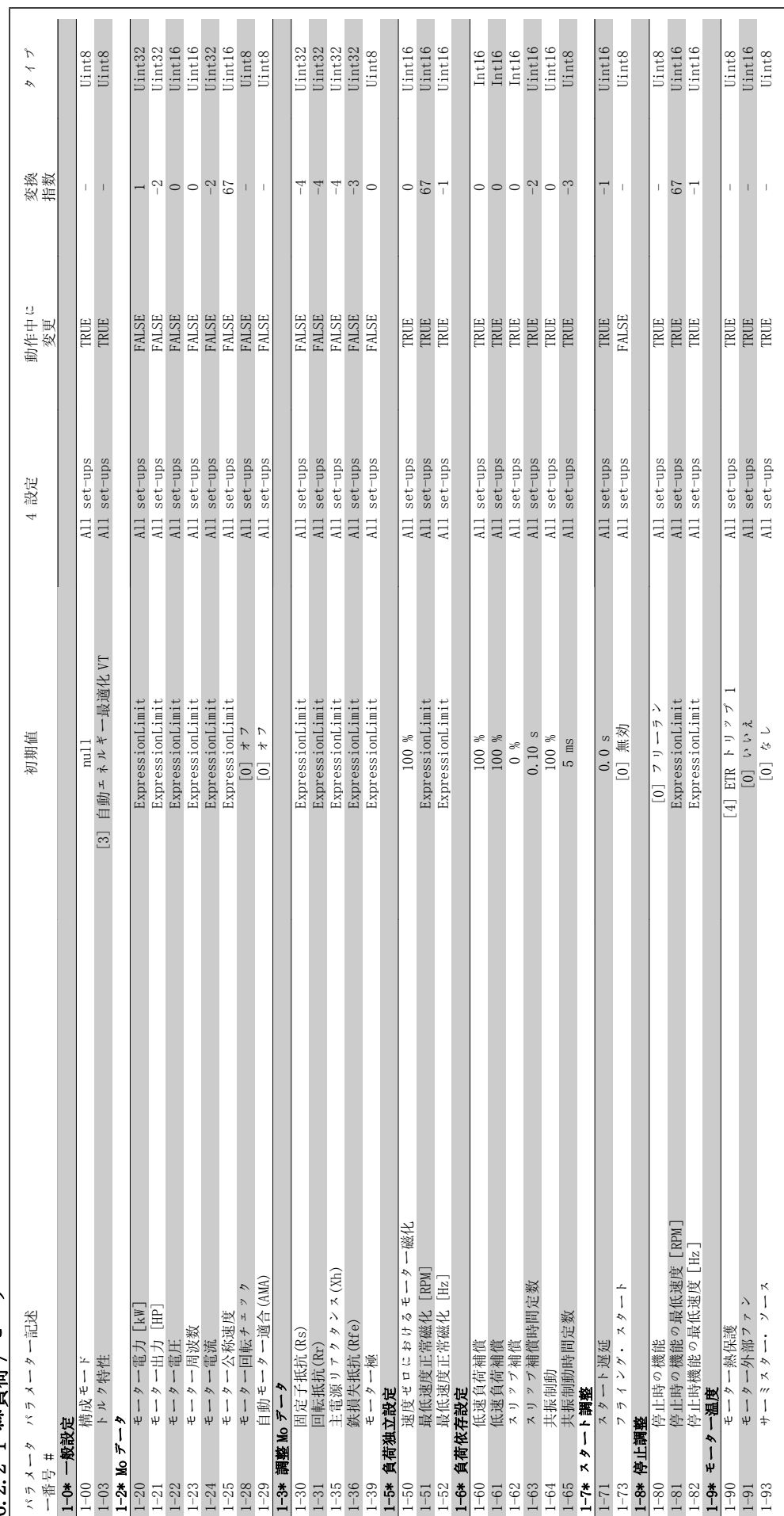

6.2.2 1-\*\* 自荷 / モーター 6.2.2 1-\*\*負荷/モーター

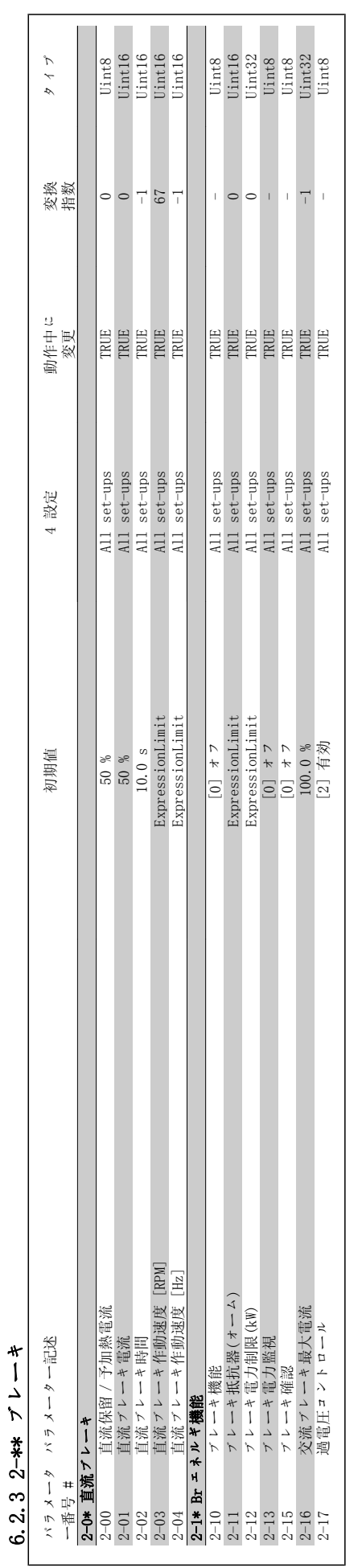

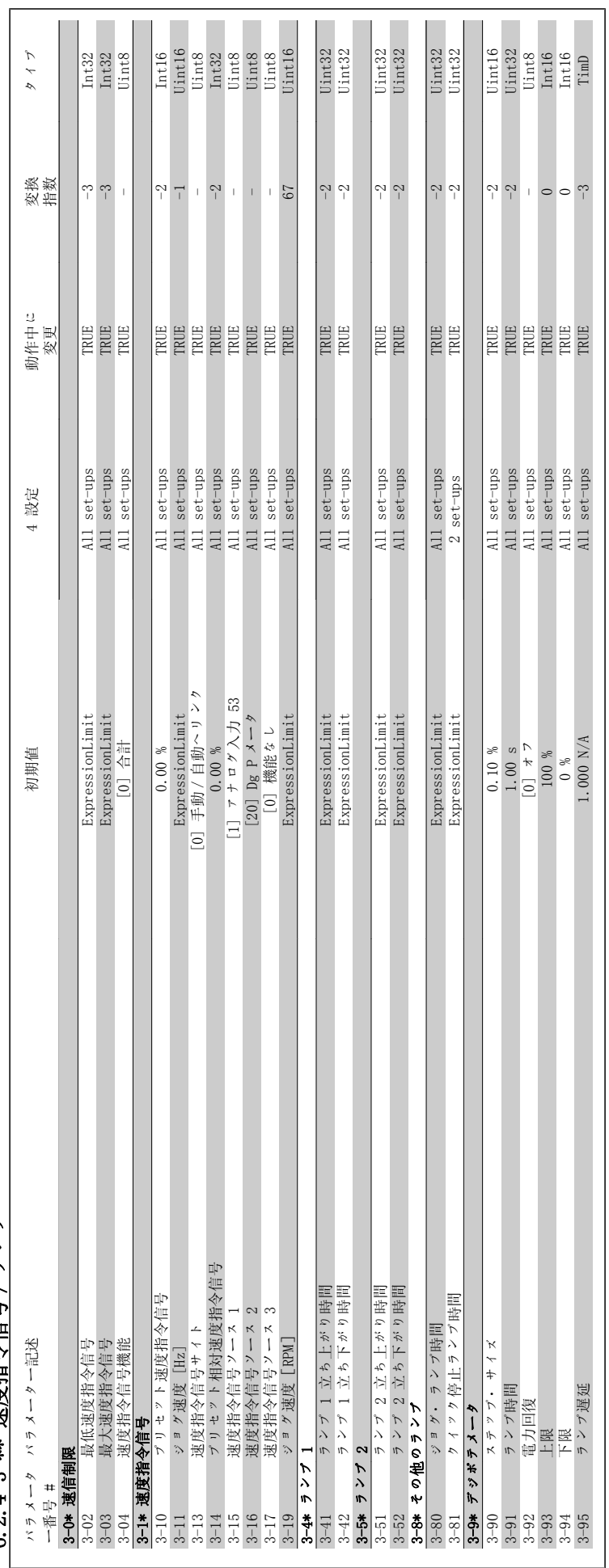

6.2.4 3<del>-</del>\*\* 速度指令信号 / ランプ 6.2.4 3-\*\* 速度指令信号/ランプ

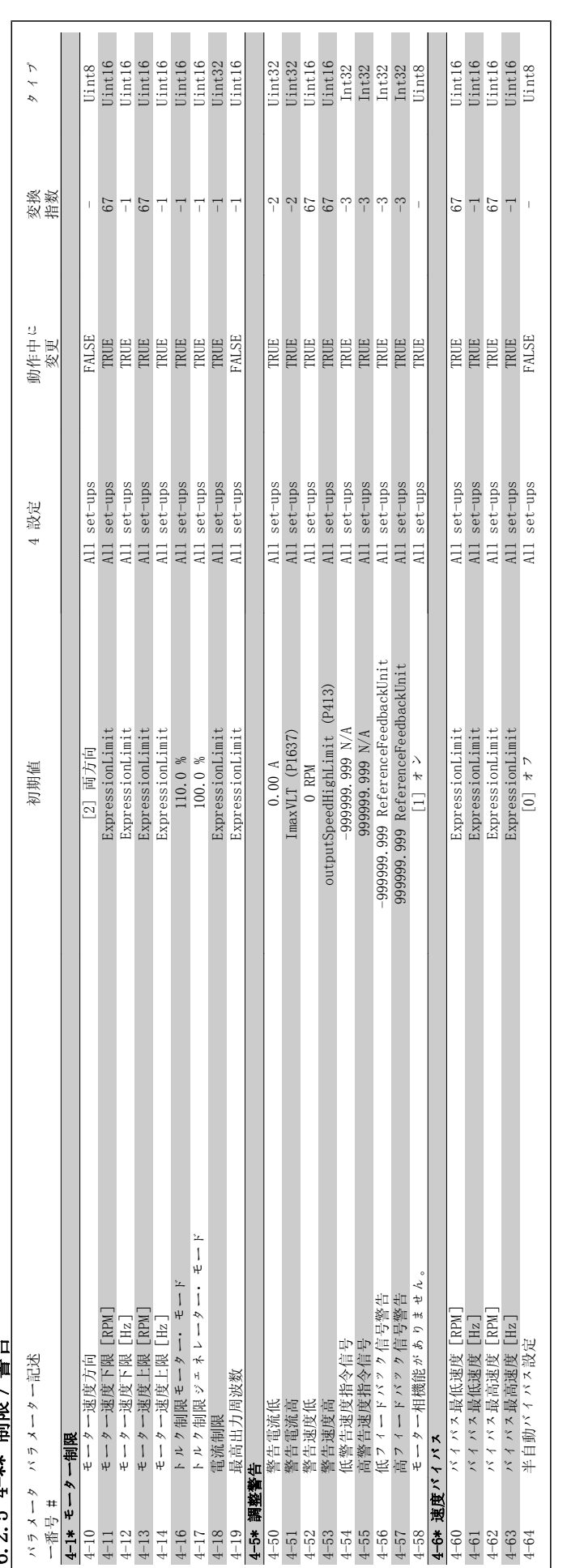

C シ Z 4−\*\* #|昭 / 勢告 6.2.5 4-\*\* 制限/警告

 $\overline{\phantom{a}}$ 

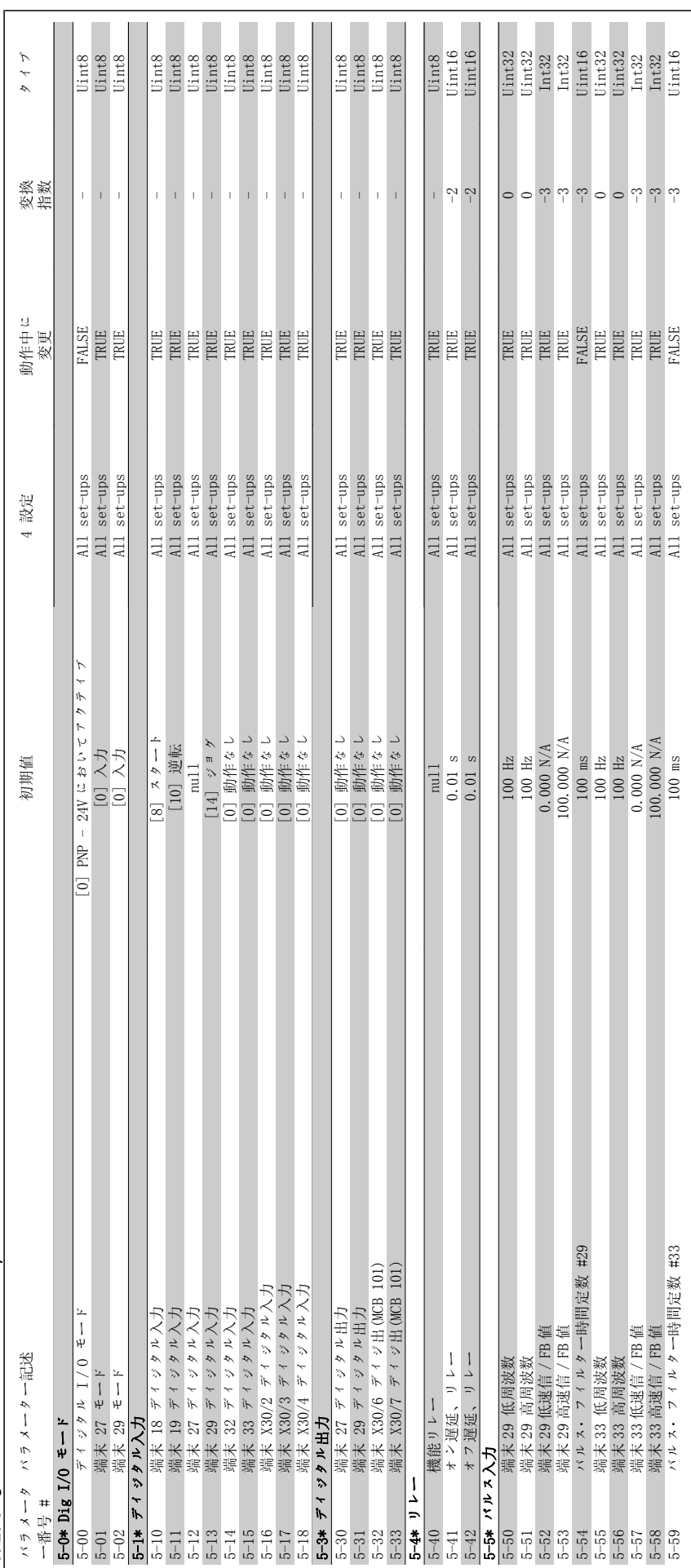

6.2.6 5-\*\* ディジタル・イン/アウト 6.2.6 5-\*\* ディジタル・イン/アウト

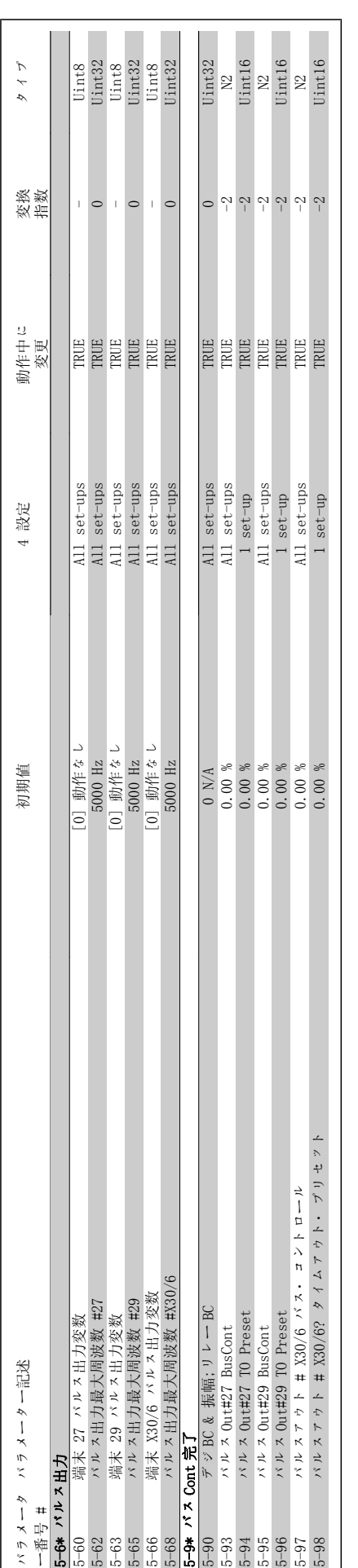

6

 $\mathsf{l}$ 

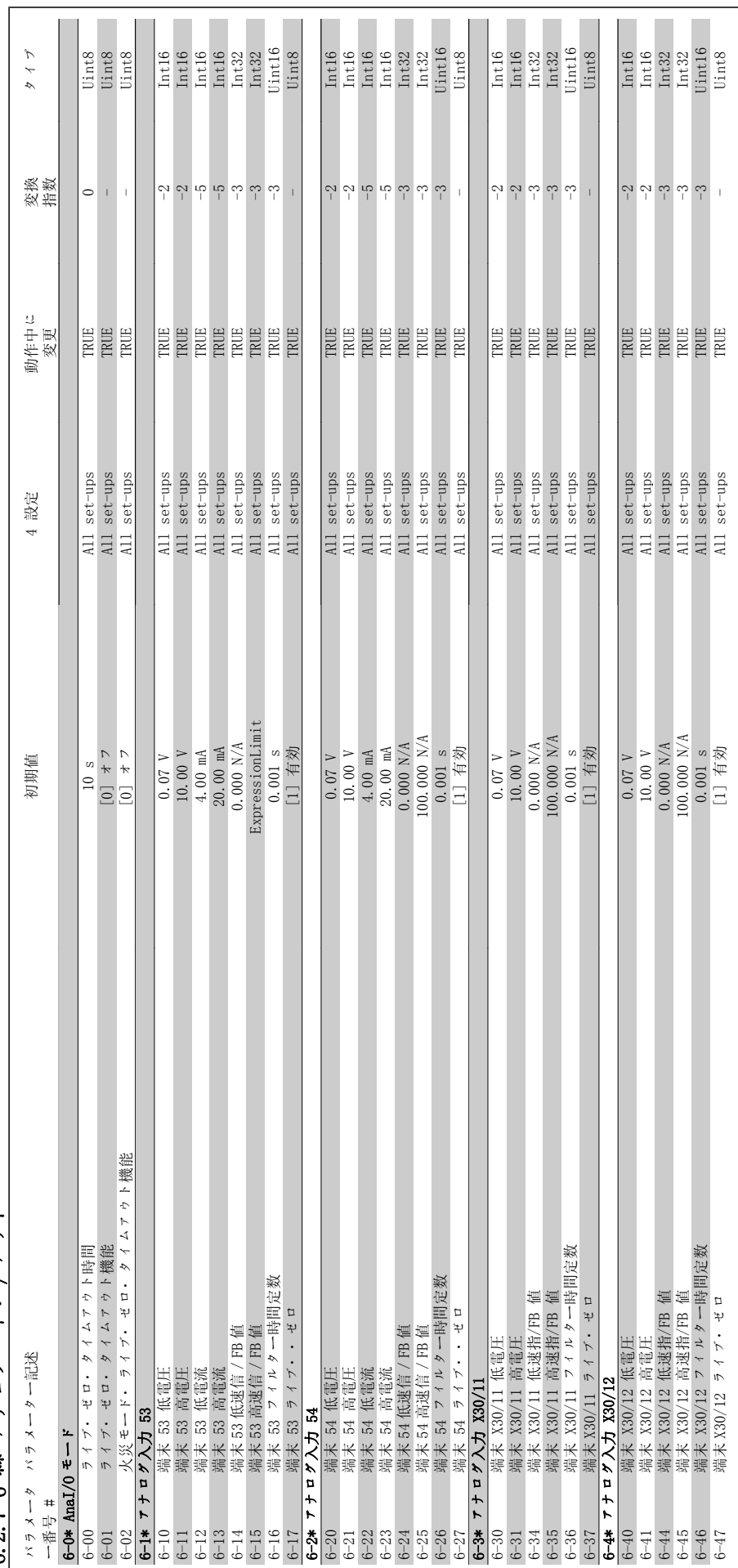

6.2.7 6-\*\* アナログ・イン/アウト 6.2.7 6-\*\* アナログ・イン/アウト

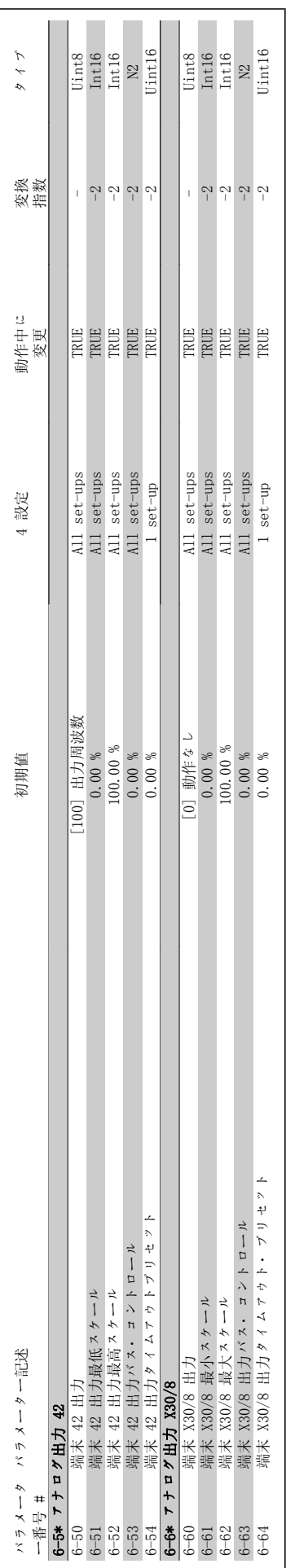

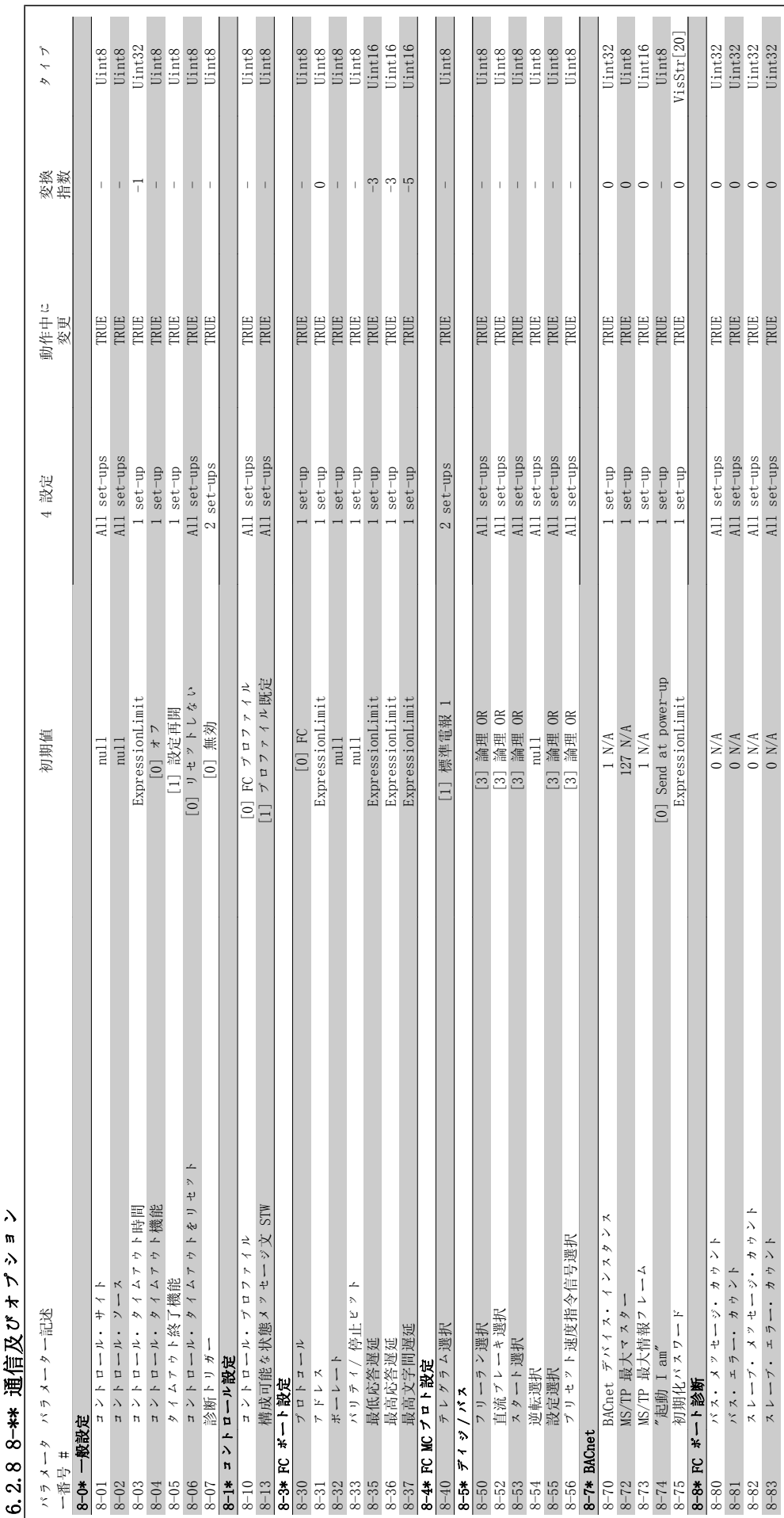

2.8 8-\*\* 通信及びオプション 6.2.8 8-\*\* 通信及びオプション

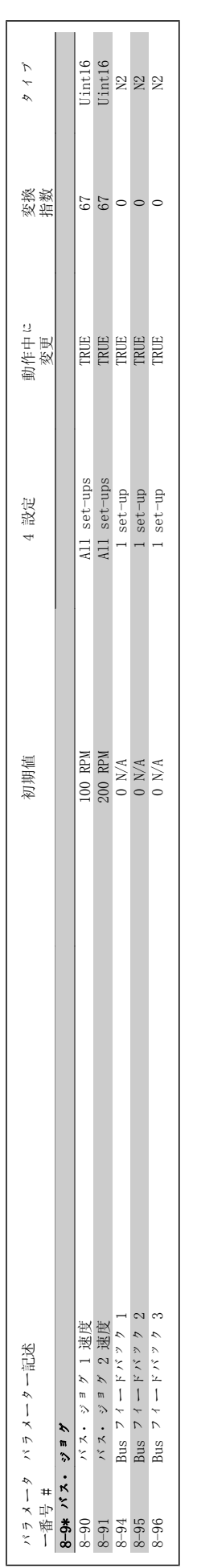

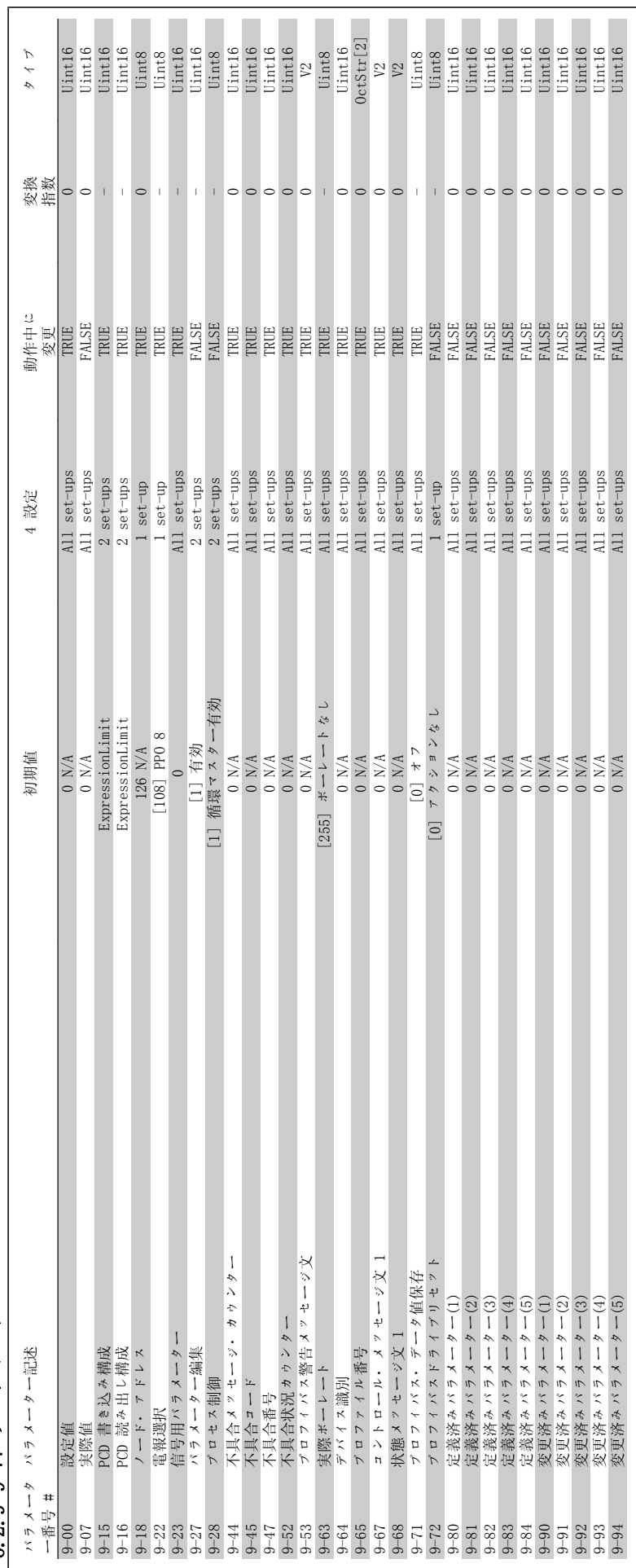

6.2.9 9  $***$   $7$   $D$   $4$   $1$   $3$ 6.2.9 9-\*\* プロフィバス

MG.11.A5.40 - VLT® は、Danfoss の登録商標です。 107

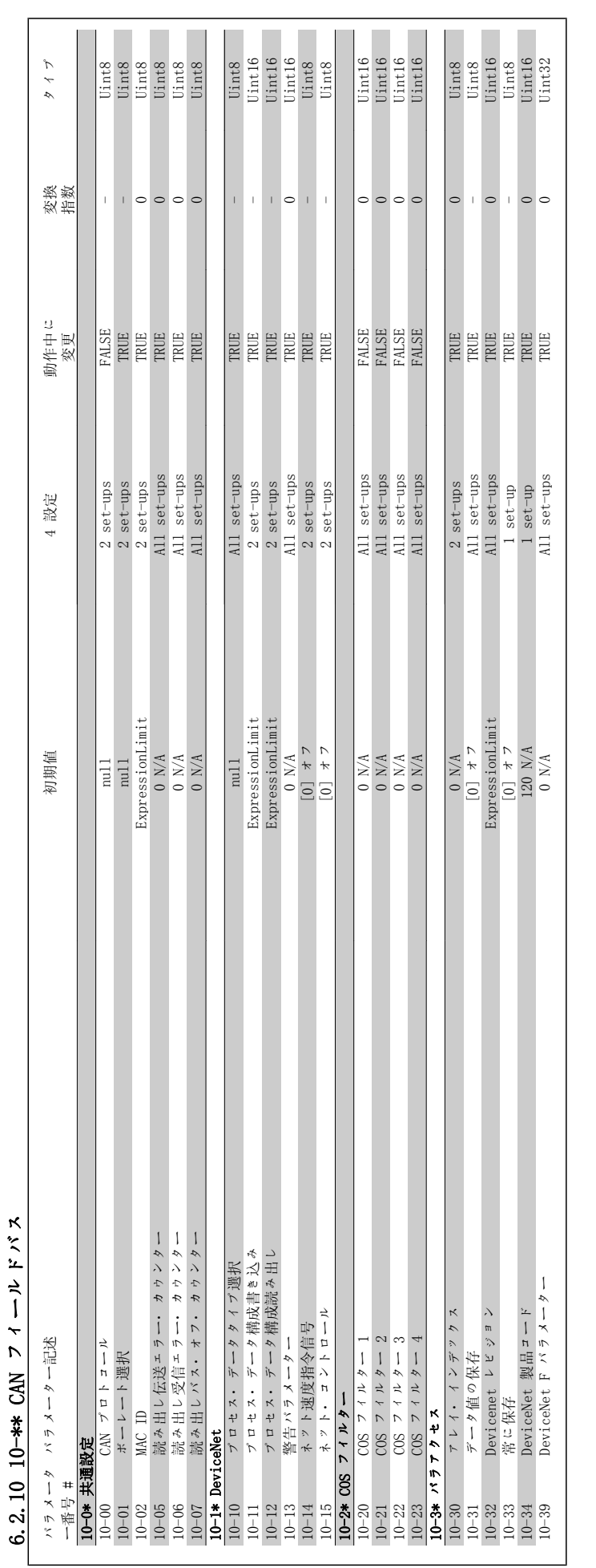

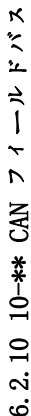
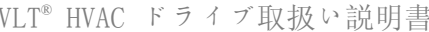

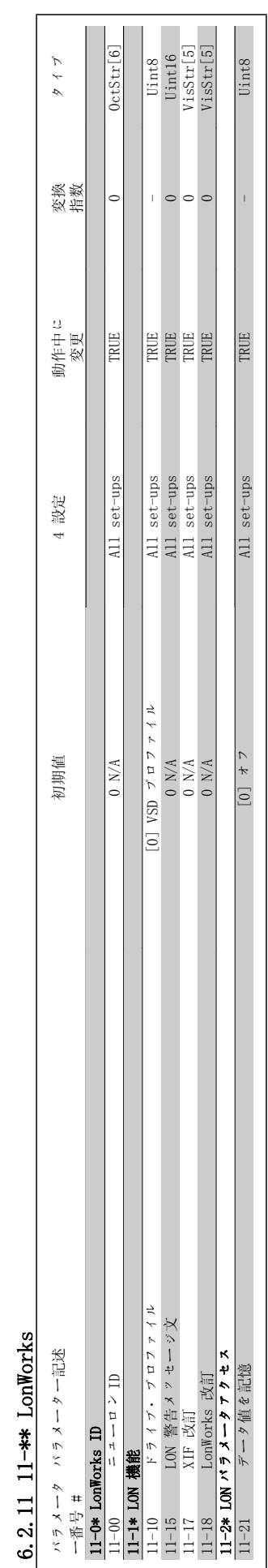

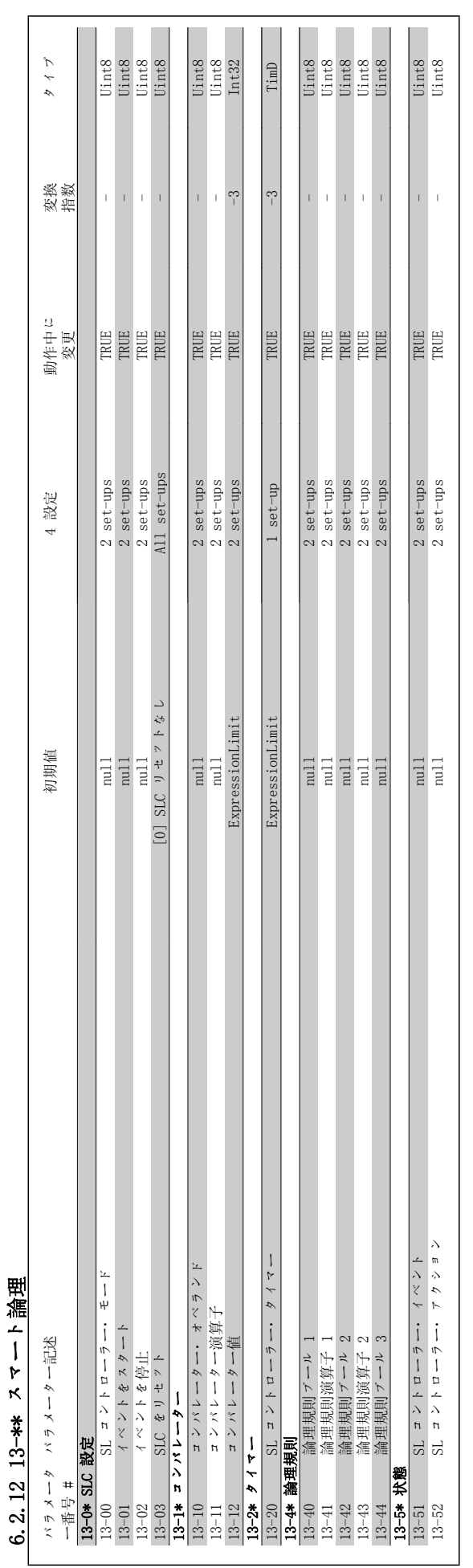

 $\overline{\mathsf{L}}$ 

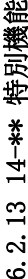

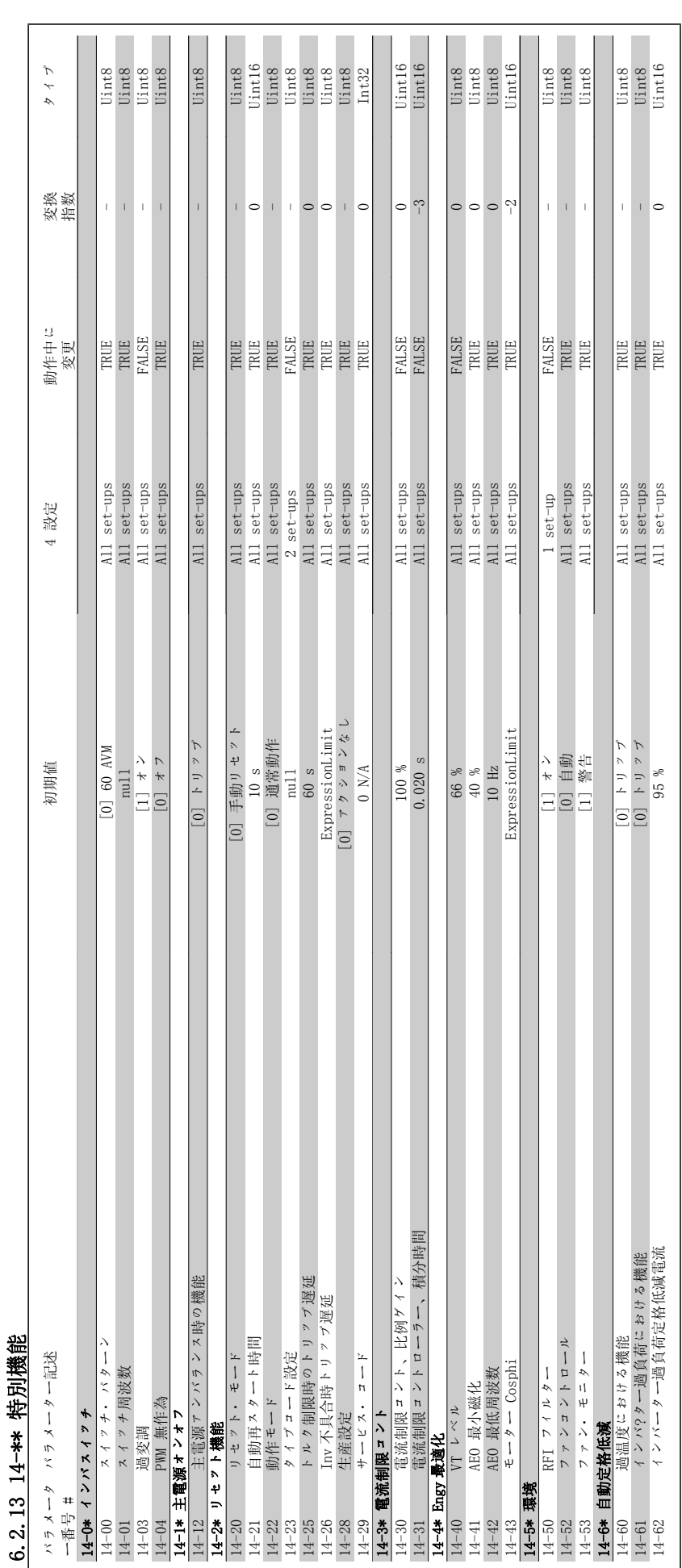

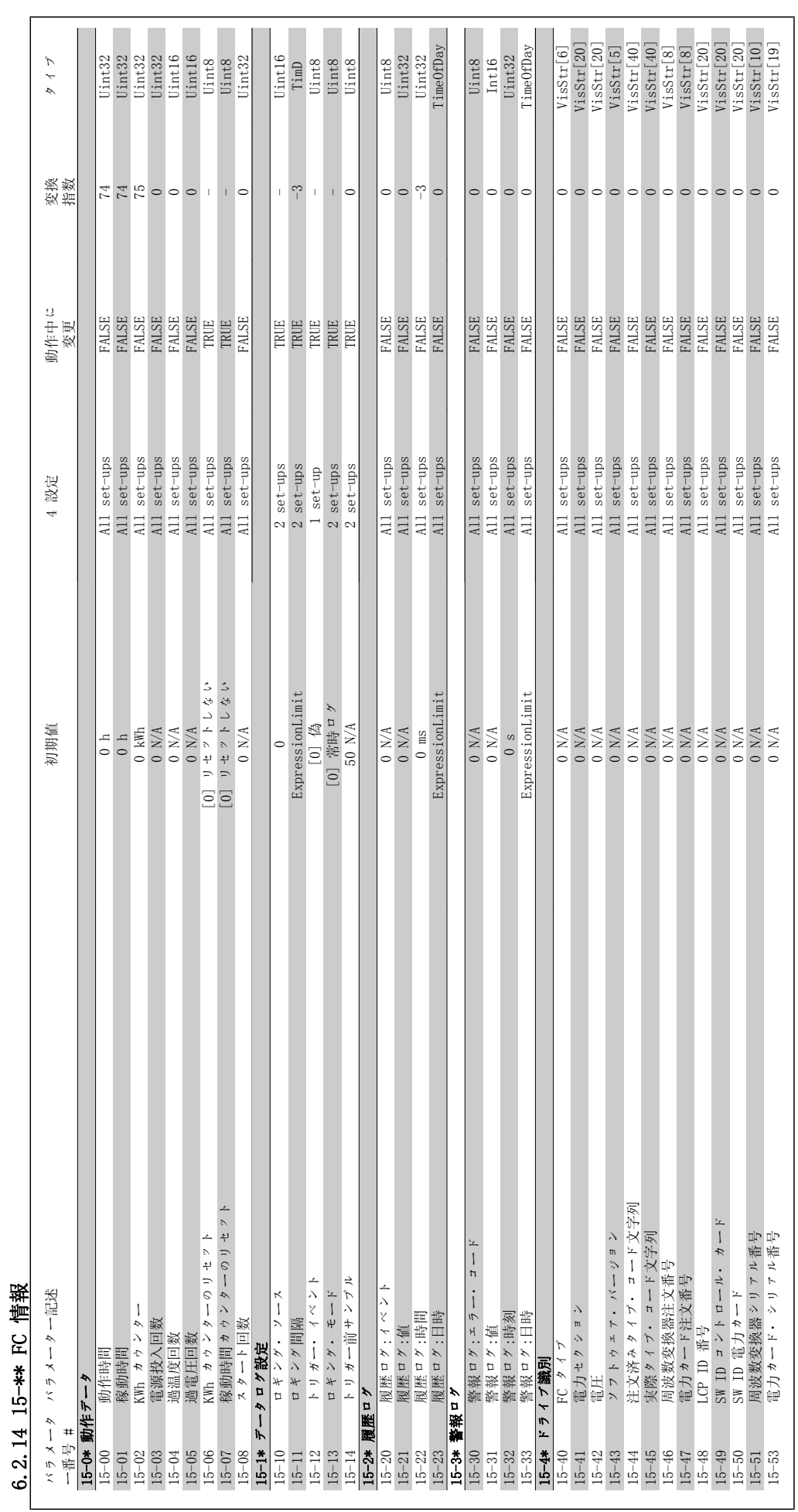

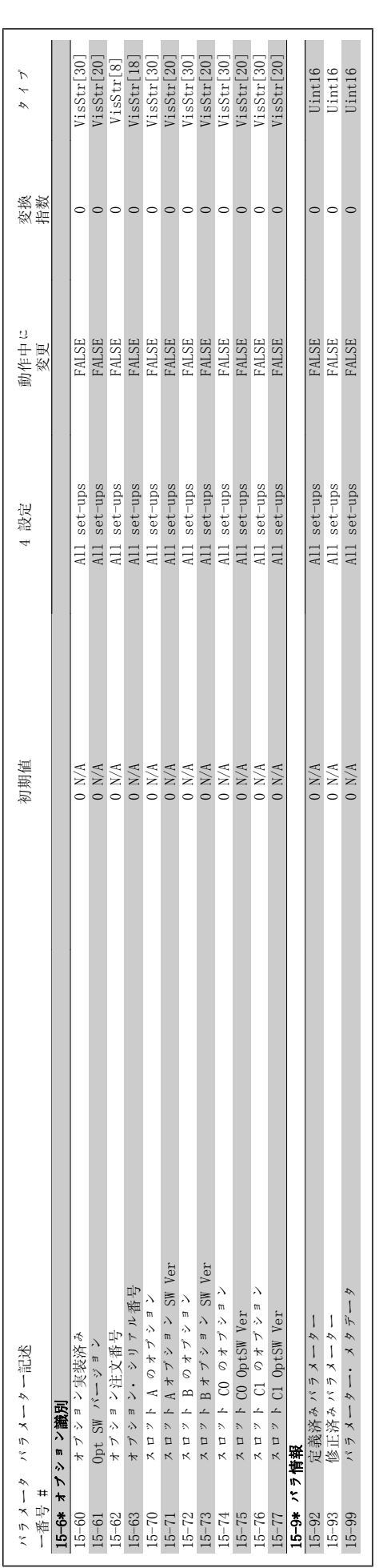

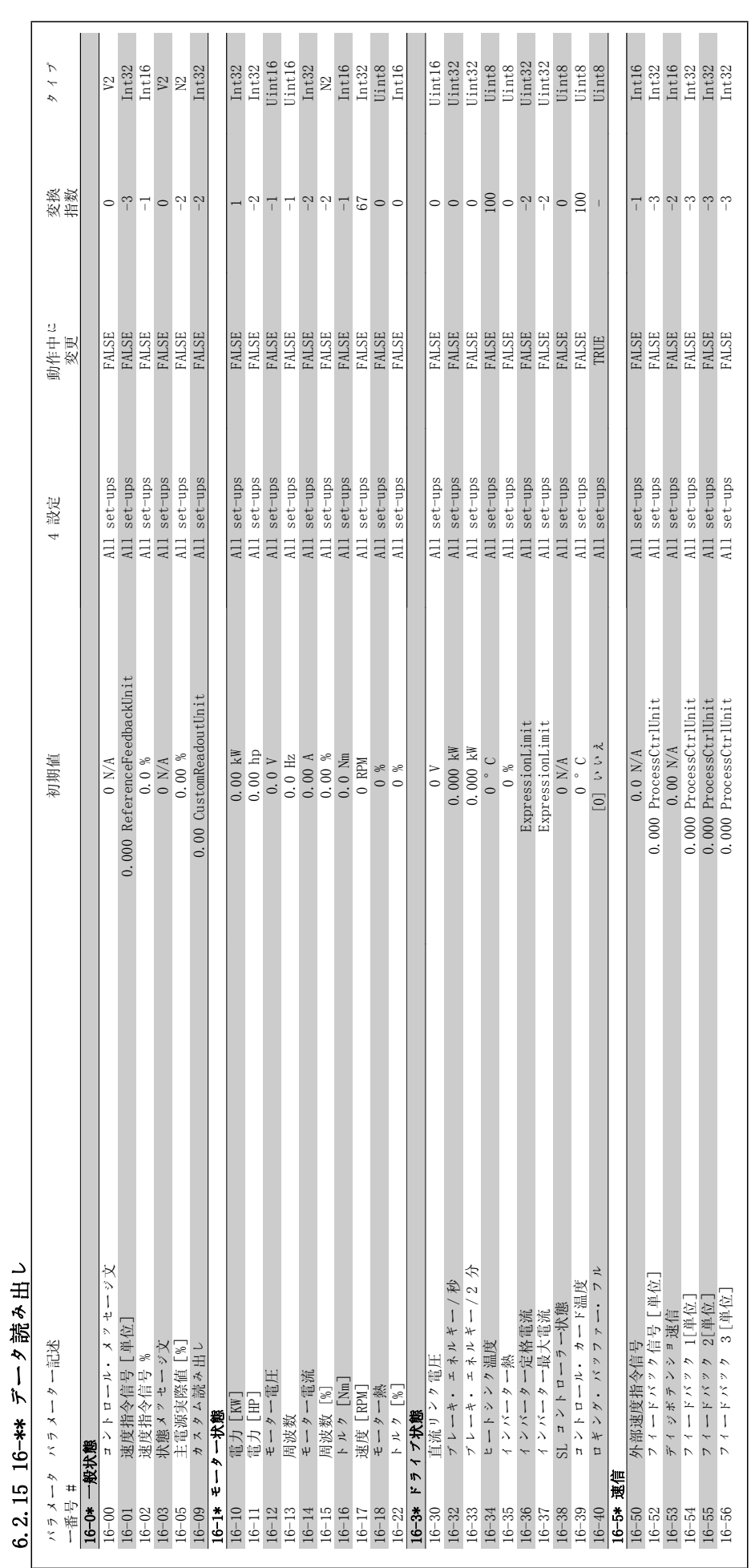

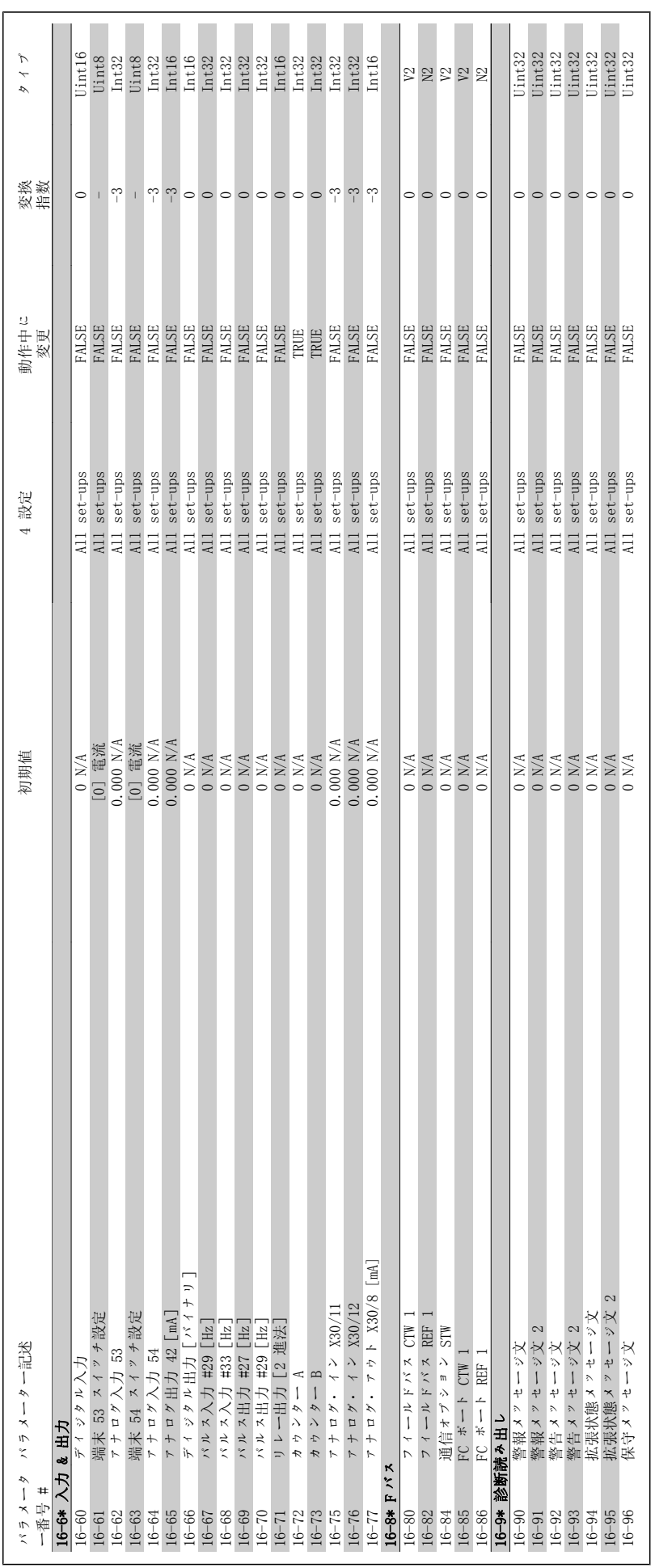

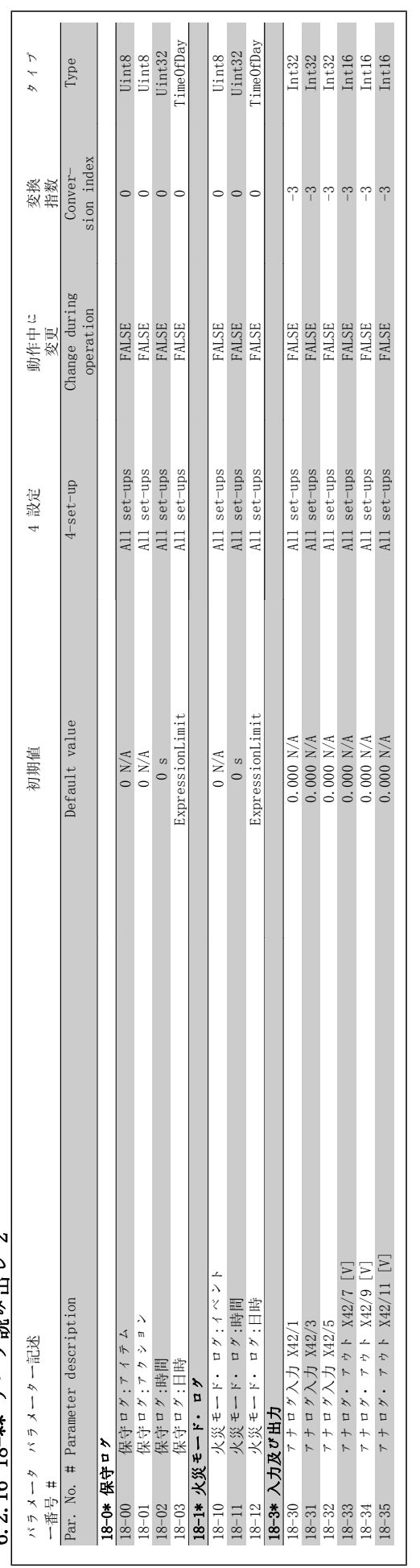

6.2.16 18-\*\* データ読み出し 2 6.2.16 18-\*\* データ読み出し 2

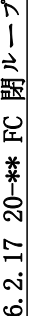

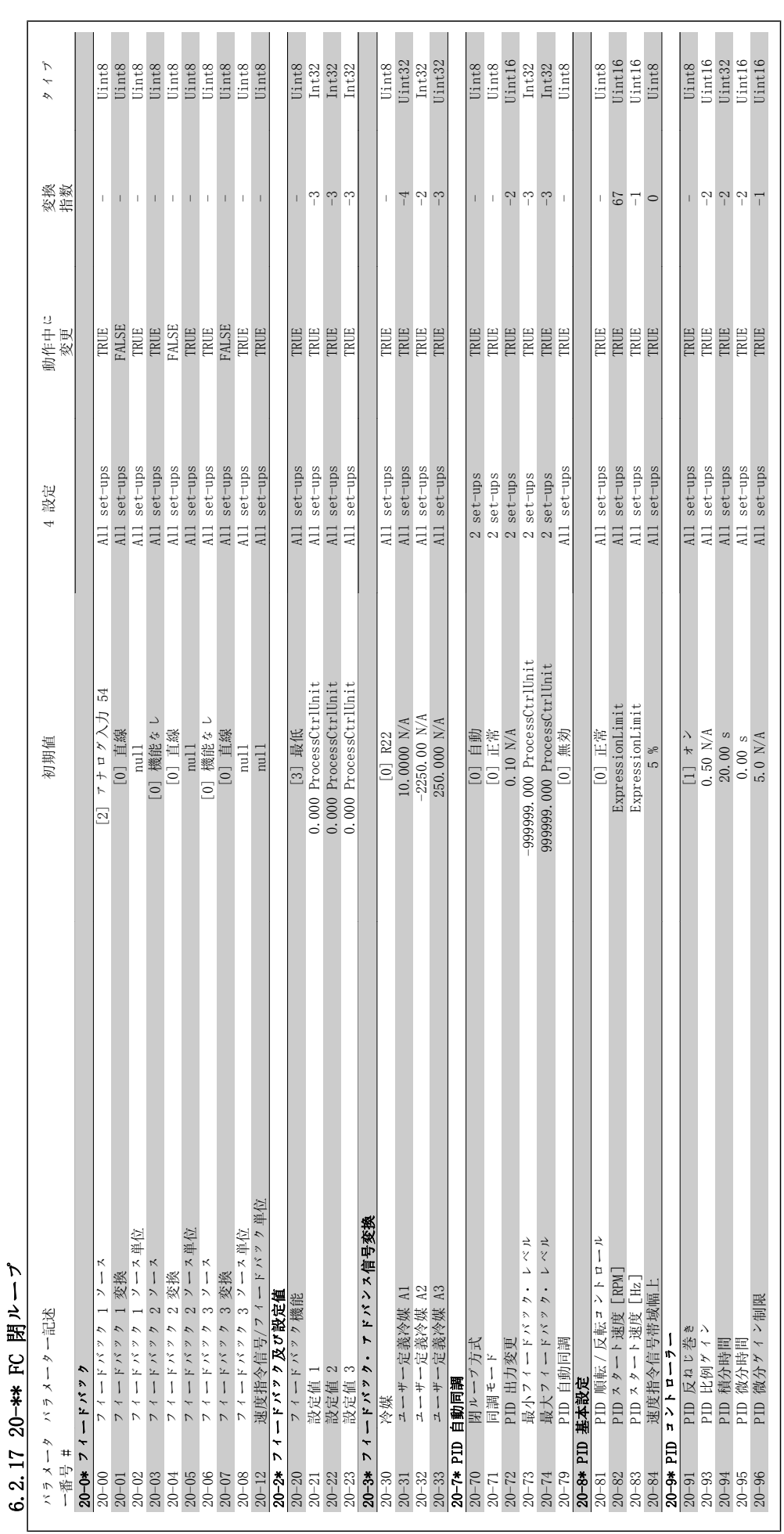

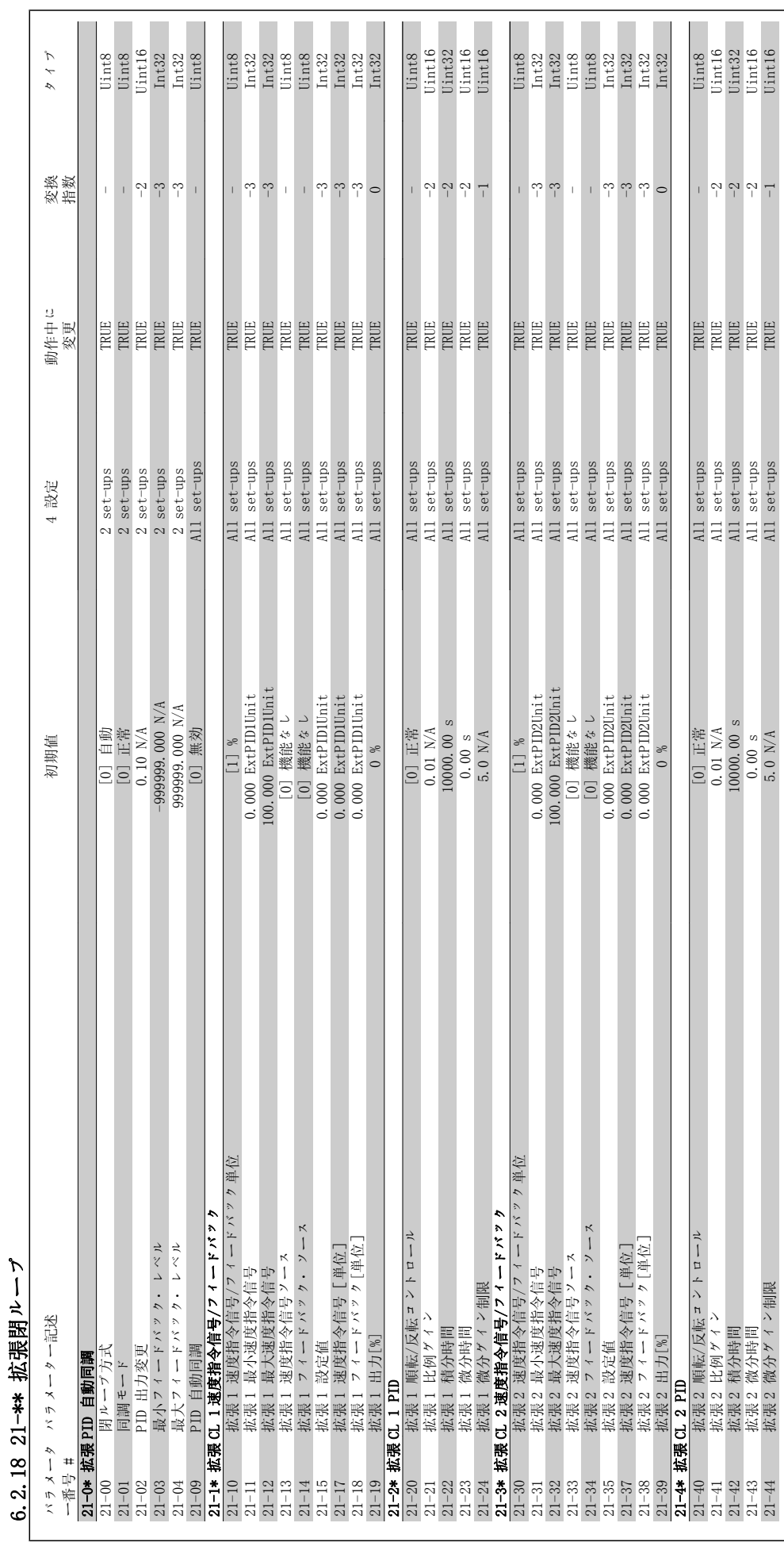

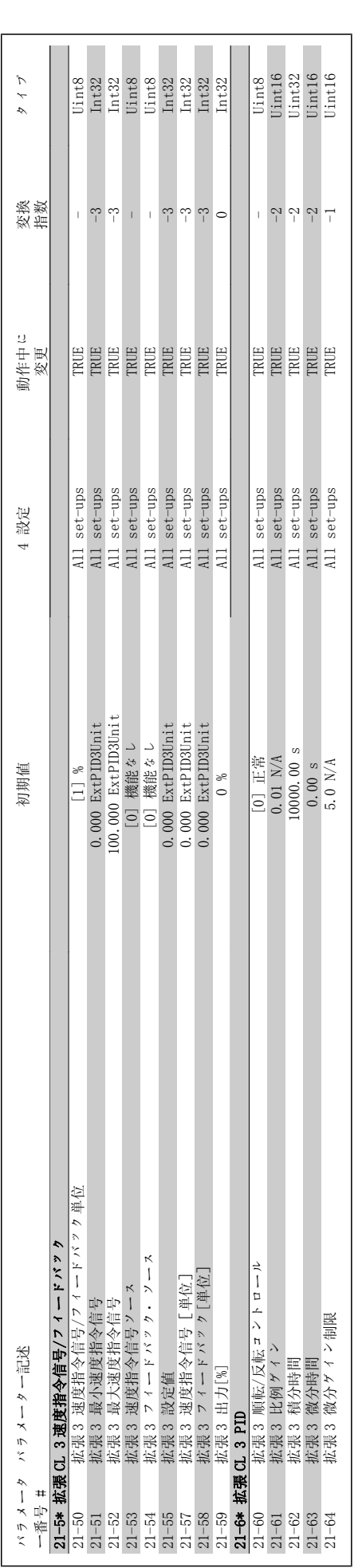

VLT® HVAC ドライブ取扱い説明書 のついろの プログラング方法

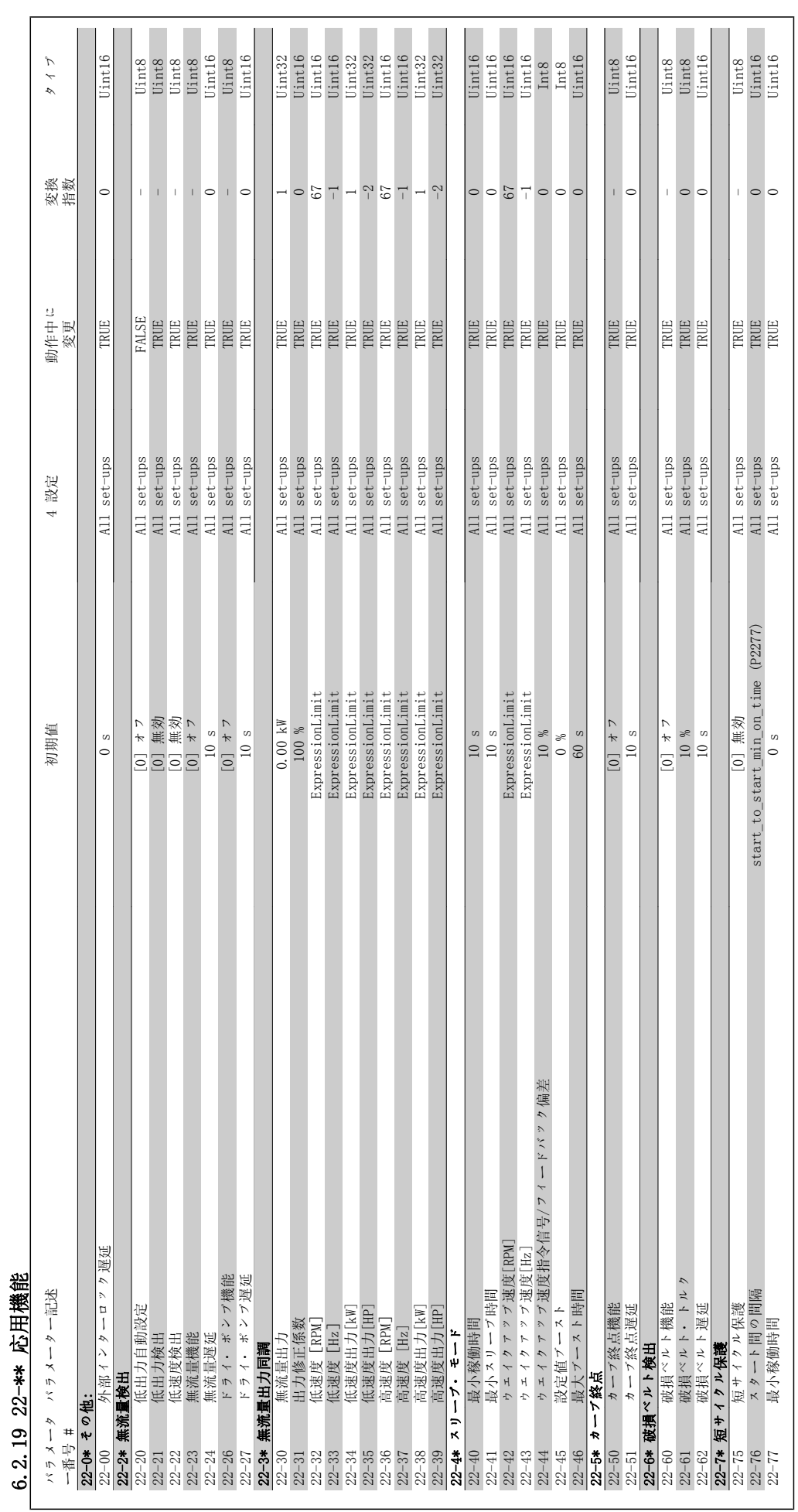

6 周波数変換器のプログラミング方法 *Danfoss* VLT® HVAC ドライブ取扱い説明書

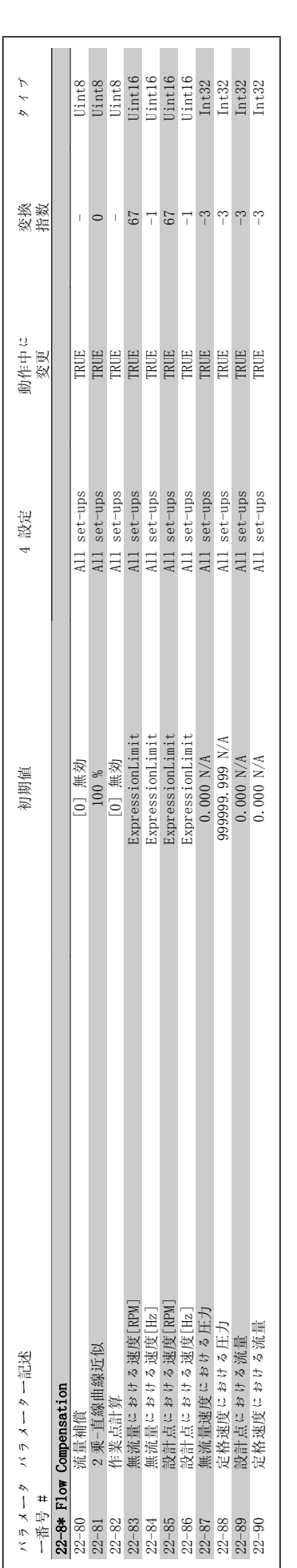

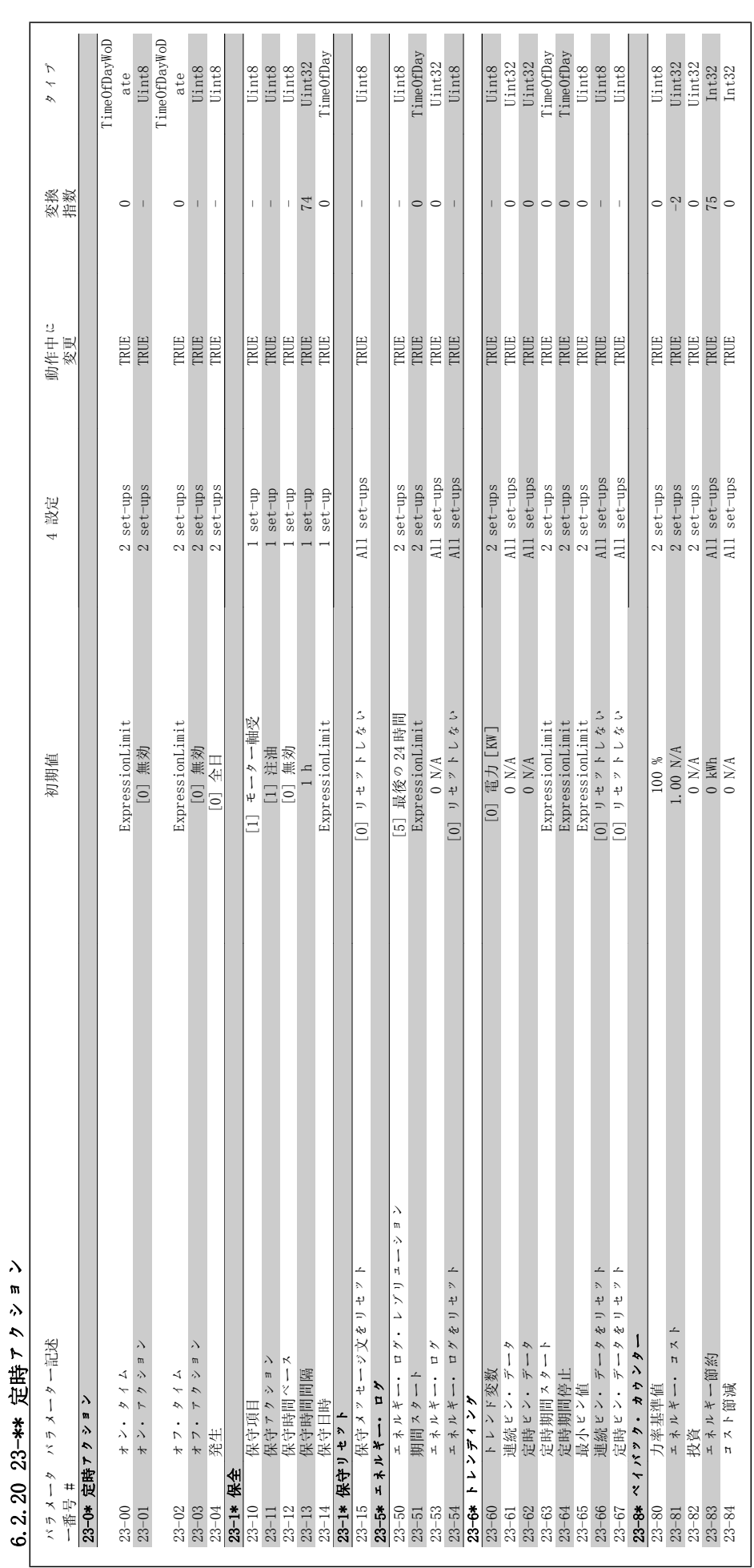

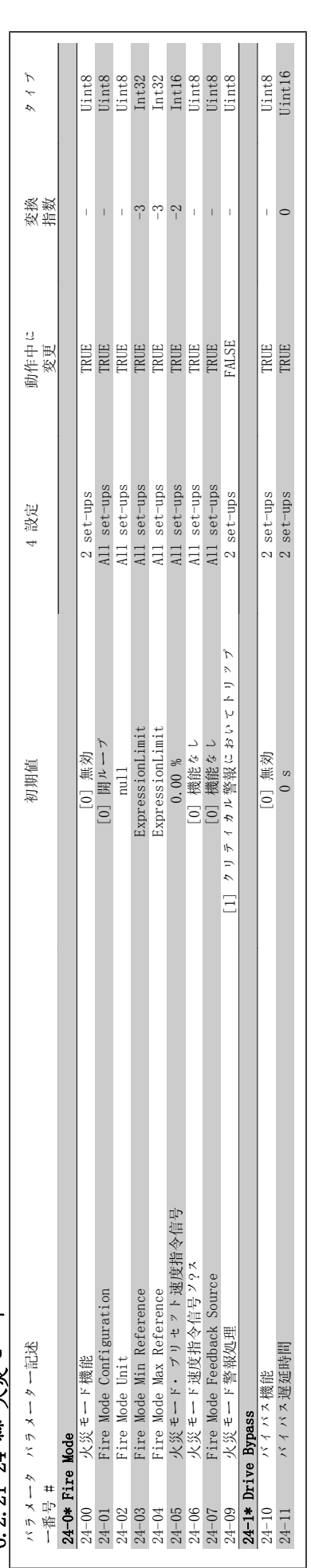

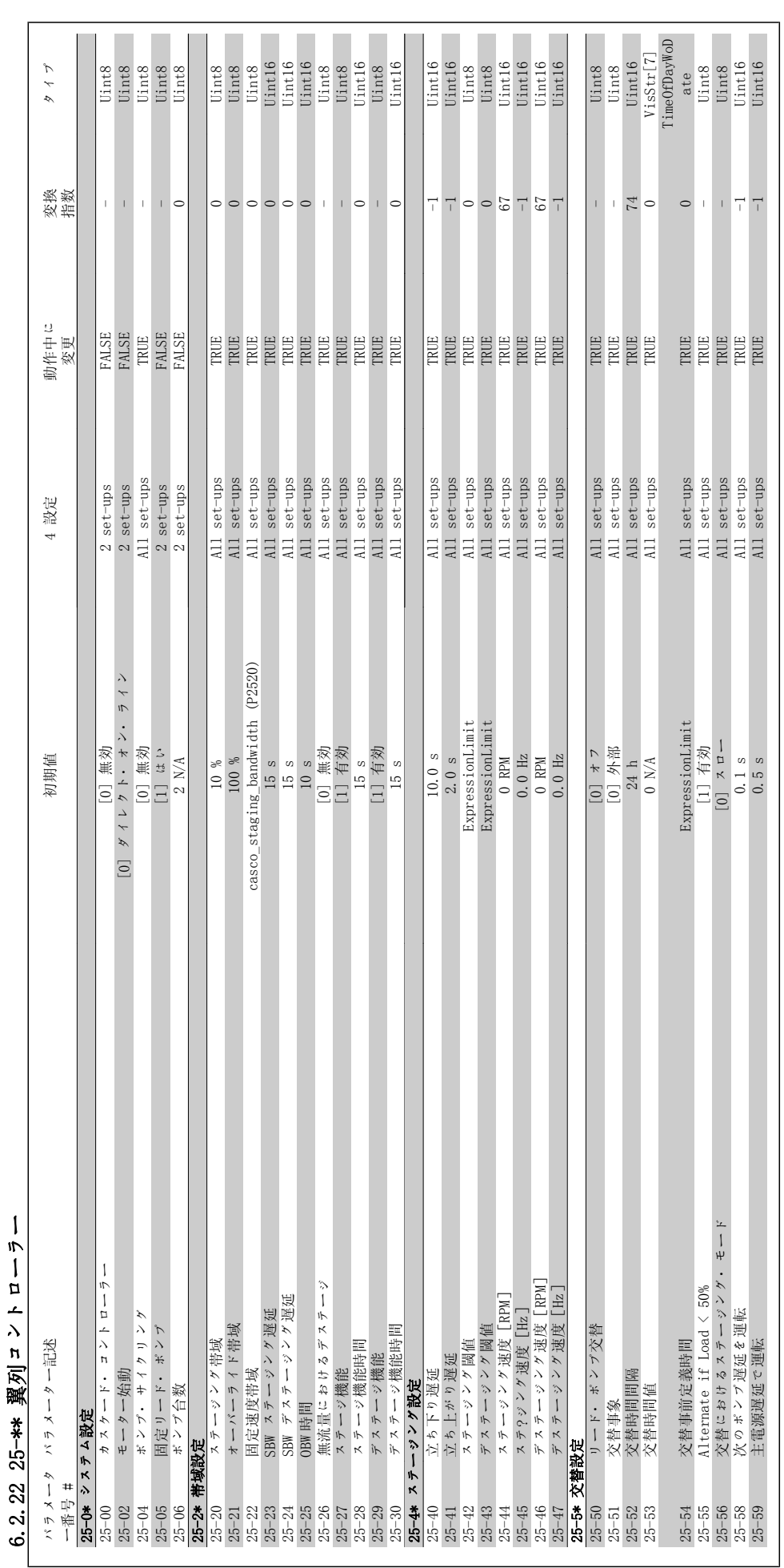

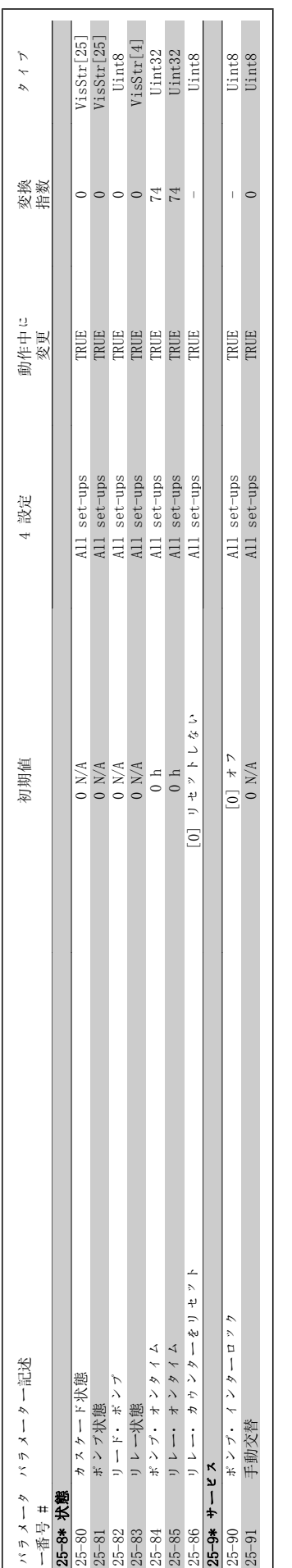

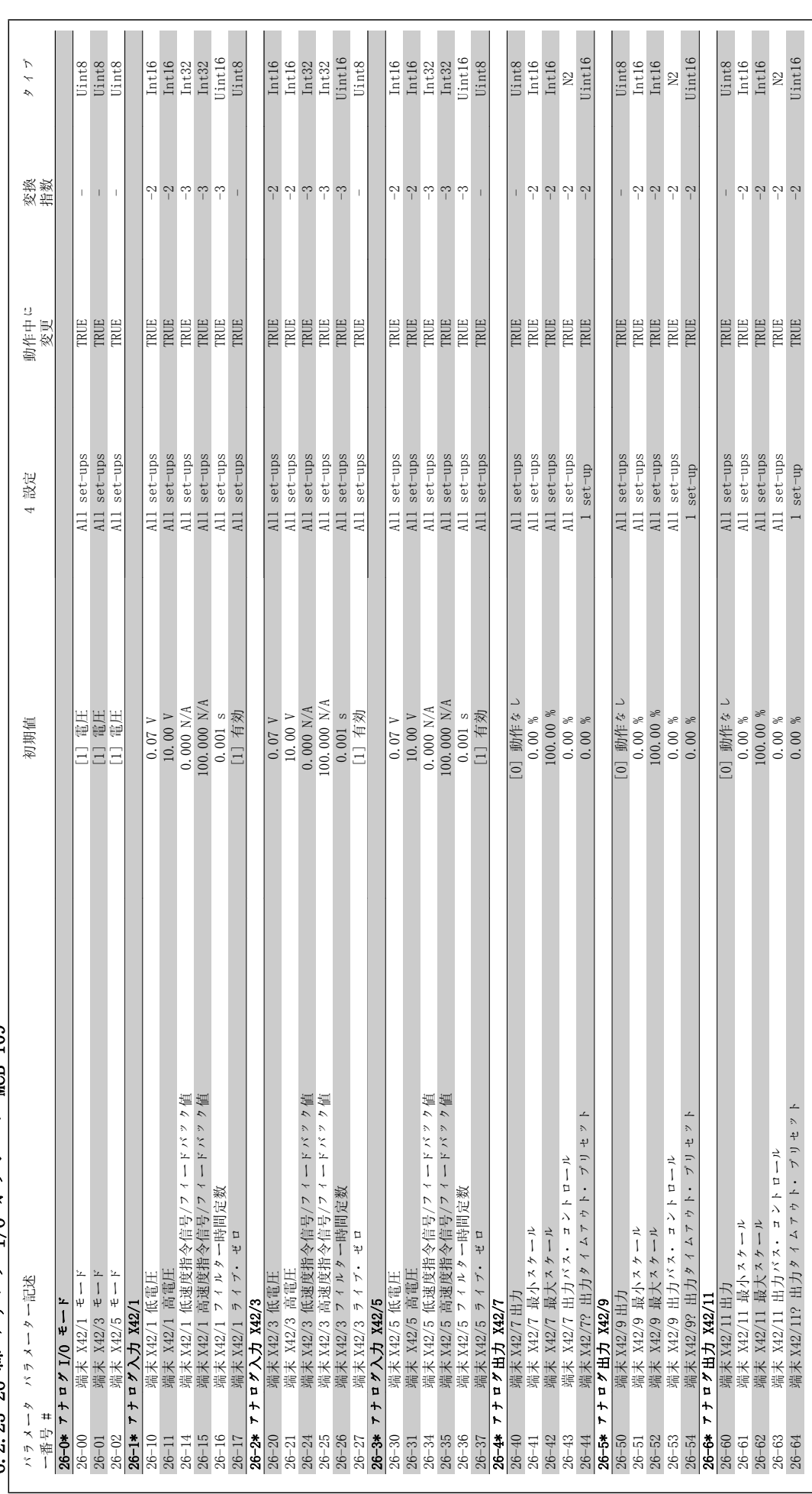

6.2.23 26-\*\* アナログ T/O オブション MCR 109 6.2.23 26-\*\* アナログ I/O オプション MCB 109

VLT® HVAC ドライブ取扱い説明書 ファンク ファング ファッシューティング

7 トラブルシューティング

## 7.1 警報と警告

### 7.1.1 警報と警告

警告または警報は、周波数変換器の前面にあるそれぞれに対応した LED により発され、ディスプレイ上でコードによって示されます。

警告は、その原因がなくなるまで持続します。状況によっては、モーターの動作が続けられる場合があります。警告メッセージは重大な場合とそれ程 重大でない場合があります。

警告の場合、周波数変換器がトリップしています。警報の場合、その原因が修正された後に動作を再開するためには、リセットする必要があります。 これは次の 4 つの方法で行うことができます。

- 1. LCP コントロール・パネルの [RESET] コントロール・ボタンの使用
- 2. 「リセット」機能を持つディジタル入力の使用
- 3. シリアル通信/オプション・フィールドバスの使用
- 4. VLT HVAC ドライブのデフォルト設定である [Auto Reset] 機能を使用して自動的にリセットする。『 VLT® HVAC ドライブ・プログラミン <sup>グ</sup>・ガイド (MG.11Cx.yy)』のパラメーター 14-20 (リセット・モード) を参照してください。

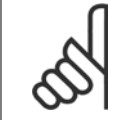

注意

LCP の [RESET] ボタンを使用して手動リセットを行った後にモーターを再起動するためには、[AUTO ON] ボタンを押す必要があり ます。

警報をリセットできない場合、原因が修正されていない、または警報がトリップ・ロックされていない可能性があります (次ページの表も参照)。

トリップ・ロックされる警報では一層の保護が可能です。すなわち、主電源をオフにしないと警報をリセットできません。オンに戻した後、原因が修 正されていれば周波数変換器はブロックされないため、上記の方法でリセットできます。

トリップ・ロックされていない警報は、パラメーター 14-20 の自動リセット機能を使用してリセットすることもできます(警告: 自動的にウェイクア ップする可能性があります)。

次ページの表で同一コードに対して警告と警報がマークされている場合、警報の前に警告が出されるか、あるいは警告と警報のどちらを出すかを指定 できるということを意味します。

これは、例えばパラメーター 1-90 (モーター*熱保護*) で可能です。警告またはトリップの後モーターはフリーランするので、周波数変換器では警報 と警告がフラッシュします。不具合が取り除かれると、警報だけがフラッシュします。

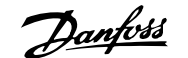

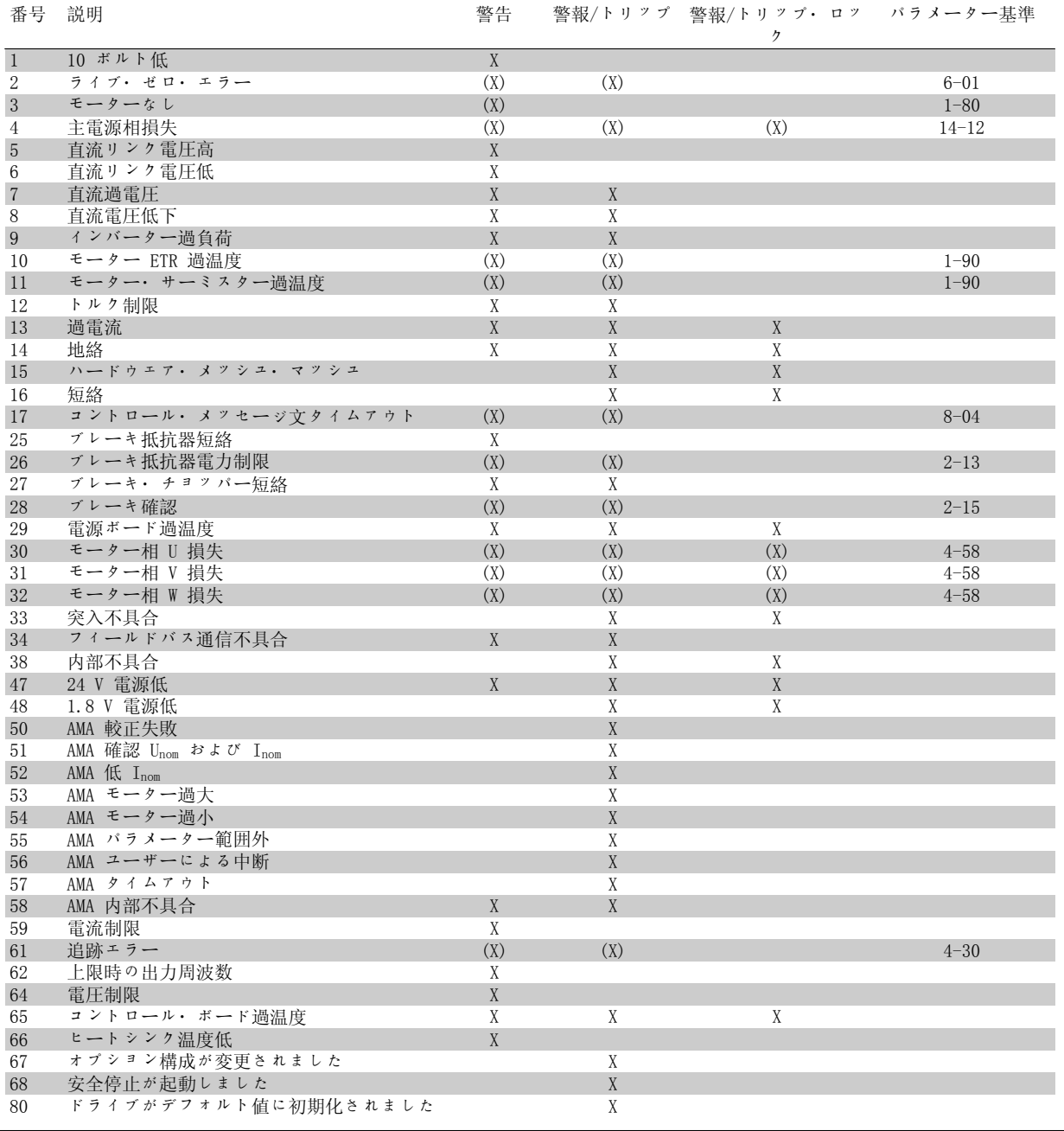

表 7.1: 警報/警告コード一覧

(X) パラメーター依存

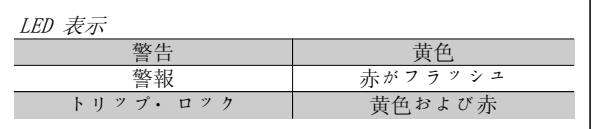

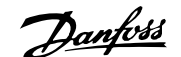

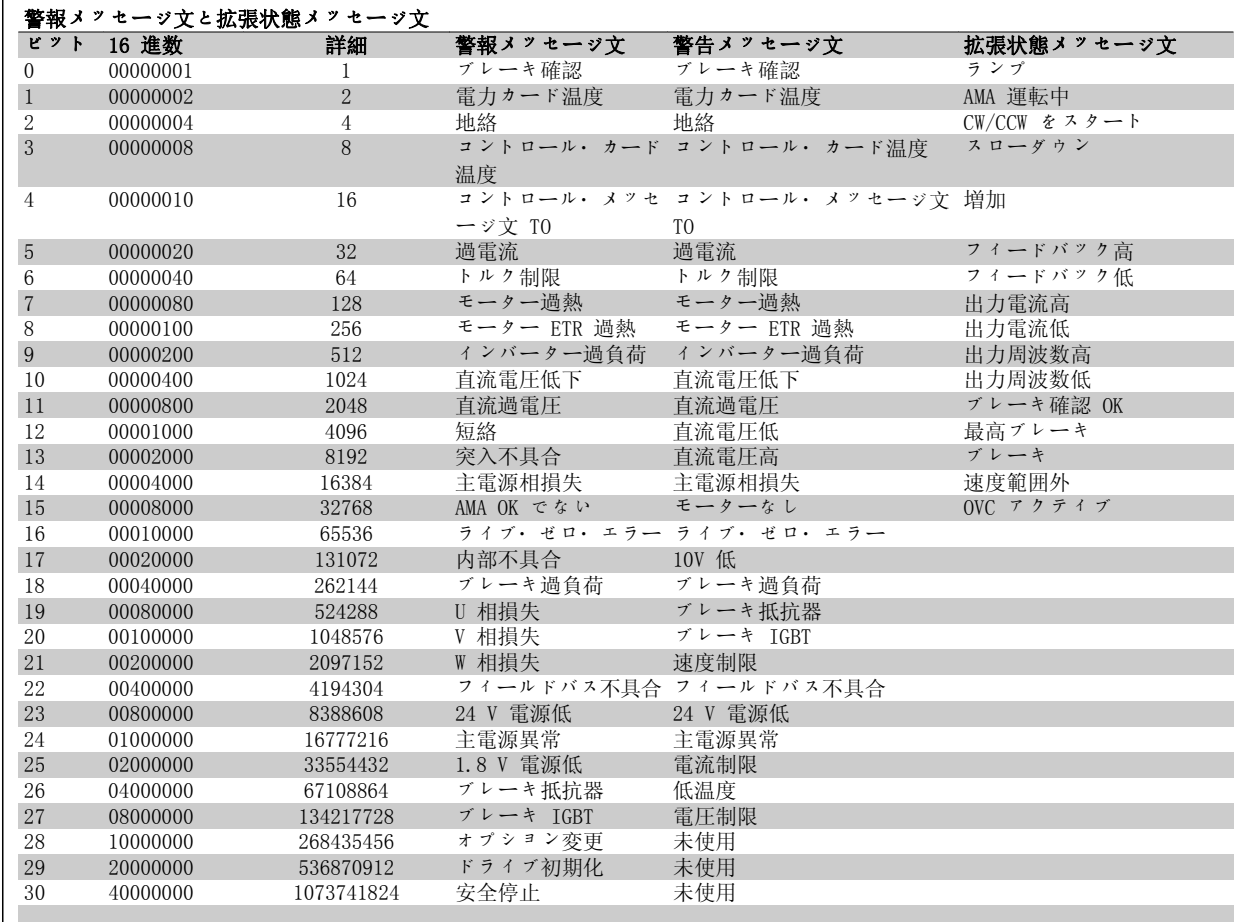

表 7.2: 警報メッセージ文、警告メッセージ文、および拡張状態メッセージ文の説明

警報メッセージ文、警告メッセージ文、および拡張状態メッセージ文は、シリアル・バスまたはオプションのフィールドバスを介して診断目的で読み 出すことができます。パラメーター 16-90、16-92、および 16-94 も参照してください。

## 7.1.2 警報/警告一覧

#### 警告 1

10 V 低:

コントロール・カードの端末 50 からの 10 V 電圧が 10 V を下回って います。 10 V 供給が過負荷になっているため、端末 50 から負荷を減らしてく ださい。最高 15 m A (ミリアンペア) または最低 590 Ω。

#### 警告/警報 2

ライブ・ゼロ: 端末 53 または 54 の信号が、パラメーター 6-10、6-12、6-20、また は 6-22 に それぞれ設定された値の 50% 未満です。

#### 警告/警報 3

モーターなし: 周波数変換器の出力にモーターが接続されていません。

警告/警報 4 主電源相損失:

相が電源側で損失しているか、あるいは主電源電圧アンバランスが高す ぎます。 このメッセージは周波数変換器の入力整流器に不具合が生じた場合にも 表示されます。 周波数変換器への供給電圧と供給電流を確認してください。

#### 警告 5

#### 直流リンク電圧高:

中間回路電圧 (直流) がコントロール・システムの過電圧制限を超えて います。周波数変換器はアクティブなままです。

#### 警告 6

#### 直流リンク電圧低

中間回路電圧 (直流) がコントロール・システムの電圧低下制限を下回 っています。周波数変換器はアクティブなままです。

警告/警報 7 直流過電圧:

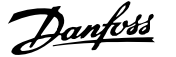

中間回路電圧が制限を超えると、周波数変換器はしばらくしてトリップ します。

可能な修正:

- ブレーキ抵抗器を接続する
- ランプ時間を延長する
- パラメーター 2-10 の機能を起動する
- パラメーター 14-26 を増加する

ブレーキ抵抗器を接続する。ランプ時間を延長する

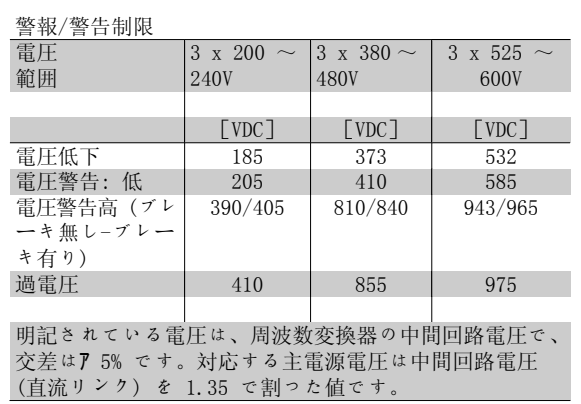

#### 警告/警報 8

直流電圧低下:

中間回路電圧(直流)が「電圧警告低」制限(上記の表を参照)を下回 る場合には、24 V バックアップ電源が接続されているかどうかが周波 数変換器によって確認されます。

24 V バックアップ電源が接続されていない場合には、周波数変換器が ユニットに応じて決められた時間後にトリップします。

供給電圧が周波数変換器と整合しているかどうかを確認するには、「仕 様」を参照してください。

#### 警告/警報 9

#### インバーター過負荷:

過負荷 (長時間の過剰電流) のために周波数変換器が切断しようとして います。電子サーマル・インバータ保護用カウンターは 98% で警告を 発し、100% で警報を発しながらトリップします。周波数変換器は、カ ウンターが 90% 未満になるまでリセットできません。 周波数変換器に長時間 100% を超える過負荷を掛けると不具合になりま

## 警告/警報 10

す。

### Mo 過 ETR:

電子サーマル・インバータ保護 (ETR) によってモーターの過熱が検出 されました。カウンターがパラメーター 1-90 の 100% に達したときに 周波数変換器が警告または警報を発するように設定できます。モーター に長時間 100% を超える過負荷を掛けると不具合になります。モーター のパラメーター 1-24 が正しく設定されていることを確認してくださ  $V_{\rm -o}$ 

#### 警告/警報 11

#### モーター・サーミスター過温度:

サーミスターまたはサーミスター接続が切断されています。カウンター がパラメーター 1-90 の 100% に達したら周波数変換器が警告または警 報を発するように設定することもできます。サーミスターが端末 53 ま たは 54 (アナログ電圧入力) と端末 50 (+ 10 V 電源) との間、もし くは端末 18 または 19 (ディジタル入力 PNP のみ) と端末 50 の間で 正しく接続されていることを確認してください。KTY センサーを使用し ている場合には、端末 54 と 55 の間で正しく接続されていることを確 認してください。

#### 警告/警報 12

#### トルク制限:

トルクがパラメーター 4-16 (モーター動作の場合) の値より高いかあ るいはトルクがパラメーター 4-17 (復熱式動作) の値より高くなって います。

#### 警告/警報 13

#### 過電流:

インバーターのピーク電流制限 (定格電流の約 200%) を超えていま す。警告は約 8 秒から 12 秒続きます。その後周波数変換器がトリッ プし警報を発します。周波数変換器の電源を切って、モーター・シャフ トが回るかどうか、またモーターのサイズが周波数変換器に整合してい るかどうかを確認してください。

#### 警報 14

#### 地絡:

周波数変換器とモーター間のケーブルまたはモーター自体に、出力相か ら接地への放電があります。 周波数変換器の電源を切り、地絡を取り除いてください。

#### 警報 15

#### ハードウェアが不完全:

取り付けられたオプションが現在のコントロール・ボード (ハードウェ アまたはソフトウェア) によって処理されていません。

#### 警報 16

#### 短絡:

モーター内またはモーター端末上で短絡しています。 周波数変換器の電源を切り、短絡を取り除いてください。

#### 警告/警報 17

C メッセ文:

周波数変換器への通信がありません。

この警告は、パラメーター 8-04 がオフに設定されていない場合にのみ アクティブになります。

パラメーター 8-04 が「停止してトリップ」に設定されている場合に は、警告が表示されかつ周波数変換器は警報を発しながら、トリップす るまで立ち下ります。

パラメーター 8-03 コントロール・メッセージ文タイムアウト時間が増 加する可能性があります。

#### 警告 25

#### ブレーキ抵抗器短絡:

ブレーキ抵抗器は動作中監視されています。短絡した場合には、ブレー キ機能が切断され、警告が表示されます。周波数変換器は引き続き作動 しますが、ブレーキ機能は動作しません。周波数変換器の電源を切っ て、ブレーキ抵抗器を交換してください (パラメーター 2-15 ブレーキ 確認を参照してください)。

#### 警報/警告 26

#### ブレーキ抵抗器電力制限:

ブレーキ抵抗器に伝達される電力はブレーキ抵抗器の抵抗値 (パラメー ター 2-11) と中間回路電圧に基づいて、最後の 120 秒間の平均値とし て、パーセントが計算されます。損失されたブレーキ電力が 90% より 高くなると警告がアクティブになります。 トリップ [2] がパラメータ ー 2-13 に選択されている場合、損失ブレーキ電力が 100% より大きい と、周波数変換器は切断し警報を発します。

#### 警告 27

#### ブレーキ・チョッパー不具合:

ブレーキ・トランジスタは動作中監視されています。短絡した場合に は、ブレーキ機能が切断され、警告が発せられます。周波数変換器は引 き続き動作できますが、ブレーキ・トランジスタが短絡しているため、 ブレーキ抵抗器が非アクティブである場合でも、そのブレーキ抵抗器に 多量の電力が伝達されます。

周波数変換器の電源を切り、ブレーキ抵抗器を取り外してください。

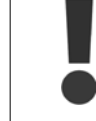

警告: ブレーキ・トランジスタが短絡すると、ブレー キ抵抗器に多量の電力が伝達される恐れがあります。

#### 警報/警告 28

## ブレーキ確認失敗:

ブレーキ抵抗器不具合: ブレーキ抵抗器が接続されていないか、動作し ていません。

## 警報 29

## 周波数変換器の過温度:

エンクロージャーが IP 20 または IP 21/TYPE 1 の場合、ヒートシンク の限界温度は 95 ℃ +5 ℃ です (周波数変換器のサイズによる) 。温度 不具合は、ヒートシンクの温度が 70 oC +5 oC を下回るまでリセットで きません。

以下の不具合が考えられます。

- 周囲温度が高すぎる
- モーター・ケーブルが長すぎる

#### 警報 30

モーター相 U 損失:

周波数変換器とモーター間のモーター相 U が損失しています。 周波数変換器の電源を切り、モーター相 U を確認してください。

#### 警報 31

モーター相 V 損失: 周波数変換器とモーター間のモーター相 V が損失しています。 周波数変換器の電源を切り、モーター相 V を確認してください。

#### 警報 32

モーター相 W 損失: 周波数変換器とモーター間のモーター相 W が損失しています。 周波数変換器の電源を切り、モーター相 W を確認してください。

#### 警報 33

突入不具合: 短期間のうちに多数の電源投入が行われました。1 分以内の許容電源投 入回数に関しては、「仕様」の章を参照してください。

#### 警告/警報 34

フィールドバス通信不具合: 通信オプション・カードのフィールドバスが作動していません。

#### 警告 35

周波数範囲外:

出力周波数がその警告速度低 (パラメーター 4-52) または警告速度高 (パラメーター 4-53) に達した場合には、この警告がアクティブになり ます。周波数変換器がプロセス制御、閉ループ (パラメーター 1-00) にある場合には、この警告が表示装置でアクティブになります。周波数 変換器がこのモードにない場合には、拡張状態メッセージ文における周 波数範囲外のビット 008000 がアクティブになりますが、警告は表示さ れません。

警報 38 内部不具合:

最寄の Danfoss 製品取り扱い代理店までご連絡ください。

24 V 供給低: 外部 24 V 直流バックアップ電源が過負荷である可能性があります。過 負荷でない場合は、最寄の Danfoss 代理店にお問い合わせください。

#### 警告 48

警告 47

1.8 V 供給低: 最寄の Danfoss 製品取り扱い代理店までご連絡ください。

警報 50

AMA 較正失敗: 最寄の Danfoss 製品取り扱い代理店までご連絡ください。

警報 51 AMA 確認 Unom と Inom: モーター電圧、モーター電流、およびモーター電力の設定が不正である 可能性があります。設定を確認してください。

警報 52 AMA 低 Inom: モーター電流が低すぎます。設定を確認してください。

#### 警報 53

AMA モーターが大きすぎます: AMA を実行するにはモーターが大きすぎます。

#### 警報 54

AMA モーター小さすぎる: AMA を実行するには、モーターが小さすぎます。

#### 警報 55

AMA パラメーター範囲外: モーターから判明したパラメーター値が許容範囲外です。

#### 警報 56

AMA がユーザーによって中断: AMA がユーザーによって中断されました。

#### 警報 57

AMA タイムアウト: AMA が実行されるまで、複数回 AMA のスタートを再試行してくださ い。何度も運転を繰り返すと、抵抗 Rs および Rr が増加するレベルま でモーターが加熱されることがありますのでご留意ください。ただし、 ほとんどの場合、これは重大な不具合ではありません。

#### 警報 58

AMA 内部不具合: 最寄の Danfoss 製品取り扱い代理店までご連絡ください。

#### 警告 59

電流制限: 最寄の Danfoss 製品取り扱い代理店までご連絡ください。

#### 警告 62

上限時の出力周波数:

出力周波数がパラメーター 4-19 に設定された値より高くなっていま す。

VLT® HVAC ドライブ取扱い説明書 *Danfoss* 7 トラブルシューティング

## 警告 64

#### 電圧制限:

この負荷および速度の組み合わせによって、実際の直流リンク電圧より 高いモーター電圧が要求されます。

#### 警告/警報/トリップ 65

コントロール・カード過温度:

コントロール・カード過温度: コントロール・カードの切断温度は 80ー C です。

#### 警告 66

#### ヒートシンク温度低:

ヒートシンク温度が 0ーC であると測定されています。これは、温度セ ンサーに欠陥があり、動力部品またはコントロール・カードが非常に熱 くなっている恐れがあるため、ファン速度が最高値まで達していること を示唆している可能性があります。

#### 警報 67

#### オプション構成を変更済み:

最後の電源切断後に 1 つ以上のオプションが追加または取り外されまし た。

#### 警報 68

#### 安全停止の起動:

安全停止が起動済みです。通常動作を再開するには 24 V 直流を端末 37 に印加した後、 (バス、ディジタル I/O を介すか、[Reset] (リセッ ト) キーを押して) リセット信号を送信してください。安全停止機能を 正しく安全に使用するには、デザインガイドの関連情報および指示に従 ってください。

#### 警報 70

#### 不正な周波数構成:

コントロール・ボードと電源ボードの実際の組み合わせが不正です。

#### 警報 80

デフォルト値に初期化:

手動 (3 本指による) リセット後に、パラメータ設定がデフォルト設定 に初期化されています。

VLT<sup>®</sup> HVAC ドライブ取扱い説明書 *Danfošš* 8 仕様

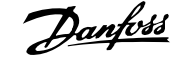

# 8 仕様

## 8.1 一般仕様

## 8.1.1 主電源電圧 3 x 200 ~ 240 VAC

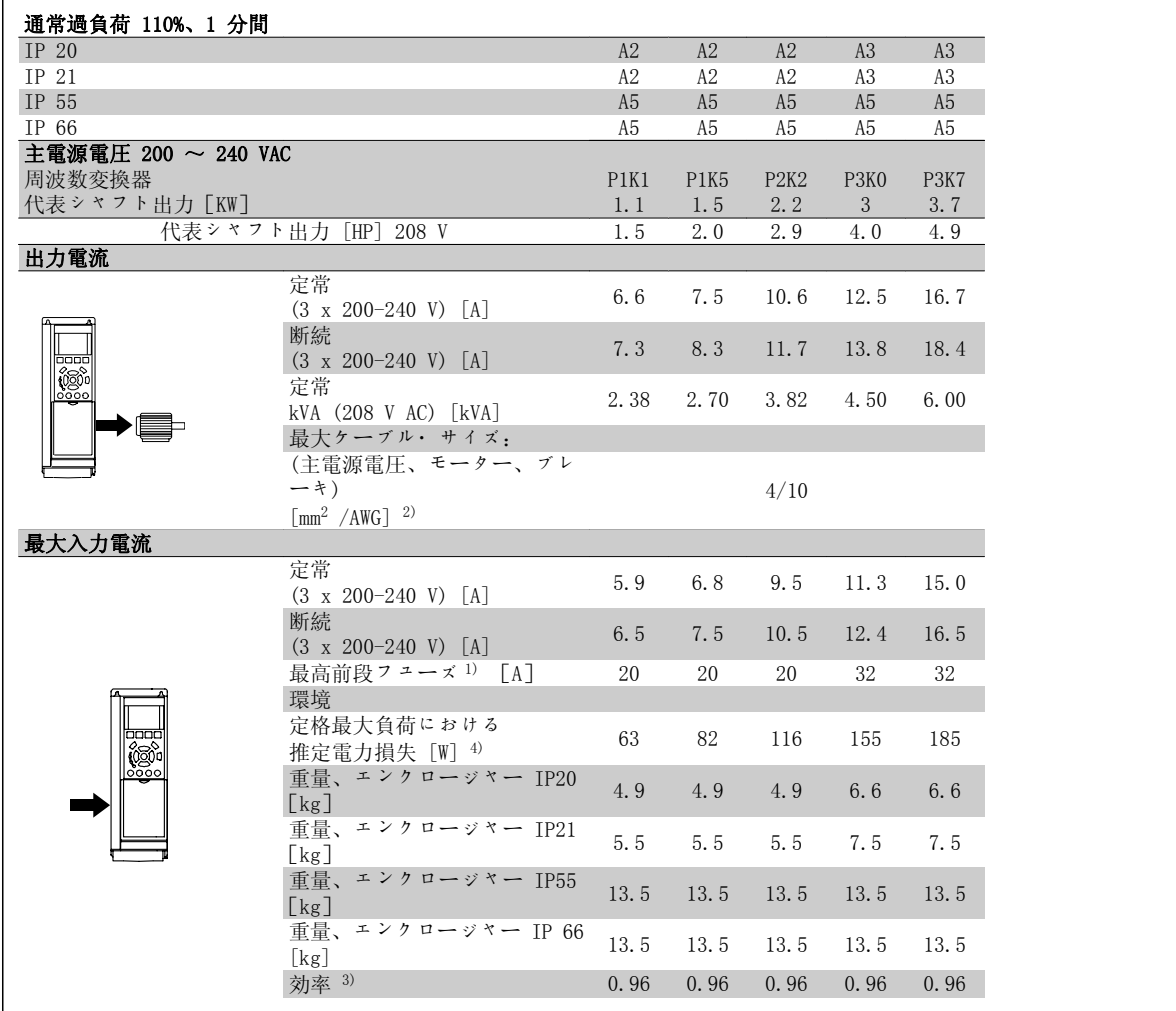

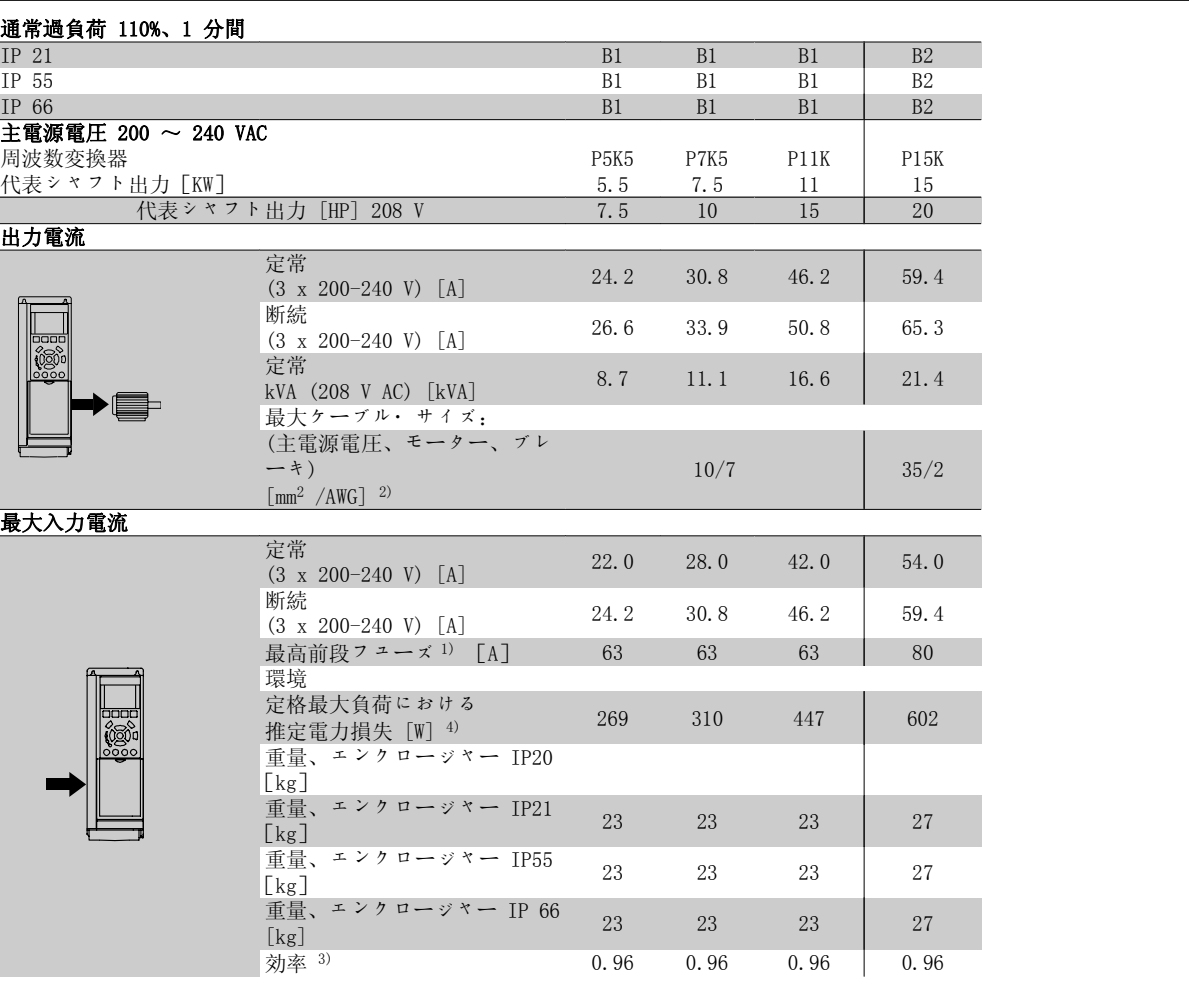

 $\mathbf{r}$ 

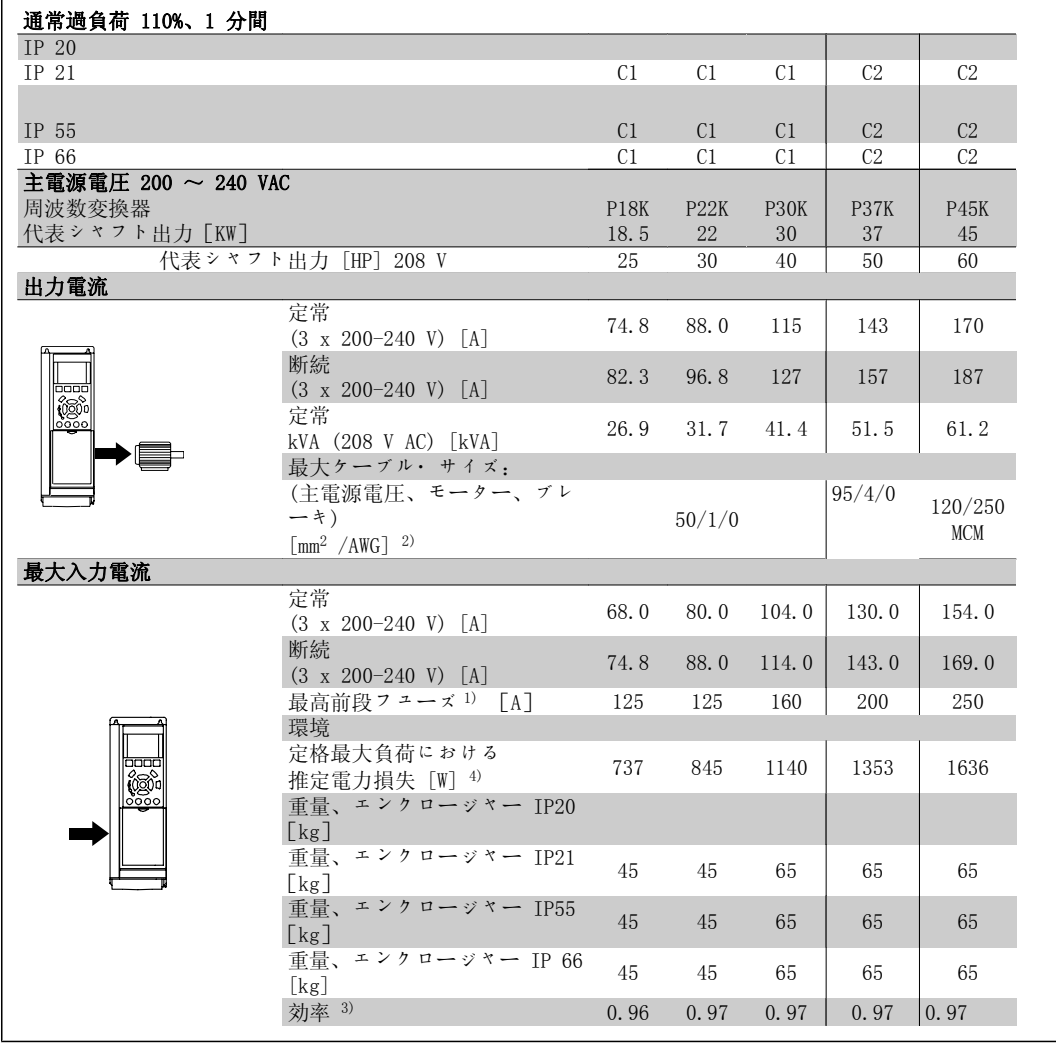

## 8.1.2 主電源電圧 3 x 380 - 480 VAC

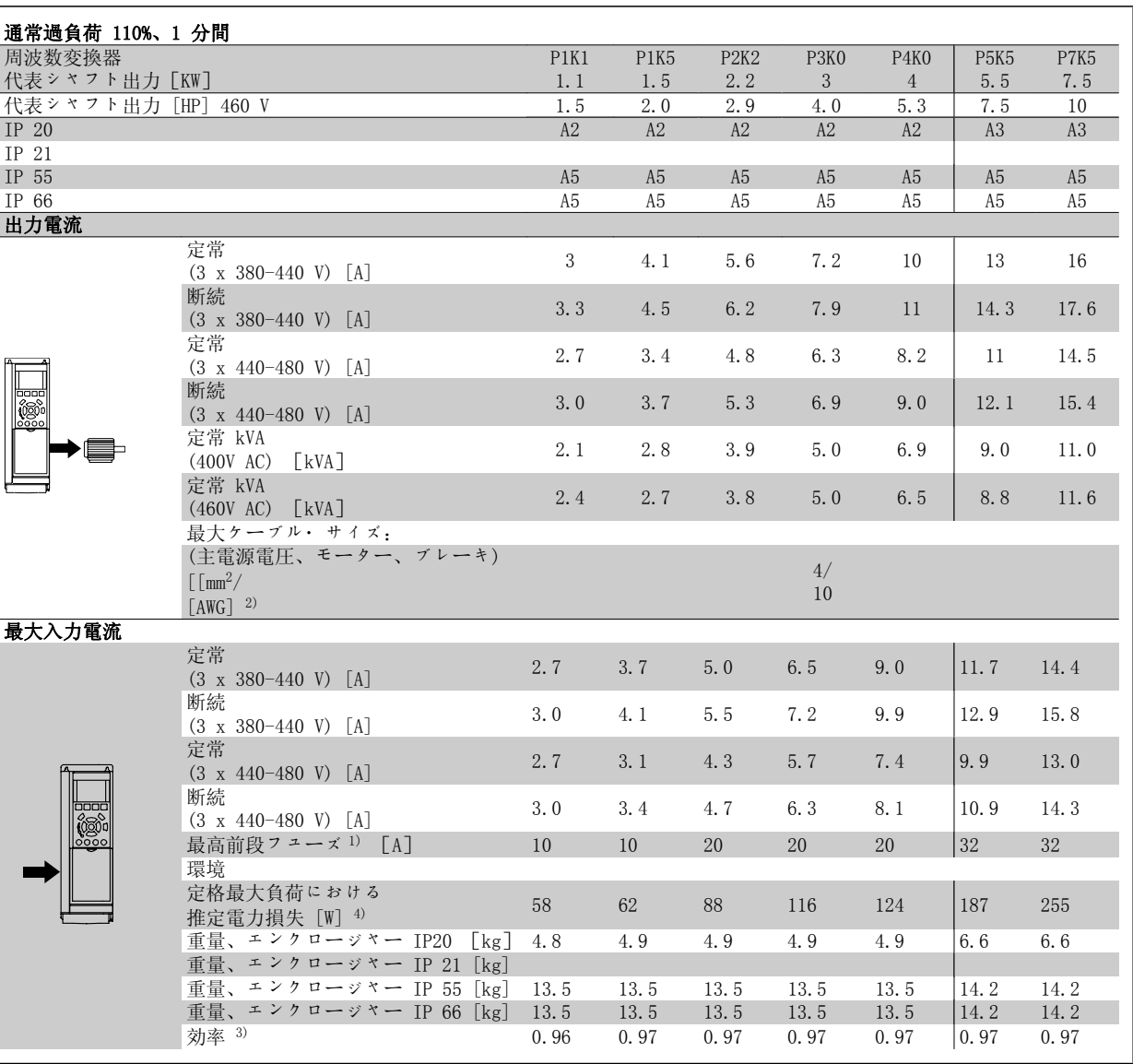

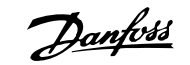

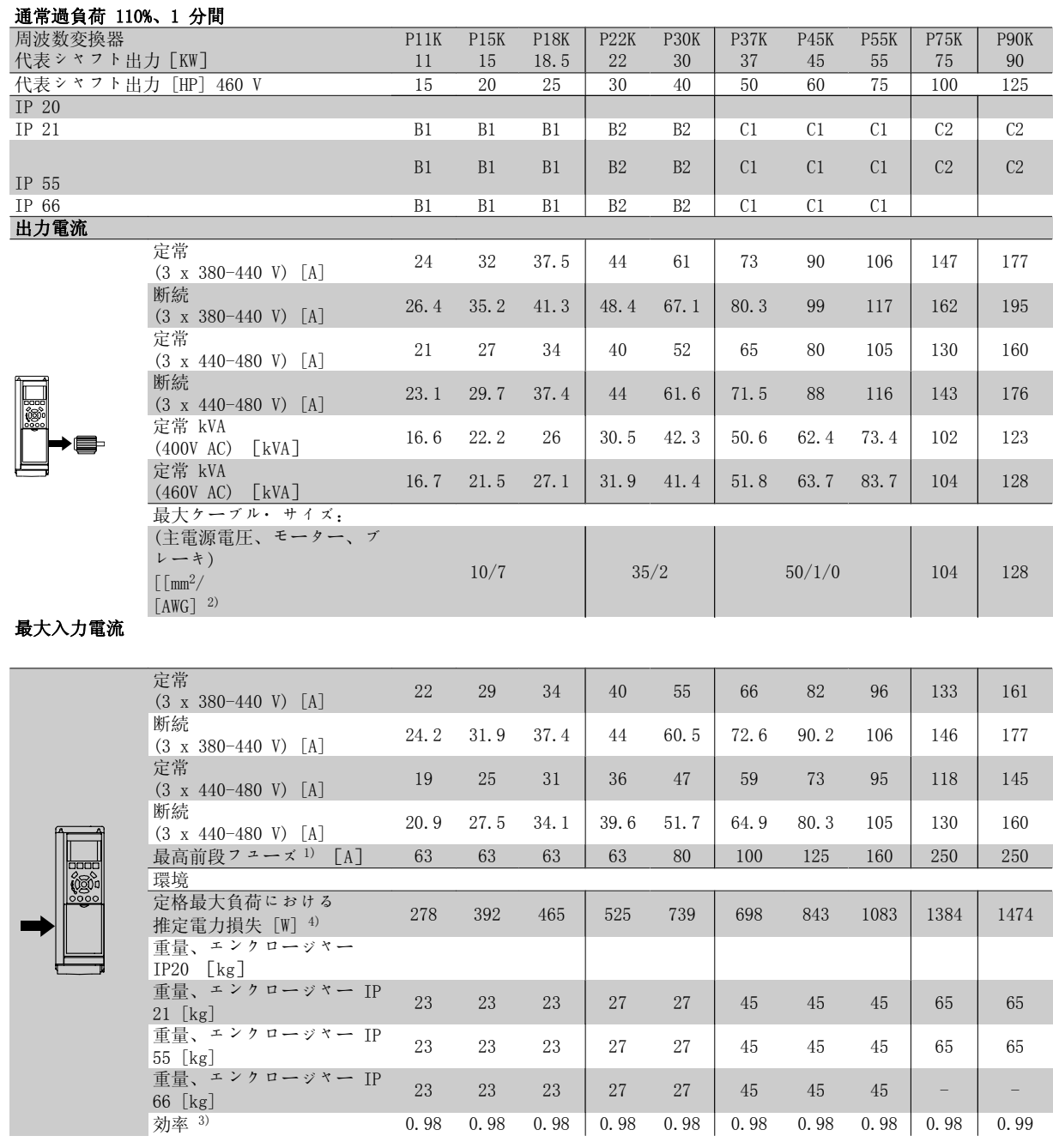

## 8.1.3 主電源電圧 3 x 525 -600 VAC(FC 102 のみ)

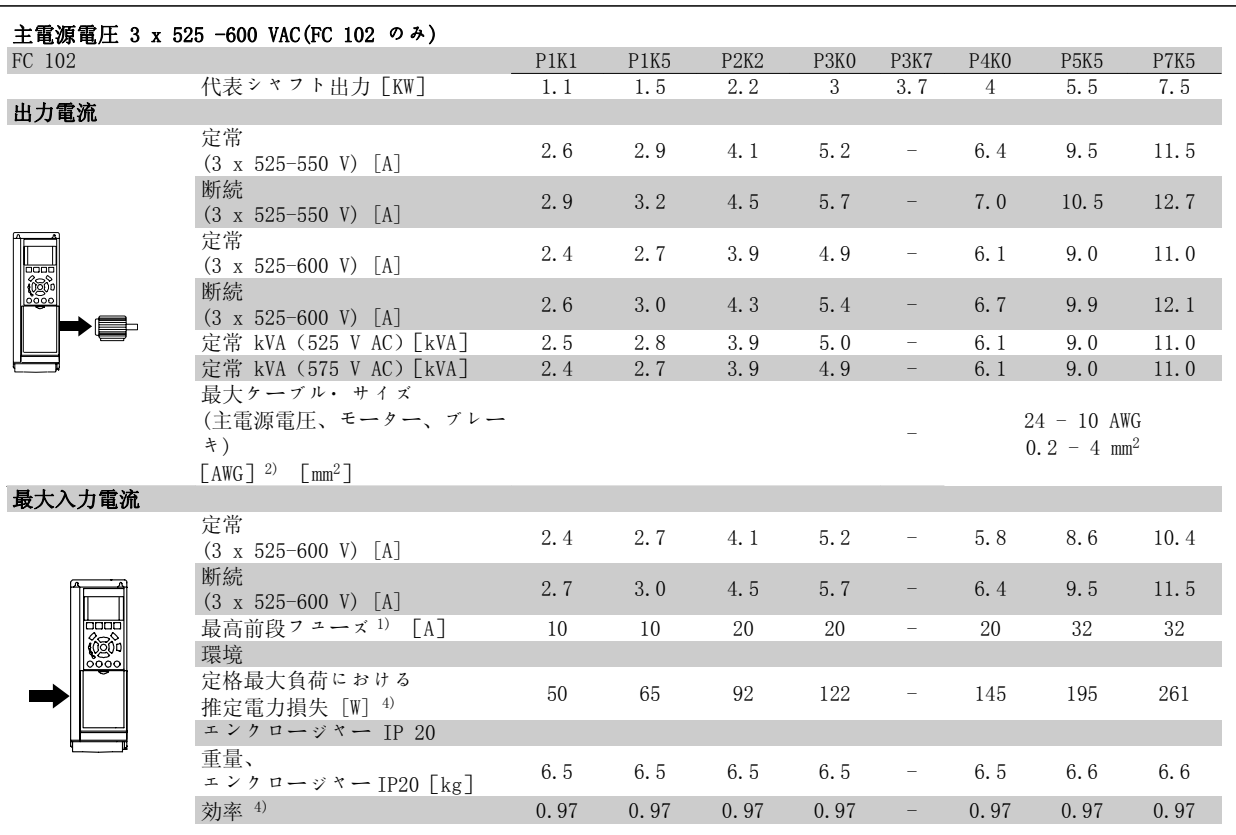

1) フューズのタイプについては、「フューズ」の項を参照してください。

2) アメリカ式ワイヤ規格。

3) 定格負荷および定格周波数での、5 m のシールドされたモーター・ケーブルを使用して測定値。

4) 代表的な電力損失は公称負荷条件におけるもので、+/-15% 以内と予想されます (電圧とケーブル条件による許容差)。

値は代表モーター効率(eff2/eff3 境界線)に基づきます。モーターが低効率であれば周波数変換器の電力損失も増大し、その逆も然りです。 スイッチ周波数を公称値より高くすると電力損失が極めてが大きくなる場合があります。

LCP および代表的なコントロール・カード消費電力が含まれます。その他のオプションおよび顧客負荷で損失が 30W 増える場合がありま す。(しかし、全負荷でのコントロール・カードあるいはスロット A またはスロット B それぞれのオプションでの体表値はわずか 4W で す)。

測定は最新の装置を使用して行っていますが、ある程度の許容差を見込んでおく必要があります(+/-5%)。

#### 保護と機能:

- 過負荷に対する電子サーマル・モーター保護。
- ヒートシンク温度を監視することにより、温度が 95°C ± 5°C に達したときに周波数変換器をトリップさせます。過負荷温度は、ヒート シンクの温度が 70°C ± 5°C を下回るまでリセットできません (ガイドライン: これらの温度は、電力の大きさ、エンクロージャーなど によって異なる場合があります)。VLT HVAC ドライブには、ヒートシンクが 95℃に達することを避けるための自動定格低減機能があります。
- 周波数変換器はモーター端末 U、V、W の短絡に対して保護されています。
- 主電源相が損失している場合には、(負荷によって) 周波数変換器はトリップするか警告を発します。
- 中間回路電圧を監視することによって、その電圧が低すぎたり高すぎたりすると、周波数変換器を確実にトリップさせます。
- 周波数変換器はモーター端末 U、V、W の地絡に対して保護されています。

主電源 (L1、L2、L3):

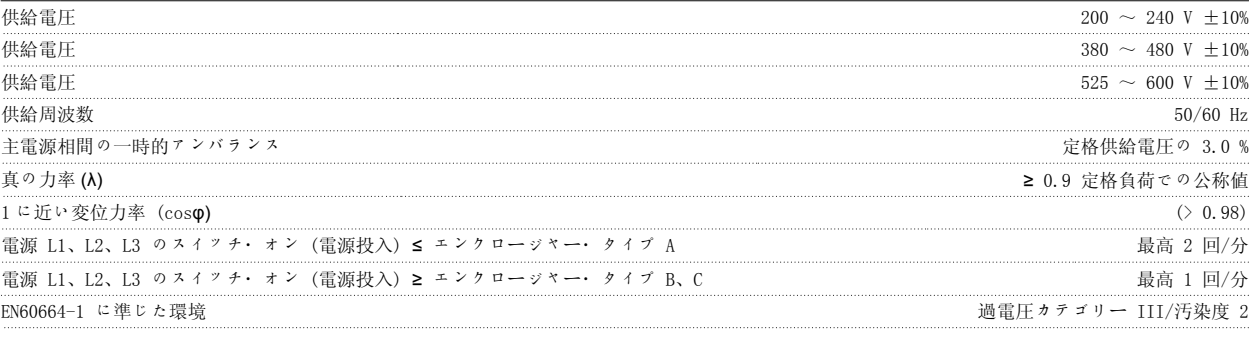

ユニットは、100.000 RMS 対称アンペア以下、最高 240/480/600 V を出力することができる回路での使用に適しています。

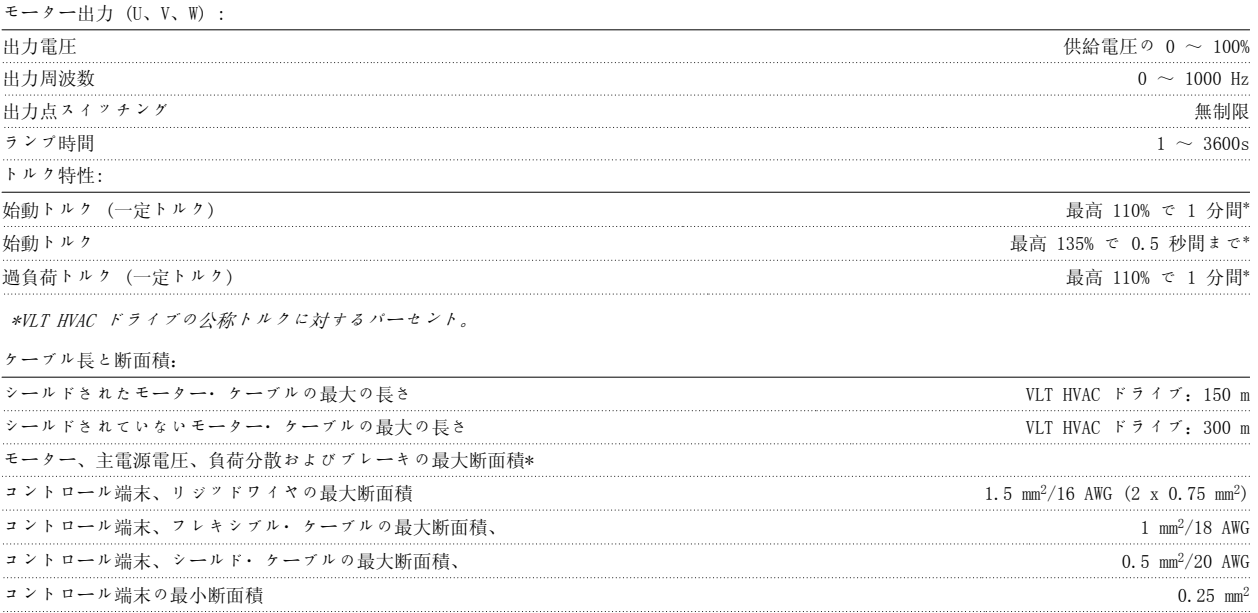

\*詳細については、主電源電圧表を参照してください!

## ディジタル入力:

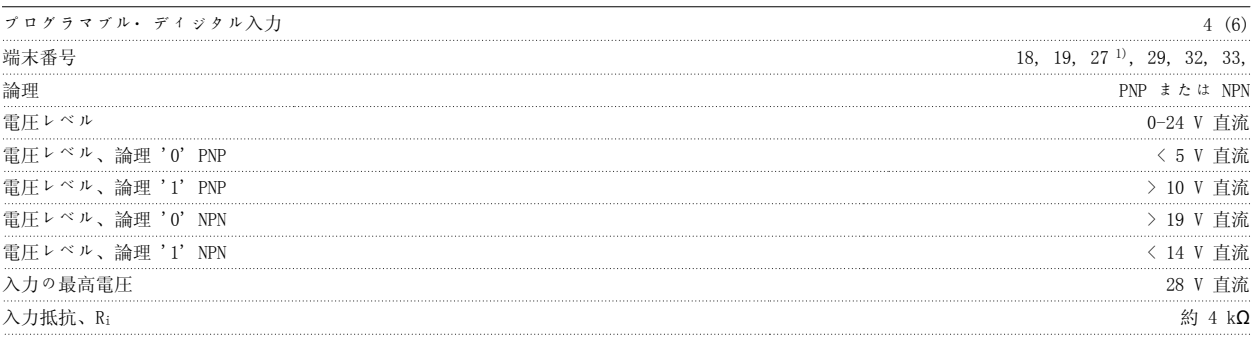

すべてのディジタル入力は供給電圧 (PELV) などの高電圧端末から電気絶縁されています。

1) 端末 27 と 29 は出力としてもプログラムできます。

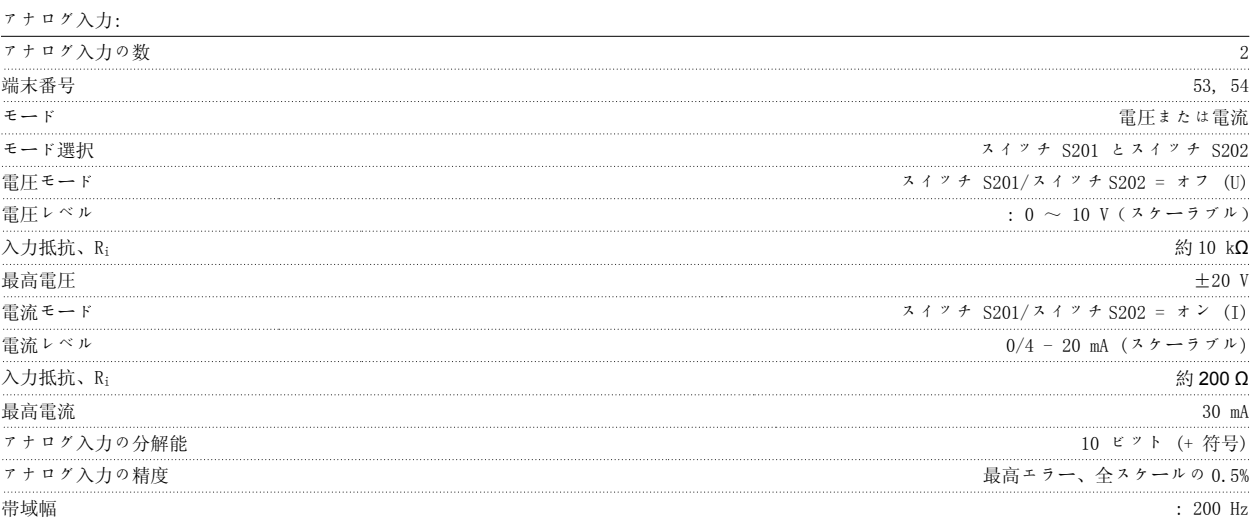

アナログ入力は、供給電圧 (PELV) などの高電圧端末から電気絶縁されています。

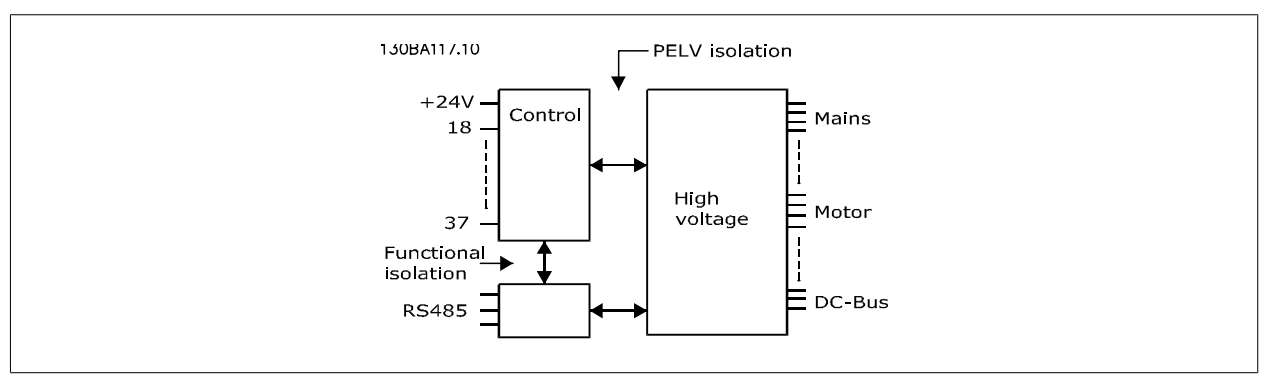
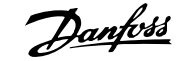

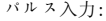

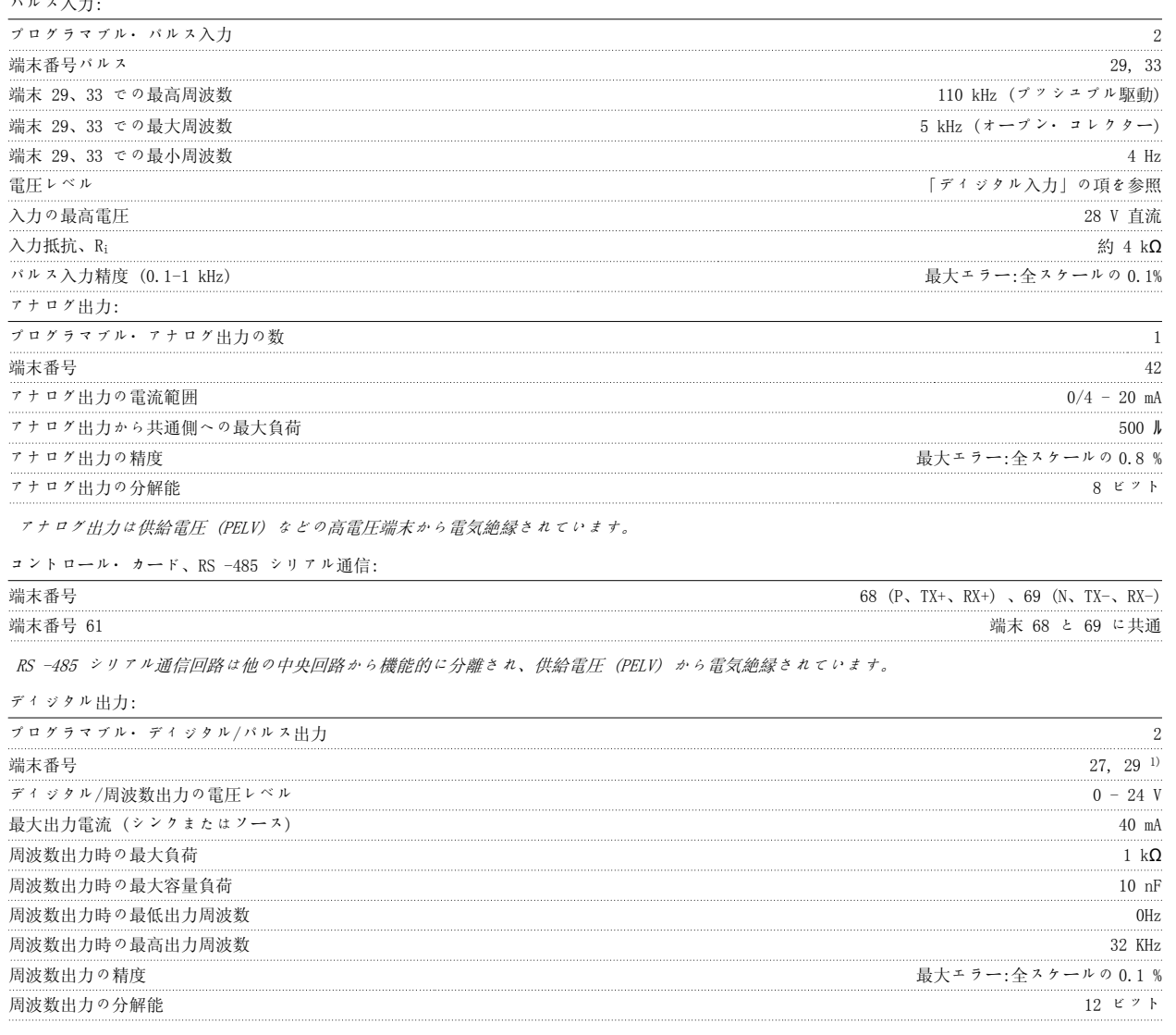

1) 端末 27 と 29 は入力としてもプログラムできます。

ディジタル出力は、供給電圧 (PELV) などの高電圧端末から電気絶縁されています。

8

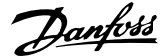

コントロール・カード、24 V 直流出力:

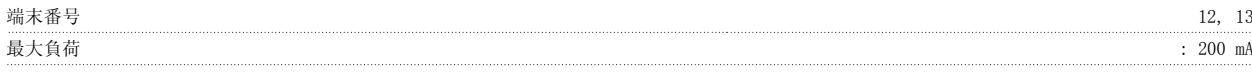

24 V 直流電源は供給電圧 (PELV) から電気絶縁されていますが、アナログおよびディジタルの入出力と同じ電位があります。

リレー出力:

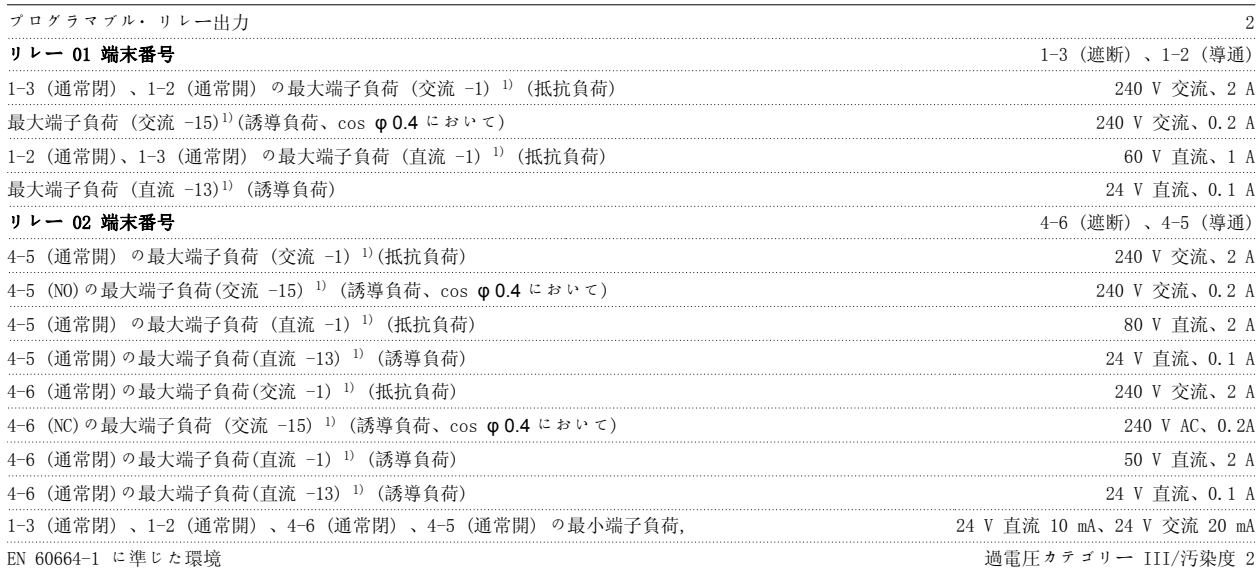

1) IEC 60947 パート 4 および 5

リレー接点は補強絶縁 (PELV) により他の回路から電気絶縁されています。

コントロール・カード、10 V 直流出力:

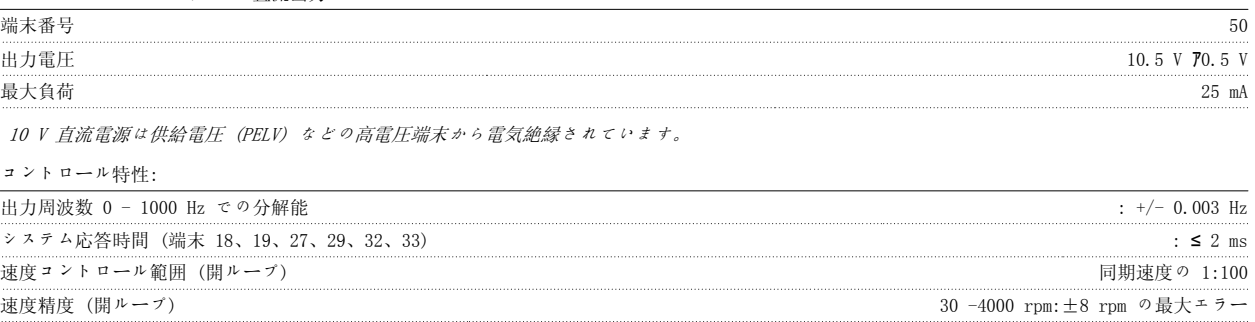

すべてのコントロール特性は、4 極非同期モーターに基づいています。

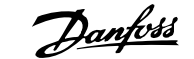

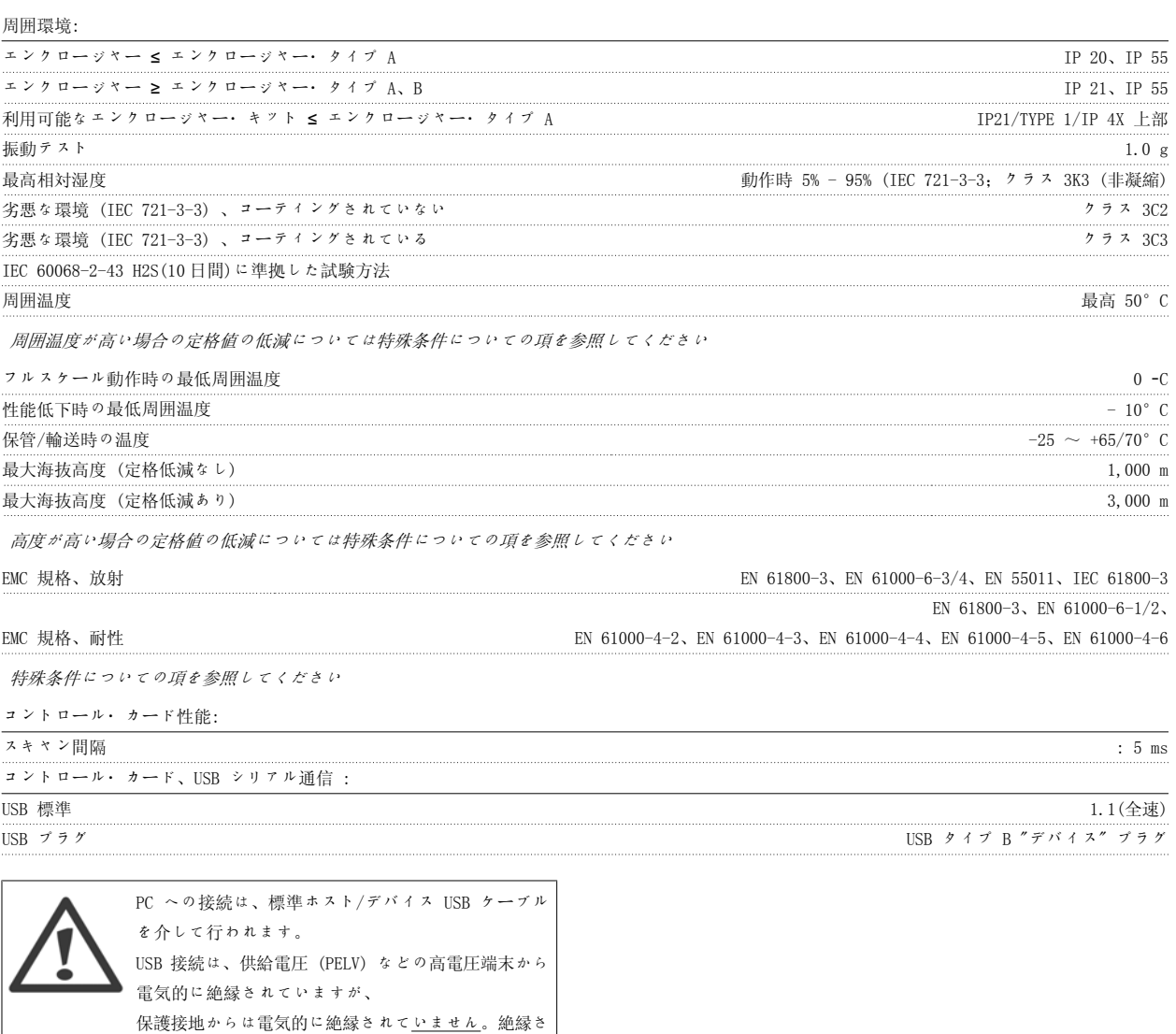

れたラップトップまたは PC のみを VLT HVAC ドライ ブの USB コネクターまたは独立の USB ケーブル/コ

ンバーターに接続して使用してください。

8

#### 8.2 特殊条件

#### 8.2.1 定格低減の目的

定格の低減は、周波数変換器を低空気圧 (高所) 、低速度、長いモーター・ケーブル、断面積の大きいケーブル、または高い周囲温度で使用する際に 考慮する必要があります。ここでは、必要なアクションについて説明します。

#### 8.2.2 周囲温度定格値の低減

24 時間の測定平均 (TAMB, AVG) は最大許容周囲温度 (TAMB, MAX) より少なくとも5℃低いことが必要です。

周波数変換器が高周囲温度で動作している場合は、連続出力電流を減少させる必要があります。

定格値の低減はスイッチ・パターンによって異なります。スイッチ・パターンはパラメーター 14-00 で 60 PWM または SFAVM に設定できます。

#### エンクロージャー A

8

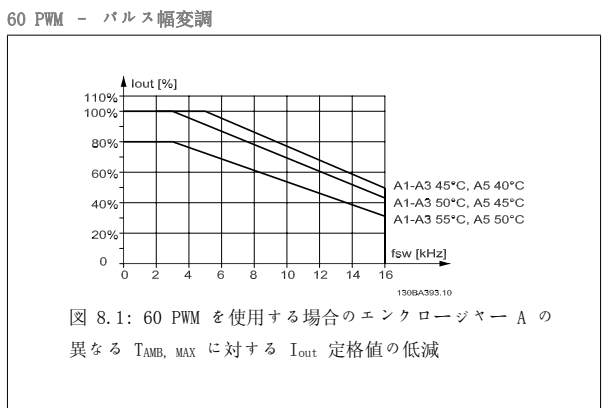

#### SFAVM - 固定子周波数非同期ベクトル変調

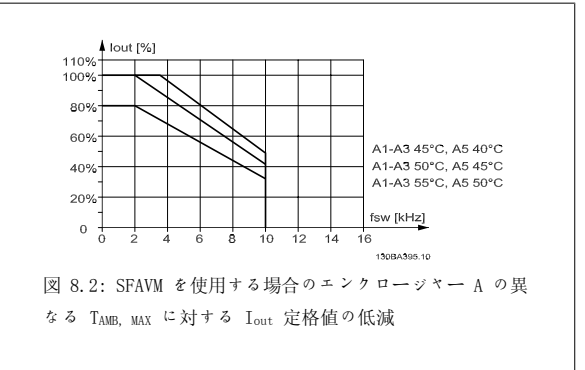

エンクロージャー A では、モーター・ケーブルは、推薦する定格値の低減に対して比較的大きい影響を持ちます。したがって、最大 10 m のモータ ー・ケーブルを使った場合に推奨する定格値の低減も示します。

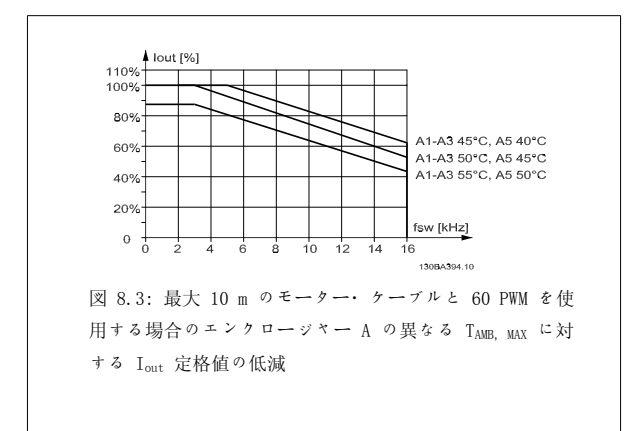

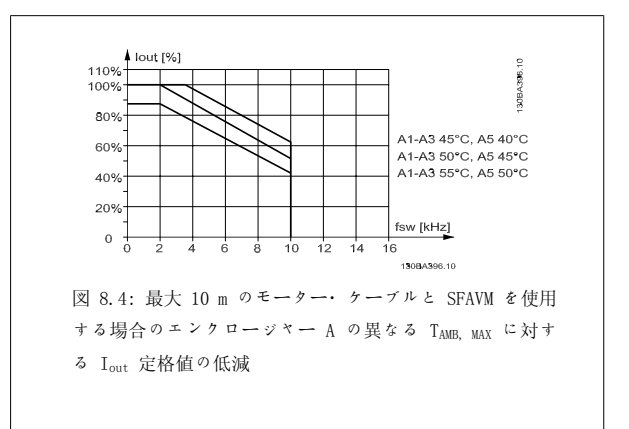

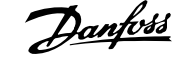

8

#### エンクロージャー B

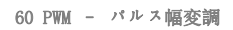

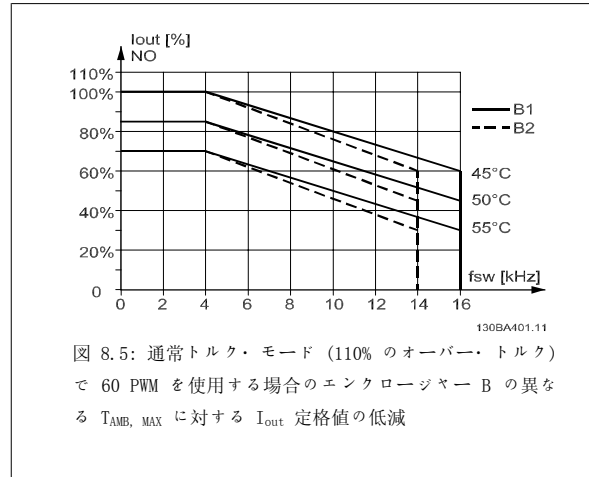

#### エンクロージャー C

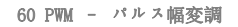

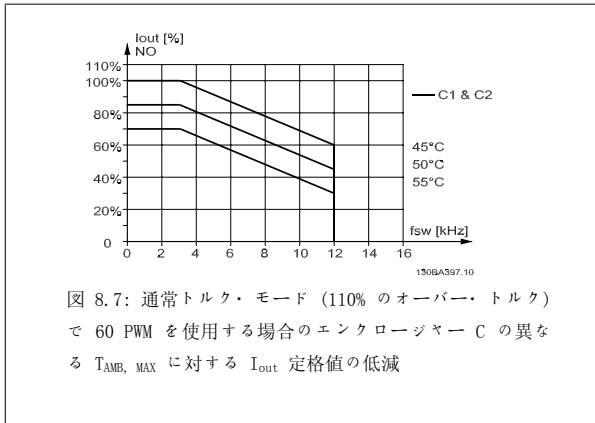

#### 8.2.3 低空気圧における定格値の低減

空気圧が下がると、空気の冷却効果が落ちます。

標高 2 km を超える場合の PELV については、Danfoss Drives にお問い合わせください。

標高 1000 m 以内では定格値の低減は必要ありませんが、1000 m を超えると、下図に従って、周囲温度 (TAMB) または最大出力電流 (Lout) の定格値 を低減させる必要があります。

SFAVM - 固定子周波数非同期ベクトル変調

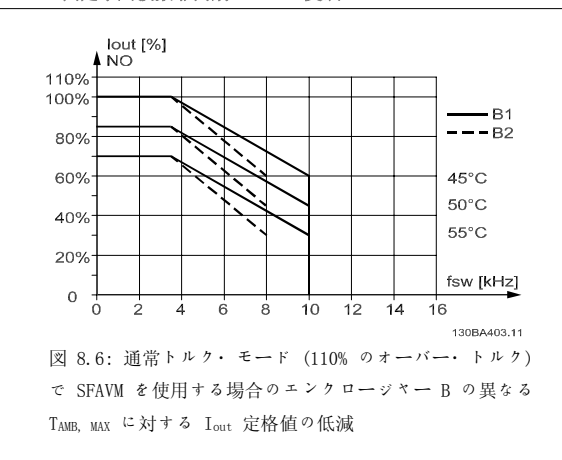

SFAVM - 固定子周波数非同期ベクトル変調

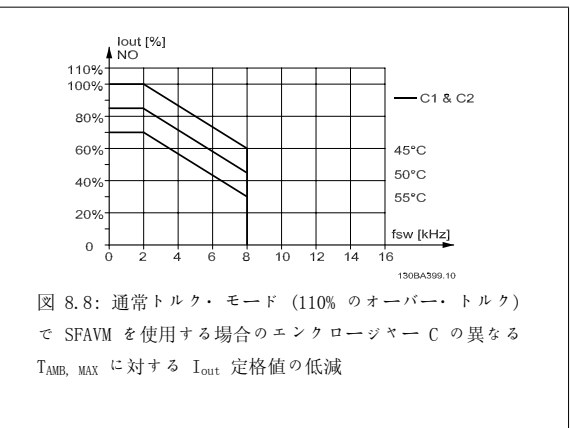

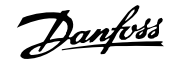

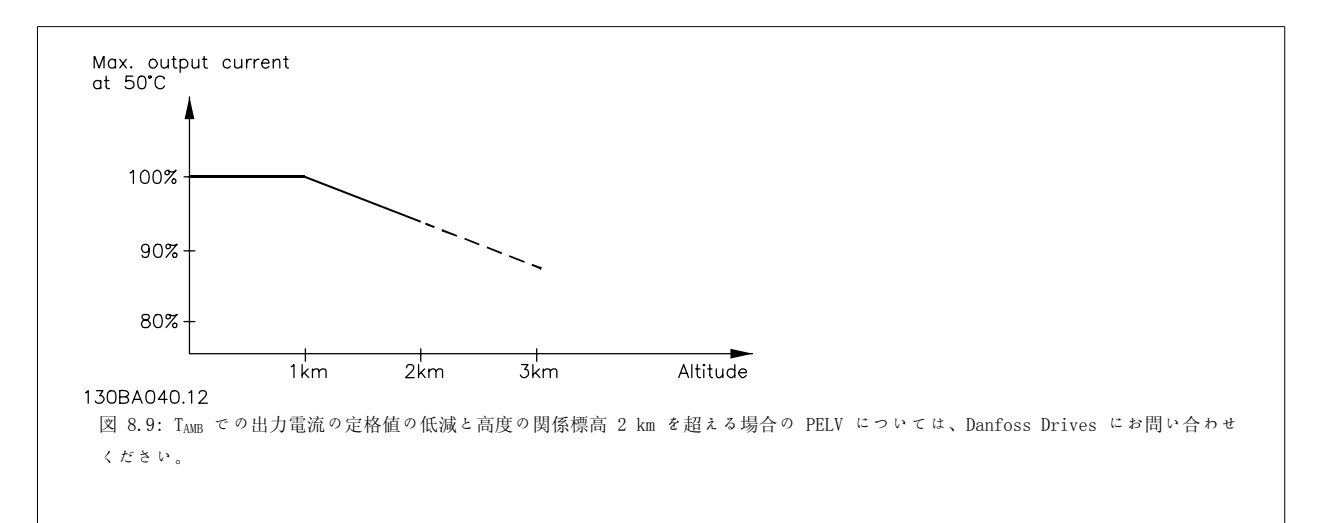

高度の上昇に応じて周囲温度を下げることで、高地でも 100% の出力電流を確保できます。

#### 8.2.4 低速運転による定格値の低減

モーターが周波数変換器に接続されている場合には、モーターの冷却が十分かどうか確認する必要があります。

一定トルク・アプリケーションでは、RPM 値が下がると問題が発生することがあります。つまり、モーターが冷却に必要な空気の量を供給できなくな り、これによってサポートできるトルクが制限される可能性があります。このため、モーターを定格値の半分以下の RPM 値にて継続的に実行させる には、モーターに冷却用空気を追加供給する (または、この種の動作用に設計されたモーターを使用する) 必要があります。

あるいは、より大きいモーターを選択してモーターの負荷レベルを下げることもできますが、周波数変換器の設計により、モーターのサイズには限度 があります。

#### 8.2.5 長いモーター・ケーブルまたは大きな断面積を持つケーブルを設置する際の定格値の低減

この周波数変換器の最大ケーブル長は、シールドなしの場合 300 m、シールド付きの場合 150 m です。

また、周波数変換器は、定格断面積を持つモーター・ケーブルを使用して動作するように設計されています。さらに大きな断面積を持つケーブルを使 用する場合には、断面積が大きくなる段階ごとに、出力電流を 5% ずつ低下させてください。 (ケーブルの断面積が増加すると、接地する容量が増加するため、接地漏洩電流も増加します。)

#### 8.2.6 性能を確保するための自動適応

周波数変換器は、内部温度、負荷電流、中間回路の高電圧、低モーター速度のレベルを定常的に検査します。これらのいずれかのレベルが臨界値に達 した場合は、周波数変換器はスイッチ周波数やスイッチ・パターンを変えて、ドライブの性能を確保します。出力電流を自動的に低減する機能によっ て、許容できる動作条件がさらに拡大されます。

## インデックス

#### 3

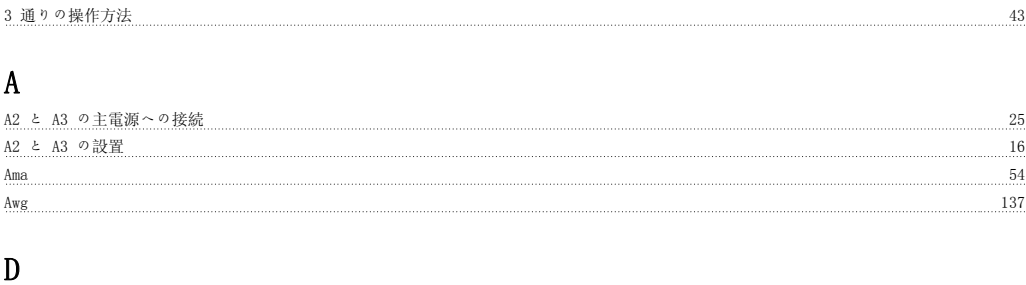

# E

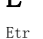

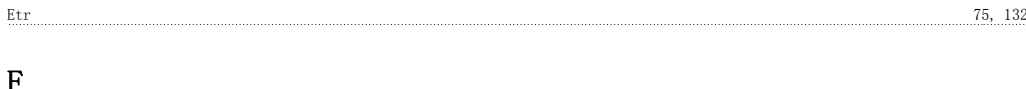

 $Dst/$ サマータイム開始、0-76 70

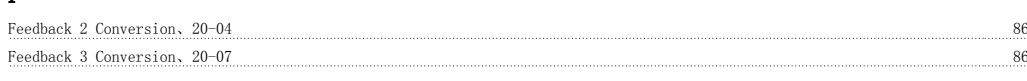

## G

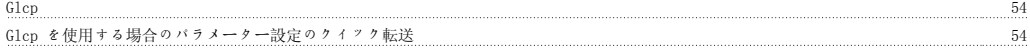

## H

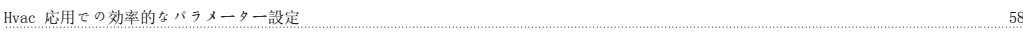

## K

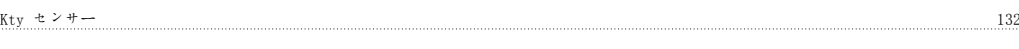

## L

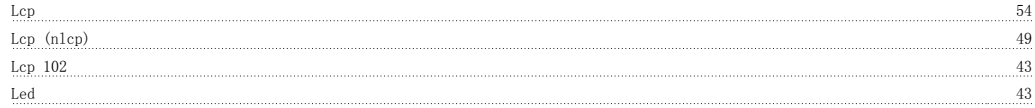

#### M

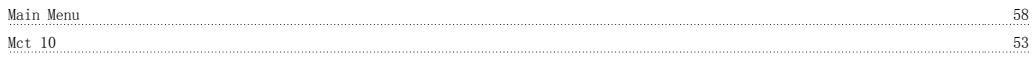

#### N

```
M_{\rm CP} 49
```
#### P

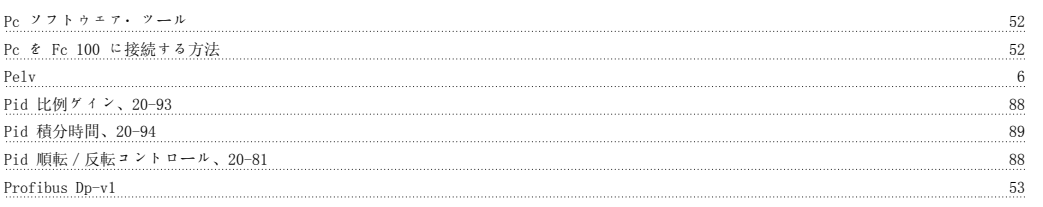

## Q

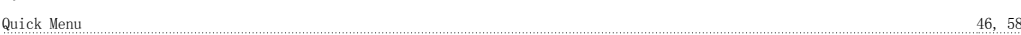

#### R

Rs -485 バス接続 51

#### S

S201、s202、s801 を切り替えます。 39 Status 46

#### U

Ul 未認定 22 Usb 接続 34

#### ア

アナログ入力 144 <u>アナログ出力 145</u>

#### イ

インデックス付きパラメーター 93 ウ

#### [ウエイクアップ速度 Rpm]、22-42 90 Product and Alexander Research Architecture Research Architecture Research Architectu

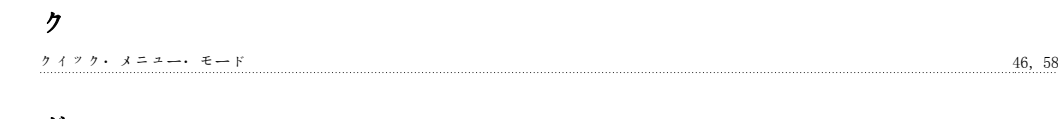

#### グ

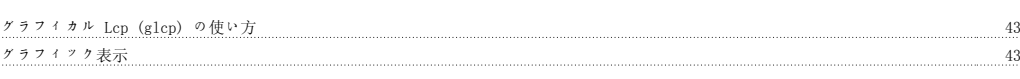

## ケ

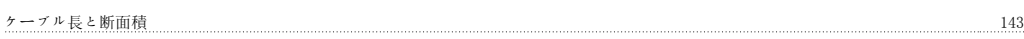

#### コ

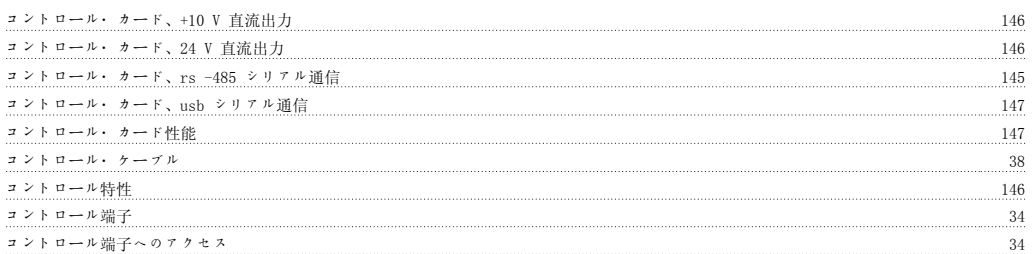

#### サ

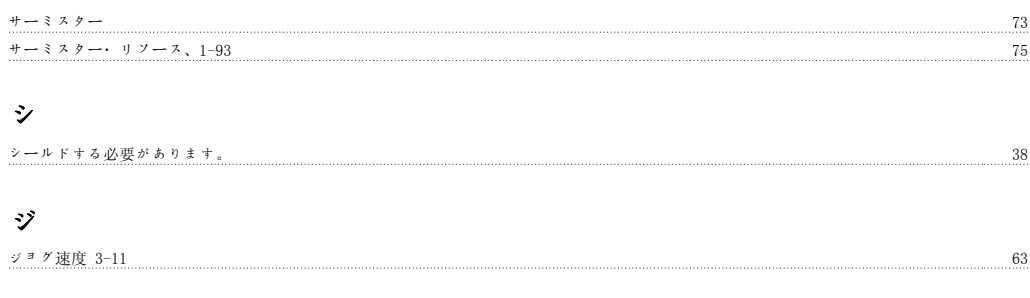

# シ

シリアル通信 147

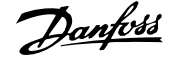

#### ス

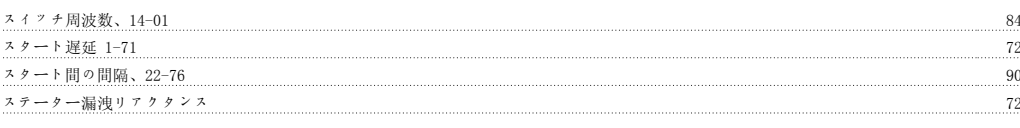

#### タ

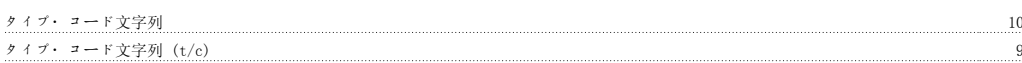

#### チ

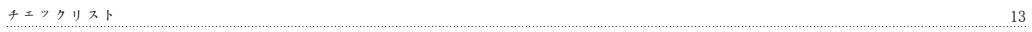

## デ

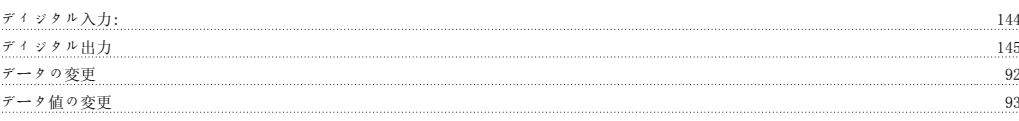

## テ

テキスト値の変更 92

## デ

デフォルト設定 55

## ド

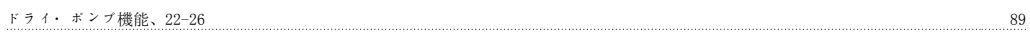

#### ト

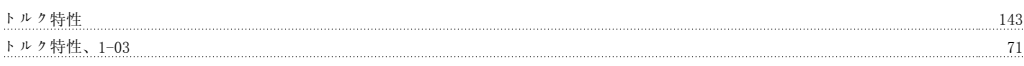

## ネ

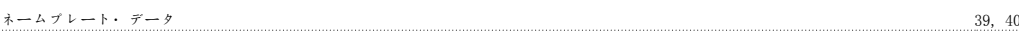

#### ね

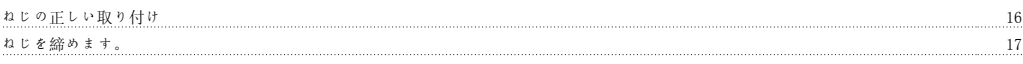

#### パ

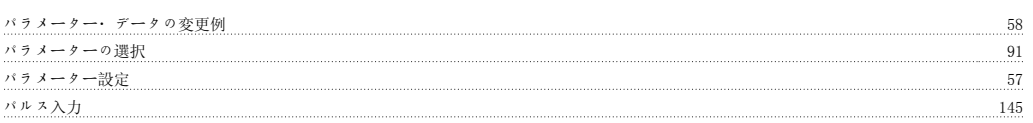

## フ

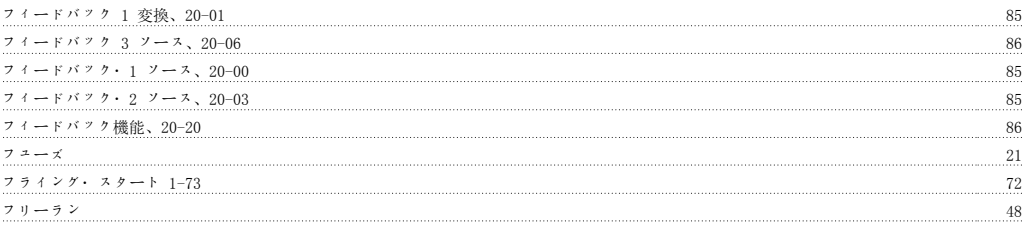

# プ

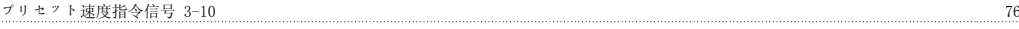

## ブ ブレーキ機能、2-10 76 メ メイン・メニュー・モード 46, 91 メイン・メニュー構造 94 モ

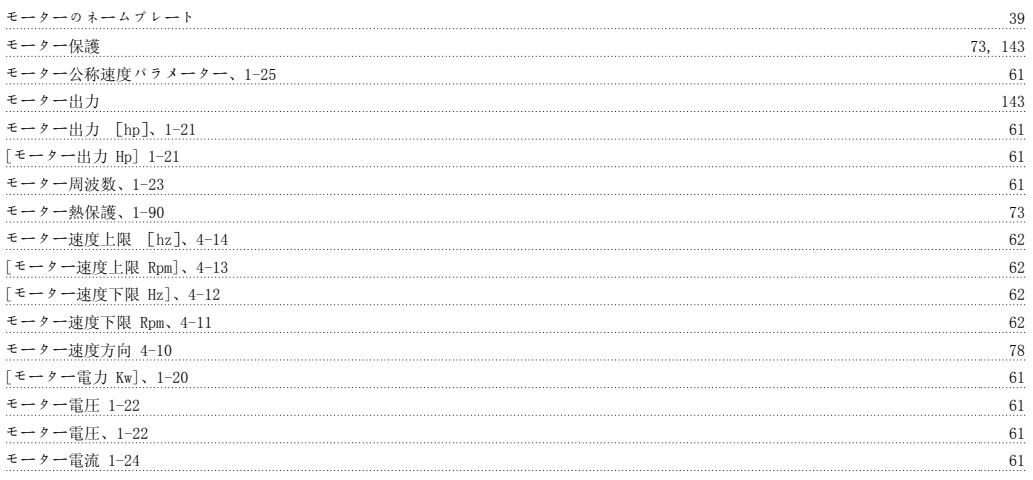

#### ユ

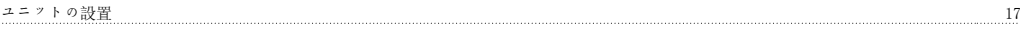

## ラ

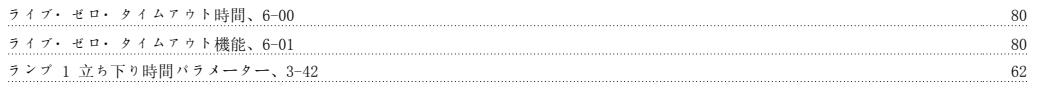

#### リ

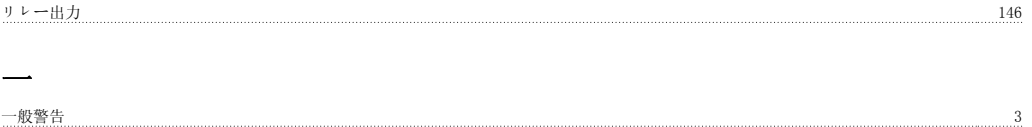

## 中

中間回路 231 National Communication Communication Communication Communication Communication Communication Communication Communication Communication Communication Communication Communication Communication Communication Communi

## 主

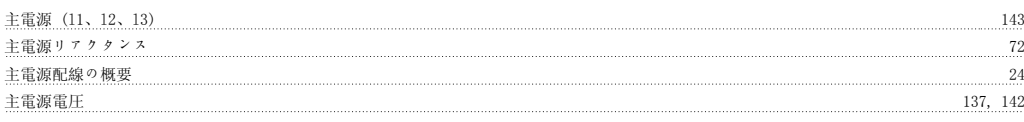

# 低

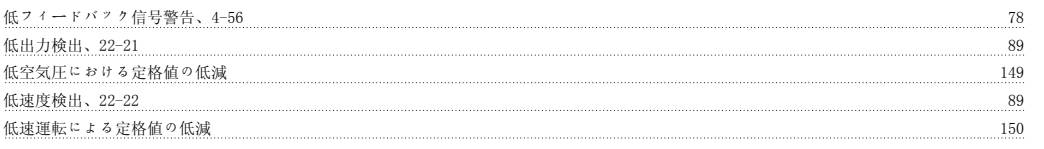

## 保

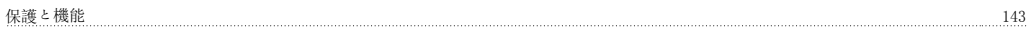

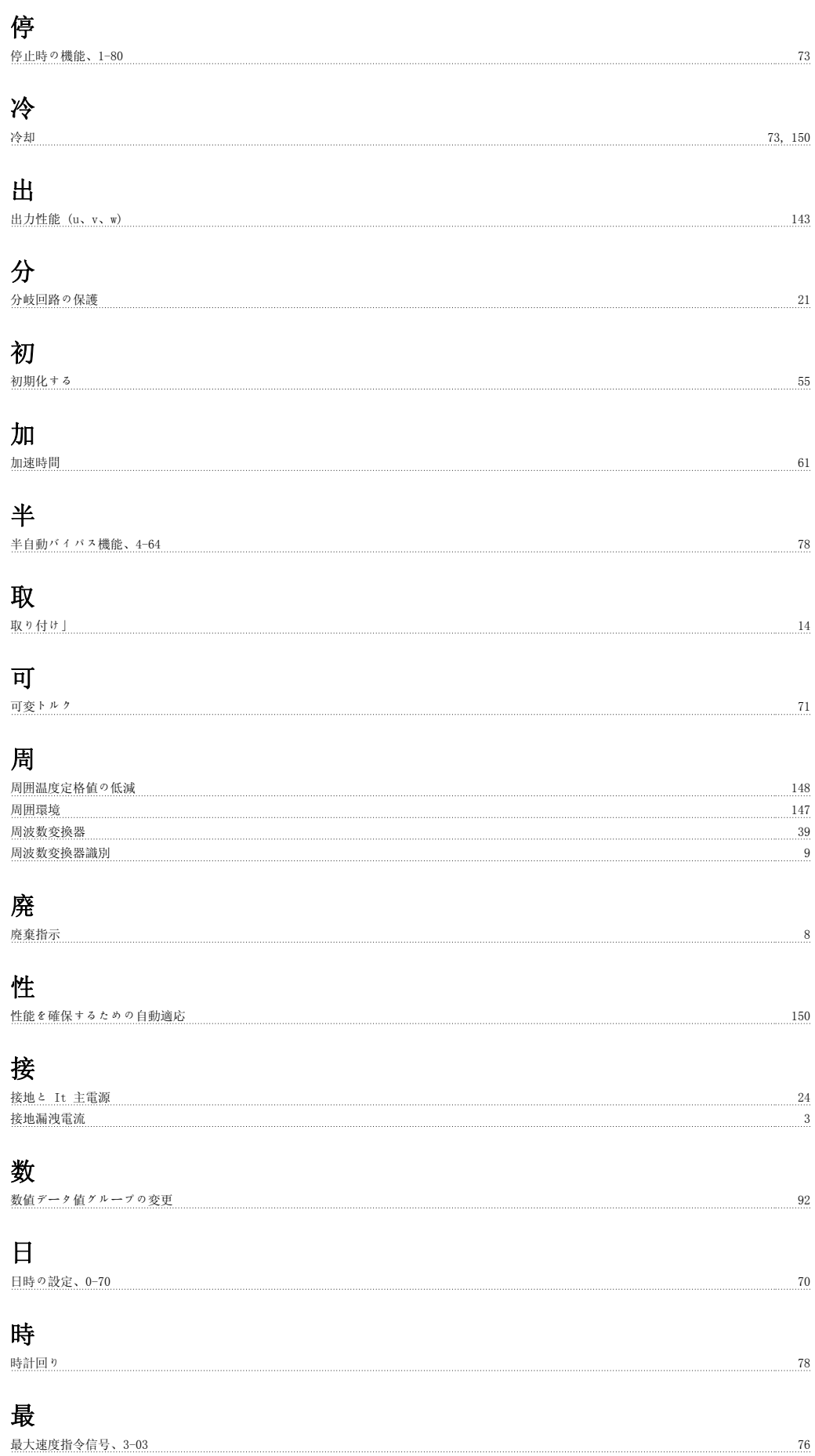

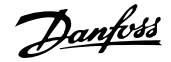

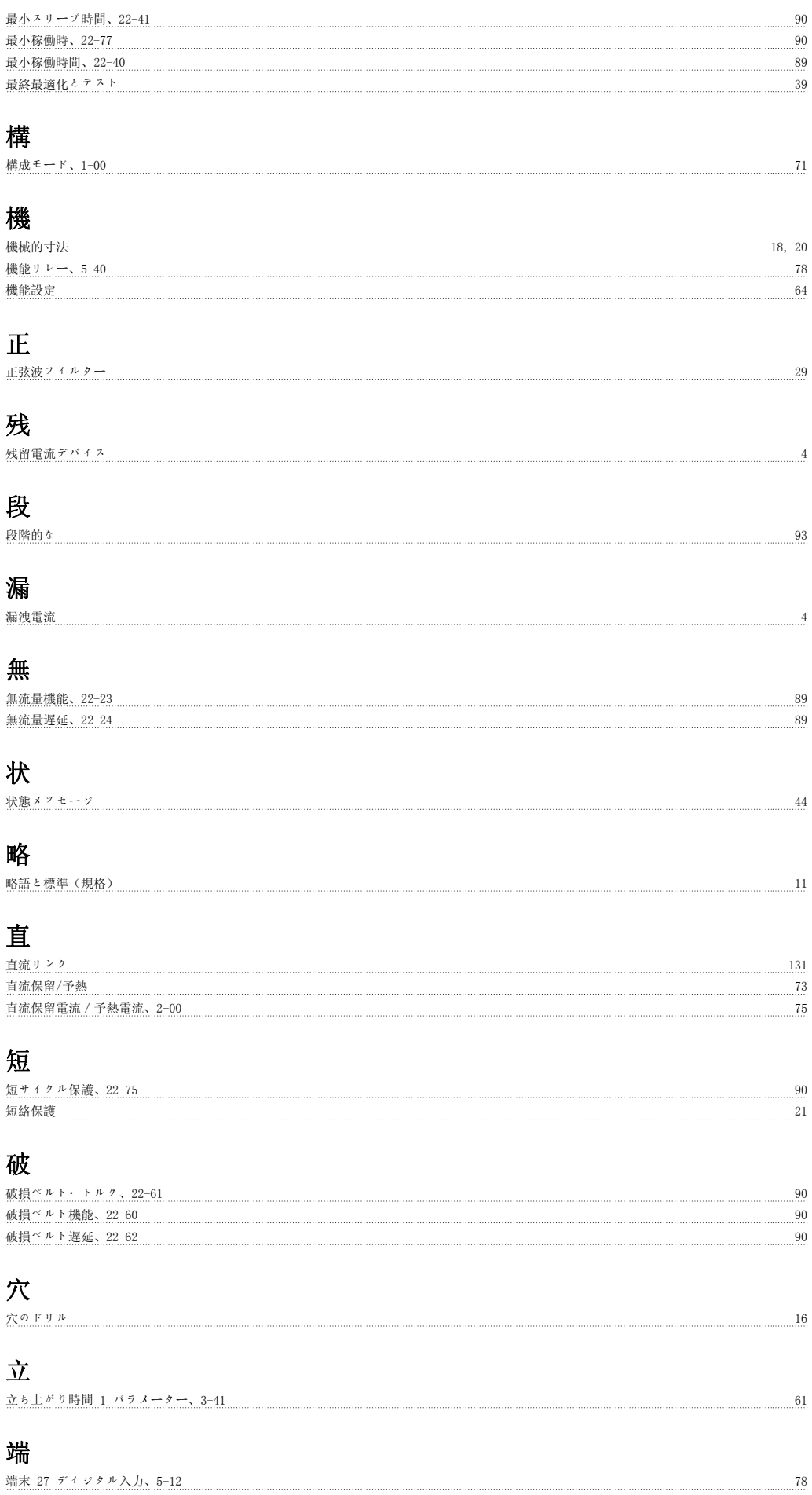

# VLT® HVAC ドライブ取扱い説明書 *Danfoss* インデックス

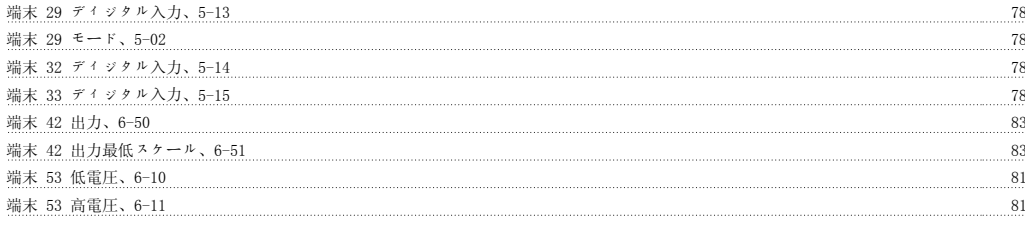

# 自

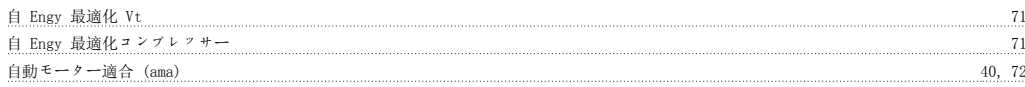

## 表

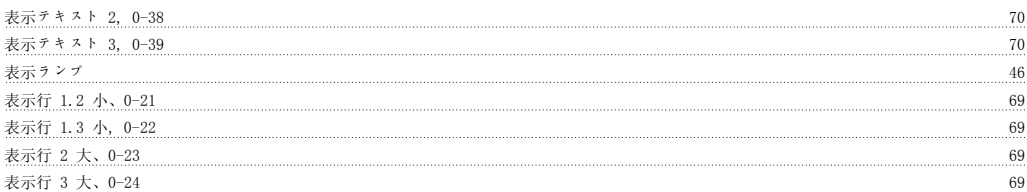

# 言

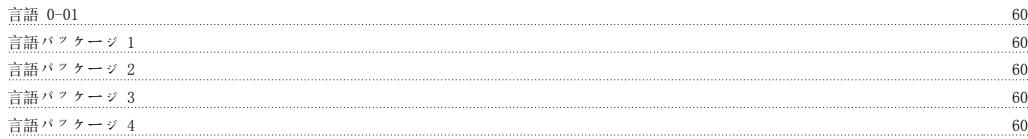

# 設

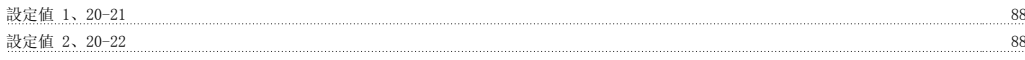

# 通

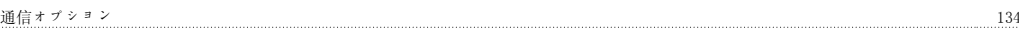

## 速

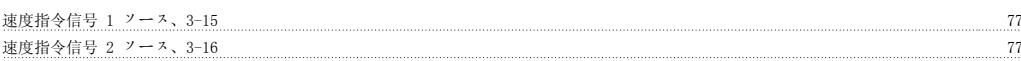

## 過

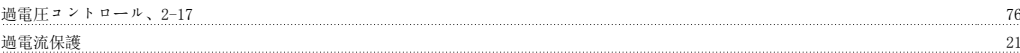

# 長

```
長いモーター・ケーブルまたは大きな断面積を持つケーブルを設置する際の定格値の低減 150
```
# 電

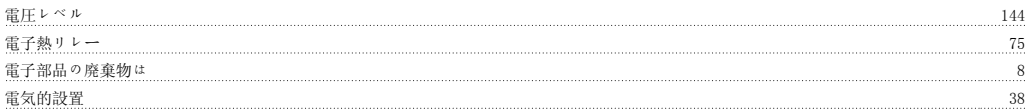

## 高

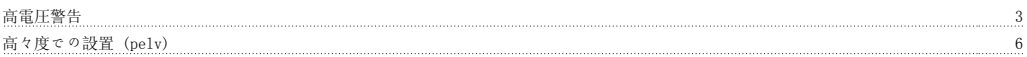